# *MANUAL ATAJA*

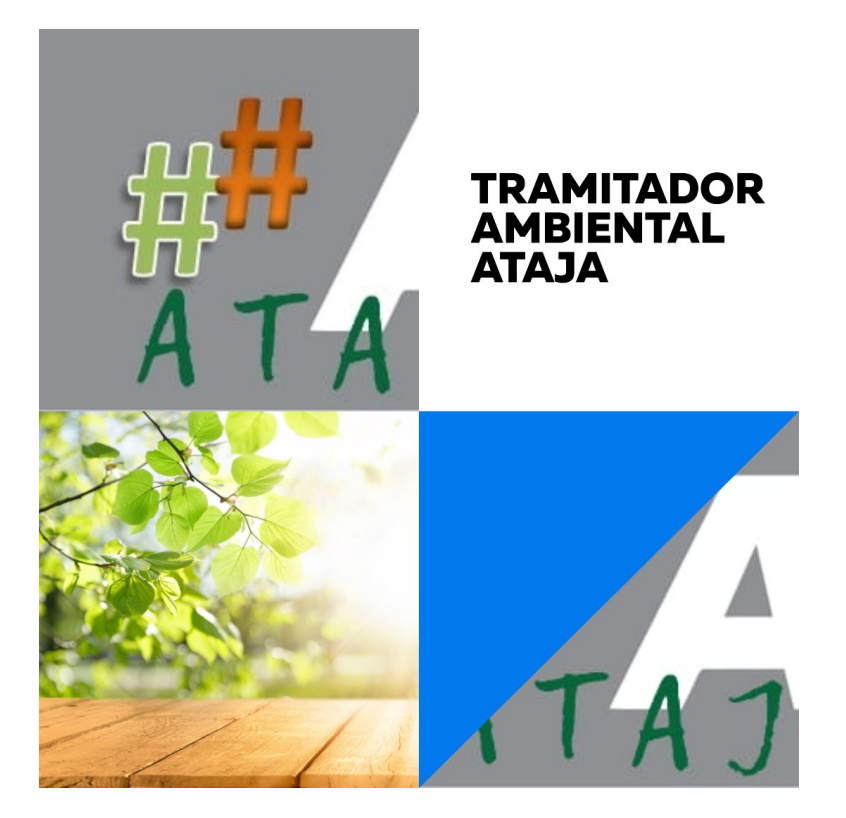

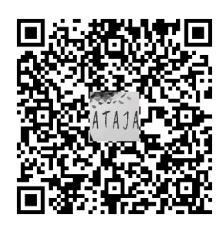

*VERSION 1.0*

*TECNICOS SPA CÁDIZ (CSMAEA)*

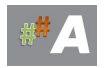

# **Sumario**

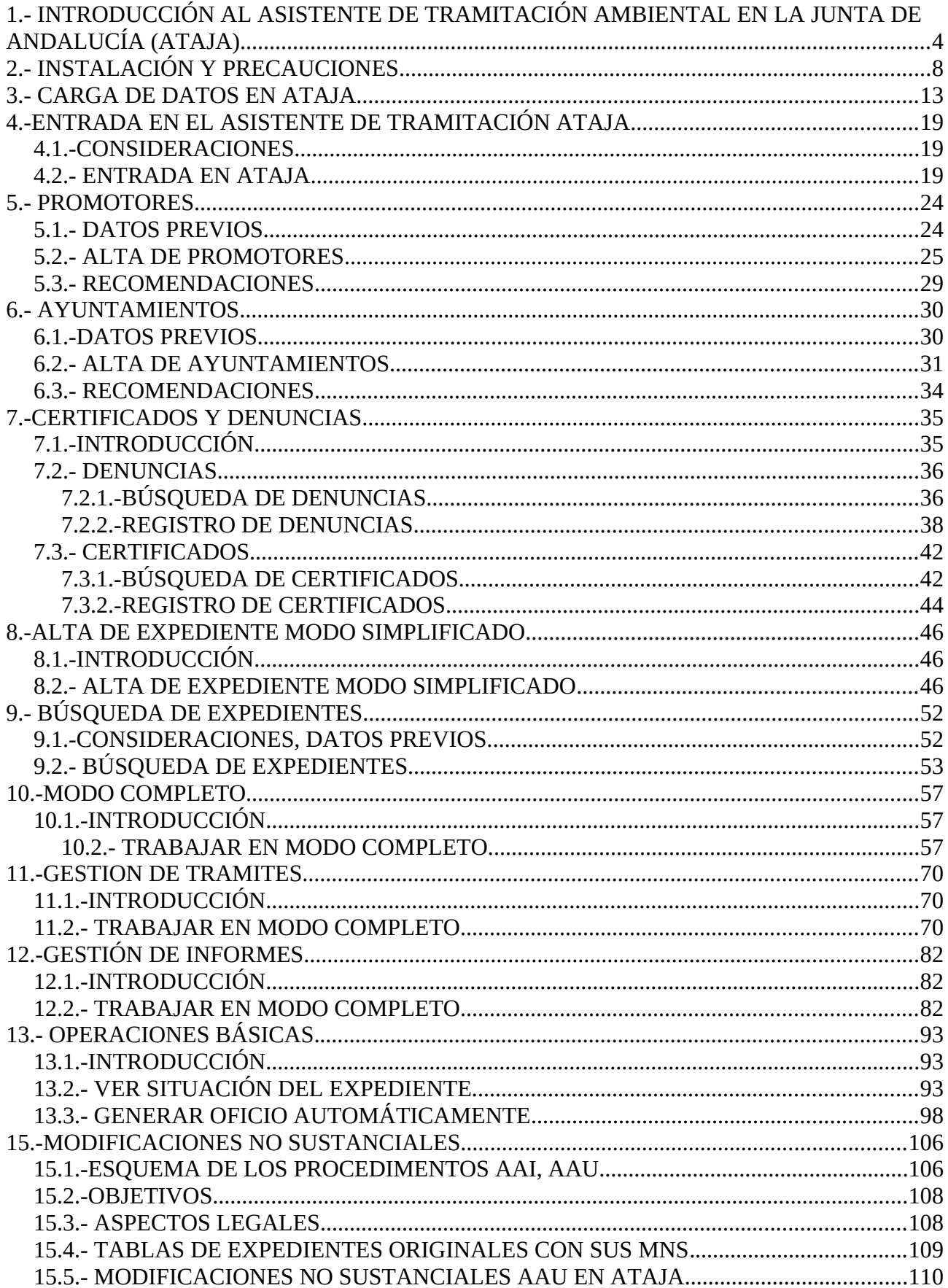

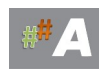

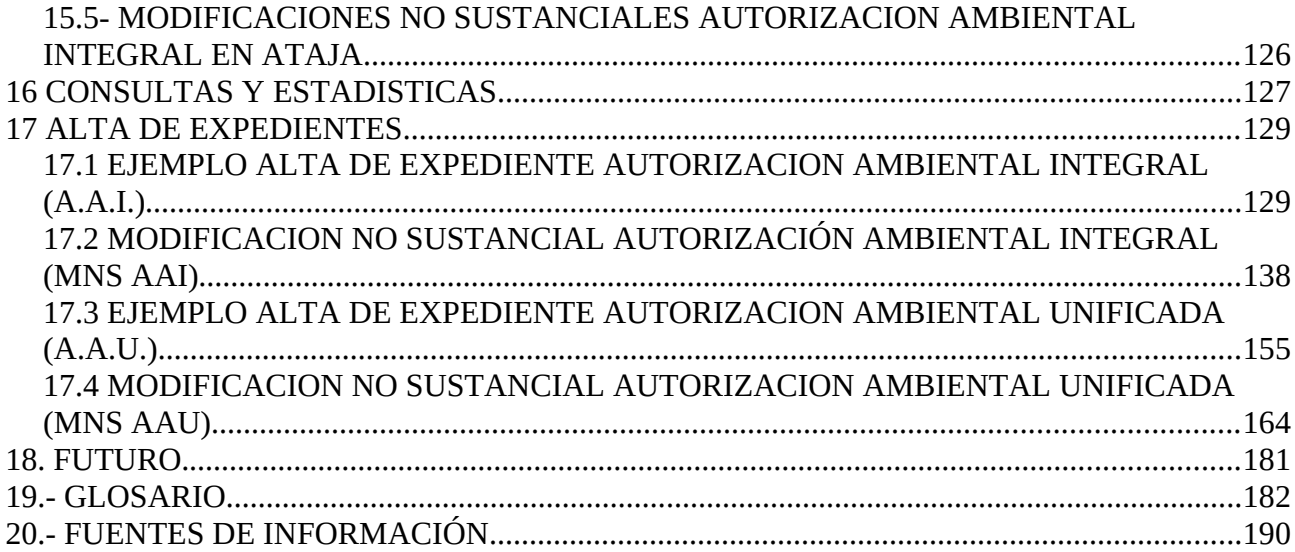

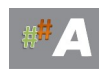

# <span id="page-3-0"></span>**1.- INTRODUCCIÓN AL ASISTENTE DE TRAMITACIÓN AMBIENTAL EN LA JUNTA DE ANDALUCÍA (ATAJA)**

#### **ORIGEN.**

Los técnicos la Delegación Territorial de la Consejería de Sostenibilidad, Medio Ambiente y Economía Azul en Cádiz no disponían de un sistema centralizado de datos para resolver los expedientes de Autorizaciones Ambientales Integradas en adelante AAI, Autorizaciones Ambientales Unificadas en adelante AAU, y Evaluaciones Ambientales Estratégicas en adelante EAE, así como sus modificaciones conocidas como Modificaciones No Sustanciales en adelante MNS.

Antes de la idea el Servicio disponía de dos bases de datos de distintos periodos de tiempo con datos desestructurados, una hoja de cálculo que ya empezaba a ser inmanejable y cada técnico tenía su propia hoja con apuntes temporales. Las búsquedas generales eran lentas y complejas. La dispersión, inconsistencia y dificultad en la búsqueda de datos consumían gran cantidad de tiempo improductivo que reducía el rendimiento del servicio notablemente y generaba estrés en los tramitadores.

Instalarse en la queja no es solución y más cuando se conoce que la escasez de recursos en los tiempos que corren no van a solucionar el problema a corto plazo. La inversión de esfuerzo en innovación y desarrollo puede reducir temporalmente el rendimiento del servicio en cuanto a las tareas diarias, pero alcanzado el objetivo su rendimiento puede verse multiplicado notablemente.

La necesidad inicial se estableció en diseñar y generar una única base de datos que centralizara los expedientes AAI, AAU, EAE y MNS para poder centralizar los datos y realizar búsquedas

Por iniciativa de un grupo de técnicos, se explora la posibilidad de que el IAAP respalde el proyecto y se canalice a través de una Comunidad de Prácticas, de este modo, se entra en contacto con el equipo que gestiona las comunidades y el 20 de marzo de 2023 se fraguó documentalmente el momento "ZERO" como inicio de la Comunidad. En dicho momento nos comprometíamos a que a finales de Junio tendríamos un producto funcional y sus manuales.

Si estás leyendo el manual, es que la Comunidad ha concluido con éxito y hay un producto software que está funcionando. Pero el camino ha sido más interesante de los esperado.

#### **EVOLUCIÓN.**

La Administración de la Junta de Andalucía no brilla especialmente por la posibilidad de recursos y generar un software que funcionara en todos los ordenadores y que tuviera licencia dejaba muy pocas posibilidades. Descartada la programación en Java, se optó por la opción más sencilla que es usar LibreOffice Base para generar la base de datos.

Durante el proceso de diseño con LibreOffice Base descubrimos sus excelencias y sus oscuridades, descubrimos que las macros permitían más posibilidades de lo esperado para automatizar pero que sufre inestabilidad (cierres inesperados) que pueden provocar pérdidas de datos, algún funcionamiento irregular y sobre todo no permite la concurrencia de usuarios a la vez, aunque esto último puede tener solución en un futuro.

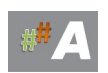

En una primera fase de diseño estratégico intentamos generar una estructura de tablas y campos coherente y técnicamente ortodoxa, desgraciadamente esa estructura se sacrificó para darle mayor versatilidad, ya la necesidad del Servicio añadió un extra a los requisitos que era incorporar las denuncias, certificados y otros tipos de expedientes. Eso provocó alguna redundancia de datos y algunas incomodidades a la hora de introducir los expedientes.

Finalmente a finales de Mayo habíamos cargado del orden de 9000 expedientes y las antes de comenzar a introducir nuevas expedientes ya estaba arrojando resultados importantes como búsqueda y relación entre expedientes reduciendo a segundos lo que antes hubiera llevado días u horas.

#### **RESULTADOS.**

No sólo hemos cumplido con el objetivo que nos marcábamos, el producto se ha generado con extras como la ampliación de los tipos de expedientes, la generación de oficio y documentos y una versión un poco verde de planificación de tareas para los técnicos.

Sin darnos cuenta lo que surgió como un proyecto de una Comunidad podía representa algo más importante para la propia administración, ya que la actitud se estaba transformando en un agente de cambio para la administración:

- Modelo de innovación de abajo a arriba: Un técnico que ocupa un puesto base lidera un proyecto de Innovación.
- Posiblemente la primera Comunidad de Prácticas que aborda un Proyecto de Innovación Digital generando un producto Software.
- Un ejemplo para dejar de lado la queja y pasar a la acción para mejorar a la Administración y la Sociedad.
- Una forma de trabajar escalable, enseñable y exportable a otros ámbitos.
- Un ecosistema digital que se puede llevar a otros procedimientos y servicios.
- Un prototipo que es transformable a otras tecnologías.

#### **QUE ES ATAJA Y QUE NO ES ATAJA.**

#### **ATAJA NO ES.**

- Un tramitador: No pretende interactuar con el ciudadano ni informarle del estado, es un sistema para que la persona tramitadora pueda realizar las tareas con mayor velocidad y control de datos. Es por ello que se denomina ASISTENTE A LA TRAMITACIÓN.
- Un sistema definitivo: Tanto los datos como las ideas pueden ser portadas a otras tecnología, si las plataformas de trabajo de la Junta cambiaran, rápidamente podríamos configurar un nuevo sistema basado en ATAJA con la nueva tecnología.
- Un desafío jerárquico: Pretende mostrar con ejemplos las necesidades para encontrarnos en el medio con una solución óptima para todas y todos.

#### **ATAJA ES:**

• Una solución rápida diseñada por los técnicos para resolver un problema que tardaría mucho tiempo en arreglarse particularizado en el Servicio de Protección ambiental de la DT de

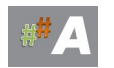

Cádiz.

- Un prototipo funcional que define un ecosistema digital.
- Una nueva manera de trabajar donde los técnicos indicamos como nos gustaría que fuese la herramienta de trabajo y liderar la innovación de abajo a arriba.
- Una manera de sustituir la queja por la acción para la solución de los problemas.

#### **LUCES Y SOMBRAS DEL SISTEMA.**

LibreOffice Base probablemente no sea la mejor plataforma para el desarrollo del sistema ATAJA, pero "casi es la que hay". Debía ser un desarrollo ejecutable en cualquier ordenador y con software permitido por la Junta de Andalucía. De las opciones probadas era la más factible.

Empecemos con la parte oscura de LibreOffice:

- Documentación pésima: Los desarrolladores de Macros (programas) son relativamente pocos y la comunidad tiene una documentación pobre. Muchas cosas han sido ensayo y error.
- Inestabilidad: De vez en cuando el sistema se cierra inesperadamente provocando pérdidas de datos. Afortunadamente la mayoría del tiempo nos funciona bien.
- Problemas con las versiones: En los cambios de versiones hay cosas que dejan de funcionar … pero eso ya nos tiene acostumbrado Windows también.
- Problemas con la concurrencia: Libreoffice Base es monousuario, es decir sólo puede estar trabajando un usuario a la vez. Si lo hacen varios, el último que guarda machaca el trabajo del resto. Para ello hemos diseñado un mecanismo que indica quién tiene abienta la base de datos. Este problema esperamos solucionarlo conectando el sistema con una base de datos en la intranet.
- No tiene diversidad de controles: Por lo que no se han podido añadir elementos en pantallas que sí se hubieran realizado en otras plataformas (por ejemplo pestañas)

La parte fea de nuestro diseño.

- Algunos campos los hemos incluido de forma redundante (la incomodidad a veces de tenerlos que escribir dos veces) para compatibilidad con los certificado, denuncias y otros documentos.
- Un informático ortodoxo se echaría las manos a la cabeza con algunos diseños, pero han sido fruto de la parte práctica del asunto combinado con un desarrollo exprés en menos de seis meses.
- No nos ha dado tiempo a depurar bien las pantallas, esperemos que con las sucesivas versiones se mejore.

Lo atractivo de LibreOffice:

- Al final la automatización ha sido posible mejor de lo previsto con el lenguaje de Macros, la programación ha resultado eficaz y acorde a los objetivos.
- Resulta fácil el diseño, aunque para determinados aspectos (los eventos) resulta poco intuitivo.
- Mueve mejor de lo esperado los datos, busca en fracción de segundos datos en más de 9000 expedientes.

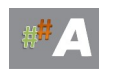

Lo atractivo de nuestro diseño:

- Un sistema de búsqueda muy eficaz que permite buscar cualquier término en segundos en una gran cantidad de expedientes.
- Separación de los datos de expedientes, tramitación e informes. Conexión a otras tablas de datos específicos.
- Sistema de planificación para ayudar al técnico a elegir que expediente tiene que tramitar primero.
- Sistema de generación automática de documentos a partir de los datos consignados en el expediente.

#### **ADENDA DURANTE LAS PRUEBAS EN PRODUCCIÓN**

Los base de datos se comportó bien como base de datos monousuario, de hecho, muchos técnicos empezaron a usarlo de forma simultánea y tal era la ocupación que se hizo prácticamente inutilizable.

El paso natural que estaba previsto en una segunda fase se hizo necesario, que es conectarlo a una base de datos externa MySQL, las pruebas han arrojado resultados mejores de los esperados y se dispone ya de concurrencia, de modo que los técnicos pueden mantener varias bases de datos ATAJA abiertas sin interferirse.

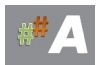

# <span id="page-7-0"></span>**2.- INSTALACIÓN Y PRECAUCIONES.**

ATAJA se distribuye en un zip comprimido que contiene una estructura de directorios. El conjunto se puede ubicar en cualquier sitio pero no deben moverse los elementos y las carpetas con referencia a donde está el archivo principal de LibreOffice Base.

Para instalar ATAJA simplemente descomprímelo en la ubicación adecuada teniendo en cuenta que:

- Lo ideal es tenerlo en una ubicación de red compartida para que todo el mundo tenga acceso, pero ojo, aún es monousuario por lo que el último que graba machaca el trabajo de los demás. Se ha dotado de un mecanismo de detección para saber quien la abrió primero.
- Si la instalas localmente en un ordenador sólo ese usuario tendrá la posibilidad de trabajar con ATAJA.

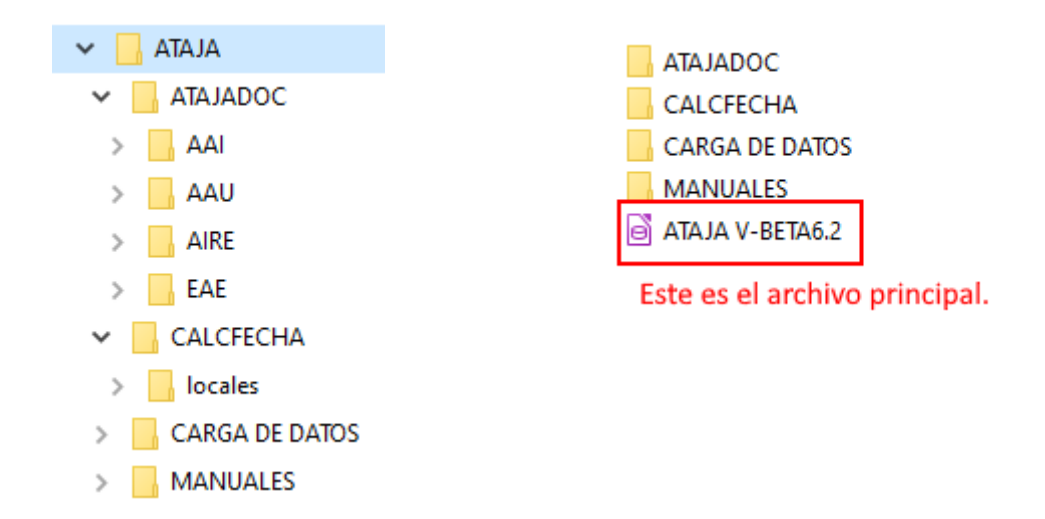

La estructura del las carpetas (puede variar levemente en futuras versiones) es:

El archivo principal de LibreOffice Base tiene el icono característico y comienza con el nombre ATAJA, el sufijo puede variar con las nuevas versiones.

La carpeta ATAJADOC contiene los documentos que permiten generar los oficios y documentación de forma automática para el expediente.

- La carpeta CALCFECHA contiene un programa independiente para calcular fechas, permitiendo determinar los días hábiles. El programa puede ser ejecutado sin necesidad de ATAJA.
- En CARGA DE DATOS se encuentran las plantillas para la migración de datos.
- En MANUALES, el conjunto de manuales que permite conocer el sistema.

#### LA ESTRUCTURA DE LA BASE DE DATOS.

Si sabes algo de base de datos, el conjunto de tablas es el pilar del sistema.

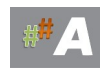

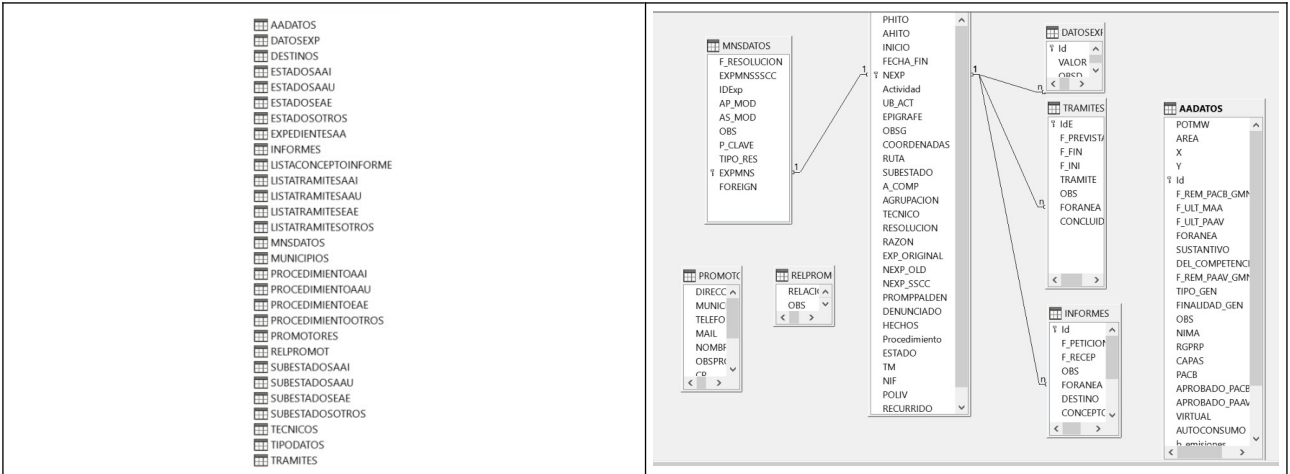

#### **TABLAS**

#### **AADATOS**

Contiene datos que fueron la aportación de las necesidades de los técnicos en el servicio. Los datos son muy diversos.

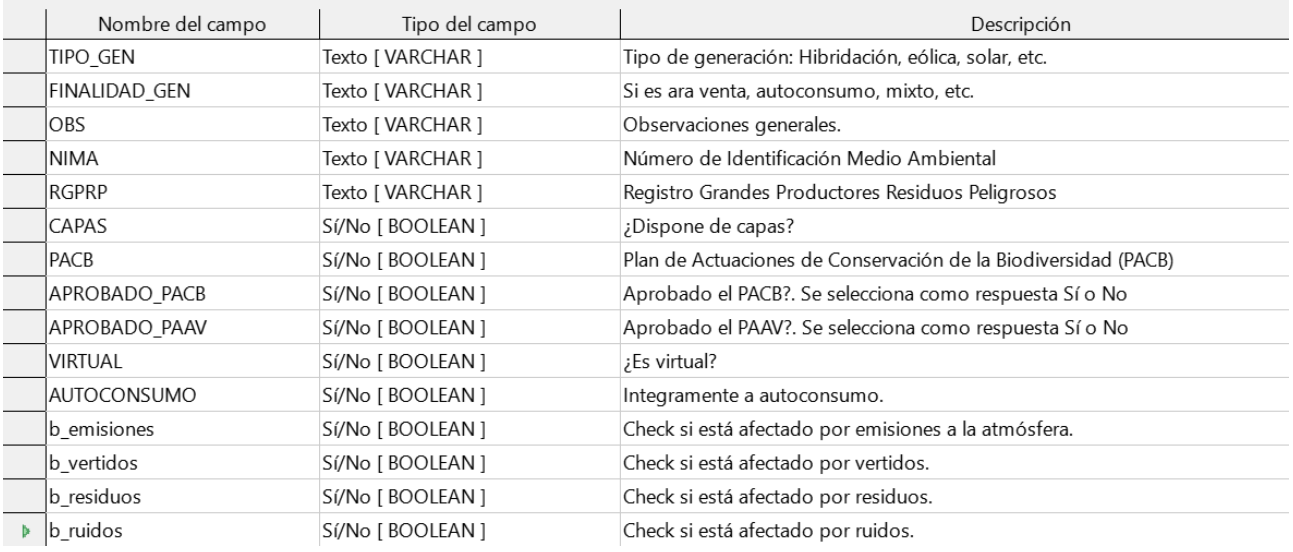

#### **DATOSEXP**

Es la tabla que permite añadir datos adicionales CUALESQUIERAa un expediente. Es flexible y sirve para almacenar datos que no sean considerados en la tabla principal. Es tabla principal del sistema.

Los campos de esta tabla son:

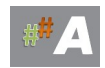

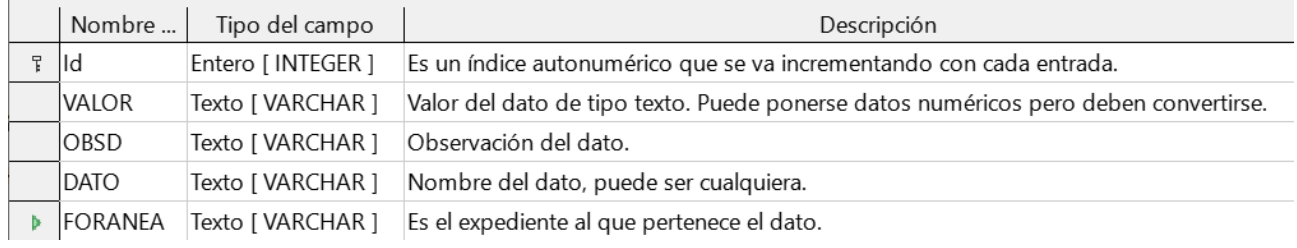

#### **DESTINOS**

Tabla que contiene los destinos para los informes. Consejerías, Ayuntamientos, Órganos estatales, etc. Es importante para generar los destinos de los INFORMES.

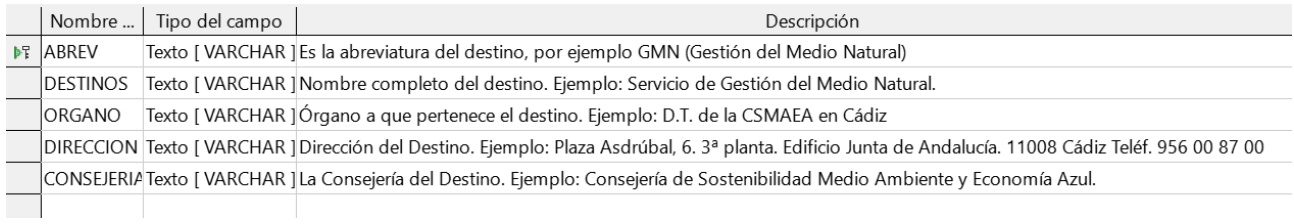

#### **ESTADOSAAI Y SUBESTADOSAAI**

Contiene los posibles estados principales de los expedientes de AAI. Esra tabla es muy simple, ya que contiene los estados que luego se mostrarán en los desplegables. Es interesante la uniformidad para luego filtrar y clasificar los expedientes.Se pueden unificar a nivel de Consejería o cada DT elige su propio juego.

Ejemplos:

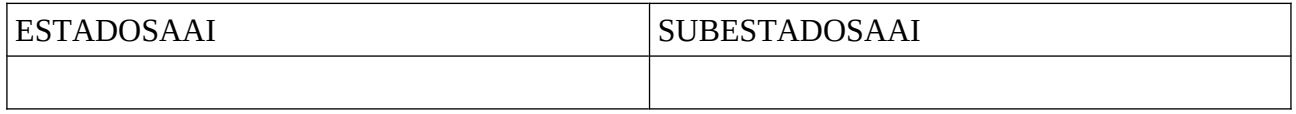

#### **ESTADOSAAU Y SUBESTADOSAAU**

Contiene los posibles estados principales de los expedientes de AAU. Esra tabla es muy simple, ya que contiene los estados que luego se mostrarán en los desplegables. Es interesante la uniformidad para luego filtrar y clasificar los expedientes.Se pueden unificar a nivel de Consejería o cada DT elige su propio juego.

Ejemplos:

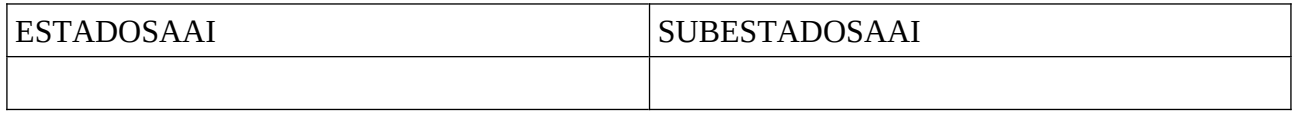

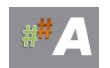

#### **ESTADOSEAE Y SUBESTADOSEAE**

Contiene los posibles estados principales de los expedientes de EAE. Esra tabla es muy simple, ya que contiene los estados que luego se mostrarán en los desplegables. Es interesante la uniformidad para luego filtrar y clasificar los expedientes. Se pueden unificar a nivel de Consejería o cada DT elige su propio juego.

Ejemplos:

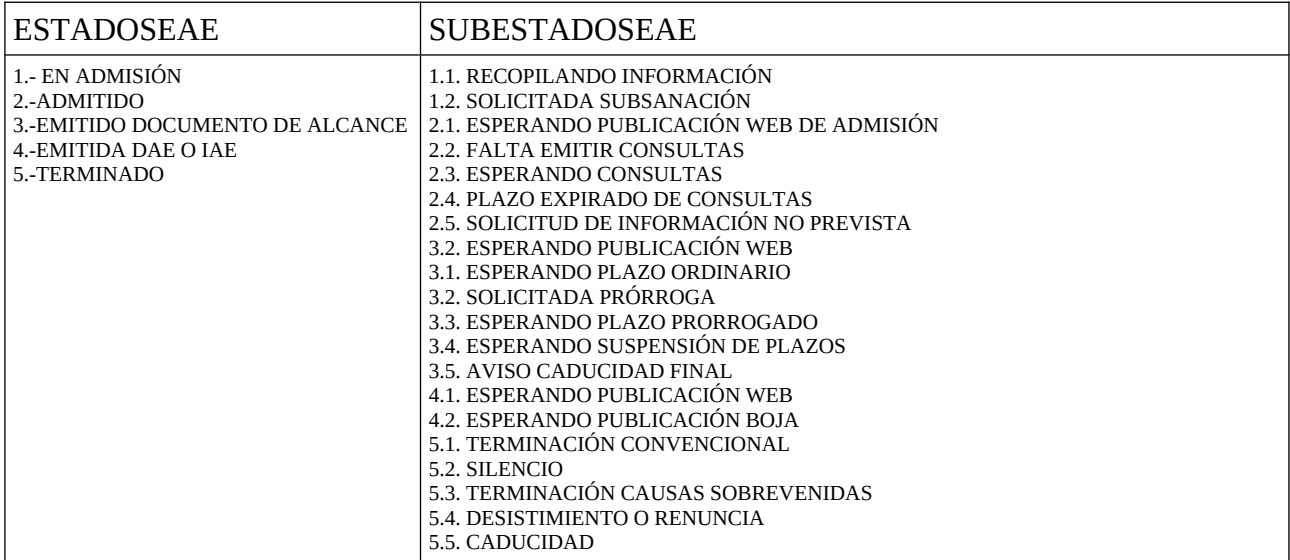

#### **ESTADOSEAE Y SUBESTADOSEAE**

Contiene los posibles estados principales de los expedientes en el caso de que no sean ninguno de los anteriores. Es una tabla es muy simple, ya que contiene los estados que luego se mostrarán en los desplegables. Es interesante la uniformidad para luego filtrar y clasificar los expedientes. Se pueden unificar a nivel de Consejería o cada DT elige su propio juego.

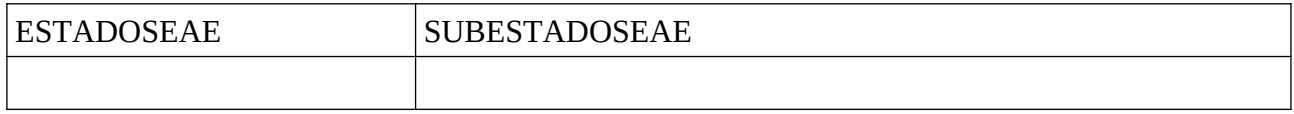

#### **EXPEDIENTESAA**

Es el núcleo principal del sistema. Contiene el campo clave del expediente (nº de referencia) y los datos básicos. Hay dos campos que son fundamentales, el campo NEXP ( Expediente Principal) que es el pilar del expediente, campo clave y no repetible. El campo EXP\_ORIGINAL en el caso de los expedientes simples debe contener el mismo valor que EXP\_ORIGINAL, pero si es una MNS o depende de otro expediente, debe contener el número de expediente del Expediente Principal.

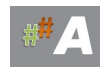

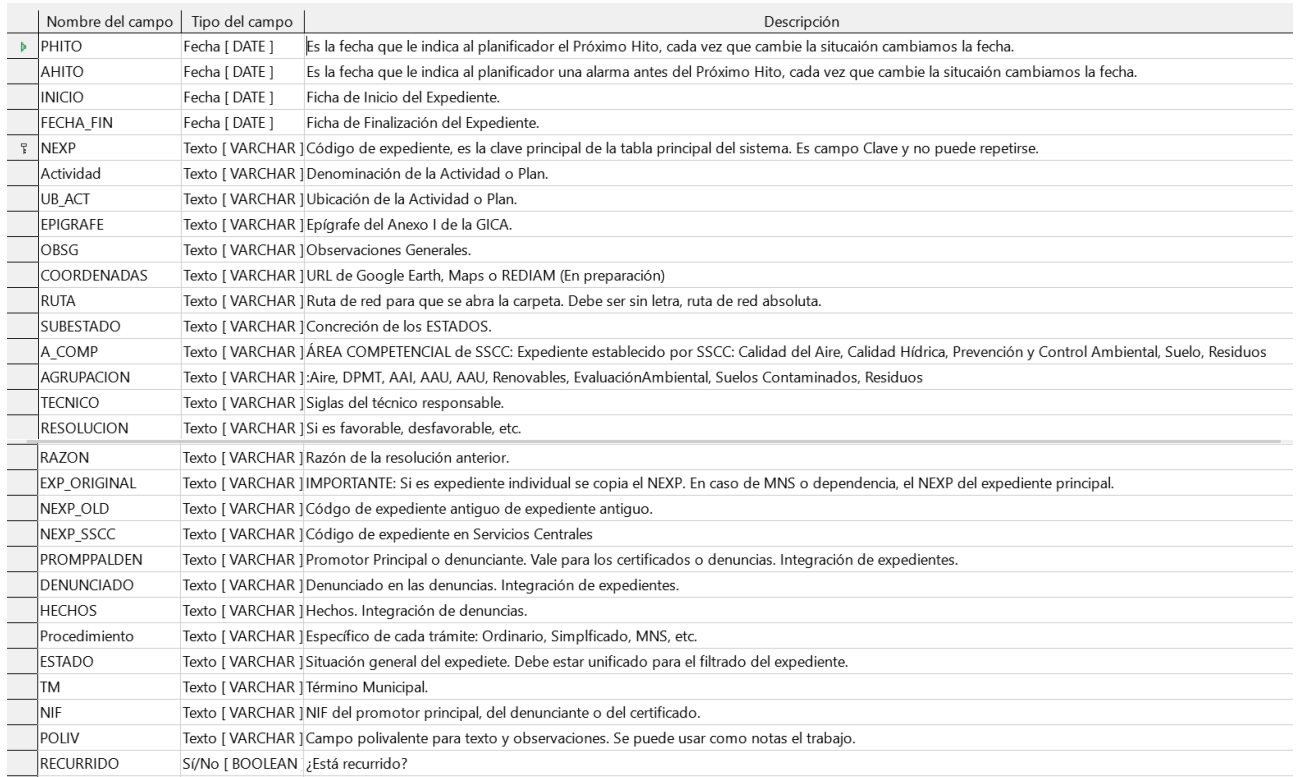

#### **INFORMES**

Contiene los informes relacionados con el expediente. Es tabla principal del sistema.

#### **LISTACONCEPTOINFORME**

Son los posibles conceptos predefinidos de los informes.

#### **LISTATRAMITESAAI**

Contiene los conceptos predefinidos de los trámites de los expedientes de AAI.

#### **LISTATRAMITESAAU**

Contiene los conceptos predefinidos de los trámites de los expedientes de AAU.

#### **LISTATRAMITESEAE**

Contiene los conceptos predefinidos de los trámites de los expedientes de EAE.

#### **MUNICIPIOS**

Directorio de Municipios con los datos de los Ayuntamientos.

#### **PROCEDIMIENTOAAI**

Todos los posibles procedimientos relacionados con las AAI. (AAI, MNS, etc)

#### **PROCEDIMIENTOAAU**

Todos los posibles procedimientos relacionados con las AAU. (AAU, AAU simplificada, MNS, etc) **PROCEDIMIENTOEAE**

Todos los posibles procedimientos relacionados con las EAE. (ordinario, simplificado, etc) **TECNICOS**

Técnicos encargados de los procedimientos.

#### **TIPODATOS**

Lista con los posibles tipos de datos adicionales de los expedientes, aquellos que no estén en el expediente principal.

#### **TRAMITES**

Contiene los trámites relacionados con el expediente. Es tabla principal del sistema.

#### **TRELACIONADOS**

Contiene tabla de relaciones entre distintos expedientes, por ejemplo una AAI con su MNS y al revés.

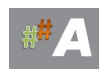

# <span id="page-12-0"></span>**3.- CARGA DE DATOS EN ATAJA.**

#### CARGA MASIVA DE DATOS

La carga de datos deberá ser realizada por una persona con un conocimiento medio-avanzado de informática y bases de datos. Se recomienda siempre copia de seguridad de los datos y por cada alteración de estos mantener siempre una copia antes de hacer el cambio, todo ello sin perjuicio de la copia periódica que ha de realizarse del servidor.

Los datos del sistema ATAJA finalmente deben ser instalados en una base de datos MySQL, si el departamento de informática monta la base de datos y proporciona los usuarios, realmente no es complicado volcar los datos al sistema mediante un cliente de LibreOffice Base (en adelante LOB) de ATAJA.

Explicaremos el procedimiento general, dado que probablemente las estructura de la Base de Datos ATAJA pueda variar con alguna de las versiones.

Si nos vamos a la ventana principal de LOB y pinchamos en tabla nos encontramos con el conjunto de tablas de del sistema ATAJA que se encuentra en mySQL.

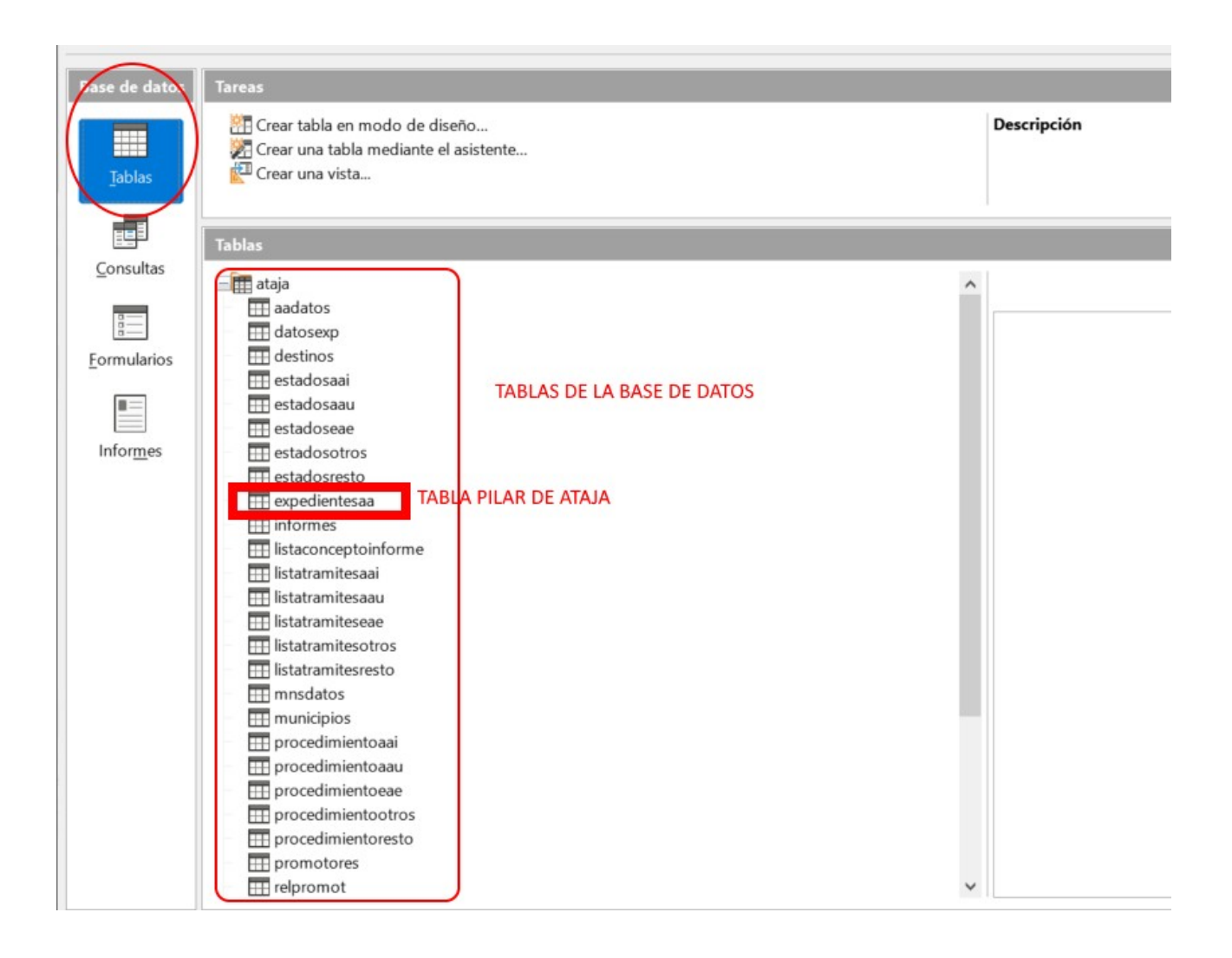

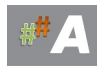

Para explicar el procedimiento tomemos la tabla pilar de ATAJA denominada **expedientesaa** , el procedimiento es idéntico para el resto de las tablas.

1.- Nos colocamos encima de la tabla y le damos a botón derecho y COPIAR.

2.- Abrimos una hoja de cálculo LibreOffice Calc, pinchamos en la parte superior izquierda y le damos a PEGAR.

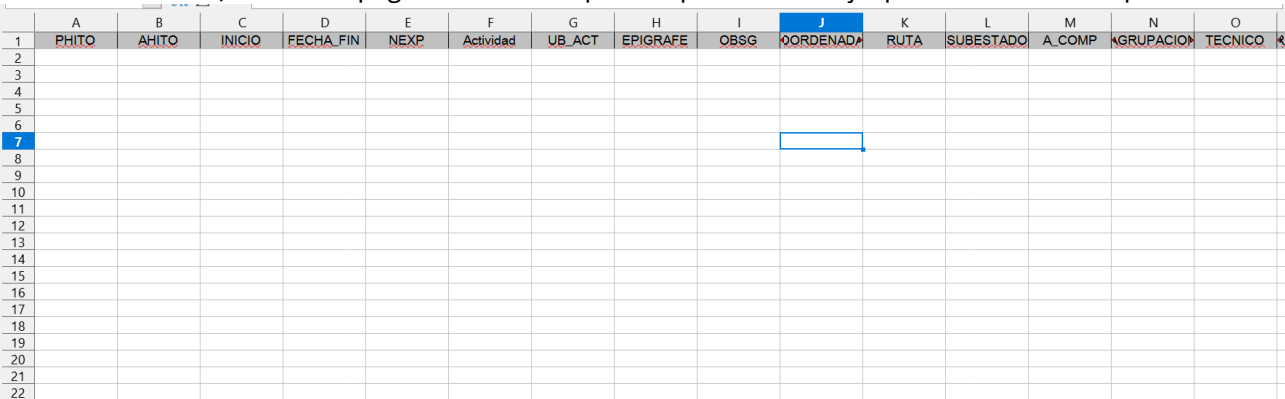

Si todo ha ido bien, se debería pegar una fila en la parte superior de la hoja que contiene los campos:

Si la base de datos contiene datos, también se pegarán los datos pudiendo servir de copia de seguridad.

Lo importante es que hemos creado una plantilla que podremos rellenar usando las bases de datos y hojas de cálculo existentes en el servicio. El orden de los campos y sus nombres es muy importante en esta plantilla.

3.- Rellenamos los datos con COPIA y PEGA de los datos existentes en el servicio.

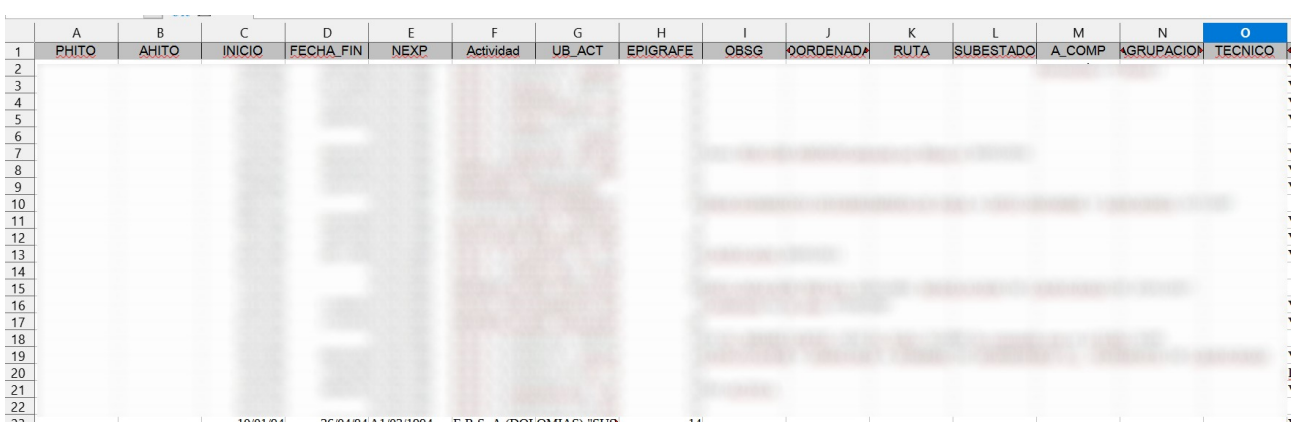

Hemos desenfocados ya que son datos reales.

4.- Seleccionamos toda la hoja picando en la parte superior izquierda de la cuadrícula o en el menú EDITAR→SELECCIONAR TODO y posterioremente COPIAR.

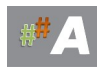

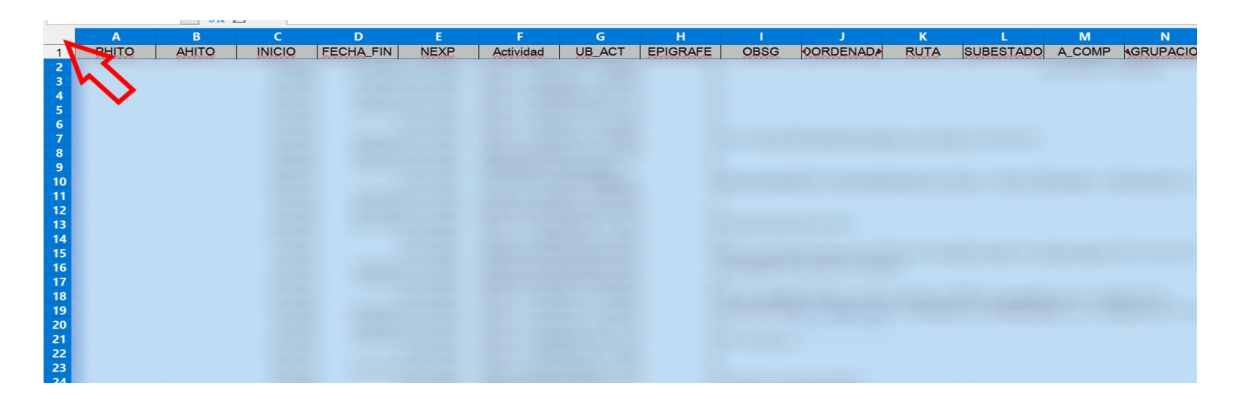

5.-Nos colocamos encima de la tabla correspondiente a la que pertenezca la plantilla y le damos a botón derecho PEGAR.

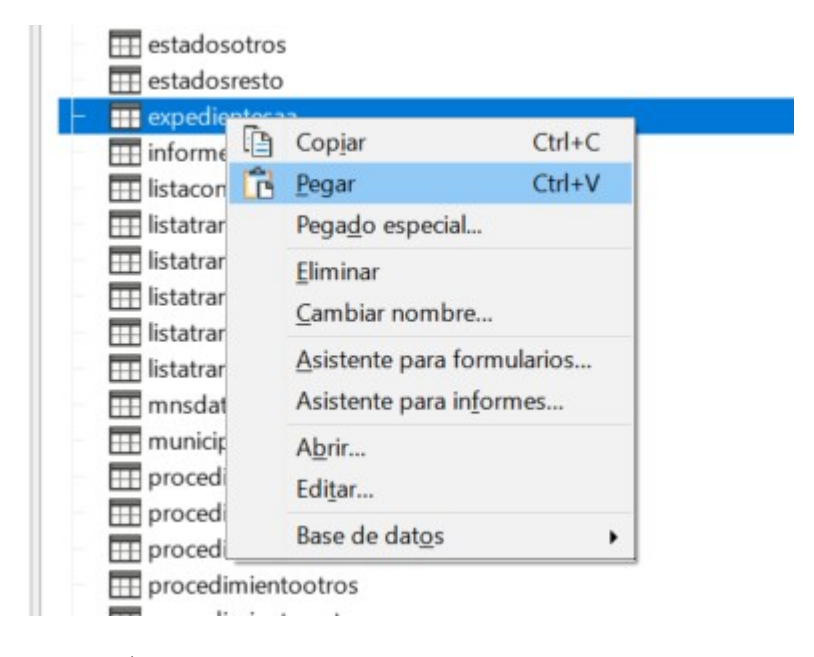

Se iniciará un asistente.

6.- En principio dejamos todo como está:

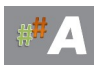

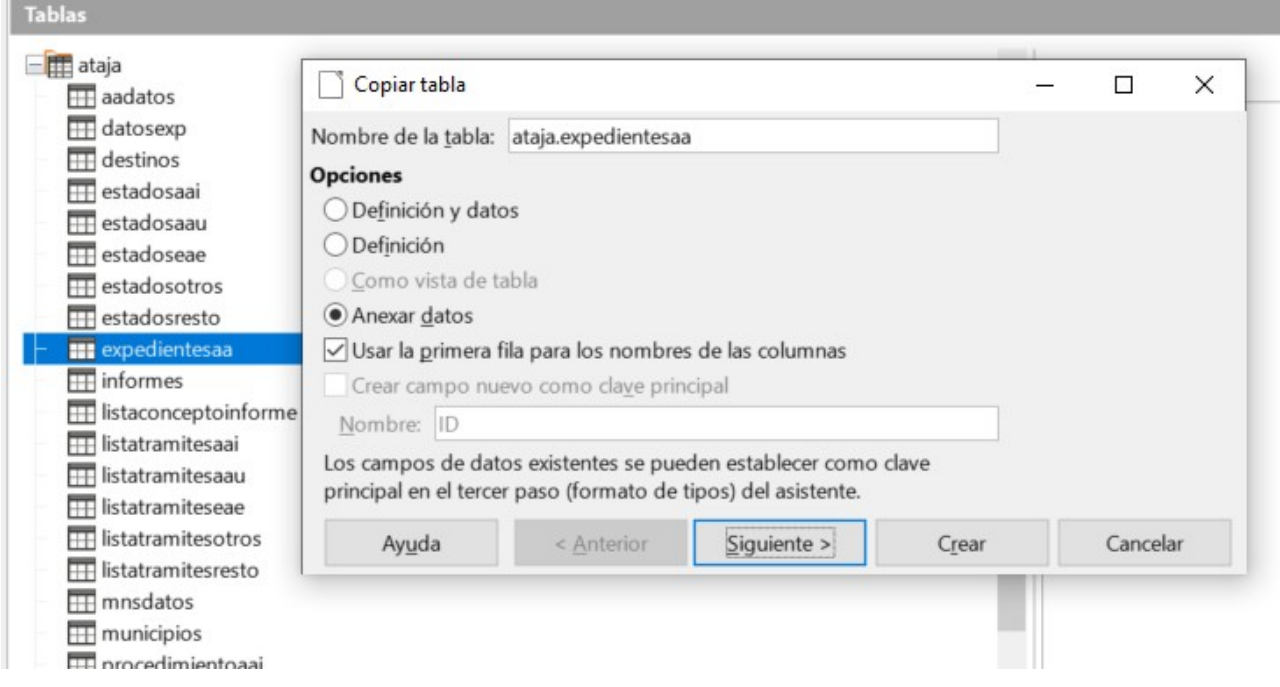

Ya que lo que pretendemos es añadir datos a la tabla. Podemos perfectamente añadir datos posteriormente con la única condición de que el número de expediente no puede repetirse, y en el caso de otra table el CAMPO CLAVE correspondiente.

7.- Le damos a siguiente y:

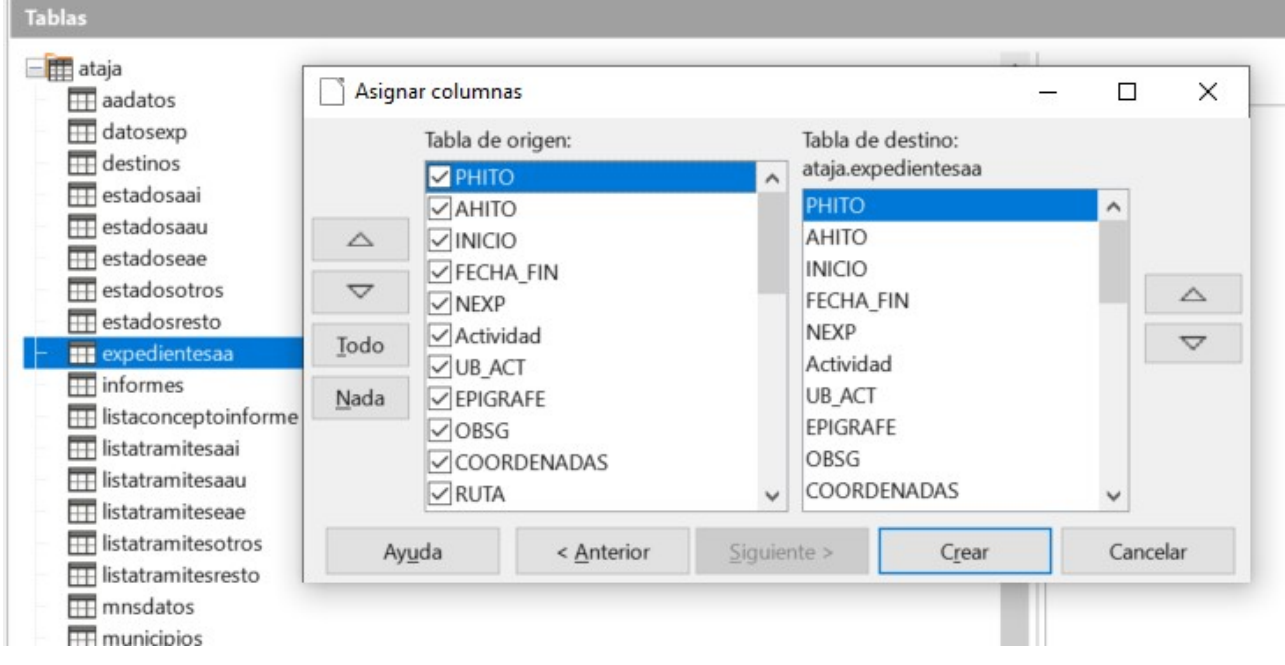

Comprobamos que son coherente los campos de la tabla origen y destino.

8.- ÚLTIMO PASO, le damos a crear y si no da ningún error los datos se incorporarán a la tabla.

Estos pasos se pueden seguir para cargar de datos cualquier tabla. El significado de cada tabla está en los apartados anteriores del manual.

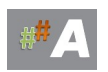

#### MODIFICACIÓN DIRECTA DE LOS DATOS

Si doble click sobre la tabla directamente, por ejemplo sobre **estadoseae**:

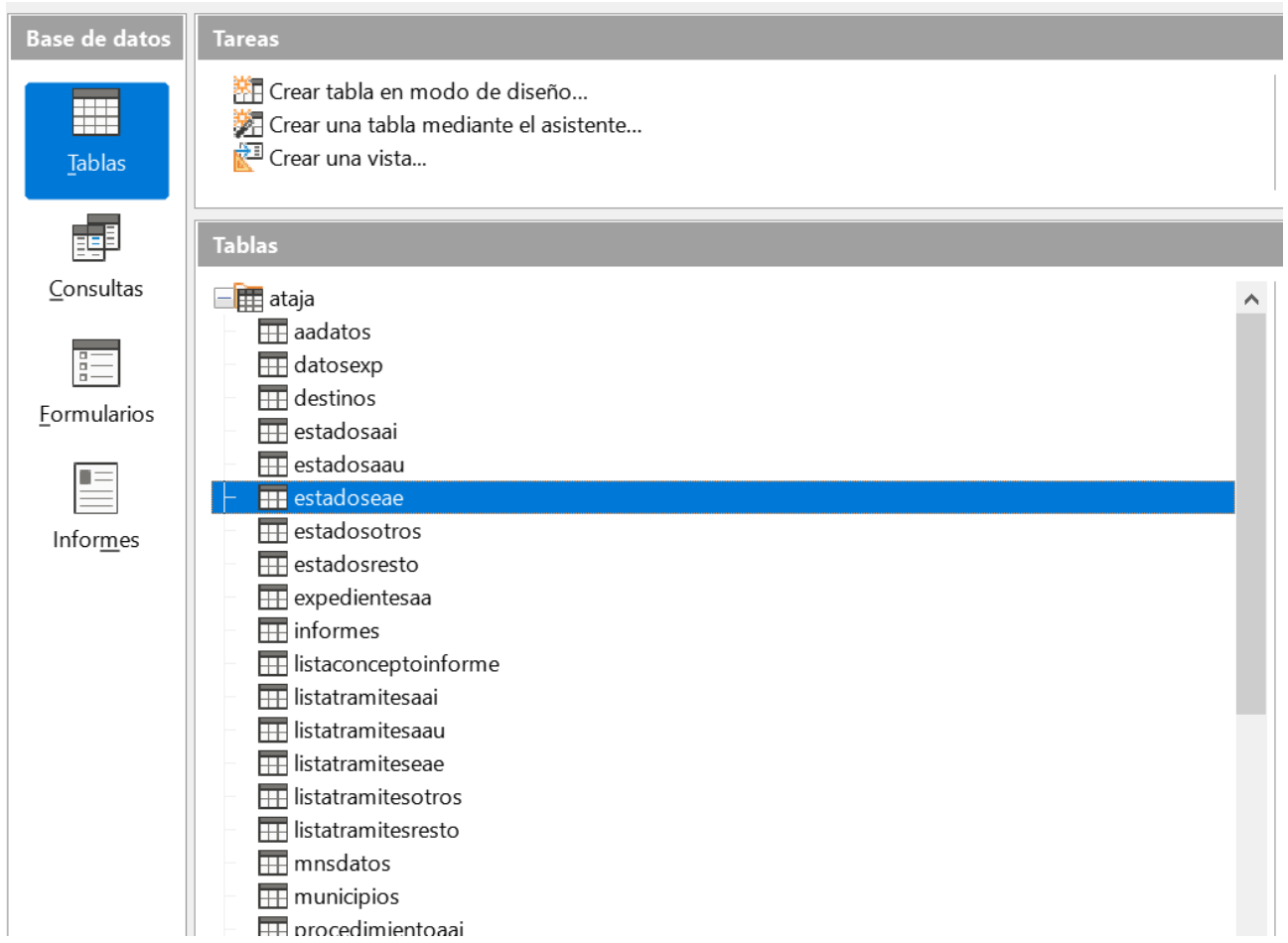

Se abrirá como si se tratase de una hoja de cálculo:

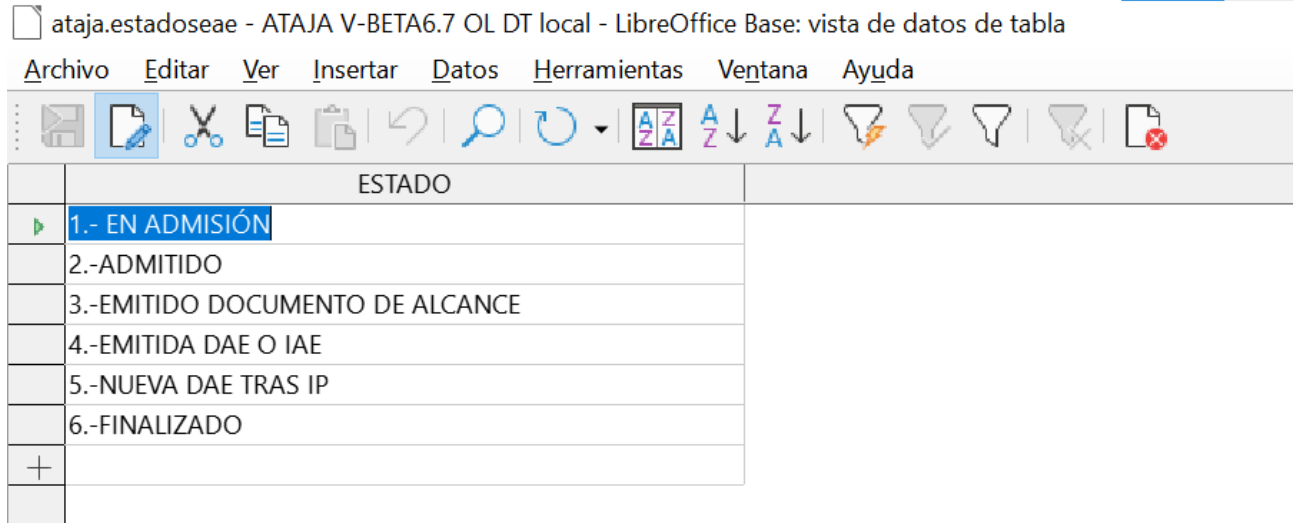

Podemos modificar su contenido libremente y añadir nuevos registros pulsando el símbolo +.

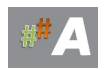

# <span id="page-17-2"></span>**4.-ENTRADA EN EL ASISTENTE DE TRAMITACIÓN ATAJA**

### <span id="page-17-1"></span>**4.1.-CONSIDERACIONES.**

En este apartado vamos a definir como acceder al asistente de tramitación y resolver problemas de acceso más comunes.

Para la entrada en el tramitador online ATAJA, es necesario disponer de usuari@ y contraseña, facilitadas por el administrador del sistema, anote en lugar seguro dicha información.

> Usuario: segundoalvarez constraseña: \*\*\*\*\*\*\*\*

Además de tener instalado el paquete ofimático *LibreOffice* en sus últimas versiones. (https://es.libreoffice.org/)

### <span id="page-17-0"></span>**4.2.- ENTRADA EN ATAJA.**

1.- Una vez copiada la carpeta *ATAJAOL* en nuestro escritorio del ordenador personal, sistema operativo Windows.

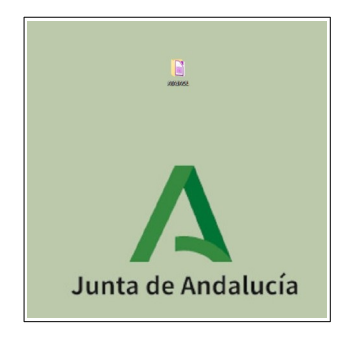

*Ilustración 1.-Carpeta ATAJAOL en escritorio*

2.- Accedemos realizando doble clic en ATAJA V-BETA 6.6 OL DT (versión operativa a fecha de publicación de este manual). Además podemos observar una serie de carpetas relacionadas con la herramienta que comentaremos a posteriori.

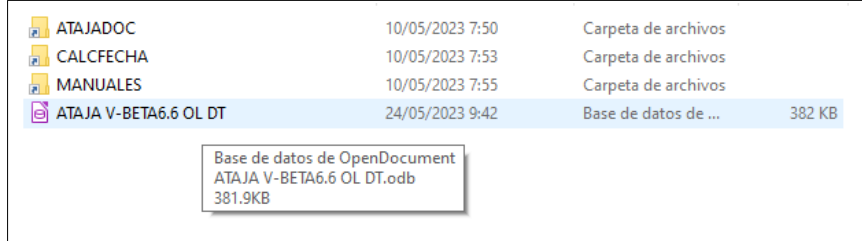

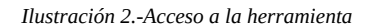

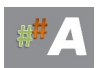

3.- Activar Macro, a nivel de seguridad bajo.

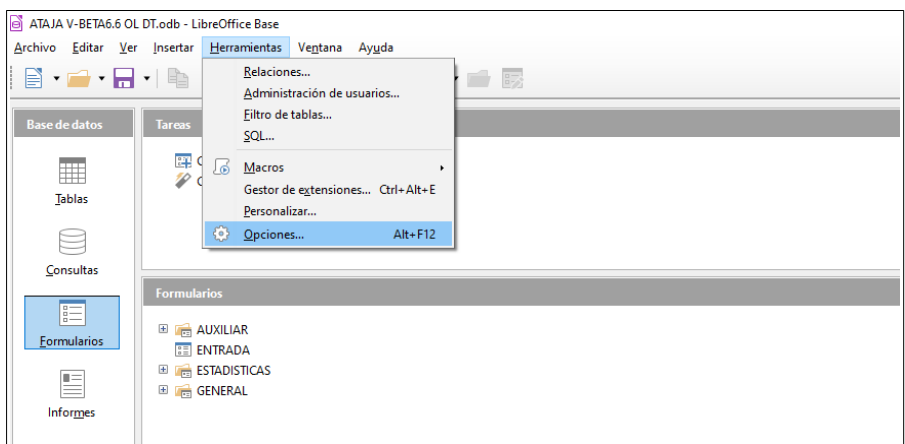

 *Ilustración 3.- Herramientas > Opciones*

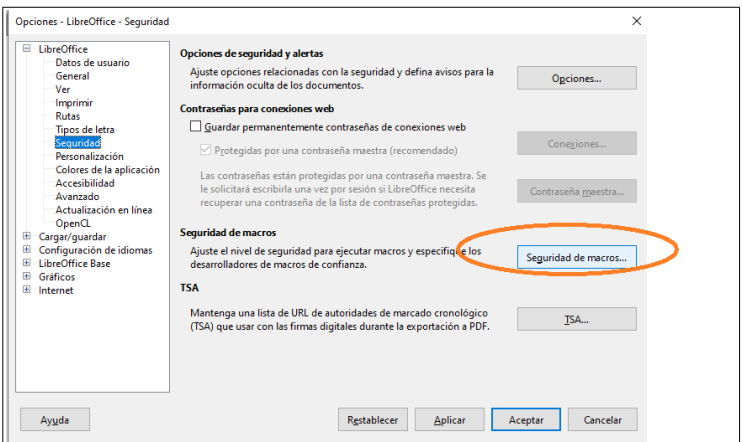

 *Ilustración 4.- Seguridad > Seguridad de macros*

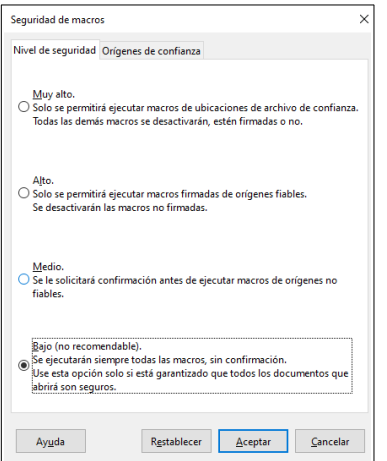

 *Ilustración 5.- Seguridad de macros > bajo*

Una vez aceptada la pantalla anterior, cerramos la aplicación.

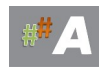

4.- Accedemos realizando doble clic en ATAJA V-BETA 6.6 OL DT o versiones posteriores. Introducimos usuari@ y contraseña, facilitadas por el administrador del sistema.

| ATAJADOC              | 10/05/2023 7:50                                            | Carpeta de archivos |        |  |
|-----------------------|------------------------------------------------------------|---------------------|--------|--|
| CALCFECHA             | 10/05/2023 7:53                                            | Carpeta de archivos |        |  |
| <b>MANUALES</b>       | 10/05/2023 7:55                                            | Carpeta de archivos |        |  |
| ATAJA V-BETA6.6 OL DT | 24/05/2023 9:42                                            | Base de datos de    | 382 KB |  |
| 381.9KB               | Base de datos de OpenDocument<br>ATAJA V-BETA6.6 OL DT.odb |                     |        |  |

*Ilustración 6.-Acceso ATAJA*

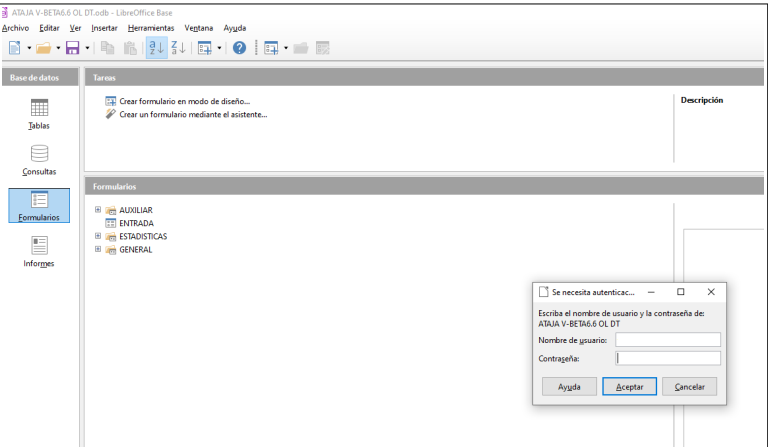

*Ilustración 7.-Acceso de usuarios registrados*

Si el acceso es correcto, aparece la siguiente pantalla de bienvenida:

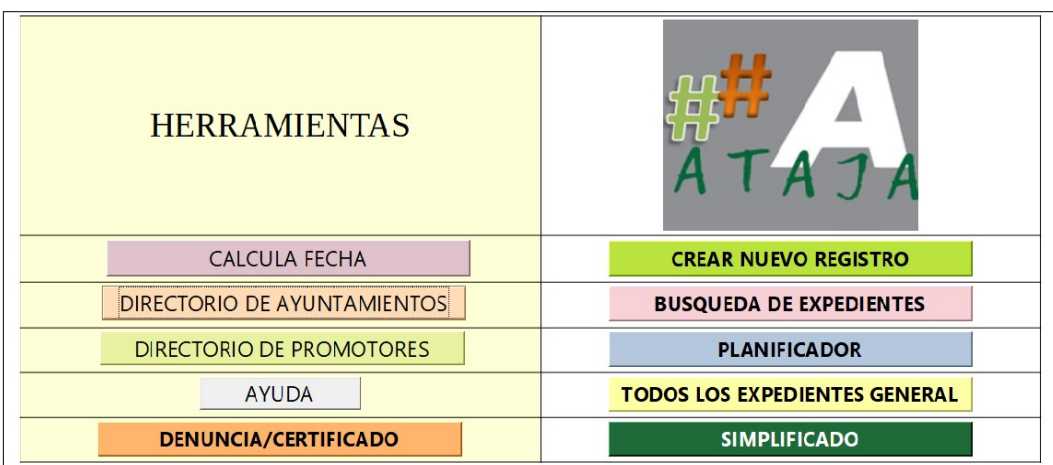

*Ilustración 8.-Pantalla de Bienvenida.*

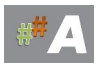

#### *ADVERTENCIA ERRORES COMUNES*

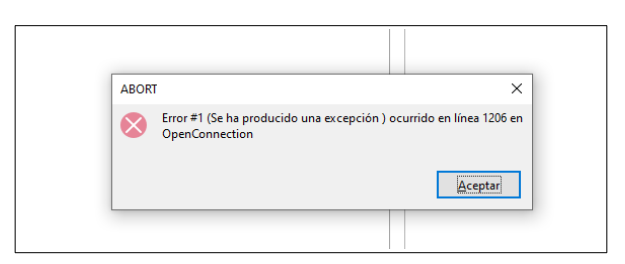

 *Ilustración 9.- Error de acceso*

Indica que usuari@ y/o contraseña son *incorrectos*. Cierre la ventana anterior, vuelva a acceder ATAJA V-BETA 6.6 OL DT, antes compruebe si está activo o no **Bloq Mayús**

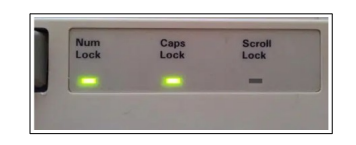

 *Ilustración 10.- Bloque Mayúscula activo*

*Otro posible error es que tengamos otra apliación LibreOffice abierta, por ejemplo Writer (cierre dicha aplicacion) y vuelva al punto 4.-*

5.- Tras acceder a la herramienta de tramitación, visualizamos la pantalla de bienvenida, con una serie de herramientas y funcionalidades que describiremos en los siguientes apartados de este manual.

| <b>HERRAMIENTAS</b>                |                                      |  |  |
|------------------------------------|--------------------------------------|--|--|
| CALCULA FECHA                      | <b>CREAR NUEVO REGISTRO</b><br>6     |  |  |
| <b>DIRECTORIO DE AYUNTAMIENTOS</b> | <b>BUSQUEDA DE EXPEDIENTES</b>       |  |  |
| $\overline{2}$                     | $\overline{7}$                       |  |  |
| <b>DIRECTORIO DE PROMOTORES</b>    | <b>PLANIFICADOR</b>                  |  |  |
| R                                  | 8                                    |  |  |
| 4                                  | <b>TODOS LOS EXPEDIENTES GENERAL</b> |  |  |
| <b>AYUDA</b>                       | 9                                    |  |  |
| <b>DENUNCIA/CERTIFICADO</b>        | <b>SIMPLIFICADO</b>                  |  |  |
| 5                                  | 10                                   |  |  |

*Ilustración 11.-Pantalla Bienvenida. Herramientas y funcionalidades*

A modo de resumen:

1 CALCULA FECHA Efectúa cálculo de fechas, ideal para información pública. 2 DIRECTORIO DE AYUNTAMIENTOS Información relativa a Ayuntamientos. 3 DIRECTORIO DE PROMOTORES Información de promotores. 4 AYUDA <br>5 DENUNCIA/CERTIFICADO Apartado de denun 6 CREAR NUEVO REGISTRO<br>7 BUSQUEDA DE EXPEDIENTES 9 TODOS LOS EXPEDIENTES GENERAL Globalidad de Expedientes dados de alta. 10 SIMPLIFICADO Modo simplificado de ATAJA.

Apartado de denuncias y certificados.<br>Alta de Expedientes en ATAJA Busqueda de expedientes por criterios. 8 PLANIFICADOR Establece los expedientes de expirar por diferentes hitos.

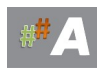

6. Salida del asistente de tramitación ATAJA.

Una vez cerradas casi todas las ventanas, nos quedará la última ventana con *icono de guardar de color rojo*, presione sobre él para guardar todos los cambios.

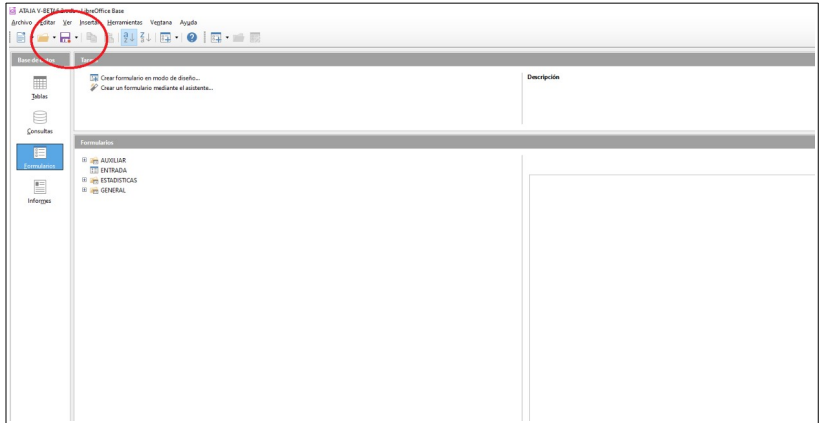

*Ilustración 12- Guardar botón rojo.*

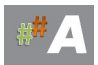

# <span id="page-22-1"></span>**5.- PROMOTORES**

### <span id="page-22-0"></span>**5.1.- DATOS PREVIOS.**

Para la tramitación de alta de promotores en el tramitador ATAJA, es necesario disponer de datos previos, normalmente están disponibles en las solicitudes, Estudio de Impacto Ambiental, Proyecto y otros documentos.

Consideración previa, escriba los datos en MAYÚSCULAS y evite tildes.

A modo de ejemplo, datos PROMOTOR a incorporar:

#### - Nombre promotor: **LED SOLAR SA**

- NIF promotor: **A12345678** (dato fundamental para ATAJA)
- Dirección promotor: **CALLE ENERGIA, 4 CADIZ**
- Actividad: **PSFV LED SOLAR**
- **-** Mail: **[ledsolar@ledsolar.com](mailto:ledsolar@ledsolar.com)**
- Teléfono: **777777777**

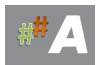

# <span id="page-23-0"></span>**5.2.- ALTA DE PROMOTORES**

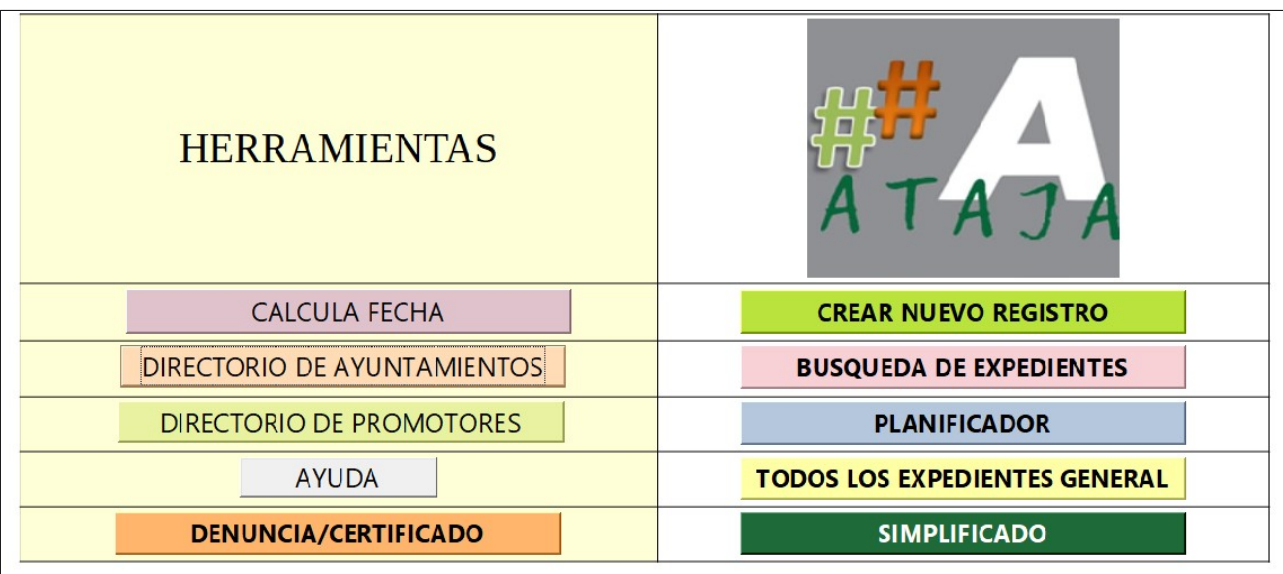

*Ilustración 1.-Pantalla de bienvenida*

La idea es comprobar los datos del promotor si están disponibles o no. Se busca añadir nombre promotor, dirección, nif, etc

1.- Nos dirigimos a Directorio Promotores >>> DIRECTORIO

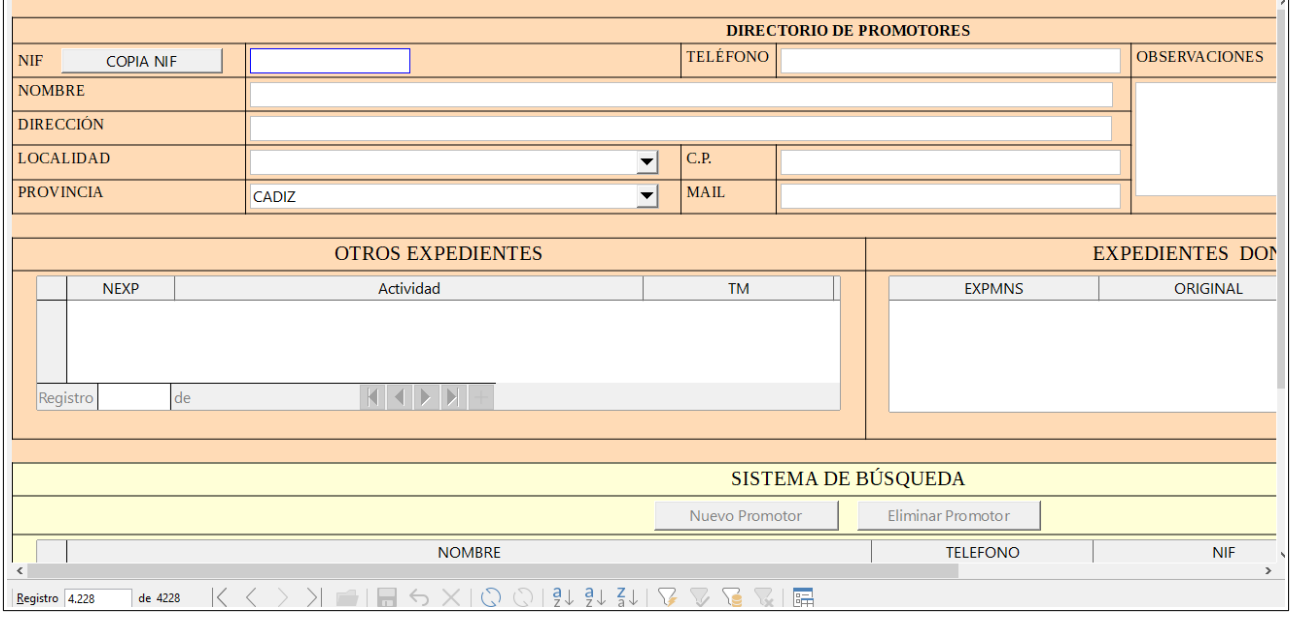

*Ilustración 2.-Directorio de Promotores*

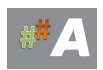

#### 2.- En el campo BUSCAR **A12345678** comprobamos si esta dado de alta este NIF.

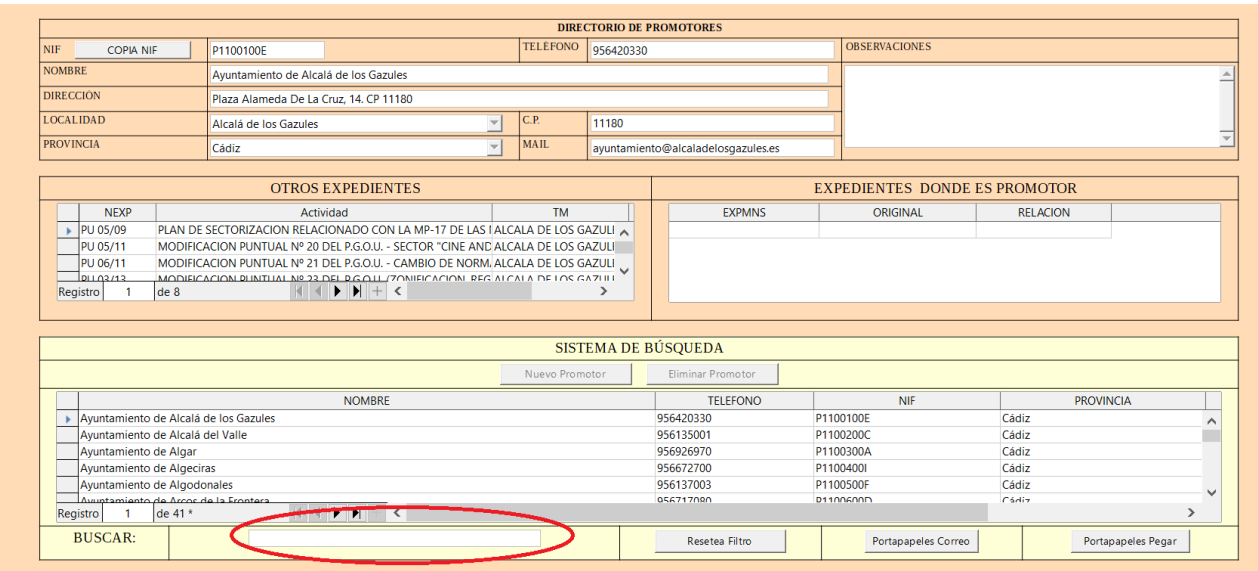

*Ilustración 3.-Buscar promotor*

3.- Comprobamos que no está dado de alta el promotor anterior....

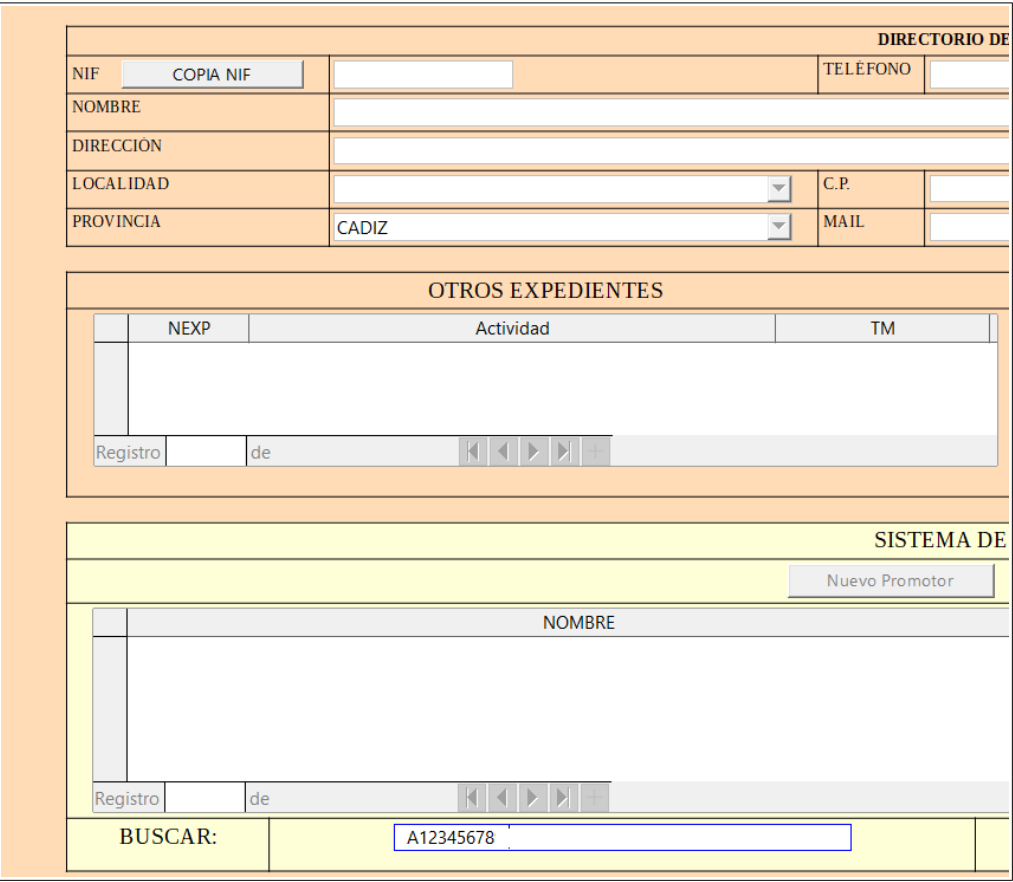

*Ilustración 4.-Ficha promotor*

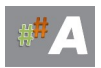

4.- Una vez comprobado que no está, cerramos esta ventana y volvemos al punto 1.-

| <b>HERRAMIENTAS</b>                |                                      |  |  |
|------------------------------------|--------------------------------------|--|--|
| <b>CALCULA FECHA</b>               | <b>CREAR NUEVO REGISTRO</b>          |  |  |
| <b>DIRECTORIO DE AYUNTAMIENTOS</b> | <b>BUSQUEDA DE EXPEDIENTES</b>       |  |  |
| <b>DIRECTORIO DE PROMOTORES</b>    | <b>PLANIFICADOR</b>                  |  |  |
| <b>AYUDA</b>                       | <b>TODOS LOS EXPEDIENTES GENERAL</b> |  |  |
| <b>DENUNCIA/CERTIFICADO</b>        | <b>SIMPLIFICADO</b>                  |  |  |

*Ilustración 5.-Directorio de Promotores*

#### 5. Presionamos **nuevo promotor**

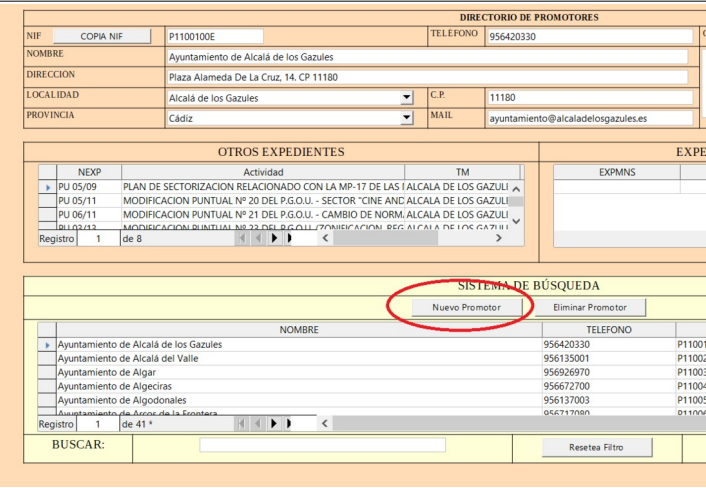

*Ilustración 6.- Nuevo Promotor*

6. Añadimos información del promotor…….

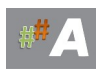

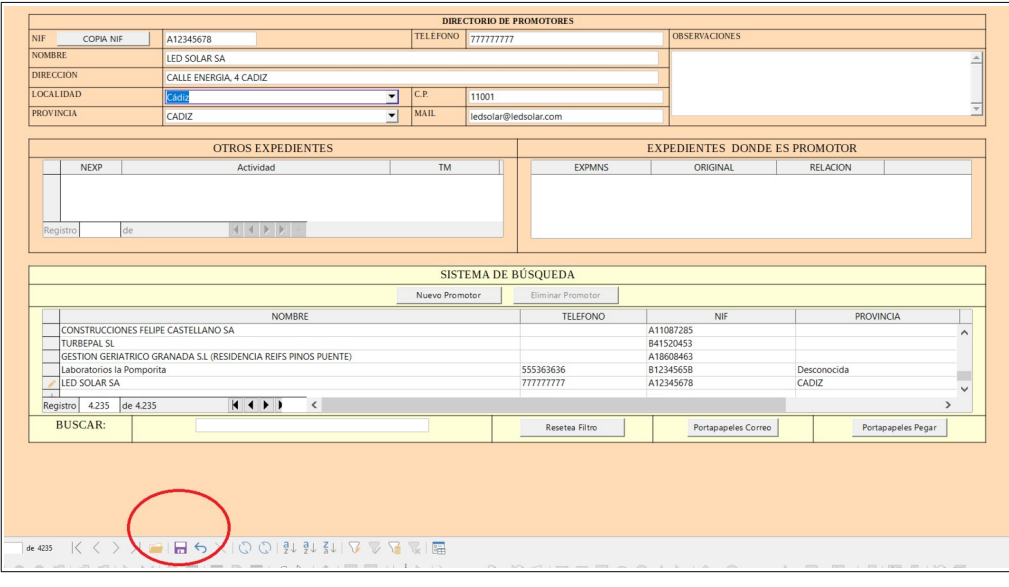

*Ilustración 7.- Guardar Promotor*

- 7. Icono Guardar en la parte inferior.
- 8. Guardar al final.

Una vez cerradas casi todas las ventanas, nos quedará la última ventana con icono de guardar de color rojo, presione sobre él para guardar todos los cambios.

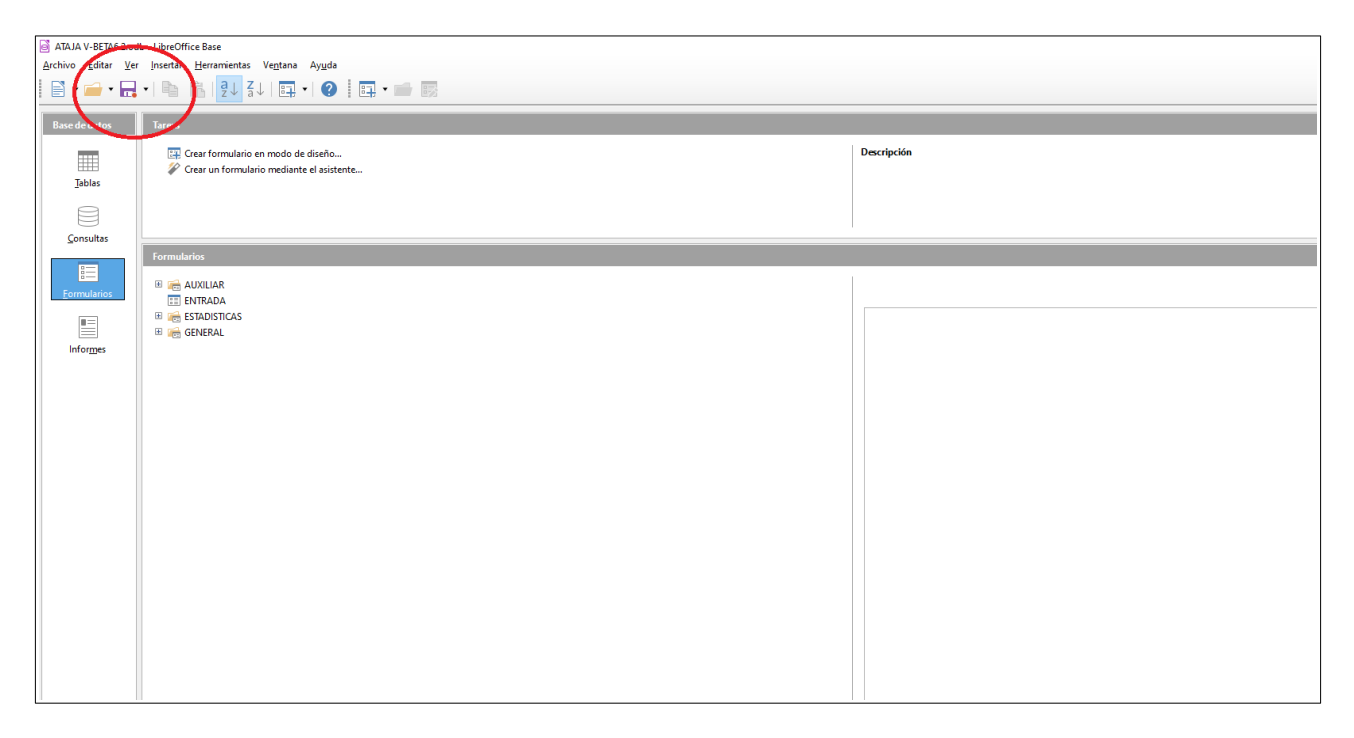

*Ilustración 8- Guardar botón rojo.*

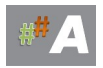

### <span id="page-27-0"></span>**5.3.- RECOMENDACIONES**

El procedimiento de alta de PROMOTOR es muy ágil, el elemento clave es añadir al promotor al principio, además el campo **NIF** es fundamental en todas las relaciones de las tablas.

Recuerda escriba los datos en MAYÚSCULAS y evite tildes.

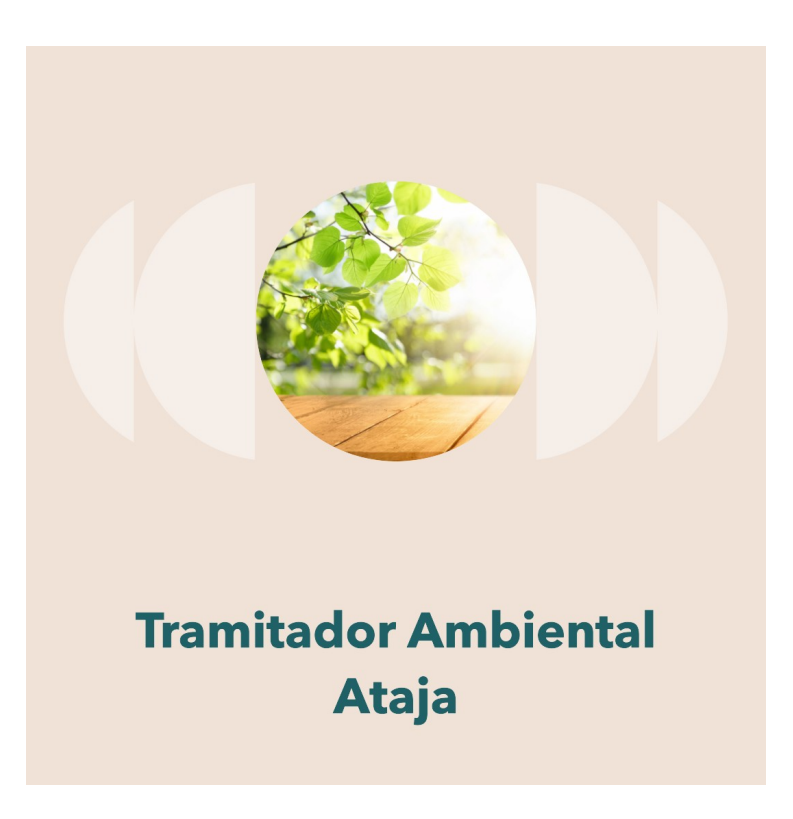

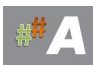

# <span id="page-28-1"></span>**6.- AYUNTAMIENTOS**

### <span id="page-28-0"></span>**6.1.-DATOS PREVIOS.**

Para la tramitación de alta de AYUNTAMIENTOS en el tramitador ATAJA, es necesario disponer de datos previos, normalmente están disponibles en las solicitudes.

Consideración previa, escriba los datos en MAYÚSCULAS y evite tildes.

A modo de ejemplo, datos AYUNTAMIENTO a incorporar:

#### - Nombre: **AYUNTAMIENTO DE GUADALCACIN (ELA)**

- NIF : **P1101000F** (dato fundamental para ATAJA)
- Dirección: **PLAZA DE LA ARTESANIA, 1 11591 GUADALCACIN CADIZ**
- **-** Mail: **ayuntamiento@guadalcacin.es**
- Teléfono: **956 92 90 82**

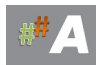

### <span id="page-29-0"></span>**6.2.- ALTA DE AYUNTAMIENTOS**

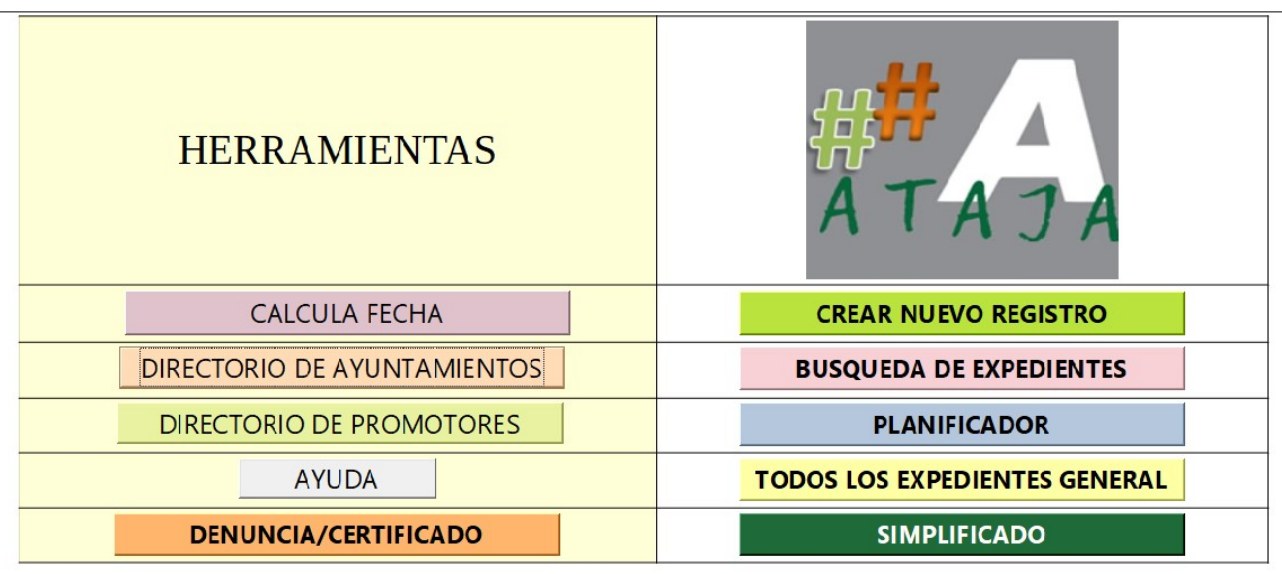

*Ilustración 1.-Pantalla de bienvenida*

La idea es comprobar los datos del AYUNTAMIENTO si están disponibles o no. Se busca añadir nombre promotor, dirección, nif, etc

1.- Nos dirigimos a Directorio Promotores >>> DIRECTORIO

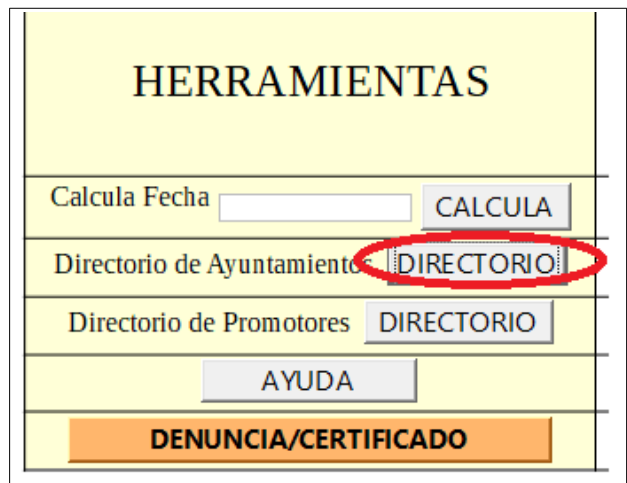

*Ilustración 2.-Directorio de Ayuntamientos*

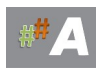

#### 2.- En el campo BUSCAR **P1101000F** comprobamos si esta dado de alta este NIF.

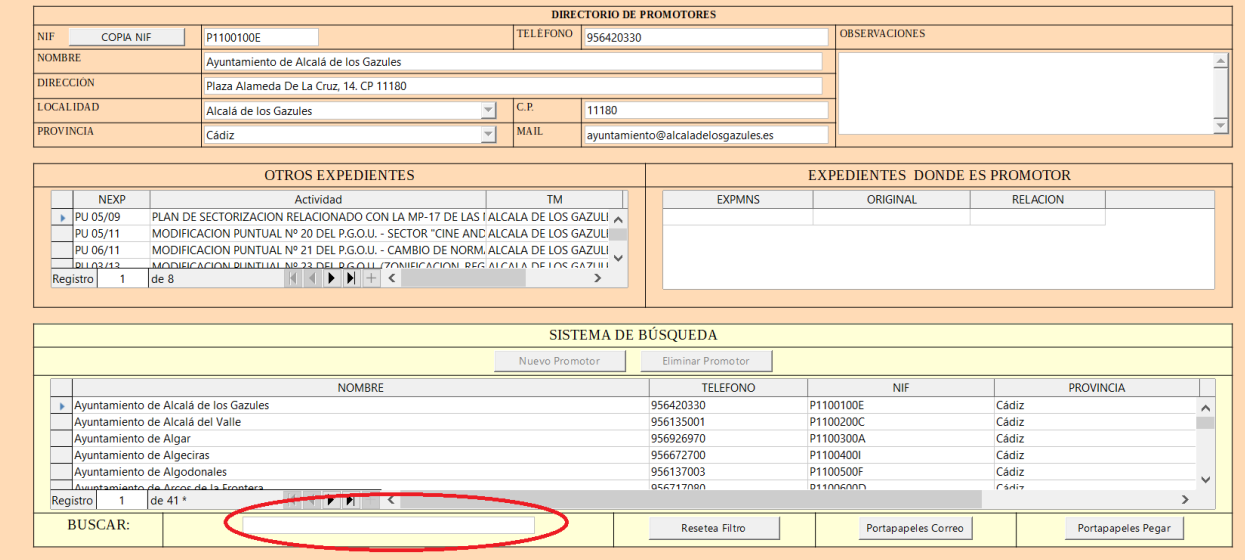

*Ilustración 3.-Buscar Ayuntamiento*

3.- Comprobamos que no está dado de alta el Ayuntamiento anterior....

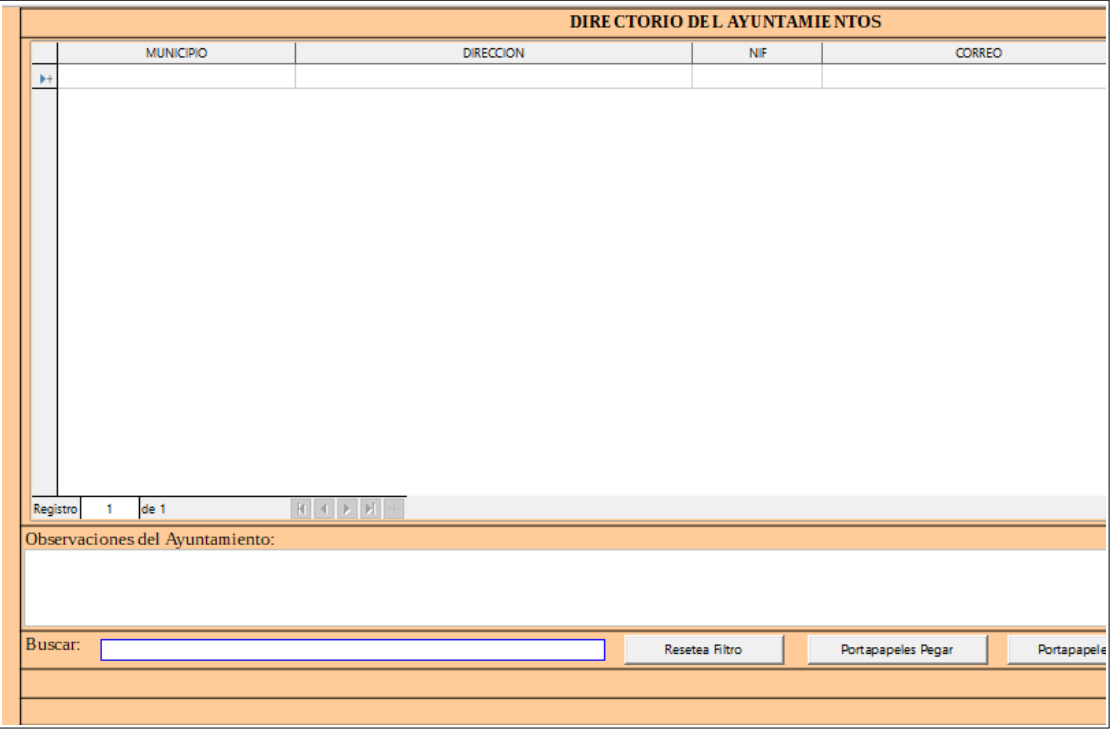

*Ilustración 4.-Ficha Ayuntamiento*

4.- Una vez comprobado que no está, cerramos esta ventana y volvemos al punto 1.-

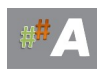

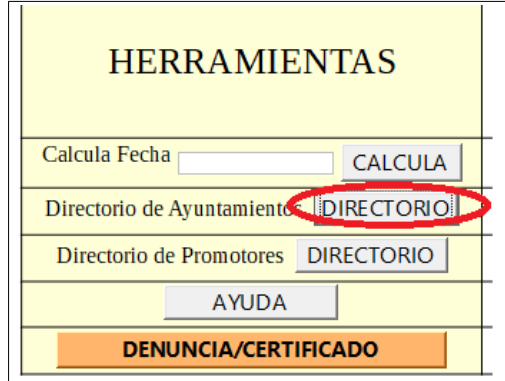

*Ilustración 5.-Directorio de Ayuntamientos*

5. Nos desplazamos hasta el último registro…

| <b>MUNICIPIO</b>                | DIRECCION                                                    | <b>NIE</b>     | <b>CORREO</b>                                 |                     | TELEFONO  | <b>CP</b> |           |
|---------------------------------|--------------------------------------------------------------|----------------|-----------------------------------------------|---------------------|-----------|-----------|-----------|
| Puerto Real                     | Centro Administrativo Municipal, Pl. Poeta Rafael P1102800H  |                | registrogeneral.orve@puertoreal.es            |                     | 956470000 | 11510     | $\lambda$ |
| Puerto Serrano                  | Paseo P. Miquel Rodriguez Rivera 1, 11659 Puert P1102900F    |                | puertoserrano@dipucadiz.es                    |                     | 956127042 | 11659     |           |
| Rota                            | Plaza de España, 1, Rota. 11520 Cádiz                        | P1103000D      | urbanismo@aytorota.es                         |                     | 956829131 | 11520     |           |
| San Fernando                    | Plaza del Rey, 11100 San Fernando, Cádiz                     | P1103100B      | registro@sanfernando.es                       |                     | 956944000 | 11100     |           |
| San José del Valle              | Plaza De Andalucia 15, 11580 San José del Valle (P1100010F   |                | sanjosedelvalle@dipucadiz.es                  |                     | 956160011 | 11580     |           |
| Sanlúcar de Barrameda           | Calle Cuesta de Belén S/N, 11540 Sanlúcar de Bar P1103200J   |                | sec gen@aytosanlucar.org                      |                     | 956388003 | 11540     |           |
| San Roque                       | Pl. de armas, nº1 -11360 San Roque                           | P1103300H      | alcaldia@sanroque.es                          |                     | 956780106 | 11360     |           |
| Setenil de las Bodegas          | Calle Villa 5, 11692 Setenil de las Bodegas (Cádiz P1103400F |                | ayuntamiento@setenildelasbodegas.es 956124019 |                     |           | 11692     |           |
| Tarifa                          | Pl. de Santa Maria, nº3 - 11380 Tarifa                       | P1103500C      | info@avtotarifa.com                           |                     | 956684186 | 11691     |           |
| <b>Torre Alháquime</b>          | Plaza De la Constitucion 1, 11691 Torre Alháquim P1103600A   |                | ayuntamiento@torrealhaquime.es                |                     | 956125124 | 11691     |           |
| Trebujena                       | Pl. de España, 1, 11560 Trebujena, Cádiz                     | P1103700L      | ayuntamiento@trebujena.com                    |                     | 956394419 | 11560     |           |
| Ubrique                         | Calle La Plaza 1, 11600 Ubrique (Cádiz)                      | P1103800G      | ayto@ayuntamientoubrique.es                   |                     | 956461290 | 11600     |           |
| Vejer de la Frontera            | Plaza De España 1, 11150 Vejer de la Frontera (C P1103900E   |                | aytovejeralcaldia@telefonica.net              |                     | 956447385 | 11150     |           |
| Villaluenga del Rosario         | Calle Real 19, 11611 Villaluenga del Rosario (Cád P1104000C  |                | ayto.villaluenga@dipucadiz.es                 |                     | 956460001 | 11611     |           |
| <b>Villamartín</b>              | Plaza Del Ayuntamiento 1, 11650 Villamartín (Cád P1104100A   |                | villamartin@dipucadiz.es                      |                     | 956730011 | 11650     |           |
| Zahara                          | Plaza del Rev 1, 11688 Zahara de la Sierra, Cádiz P1104200L  |                | avuntamientodezahara@gmail.com                |                     | 956123004 | 11688     |           |
|                                 |                                                              |                |                                               |                     |           |           | $\ddot{}$ |
| Registro 45 de 45               | <b>KIND AND THE</b>                                          |                |                                               |                     |           |           |           |
|                                 |                                                              |                |                                               |                     |           |           |           |
| Observaciones del Ayuntamiento: |                                                              |                |                                               |                     |           |           |           |
|                                 |                                                              |                |                                               |                     |           |           |           |
|                                 |                                                              |                |                                               |                     |           |           |           |
|                                 |                                                              |                |                                               |                     |           |           |           |
| Buscar:                         |                                                              | Resetea Filtro | Portapapeles Pegar                            | Portapapeles Correo |           |           |           |
|                                 |                                                              |                |                                               |                     |           |           |           |
|                                 |                                                              |                |                                               |                     |           |           |           |
|                                 |                                                              |                |                                               |                     |           |           |           |
|                                 |                                                              |                |                                               |                     |           |           |           |

*Ilustración 6.- Nuevo Registro*

6. Añadimos información del Ayuntamiento…….

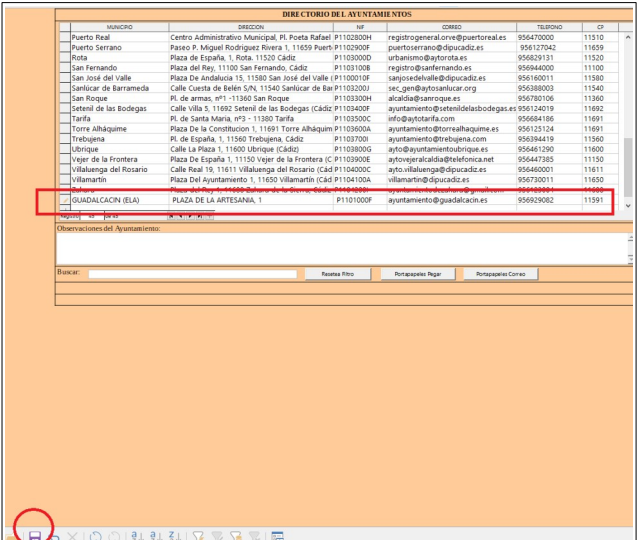

*Ilustración 7.- Guardar* 

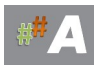

#### 7. Guardar al final.

Una vez cerradas casi todas las ventanas, nos quedará la última ventana con icono de guardar de color rojo, presione sobre él para guardar todos los cambios.

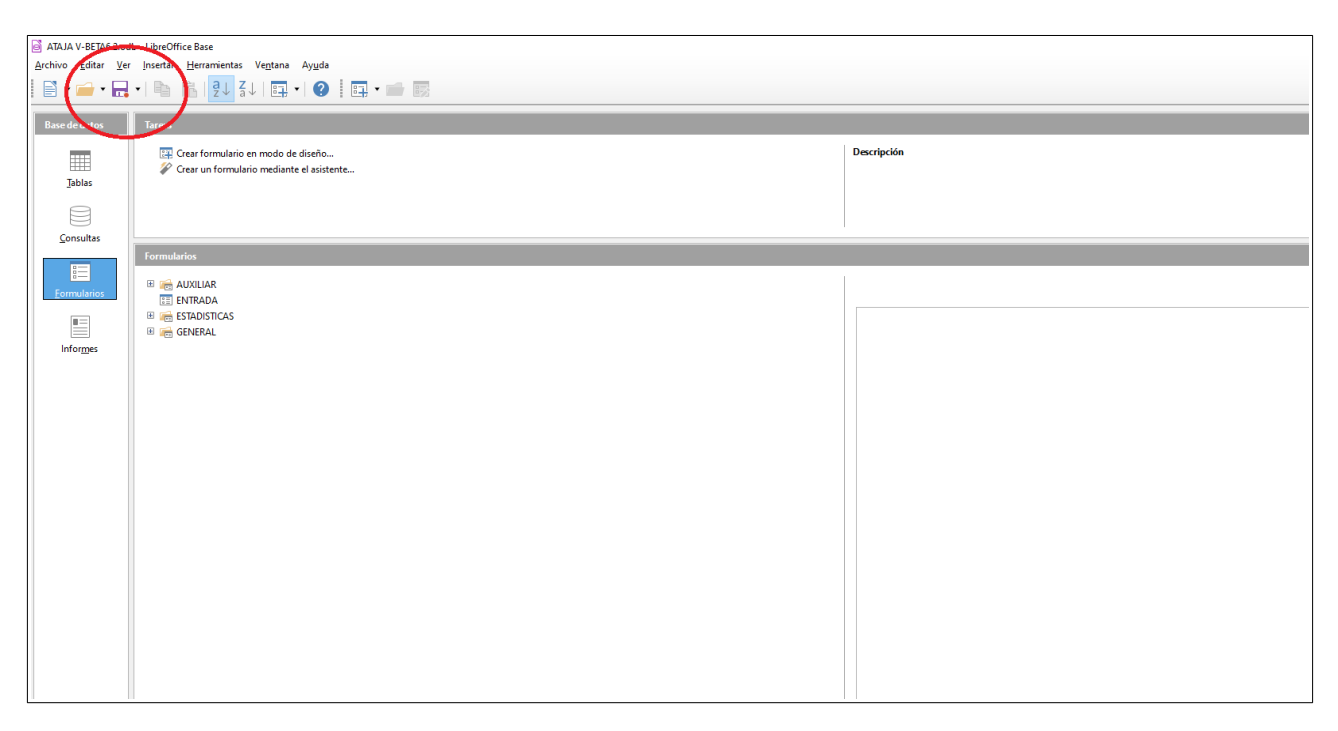

*Ilustración 8- Guardar botón rojo.*

### <span id="page-32-0"></span>**6.3.- RECOMENDACIONES**

El procedimiento de alta de AYUNTAMIENTO es muy rápido, el elemento clave es añadir los datos del Ayuntamiento al principio, además el campo NIF es fundamental en todas las relaciones de las tablas, consultas y generación de informes. Recuerda escriba los datos en MAYÚSCULAS y evite tildes.

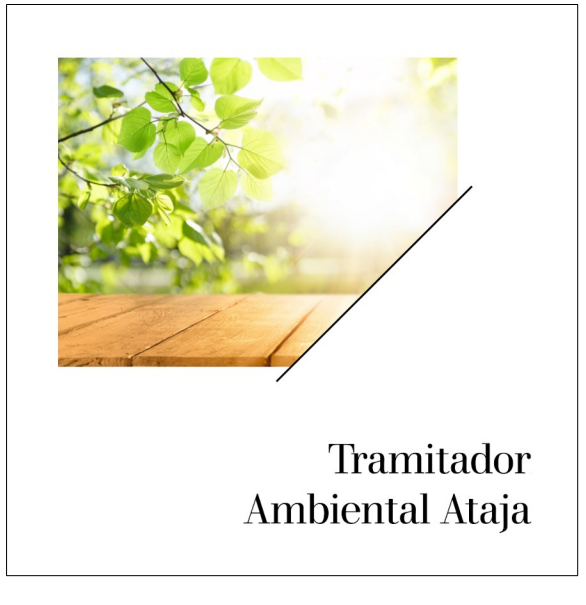

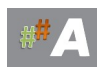

# <span id="page-33-1"></span>**7.-CERTIFICADOS Y DENUNCIAS**

# <span id="page-33-0"></span>**7.1.-INTRODUCCIÓN**

En este apartado vamos a incluir certificados y denuncias al asistente tramitador ambiental.

Para la entrada en el tramitador online ATAJA, ya disponemos de usuari@ y contraseña, facilitadas por el administrador del sistema, como es indicado en la unidad 4.

Aunque a ambos trámites se accede desde la misma pestaña del menú, se pueden tratar independientemente. Es por ello que se explicarán de manera separada. Para ambos, se realizará primero una fase de búsqueda de expediente, los datos que aparezcan serán interpretados, y posteriormente, se pasará a una fase de registro de un nuevo expediente.

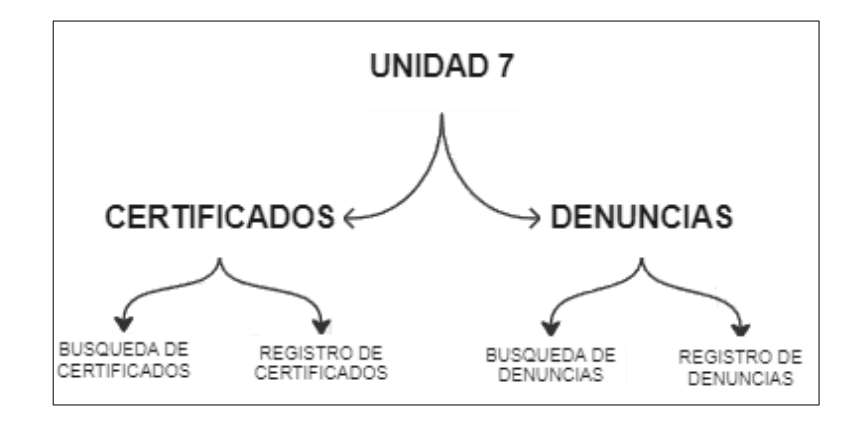

*Ilustración 1.- Esquema Unidad*

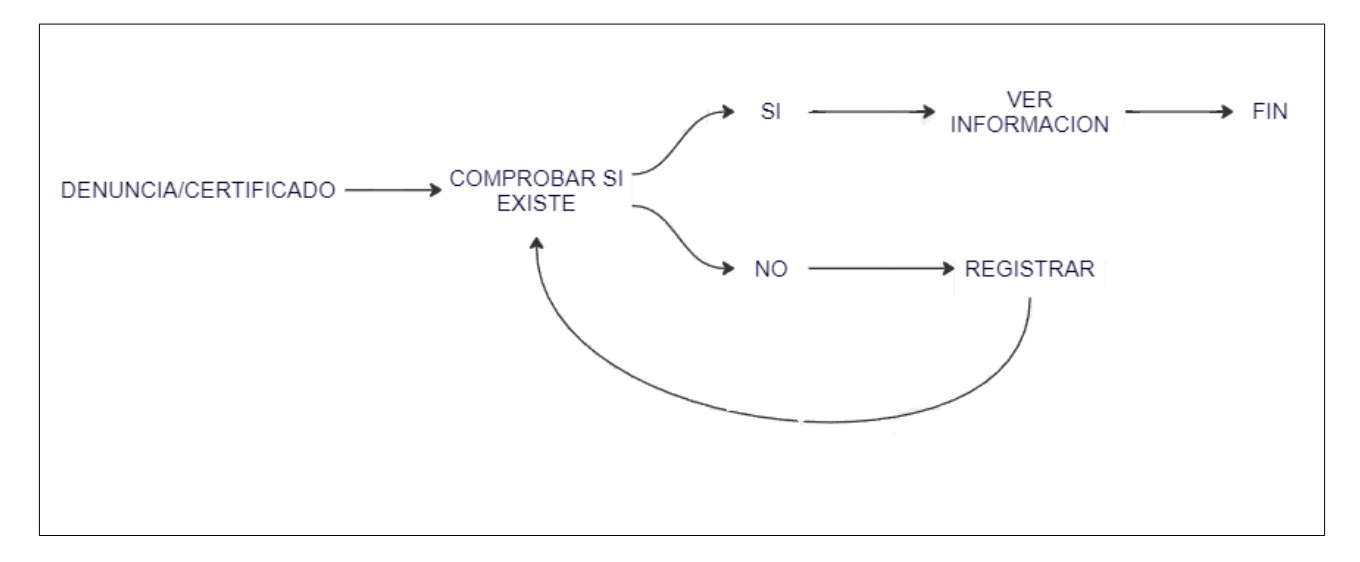

*Ilustración 2.- Denuncias y certificados.*

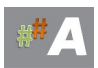

# <span id="page-34-1"></span>**7.2.- DENUNCIAS**

### <span id="page-34-0"></span>**7.2.1.-BÚSQUEDA DE DENUNCIAS**

El acceso a la interfaz principal es idéntico al explicado en unidades anteriores. Una vez dentro, y como indica el esquema se realizará primero una búsqueda a través de la casilla marcada en la siguiente imagen:

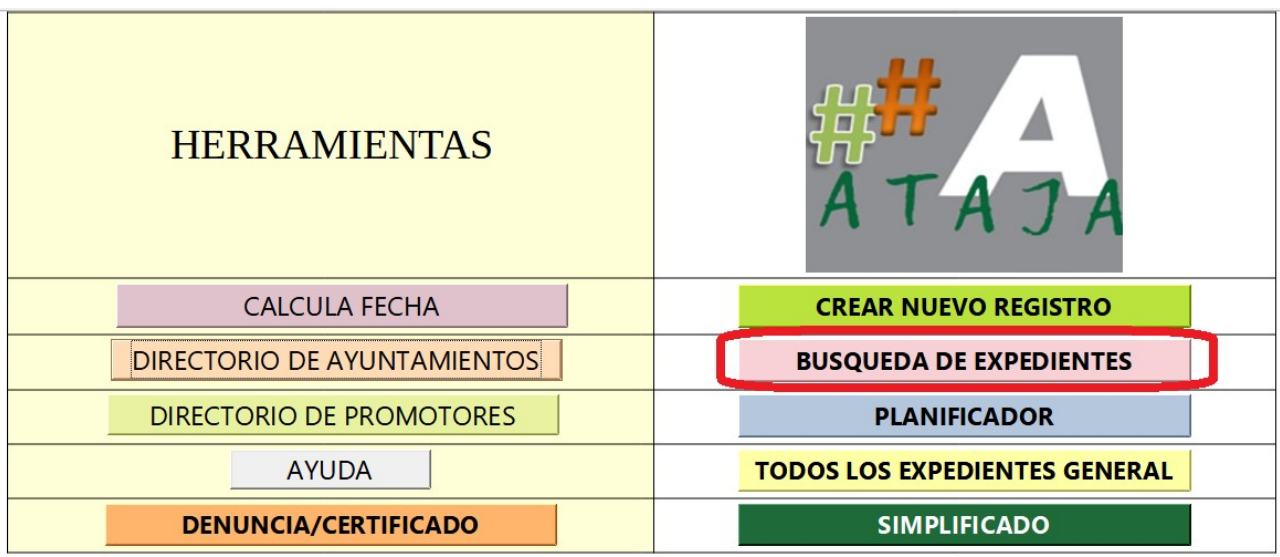

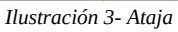

En la nueva ventanilla que aparece, hay 2 pasos a seguir para buscar en denuncias:

- 1: Seleccionar el tipo de expediente '**'D/''**
- 2: Escribir en el Filtro General lo que se desea buscar.

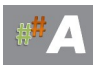

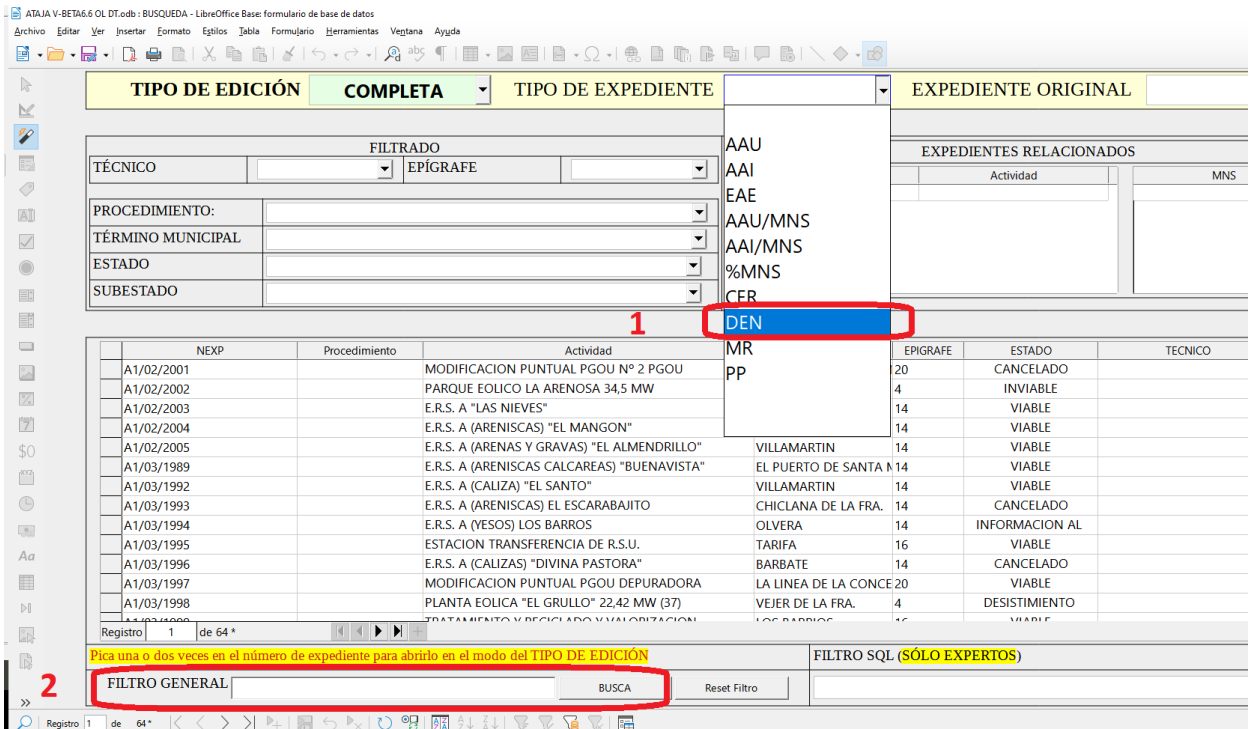

#### *Ilustración 4.- Busqueda*

En el filtro general pueden ponerse n.º de denuncia, palabras que interese encontrar relacionados con el caso que se busca, ya sea DNI, término muncipal, nombre etc.

Se prueba con el número ''**260**'', y aparece la siguiente información. Que aparezca información es sinónimo de que se encuentra registrada. La interpretación de los resultados que aparecen se muestran en la siguiente imagen:

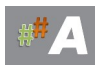
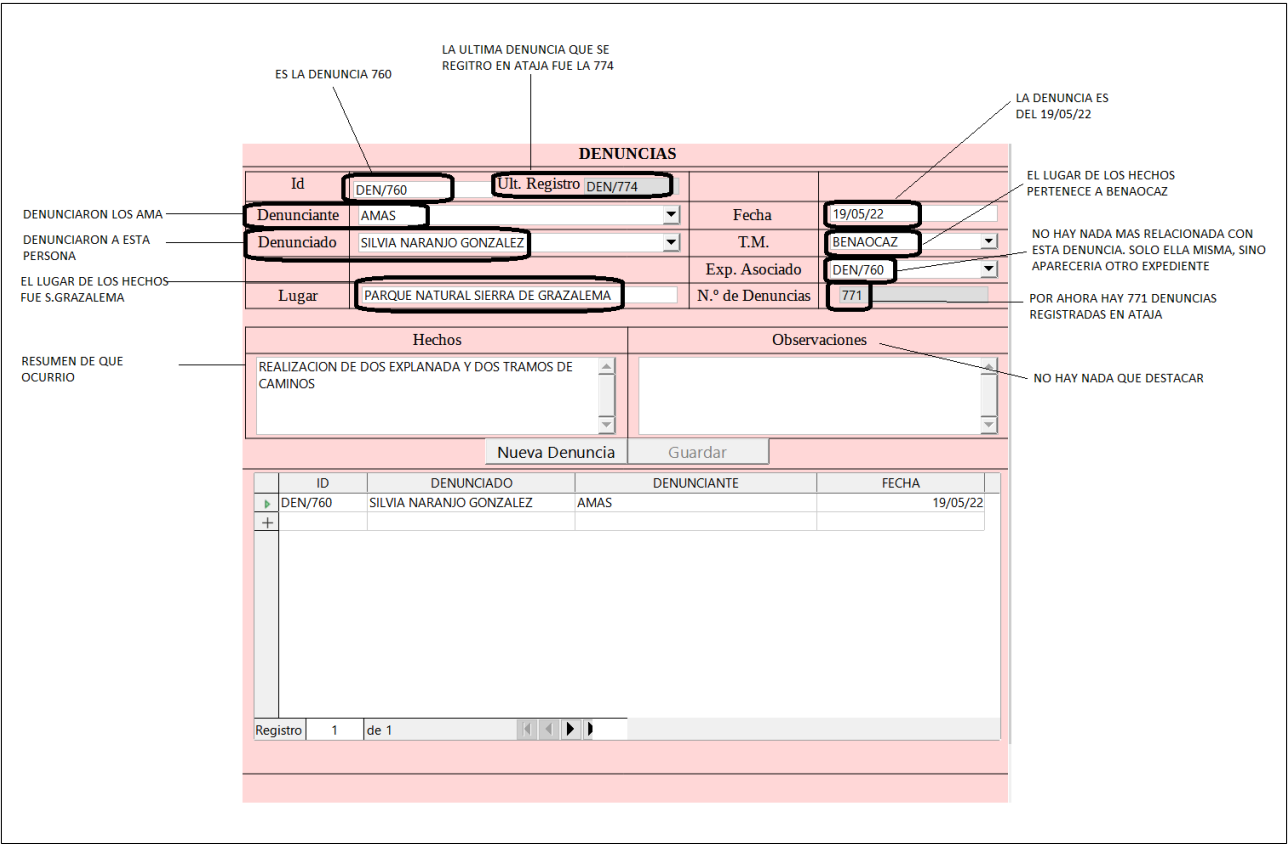

#### *Ilustración 5- Descripción Denuncias*

### **7.2.2.-REGISTRO DE DENUNCIAS**

Se va a efectuar el registro de una nueva denuncia recibida. Para el caso ejemplo será la **772**:

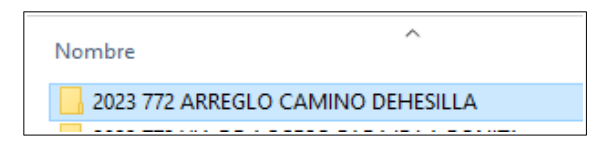

*Ilustración 6- Expediente Administrativo*

En un primer lugar, se comprobará por seguridad que no se encuentra registrada siguiendo los pasos del apartado anterior. Si no esta registrada, el menú aparecerá en blanco sin resultados:

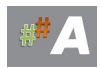

| <b>TIPO DE EDICIÓN</b>   | <b>COMPLETA</b><br>$\blacktriangledown$                                                     | TIPO DE EXPEDIENTE DEN   |                     | $\vert$                    | <b>EXPEDIENTE ORIGINAL</b>      |                |                                |
|--------------------------|---------------------------------------------------------------------------------------------|--------------------------|---------------------|----------------------------|---------------------------------|----------------|--------------------------------|
|                          | <b>FILTRADO</b>                                                                             |                          |                     |                            | <b>EXPEDIENTES RELACIONADOS</b> |                |                                |
| <b>TÉCNICO</b>           | EPÍGRAFE<br>$\mathbf{r}$                                                                    | ┚                        |                     | <b>RELACION</b>            | Actividad                       | <b>MNS</b>     |                                |
| PROCEDIMIENTO:           |                                                                                             | $\overline{\phantom{a}}$ |                     |                            |                                 |                |                                |
| <b>TÉRMINO MUNICIPAL</b> |                                                                                             | $\mathbf{r}$             |                     |                            |                                 |                |                                |
| <b>ESTADO</b>            |                                                                                             | $\overline{\phantom{0}}$ |                     |                            |                                 |                |                                |
| <b>SUBESTADO</b>         |                                                                                             | $\overline{\phantom{0}}$ |                     |                            |                                 |                |                                |
| <b>NEXP</b>              | Procedimiento                                                                               | Actividad                |                     | <b>TM</b><br>EPIGRAFE      | <b>ESTADO</b>                   | <b>TECNICO</b> |                                |
|                          |                                                                                             |                          |                     |                            |                                 |                |                                |
|                          |                                                                                             |                          |                     |                            |                                 |                |                                |
|                          |                                                                                             |                          |                     |                            |                                 |                |                                |
|                          |                                                                                             |                          |                     |                            |                                 |                |                                |
|                          |                                                                                             |                          |                     |                            |                                 |                |                                |
|                          |                                                                                             |                          |                     |                            |                                 |                |                                |
|                          |                                                                                             |                          |                     |                            |                                 |                |                                |
|                          |                                                                                             |                          |                     |                            |                                 |                |                                |
|                          |                                                                                             |                          |                     |                            |                                 |                |                                |
| de<br>Registro           |                                                                                             |                          |                     |                            |                                 |                |                                |
|                          | Pica una o dos veces en el número de expediente para abrirlo en el modo del TIPO DE EDICIÓN |                          |                     | FILTRO SQL (SÓLO EXPERTOS) |                                 |                |                                |
| FILTRO GENERAL 772       |                                                                                             | <b>BUSCA</b>             | <b>Reset Filtro</b> |                            |                                 |                | $\mathbf{r}$<br>$\Box$ Incluir |

*Ilustración 7- Busqueda Denuncias* 

Tras la comprobación, es necesario pasar a la parte de herramientas, a la opción de denuncias y certificado:

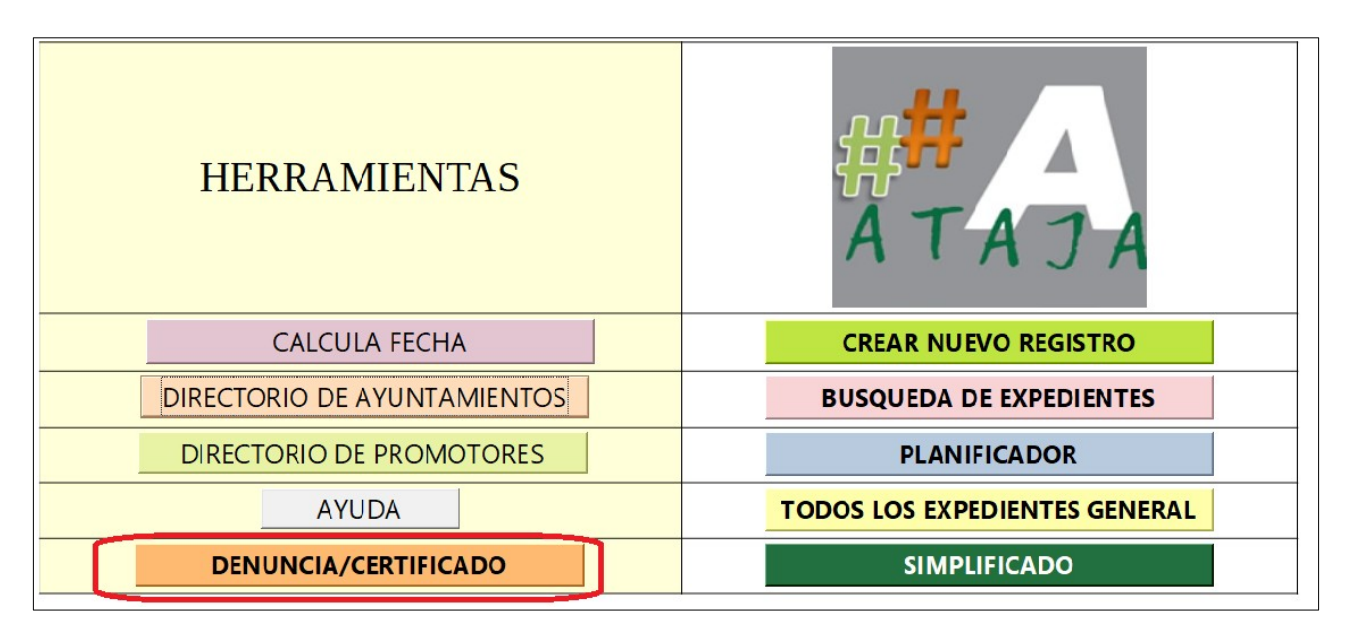

*Ilustración 8- Denuncias /Certificados*

Un nuevo menú se abre, en el que será necesario seguir 2 pasos:

- 1: Indicar que se va a registrar una nueva denuncia.
- 2: Completar los campos de la nueva denuncia.

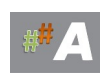

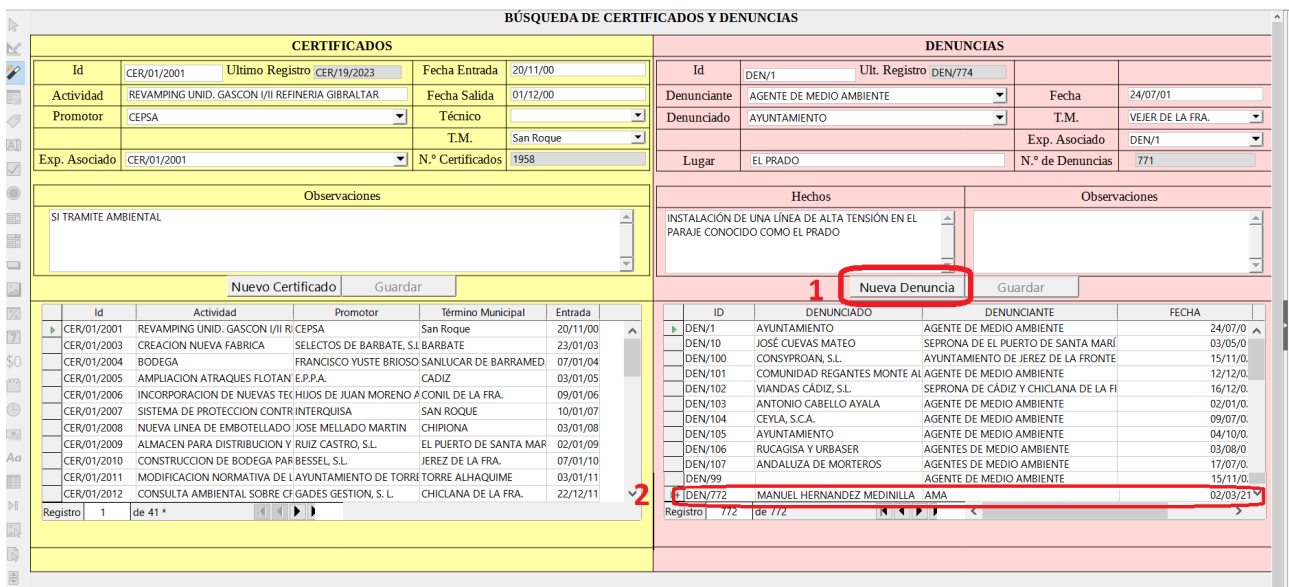

*Ilustración 9- Nueva Denuncia*

El paso 2 puede ser completado tanto en la tabla marcada, como en el menu superior. Por defecto, en el menu superior aparecerán siempre los datos de la primera denuncia.

Localizar los datos puede hacerse fácilmente a partir de la información contenida en la carpeta. Para el caso ejemplo, se encuentra la información marcada en la documentación de la denuncia, junto con los campos completados.

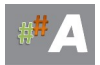

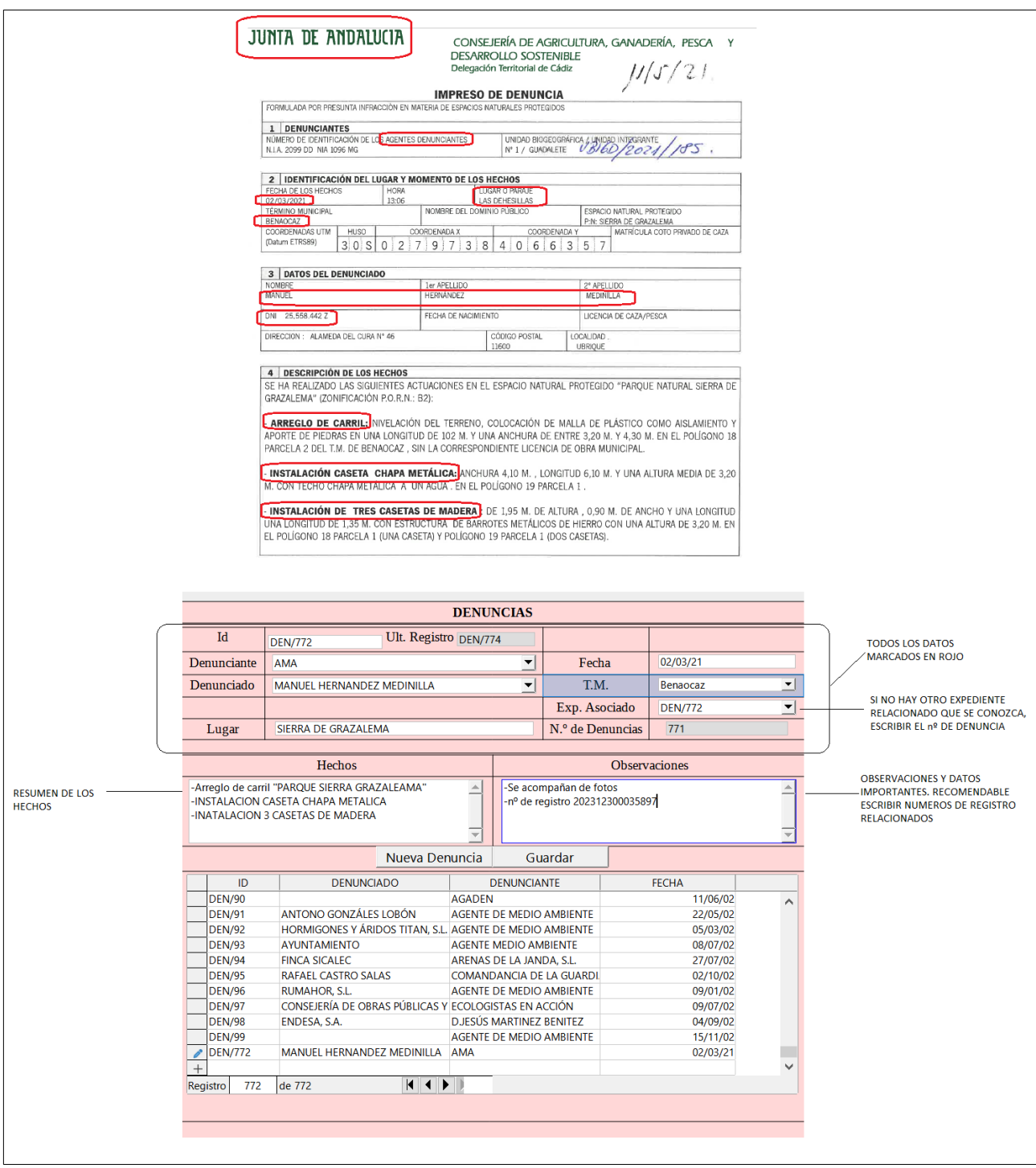

*Ilustración 10- Nueva Denuncia*

### NOMENCLATURA A UTILIZAR

### **D/CA/772/23 DENUNCIA/PROVINCIA/NUMERO/AÑO**

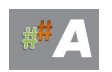

# **7.3.- CERTIFICADOS**

### **7.3.1.-BÚSQUEDA DE CERTIFICADOS**

El acceso a la interfaz principal es exactamente el mismo que el mostrado en denuncias. La única diferencia reside en el filtro de busqueda y en la parte de la pantalla que hay que prestar atención (ahora, parte izquierda, resaltado con el campo ''certificados''). Puesto que se trata de busqueda de certificados, el primer paso es seleccionar ''**C/**'' en el filtro.

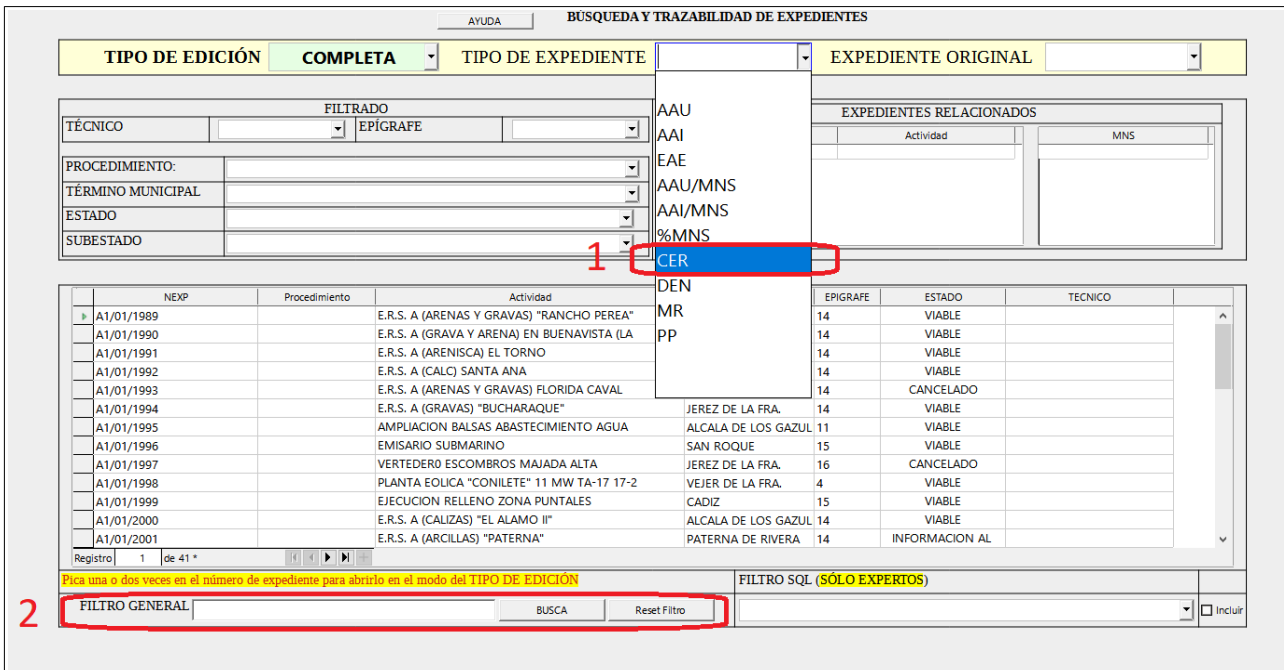

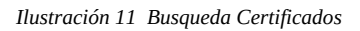

Recordar de nuevo:

- 1: Seleccionar el tipo de expediente **''C/''**
- 2: Escribir en el Filtro General lo que se desea buscar. A modo ejemplo, se pondrá ''**/83/**''

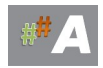

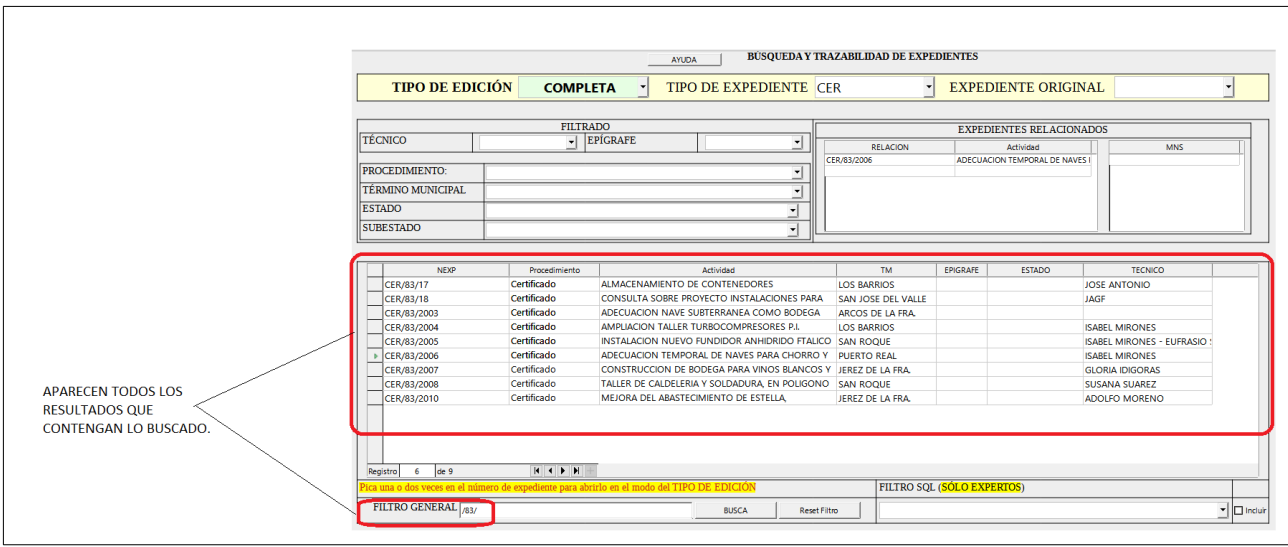

*Ilustración 12- Certificados*

Al igual que en DENUNCIAS, al hacer doble click, se accederá a ver todos los datos registrados del expediente.

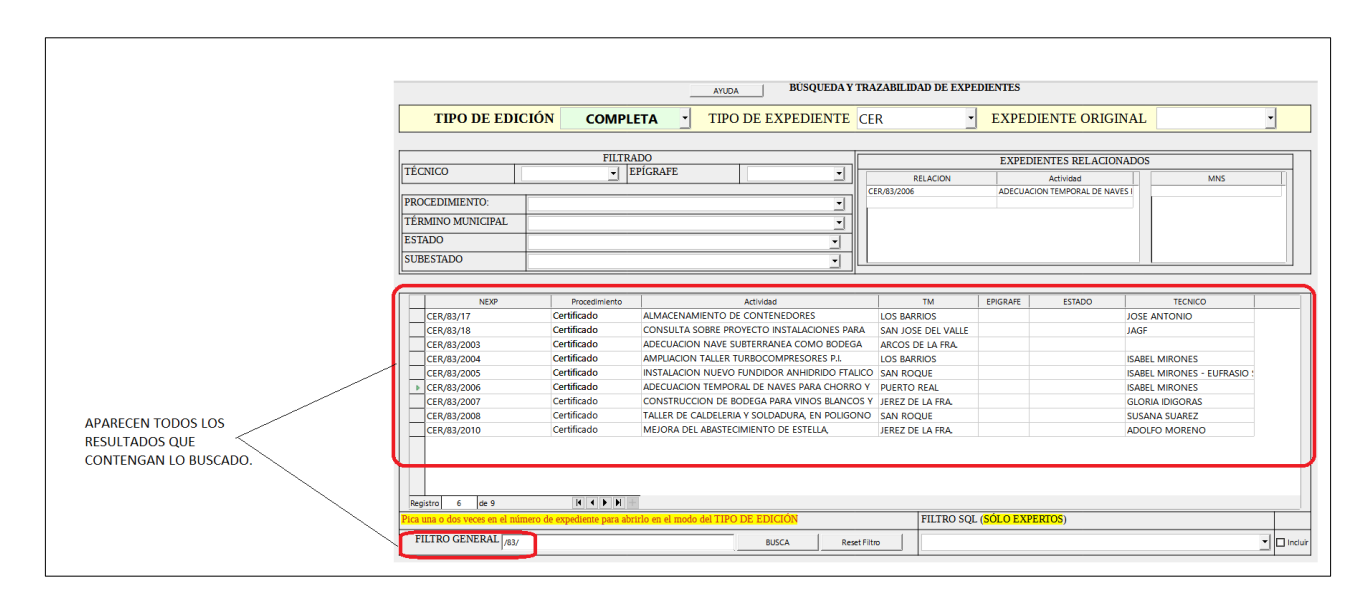

*Ilustración 13 Certificados*

### NOMENCLATURA A UTILIZAR

### **C/CA/128/23 CERTIFICADO/PROVINCIA/NUMERO/AÑO**

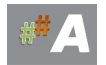

### **7.3.2.-REGISTRO DE CERTIFICADOS**

Se va a efectuar el registro de una nuevo certificado. El caso será el **certificado NÚMERO 128** del año 2023. Siguiendo el criterio de nombramiento de expedientes, su nombre adecuado seria:

### **C/CA/128/2023**

En un primer lugar, se comprobará por seguridad que no se encuentra registrada siguiendo los pasos del apartado anterior. Si no esta registrada, el menú aparecerá en blanco sin resultados:

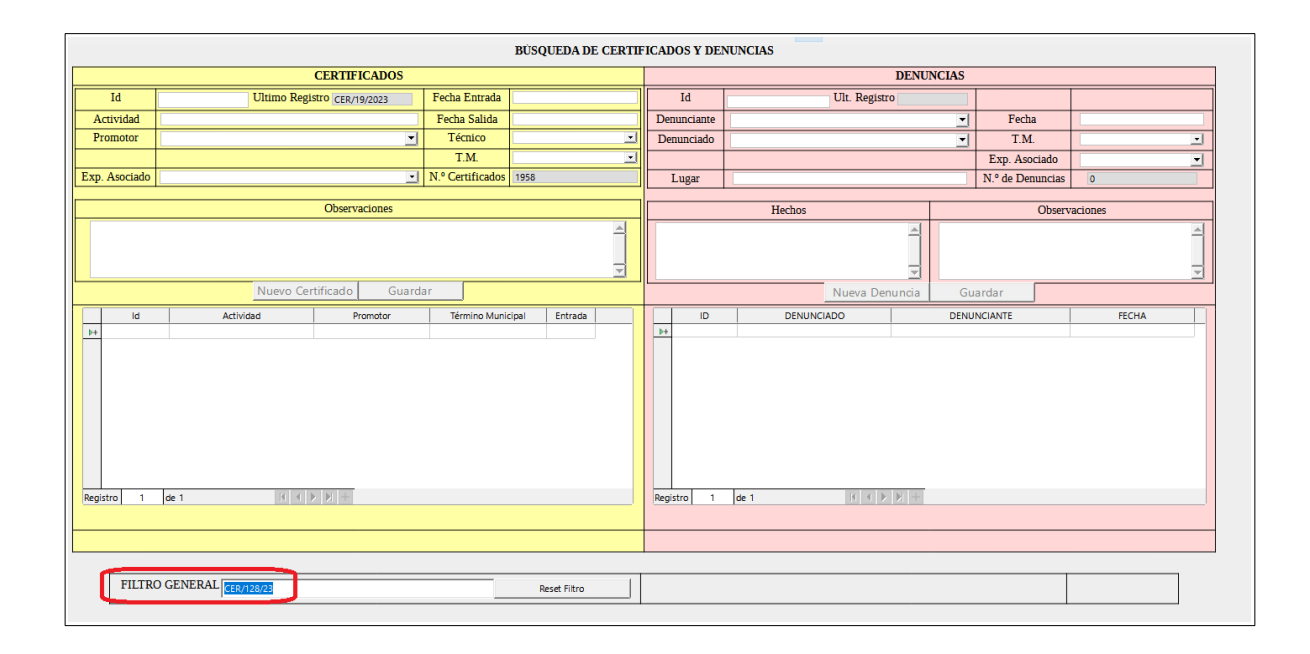

*Ilustración 14 Busqueda Certificados*

Tras la comprobación, es necesario pasar a la parte de herramientas, a la opción de denuncias y certificado:

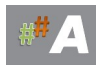

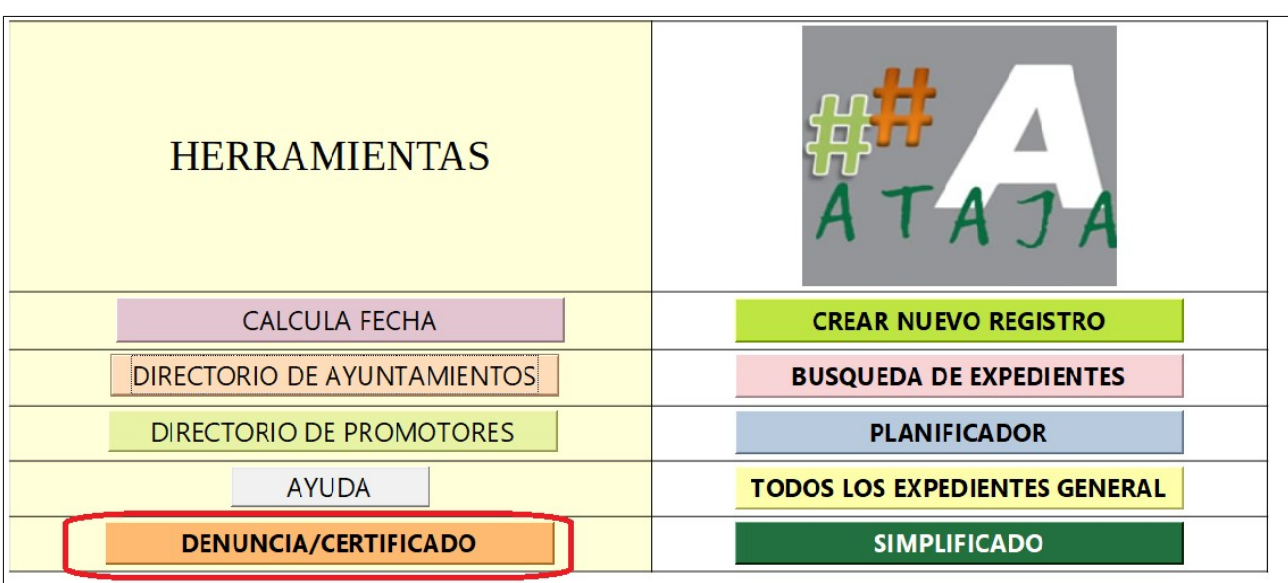

*Ilustración 15- Denuncias /Certificados*

Tras ello, en el nuevo menu que aparece, se puede proceder a registrar los datos necesarios de exactamente el mismo modo que en la parte de denuncias, y tras ello, proceder al guardado.

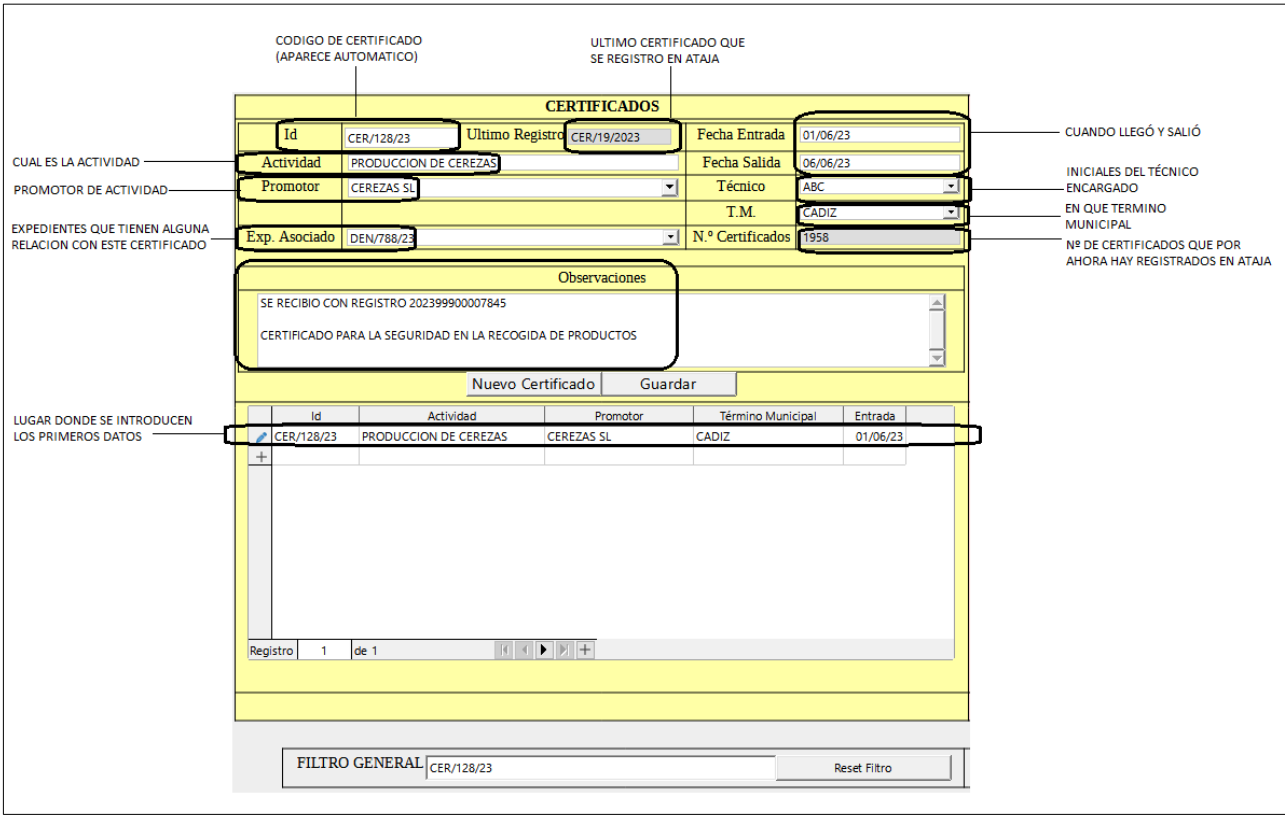

*Ilustración 16 Nuevo Certificados*

### **C/CA/128/23 CERTIFICADO/PROVINCIA/NUMERO/AÑO**

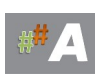

# **8.-ALTA DE EXPEDIENTE MODO SIMPLIFICADO.**

## **8.1.-INTRODUCCIÓN**

En este apartado vamos a incorporar un expediente al asistente tramitador ambiental.

Para la entrada en el tramitador online ATAJA, ya disponemos de usuari@ y contraseña, facilitadas por el administrador del sistema.

## **8.2.- ALTA DE EXPEDIENTE MODO SIMPLIFICADO**

A.- Localizamos la carpeta *ATAJAOL* en nuestro escritorio del ordenador personal.

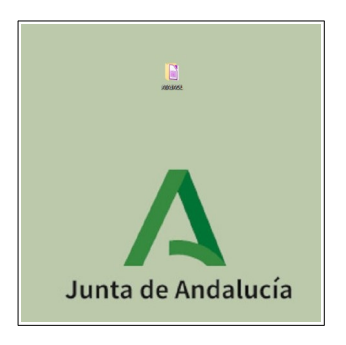

*Ilustración 1.-Carpeta ATAJAOL en escritorio*

B.- Accedemos realizando doble clic en ATAJA V-BETA 6.6 OL DT o versiones posteriores.

| <b>ATAJADOC</b>       | 10/05/2023 7:50                                                       | Carpeta de archivos        |
|-----------------------|-----------------------------------------------------------------------|----------------------------|
| CALCFECHA             | 10/05/2023 7:53                                                       | Carpeta de archivos        |
| <b>MANUALES</b>       | 10/05/2023 7:55                                                       | Carpeta de archivos        |
| ATAJA V-BETA6.6 OL DT | 24/05/2023 9:42                                                       | 382 KB<br>Base de datos de |
|                       | Base de datos de OpenDocument<br>ATAJA V-BETA6.6 OL DT.odb<br>381.9KB |                            |

*Ilustración 2.-Acceso a la herramienta*

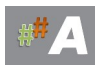

### C.- Acceso a usuarios.

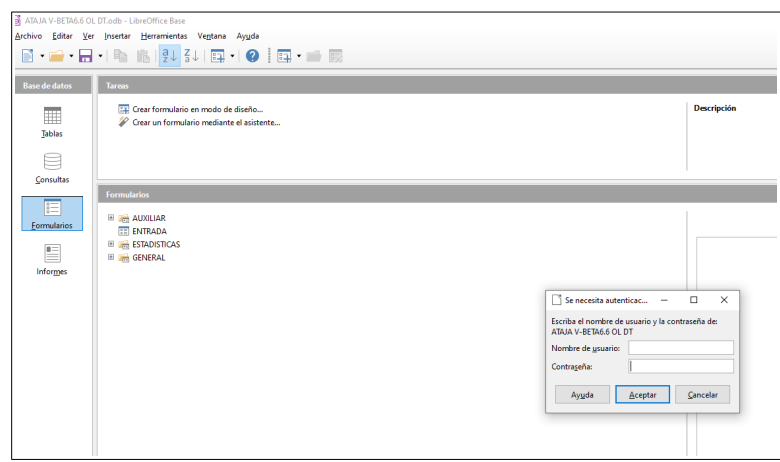

*Ilustración 3.-Acceso de usuarios registrados*

Si el acceso es correcto, aparece la siguiente pantalla de bienvenida:

| <b>HERRAMIENTAS</b>                |                                      |
|------------------------------------|--------------------------------------|
| <b>CALCULA FECHA</b>               | <b>CREAR NUEVO REGISTRO</b>          |
| <b>DIRECTORIO DE AYUNTAMIENTOS</b> | <b>BUSQUEDA DE EXPEDIENTES</b>       |
| <b>DIRECTORIO DE PROMOTORES</b>    | <b>PLANIFICADOR</b>                  |
| <b>AYUDA</b>                       | <b>TODOS LOS EXPEDIENTES GENERAL</b> |
| <b>DENUNCIA/CERTIFICADO</b>        | <b>SIMPLIFICADO</b>                  |

*Ilustración 4.-Pantalla de Bienvenida.*

D.- Tras acceder a la herramienta de tramitación, visualizamos la pantalla de bienvenida, con una serie de herramientas y funcionalidades.

| <b>HERRAMIENTAS</b>                |                                      |
|------------------------------------|--------------------------------------|
| <b>CALCULA FECHA</b>               | <b>CREAR NUEVO REGISTRO</b>          |
| 1                                  | 6                                    |
| <b>DIRECTORIO DE AYUNTAMIENTOS</b> | <b>BUSQUEDA DE EXPEDIENTES</b>       |
| $\overline{2}$                     | 7                                    |
| <b>DIRECTORIO DE PROMOTORES</b>    | <b>PLANIFICADOR</b>                  |
| 3                                  | 8                                    |
| 4                                  | <b>TODOS LOS EXPEDIENTES GENERAL</b> |
| <b>AYUDA</b>                       | 9                                    |
| <b>DENUNCIA/CERTIFICADO</b>        | <b>SIMPLIFICADO</b><br>10            |

*Ilustración 5.-Pantalla Bienvenida. Herramientas y funcionalidades*

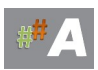

Del menú anterior, nos centramos en:

10 **MODO SIMPLIFICADO Alta de Expedientes en ATAJA**

### E.- Modo Simplificado.

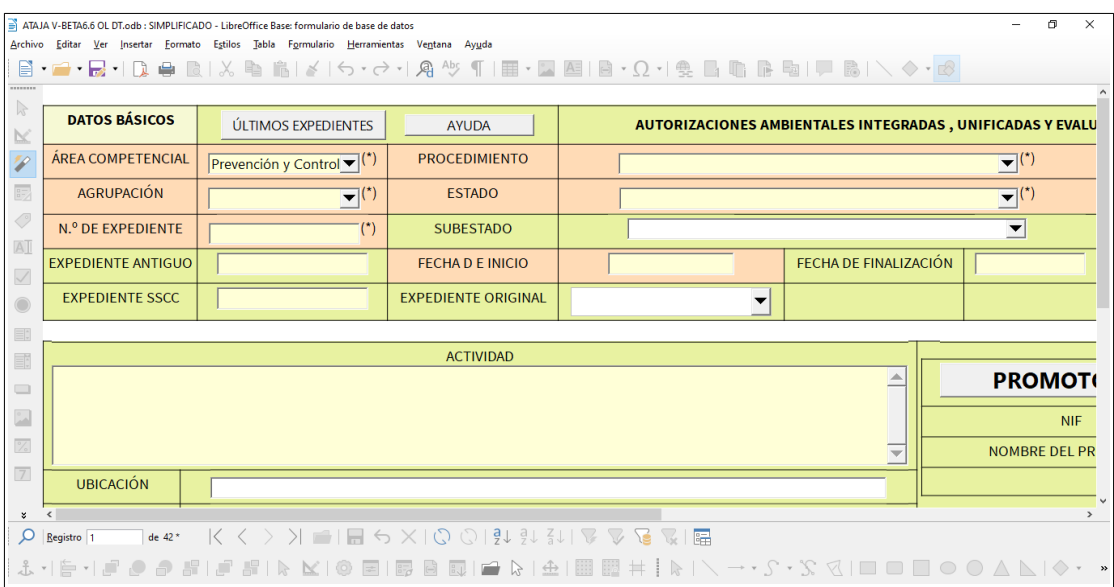

Ilustración 6.- Pantalla Modo Simpliicado

En una primer aproximación podemos ver **ULTIMOS EXPEDIENTES** nos indica las ultimas incorporaciones de expedientes a modo de información útil.

Botón **AYUDA** enlaza con la ayuda del tramitador y/o manuales.

En referencia a los campos a cumplimentar y/o seleccionar de una lista desplegable, comentamos:

1. **ÁREA COMPETENCIAL**. Lista desplegable, establecido por SSCC.

Por defecto aparece Prevención y Control Ambiental.

2. **AGRUPACIÓN**. Lista desplegable, establecido por SSCC.

| <b>DATOS BÁSICOS</b>      | ÚLTIMOS EXPEDIENTES                               |
|---------------------------|---------------------------------------------------|
| ÁREA COMPETENCIAL         | y Control Ambiental $\blacktriangledown$ (*)      |
| <b>AGRUPACIÓN</b>         |                                                   |
| N.º DE EXPEDIENTE         | AAU<br><b>AAURenovables</b>                       |
| <b>EXPEDIENTE ANTIGUO</b> | Evaluación Ambiental<br><b>SuelosContaminados</b> |
| <b>EXPEDIENTE SSCC</b>    | Residuos                                          |

Ilustración 7.- Agrupación

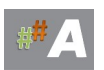

3. **Nº DE EXPEDIENTE**. Campo libre, como orientación se establece según el tipo de tramite ambiental:

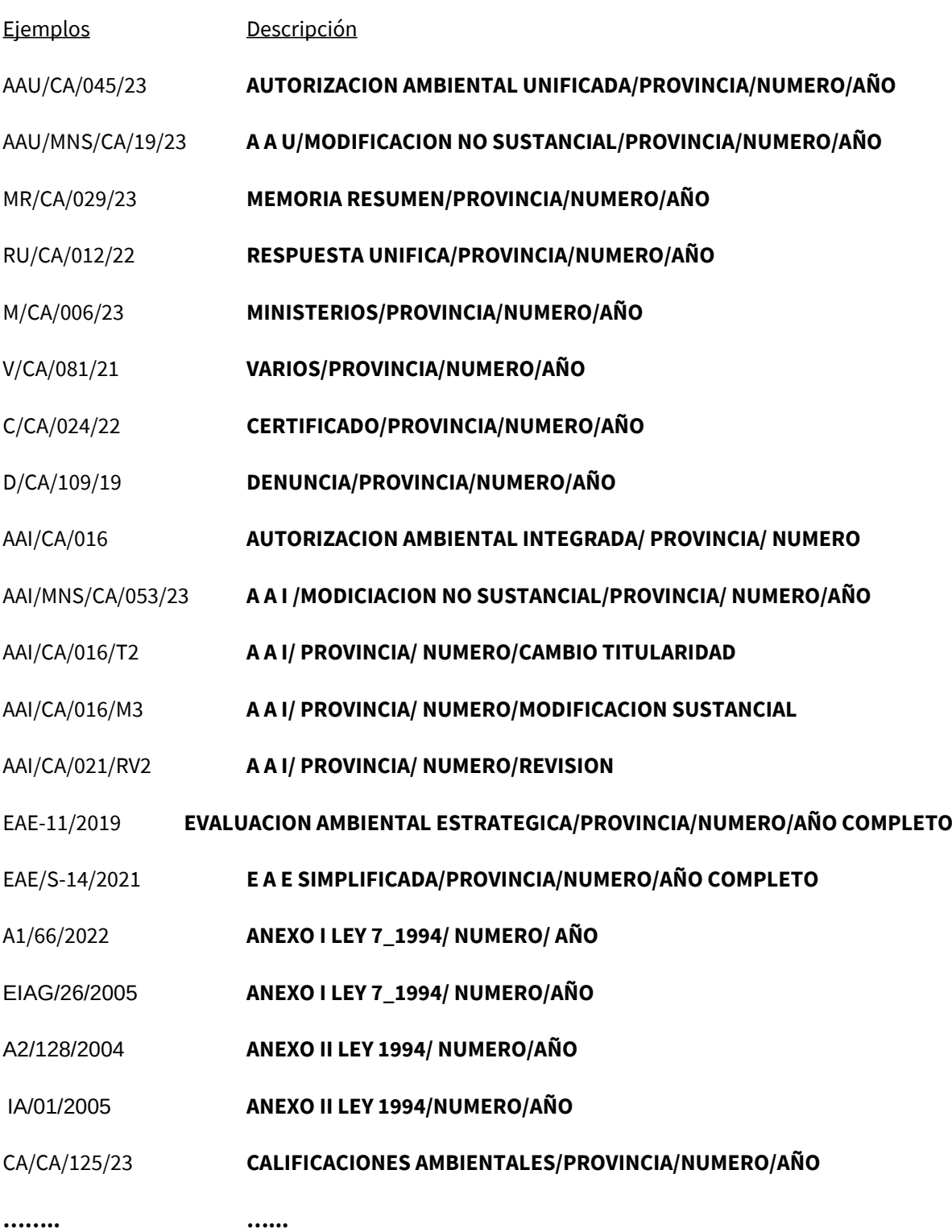

En esta tabla se van añadiendo trámites ambientales. El enunciado anterior normalizado establece criterios de homogeneidad de expedientes.

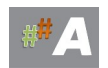

- 4. **EXPEDIENTE ANTIGUO**. Campo libre, dejar en blanco (o numeración procedente de base de datos antigua)
- 5. **EXPEDIENTE SSCC**. Campo libre, asignado por SSCC
- 6. **PROCEDIMIENTO**. Lista desplegable, establecido por SSCC.

7. **ESTADO**. Lista desplegable, viene establecido y/o modificable.

8. **SUBESTADO**. Lista desplegable, viene establecido y/o modificable.

9. **FECHA DE INICIO**. Campo libre, formato fecha.

Ejemplo 28/06/2023 DIA/MES/AÑO

10. **FECHA DE FINALIZACIÓN**. Campo libre, formato fecha.

Ejemplo 10/12/2023 DIA/MES/AÑO

11. **EXPEDIENTE ORIGINAL**. Campo libre, coincide en la mayoría de casos con el numero expediente.

Ejemplo: Nº DE EXPEDIENTE: **AAU/CA/045/23** EXPEDIENTE ORIGINAL: **AAU/CA/045/23** 

Atención, pero cuando alta una MODIFICACION NO SUSTANCIAL cambia ese valor.

Ejemplo 1: Nº DE EXPEDIENTE: **AAU/MNS/CA/018/24** EXPEDIENTE ORIGINAL**: AAU/CA/045/23** 

El tramitador relaciona la MNS con la AAU origen en este caso.

Ejemplo 2: Nº DE EXPEDIENTE: **AAI/MNS/CA/031/23** EXPEDIENTE ORIGINAL**: AAI/CA/019** 

El tramitador relaciona la MNS con la AAI origen en este caso.

12. **ACTIVIDAD**. Campo libre, recomendación escriba en mayúsculas y sin tildes.

Ejemplo: PLANTA SOLAR FOTOVOLTAICA ENERGIA 2024

13. **UBICACIÓN**. Campo libre, texto.

14. **MUNICIPIO.** Lista desplegable, viene establecido y/o modificable.

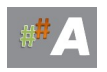

15.**EPíGRAFE**. Campo libre, texto. (Véase Anexo I Gica)

16. **TÉCNICOS.** Lista desplegable, viene establecido y/o modificable.

17. **RECURRIDO.** Verificador.

18. **RESOLUCIÓN.** Lista desplegable, viene establecido.

19. **RAZÓN.** Lista desplegable, viene establecido.

20.**OBSERVACIONES GENERALES** . Campo libre memo, texto.

21.**PROMOTORES** . Sección de promotores, opciones en es te apartado:

a) Si disponemos de NIF y previamente el sistema lo tenia añadido previamante, basta con copiar y pulsar enter. El sistema devuelve nombre del promotor y nif.

b) Si disponemos de NIF y el sistema no devuelve el nombre del promotor. Procedemos de la siguiente forma:

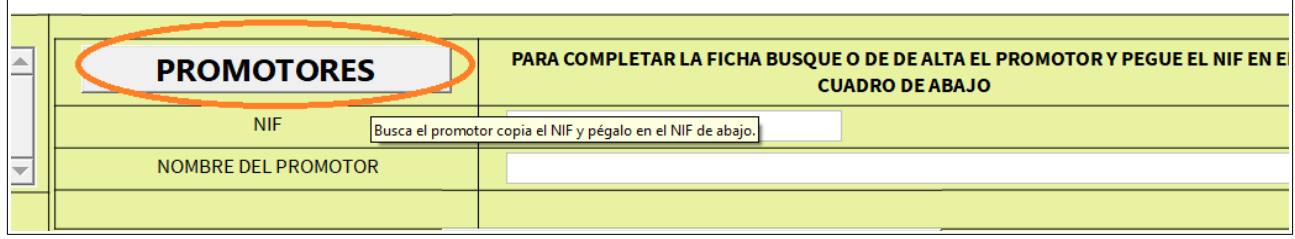

Ilustración 8.- Promotores

Añadimos la información aportada por el promotor, y en la parte inferior del cuadro, en forma de diskette le damos a Guardar.

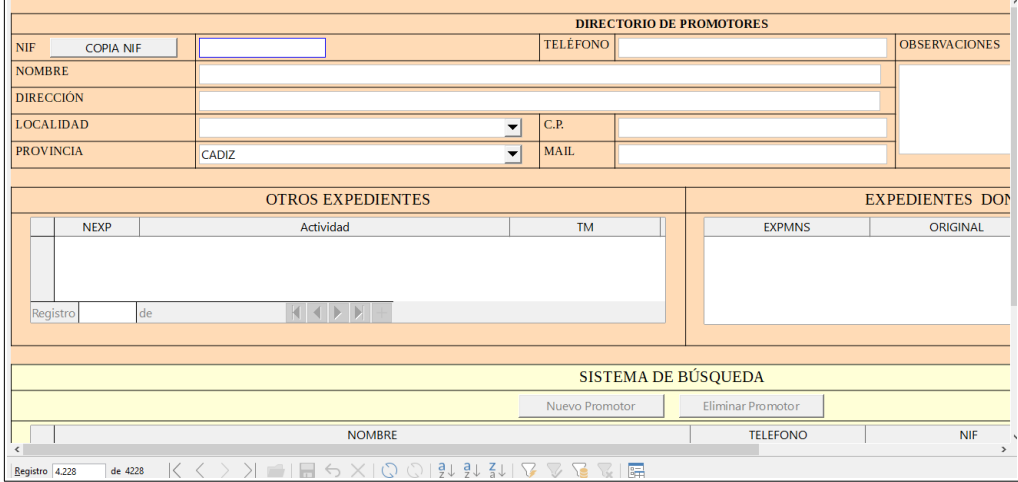

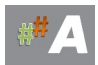

#### Ilustración 9.- Alta de Promotores

Finalmente el botón **COPIA NIF** nos permite copiar el nif en la pantalla anterior.

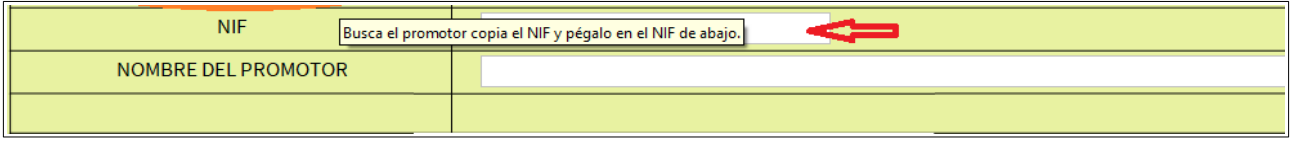

Ilustración 10.- COPIA NIF Promotores

Y el sistema devuelve nombre del promotor y NIF. Pulsamos el botón **GUARDAR**

El expediente estará creado en el sistema.

F. Salida del asistente de tramitación ATAJA.

Una vez cerradas casi todas las ventanas, nos quedará la última ventana con icono de guardar de color rojo, presione sobre él para guardar todos los cambios.

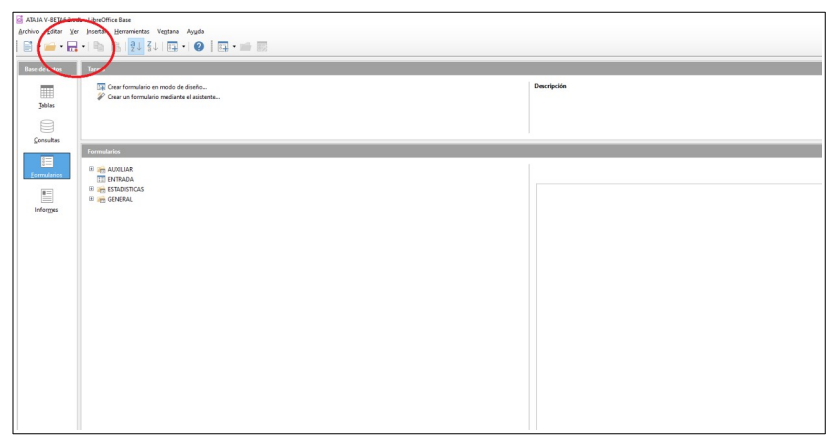

*Ilustración 11- Guardar botón rojo.*

# **9.- BÚSQUEDA DE EXPEDIENTES**

# **9.1.-CONSIDERACIONES, DATOS PREVIOS.**

Para la **BÚSQUEDA DE EXPEDIENTES** AAU, AAI, EAE, MNS, etc en el tramitador ATAJA, es necesario disponer de datos previos.

A modo de ejemplo, expediente a buscar:

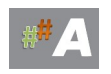

-Número de expediente **: AAU/CA/023/21**

Recomendación escriba los datos en MAYÚSCULAS, evite tildes y abreviaturas con puntos.

# **HERRAMIENTAS CALCULA FECHA CREAR NUEVO REGISTRO DIRECTORIO DE AYUNTAMIENTOS BUSQUEDA DE EXPEDIENTES DIRECTORIO DE PROMOTORES PLANIFICADOR AYUDA TODOS LOS EXPEDIENTES GENERAL DENUNCIA/CERTIFICADO SIMPLIFICADO**

# **9.2.- BÚSQUEDA DE EXPEDIENTES**

*Ilustración 1.-Pantalla de bienvenida*

1.- Pulse Bóton Búsqueda de Expedientes

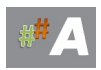

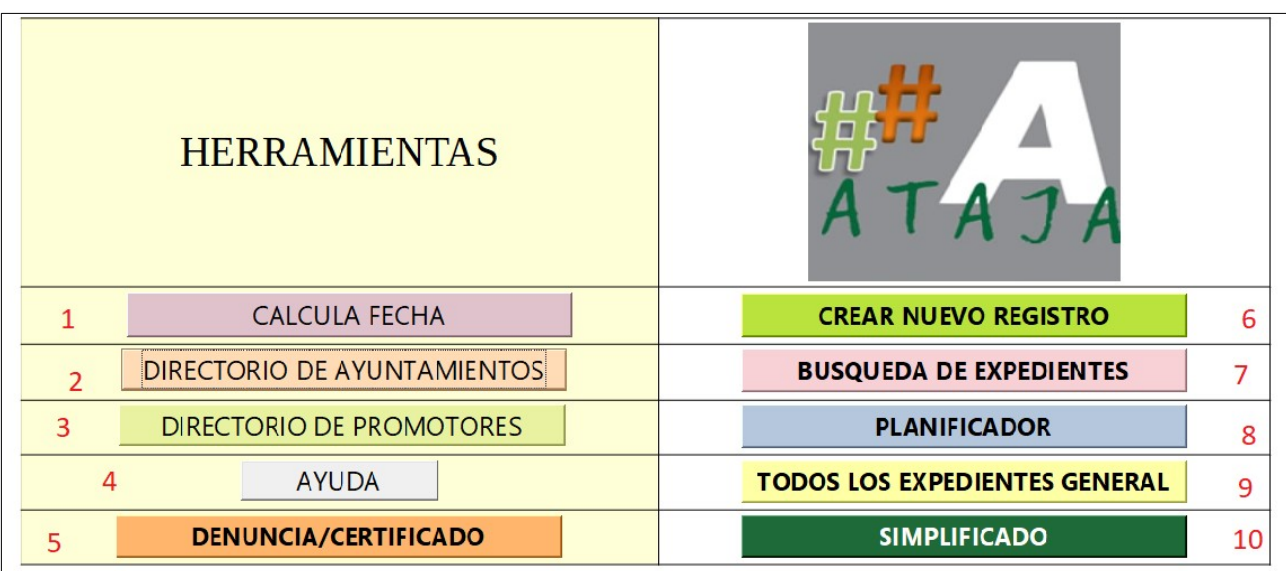

*Ilustración 2. Botón Búsqueda de expedientes (7)*

2.- Nos situamos en Filtro General.

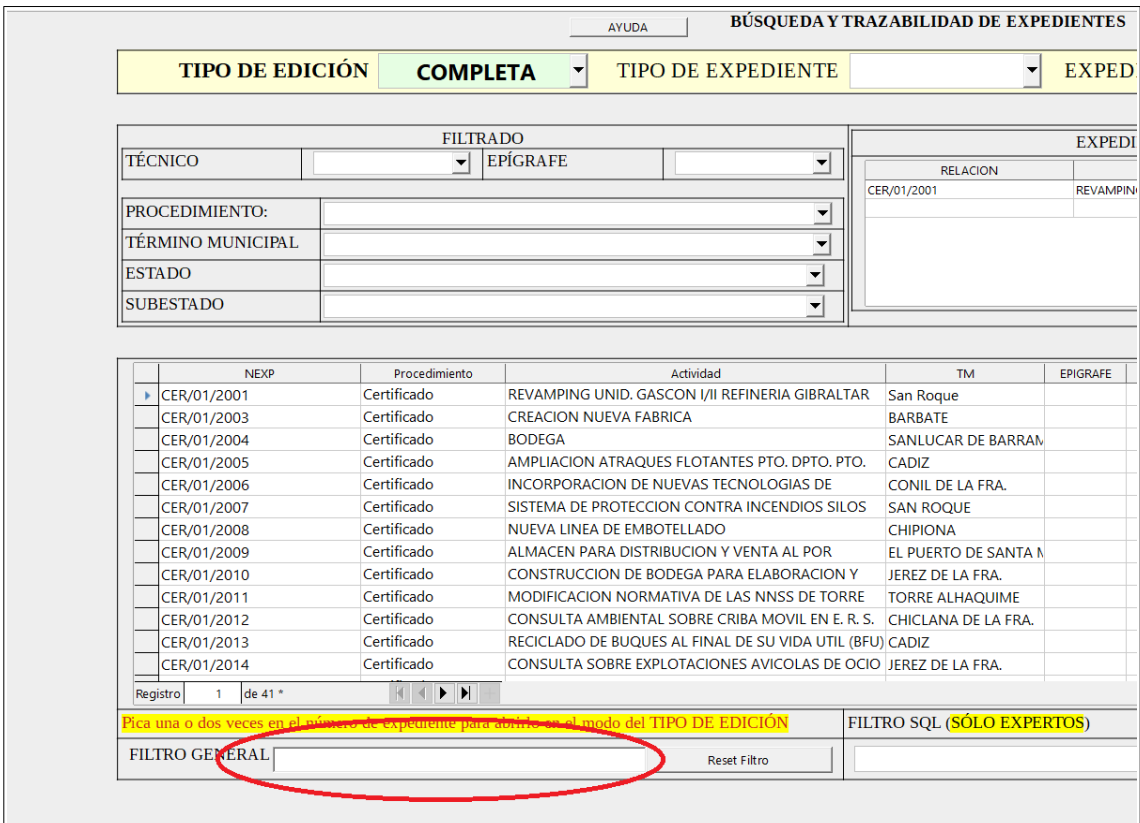

*Ilustración 3.- Filtro General*

3.- Escribimos el número de expediente **: AAU/CA/023/21**

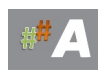

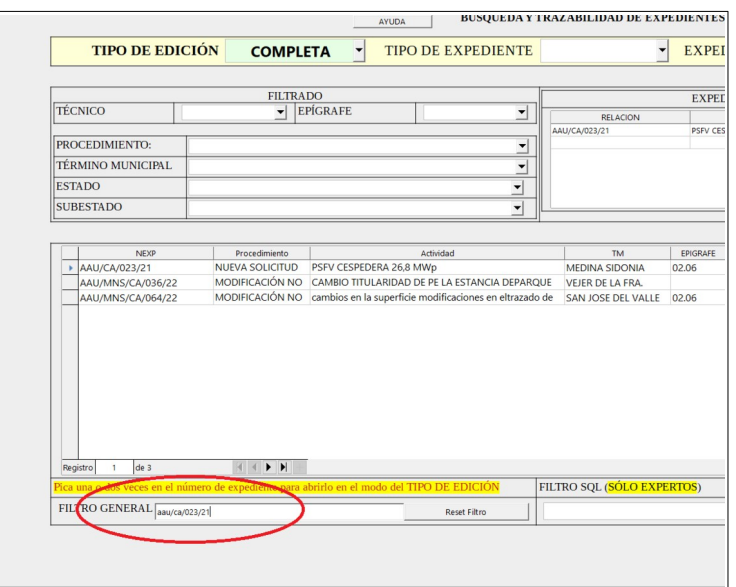

*Ilustración 4.-Filtro General AAU/CA/023/21 (PRESIONE ENTER)*

### 4.- Seleccionamos NEXP **: AAU/CA/023/21**

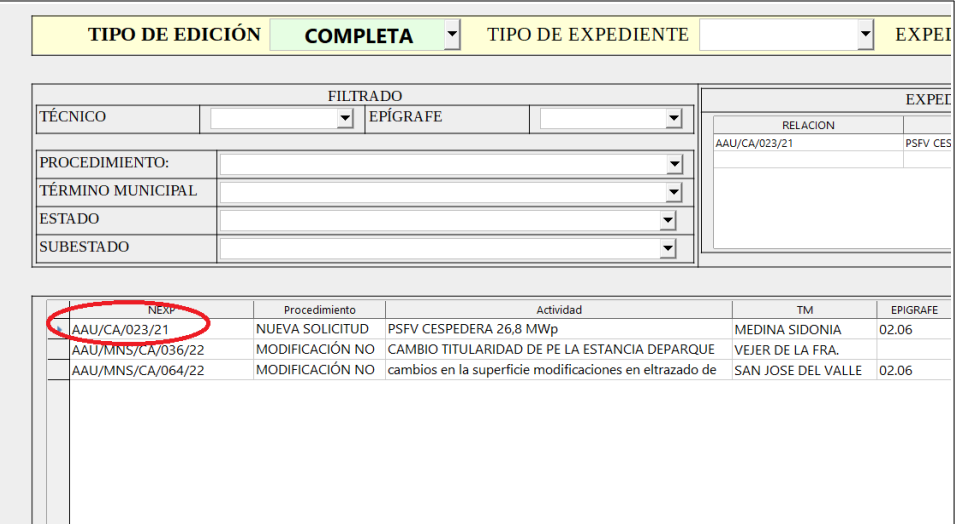

*Ilustración 5.-NEXP AAU/CA/023/21 (DOBLE CLIC)*

### 5.- Pantalla del Expediente **AAU/CA/023/21**

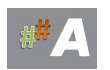

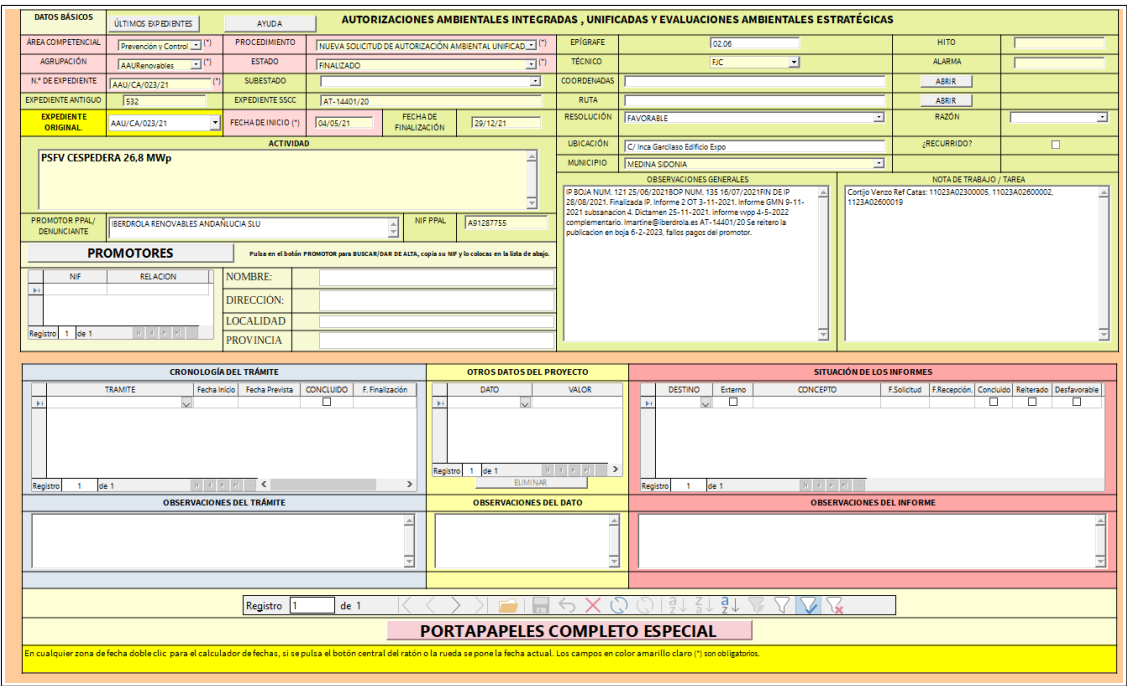

*Ilustración 6.-Expediente AAU/CA/023/21*

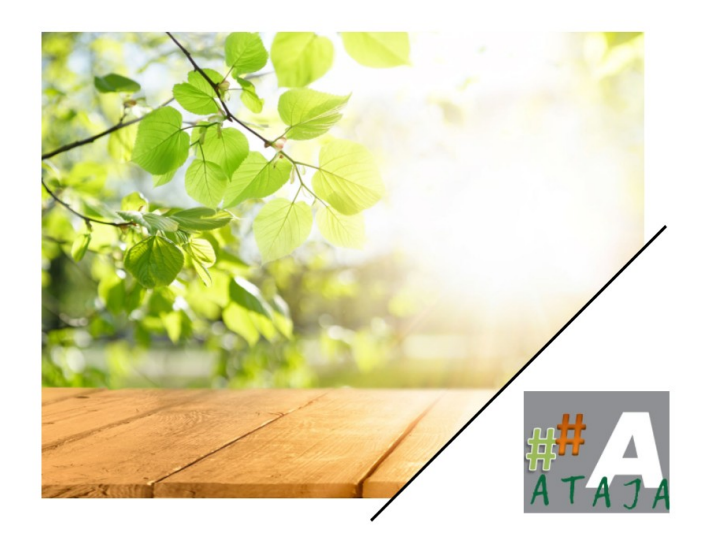

# Tramitador Ambiental Ataja

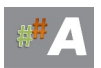

# **10.-MODO COMPLETO**

# **10.1.-INTRODUCCIÓN**

En este apartado vamos a continuar la tramitación de expediente previamente creado en el Modo Simplificado.

Para la entrada en el tramitador online ATAJA, ya disponemos de usuari@ y contraseña, facilitadas por el administrador del sistema.

### **10.2.- TRABAJAR EN MODO COMPLETO.**

A.- Localizamos la carpeta *ATAJAOL* en nuestro escritorio del ordenador personal.

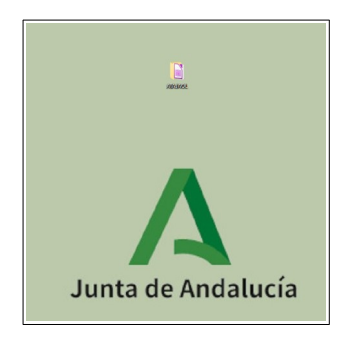

*Ilustración 1.-Carpeta ATAJAOL en escritorio*

B.- Accedemos realizando doble clic en ATAJA V-BETA 6.6 OL DT o versiones posteriores.

| <b>ATAJADOC</b>       | 10/05/2023 7:50                                            | Carpeta de archivos |        |
|-----------------------|------------------------------------------------------------|---------------------|--------|
| CALCFECHA             | 10/05/2023 7:53                                            | Carpeta de archivos |        |
| <b>MANUALES</b>       | 10/05/2023 7:55                                            | Carpeta de archivos |        |
| ATAJA V-BETA6.6 OL DT | 24/05/2023 9:42                                            | Base de datos de    | 382 KB |
| 381.9KB               | Base de datos de OpenDocument<br>ATAJA V-BETA6.6 OL DT.odb |                     |        |

*Ilustración 2.-Acceso a la herramienta*

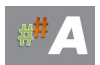

#### C.- Acceso a usuarios.

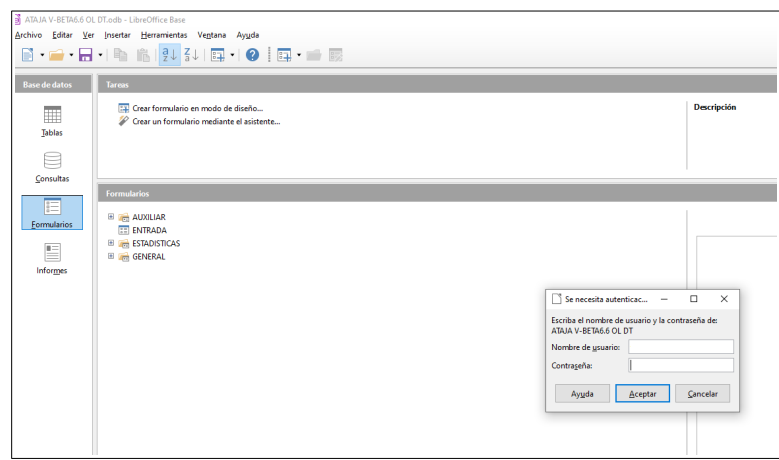

*Ilustración 3.-Acceso de usuarios registrados*

Si el acceso es correcto, aparece la siguiente pantalla de bienvenida:

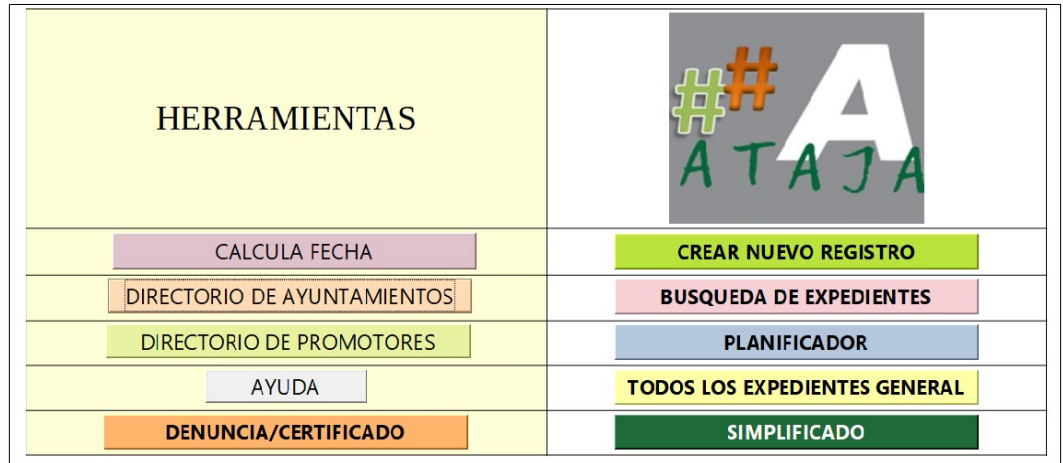

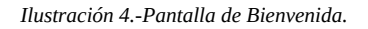

D.- Tras acceder a la herramienta de tramitación, visualizamos la pantalla de bienvenida, con una serie de herramientas y funcionalidades.

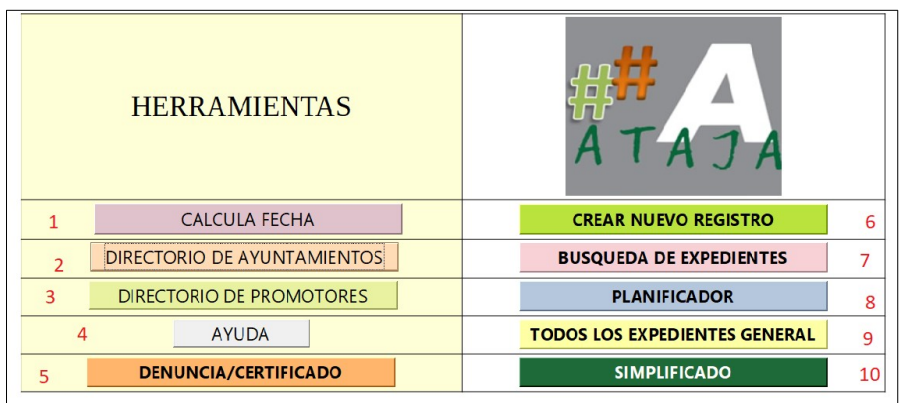

*Ilustración 5.-Pantalla Bienvenida. Herramientas y funcionalidades*

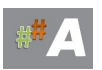

Del menú anterior, nos centramos en:

### 7 **BUSQUEDA DE EXPEDIENTES** Búsqueda de Expedientes en ATAJA

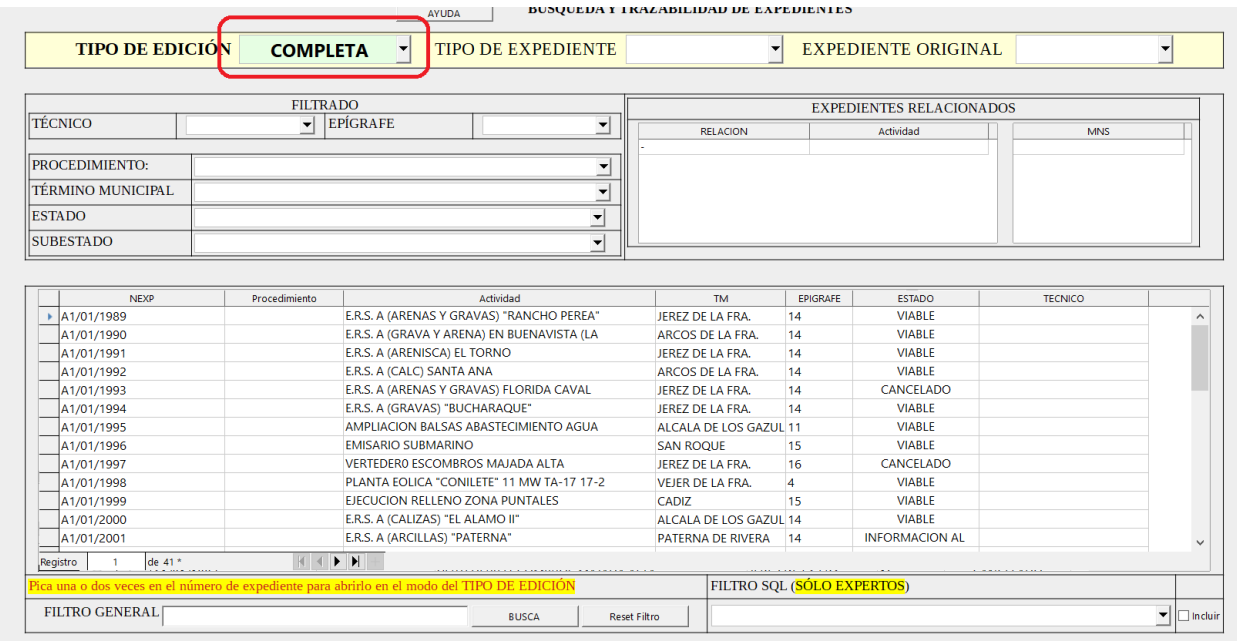

### E.- Búsqueda de Expedientes. Tipo Edición COMPLETA

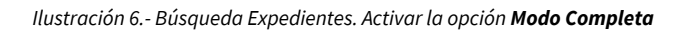

|            | <b>TIPO DE EDICIÓN</b>                                                                      | <b>COMPLETA</b> |                                                                            | ▼                                        | <b>TIPO DE EXPEDIENTE</b>                 |              |  |
|------------|---------------------------------------------------------------------------------------------|-----------------|----------------------------------------------------------------------------|------------------------------------------|-------------------------------------------|--------------|--|
|            |                                                                                             |                 |                                                                            |                                          |                                           |              |  |
|            |                                                                                             |                 | <b>FILTRADO</b>                                                            |                                          |                                           |              |  |
|            | TÉCNICO                                                                                     | $\cdot$         | <b>EPÍGRAFE</b>                                                            |                                          | $\overline{\phantom{a}}$                  |              |  |
|            | PROCEDIMIENTO:                                                                              |                 |                                                                            |                                          | ٠                                         |              |  |
|            | TÉRMINO MUNICIPAL                                                                           |                 |                                                                            |                                          | ٠                                         |              |  |
|            | <b>ESTADO</b>                                                                               |                 |                                                                            |                                          | ۰                                         |              |  |
|            | <b>SUBESTADO</b>                                                                            |                 |                                                                            |                                          | ٠                                         |              |  |
|            |                                                                                             |                 |                                                                            |                                          |                                           |              |  |
|            | <b>NFXP</b>                                                                                 | Procedimiento   |                                                                            |                                          | Artividad                                 |              |  |
|            | A1/01/1989                                                                                  |                 |                                                                            |                                          | E.R.S. A (ARENAS Y GRAVAS) "RANCHO PEREA" | <b>JEREZ</b> |  |
|            | A1/01/1990                                                                                  |                 | E.R.S. A (GRAVA Y ARENA) EN BUENAVISTA (LA                                 | ARCO:                                    |                                           |              |  |
|            | A1/01/1991                                                                                  |                 | E.R.S. A (ARENISCA) EL TORNO                                               | <b>JEREZ</b>                             |                                           |              |  |
|            | A1/01/1992                                                                                  |                 |                                                                            | E.R.S. A (CALC) SANTA ANA                |                                           |              |  |
|            | A1/01/1993                                                                                  |                 |                                                                            | E.R.S. A (ARENAS Y GRAVAS) FLORIDA CAVAL |                                           |              |  |
|            | A1/01/1994                                                                                  |                 |                                                                            | E.R.S. A (GRAVAS) "BUCHARAQUE"           |                                           |              |  |
|            | A1/01/1995                                                                                  |                 |                                                                            | AMPLIACION BALSAS ABASTECIMIENTO AGUA    |                                           |              |  |
|            | A1/01/1996                                                                                  |                 |                                                                            | <b>EMISARIO SUBMARINO</b>                |                                           | SAN R        |  |
|            | A1/01/1997                                                                                  |                 |                                                                            | VERTEDERO ESCOMBROS MAJADA ALTA          |                                           |              |  |
|            | A1/01/1998                                                                                  |                 |                                                                            |                                          | PLANTA EOLICA "CONILETE" 11 MW TA-17 17-2 | <b>VEJER</b> |  |
|            | A1/01/1999                                                                                  |                 |                                                                            |                                          | EJECUCION RELLENO ZONA PUNTALES           | CADIZ        |  |
| A1/01/2000 |                                                                                             |                 |                                                                            | E.R.S. A (CALIZAS) "EL ALAMO II"         |                                           | ALCAL        |  |
|            | A1/01/2001                                                                                  |                 |                                                                            | E.R.S. A (ARCILLAS) "PATERNA"            |                                           | <b>PATER</b> |  |
|            | de 41 '<br>Registro<br>1                                                                    |                 | $\blacksquare$ $\blacksquare$ $\blacksquare$ $\blacksquare$ $\blacksquare$ |                                          |                                           |              |  |
|            | Pica una o dos veces en el número de expediente para abrirlo en el modo del TIPO DE EDICIÓN |                 |                                                                            |                                          |                                           |              |  |
|            | FILTRO GENERAL AAU/CA/003/23                                                                |                 |                                                                            |                                          |                                           |              |  |

Ilustración 7.- Filtro General. Busca

1. Insertamos el expediente a buscar y/o palabra clave. Ejemplo AAU/CA/003/23

2. Presionamos BUSCA.

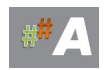

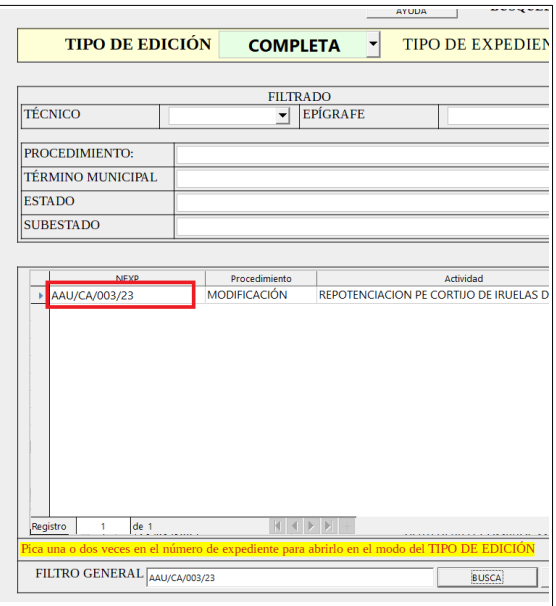

Ilustración 8.- Selección de Expediente

Una vez localizado, doble clic en el número de expediente.

### F.- MODO COMPLETO DE EXPEDIENTE

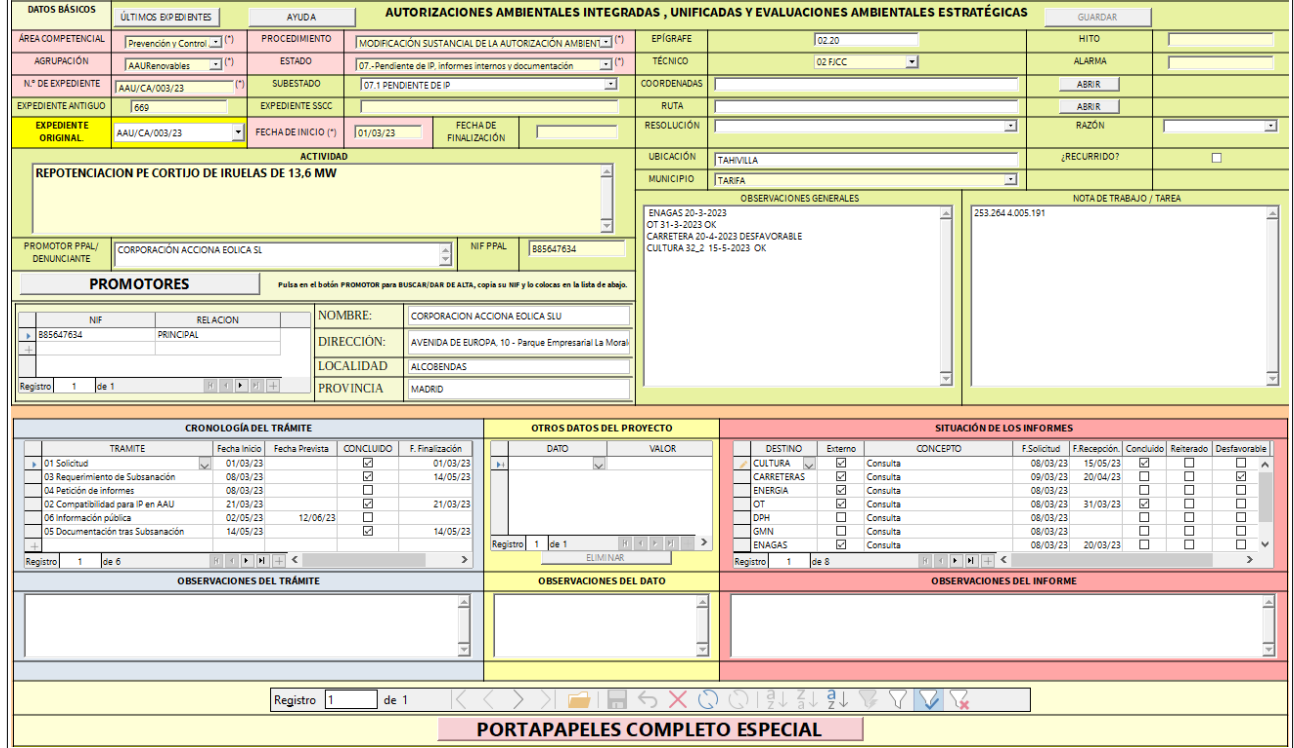

Ilustración 9.- Expediente en modo completo

Si has adquirido los conocimientos del módulo 8, puedes avanzar al **epígrafe G)** de esta sección.

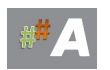

Repasamos lo aprendido en el módulo 8, a modo de recordatorio.

### Datos básicos:

En una primer aproximación podemos ver **ÚLTIMOS EXPEDIENTES** nos indica las ultimas incorporaciones de expedientes a modo de información útil.

Botón **AYUDA** enlaza con la ayuda del tramitador y/o manuales.

En referencia a los campos a cumplimentar y/o seleccionar de una lista desplegable, comentamos:

1. **ÁREA COMPETENCIAL**. Lista desplegable, establecido por SSCC.

Por defecto aparece Prevención y Control Ambiental.

2. **AGRUPACIÓN**. Lista desplegable, establecido por SSCC.

| <b>DATOS BÁSICOS</b>      | ÚLTIMOS EXPEDIENTES                              |
|---------------------------|--------------------------------------------------|
| <b>AREA COMPETENCIAL</b>  | y Control Ambiental $\blacktriangledown$ (*)     |
| <b>AGRUPACIÓN</b>         |                                                  |
| N.º DE EXPEDIENTE         | AAU<br><b>AAURenovables</b>                      |
| <b>EXPEDIENTE ANTIGUO</b> | EvaluaciónAmbiental<br><b>SuelosContaminados</b> |
| <b>EVDEDIENTE SSCC</b>    | <b>Residuos</b>                                  |

Ilustración 10.- Agrupación

3. **Nº DE EXPEDIENTE**. Campo libre, como orientación se establece según el tipo de tramite ambiental:

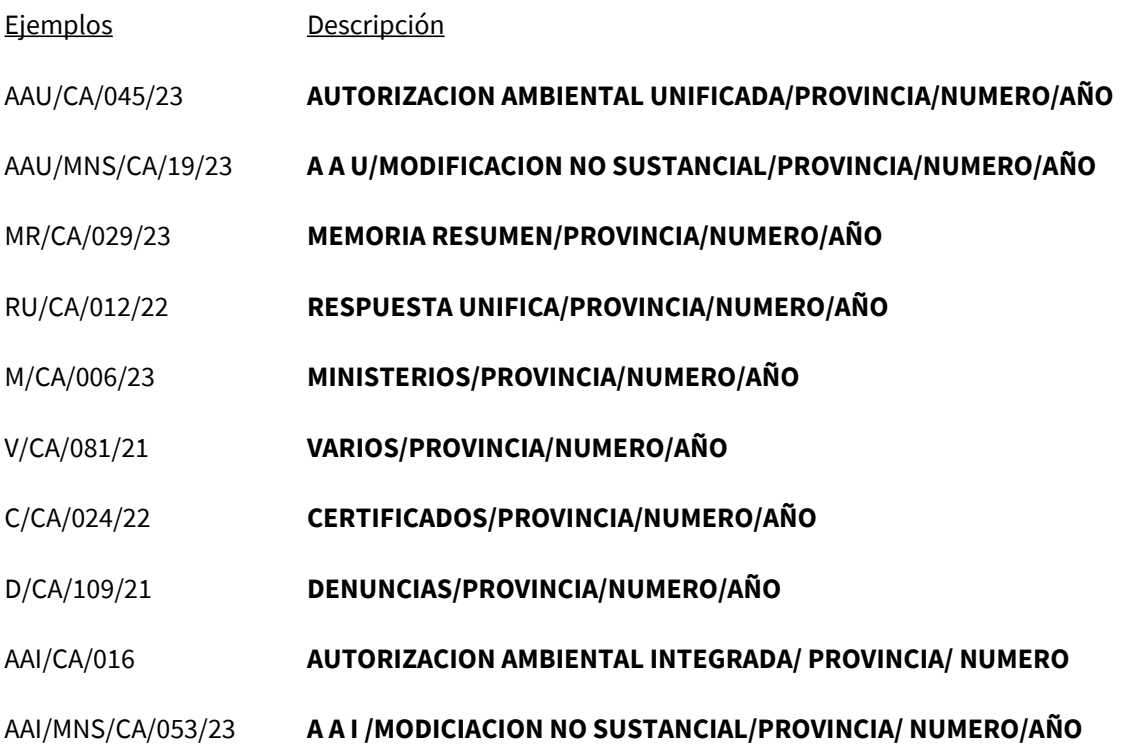

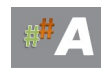

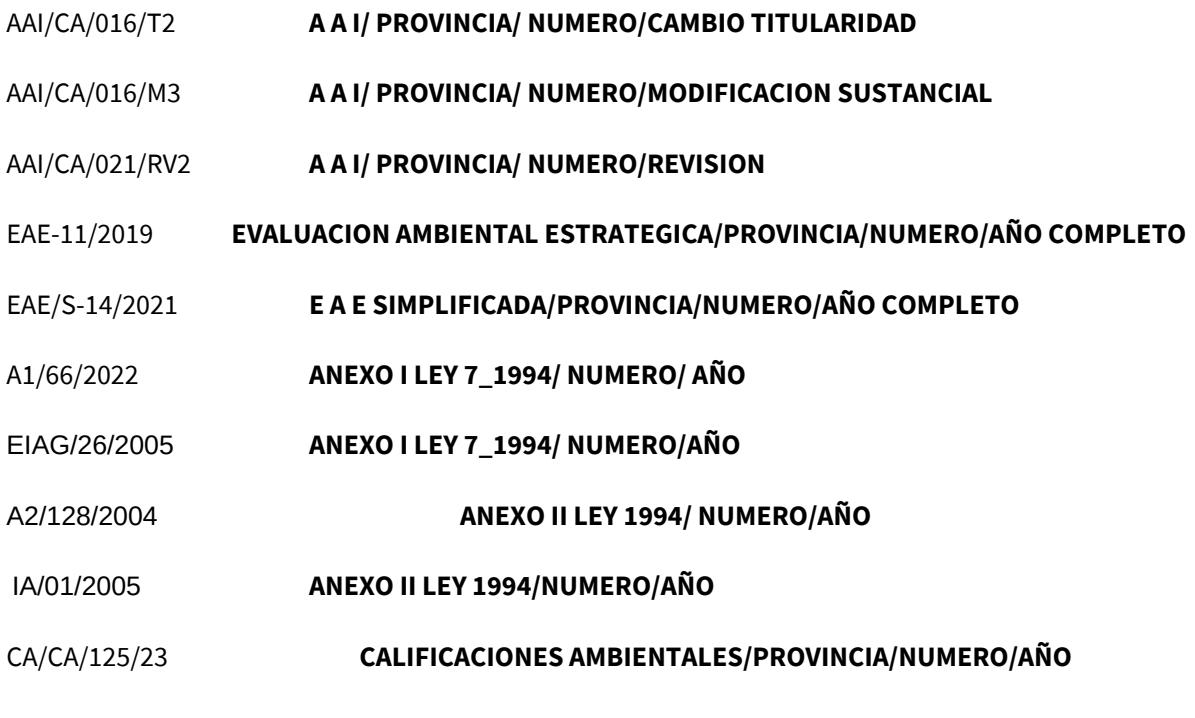

En esta tabla se van añadiendo trámites ambientales y/o antiguos procedimientos. El enunciado anterior normalizado establece criterio de homogeneidad de expedientes.

4. **EXPEDIENTE ANTIGUO**. Campo libre, dejar en blanco (o numeración procedente de base de datos antigua)

5. **EXPEDIENTE SSCC**. Campo libre, asignado por SSCC

**…….. …...**

6. **PROCEDIMIENTO**. Lista desplegable, establecido por SSCC.

7. **ESTADO**. Lista desplegable, viene establecido y/o modificable.

8. **SUBESTADO**. Lista desplegable, viene establecido y/o modificable.

9. **FECHA DE INICIO**. Campo libre, formato fecha.

Ejemplo 28/06/2023 DIA/MES/AÑO

10. **FECHA DE FINALIZACIÓN**. Campo libre, formato fecha.

Ejemplo 10/12/2023 DIA/MES/AÑO

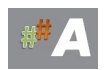

11. **EXPEDIENTE ORIGINAL**. Campo libre, coincide en la mayoría de casos con el numero expediente.

Ejemplo: Nº DE EXPEDIENTE: **AAU/CA/045/23** EXPEDIENTE ORIGINAL: **AAU/CA/045/23** 

Atención, pero cuando el alta es una MODIFICACION NO SUSTANCIAL cambia ese valor. Ejemplo 1: Nº DE EXPEDIENTE: **AAU/MNS/CA/018/24** EXPEDIENTE ORIGINAL**: AAU/CA/045/23** 

El tramitador relaciona la MNS con la AAU origen en este caso.

Ejemplo 2: Nº DE EXPEDIENTE: **AAI/MNS/CA/031/23** EXPEDIENTE ORIGINAL**: AAI/CA/019** 

El tramitador relaciona la MNS con la AAI origen en este caso.

12. **ACTIVIDAD**. Campo libre, recomendación escriba en mayúsculas y sin tildes.

Ejemplo: PLANTA SOLAR FOTOVOLTAICA ENERGIA 2024

13. **UBICACIÓN**. Campo libre, texto.

14. **MUNICIPIO.** Lista desplegable, viene establecido y/o modificable.

15.**EPíGRAFE**. Campo libre, texto.

16. **TÉCNICOS.** Lista desplegable, viene establecido y/o modificable.

17. **RECURRIDO.** Verificador.

18. **RESOLUCIÓN.** Lista desplegable, viene establecido.

19. **RAZÓN.** Lista desplegable, viene establecido.

20.**OBSERVACIONES GENERALES** . Campo libre memo, texto.

21.**PROMOTORES** . Sección de promotores, opciones en es te apartado:

a) Si disponemos de NIF y previamente el sistema lo tenia añadido previamante, basta con copiar y pulsar enter. El sistema devuelve nombre del promotor y nif.

b) Si disponemos de NIF y el sistema no devuelve el nombre del promotor. Procedemos de la siguiente forma:

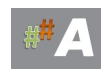

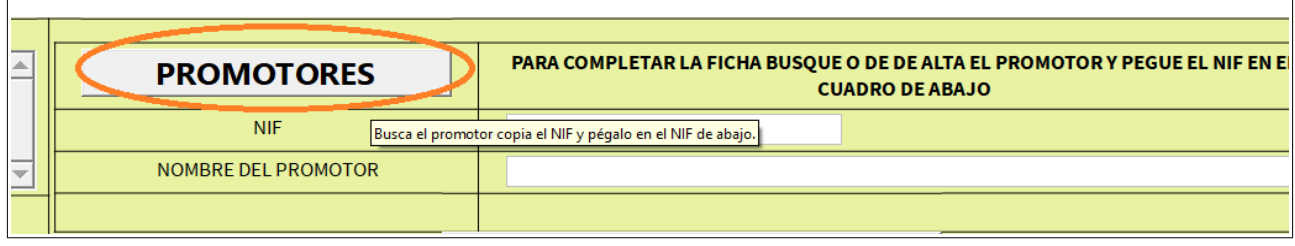

Ilustración 11.- Promotores

Añadimos la información aportada por el promotor, y en la parte inferior del cuadro, en forma de diskette le damos a Guardar.

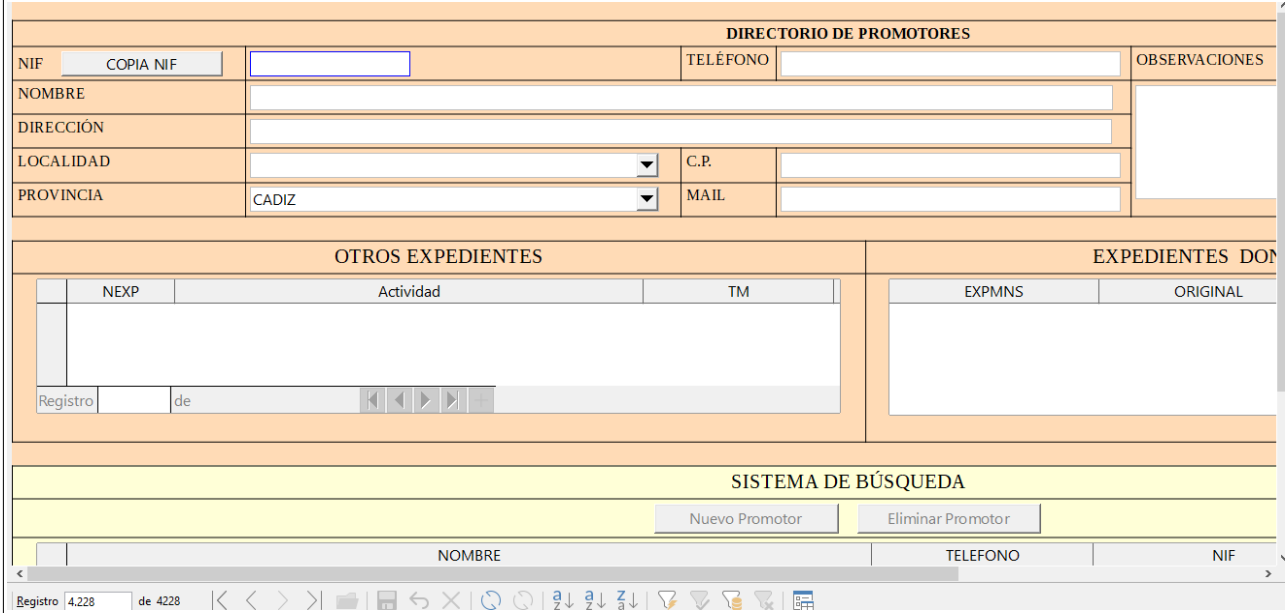

Ilustración 12.- Alta de Promotores

### Finalmente el botón **COPIA NIF** nos permite copiar el nif en la pantalla anterior.

| <b>NIF</b>          | Busca el promotor copia el NIF y pégalo en el NIF de abajo. |
|---------------------|-------------------------------------------------------------|
| NOMBRE DEL PROMOTOR |                                                             |
|                     |                                                             |

Ilustración 13.- COPIA NIF Promotores

Y el sistema devuelve nombre del promotor y nif. Pulsamos el botón **GUARDAR**

El expediente estará creado en el sistema.

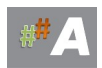

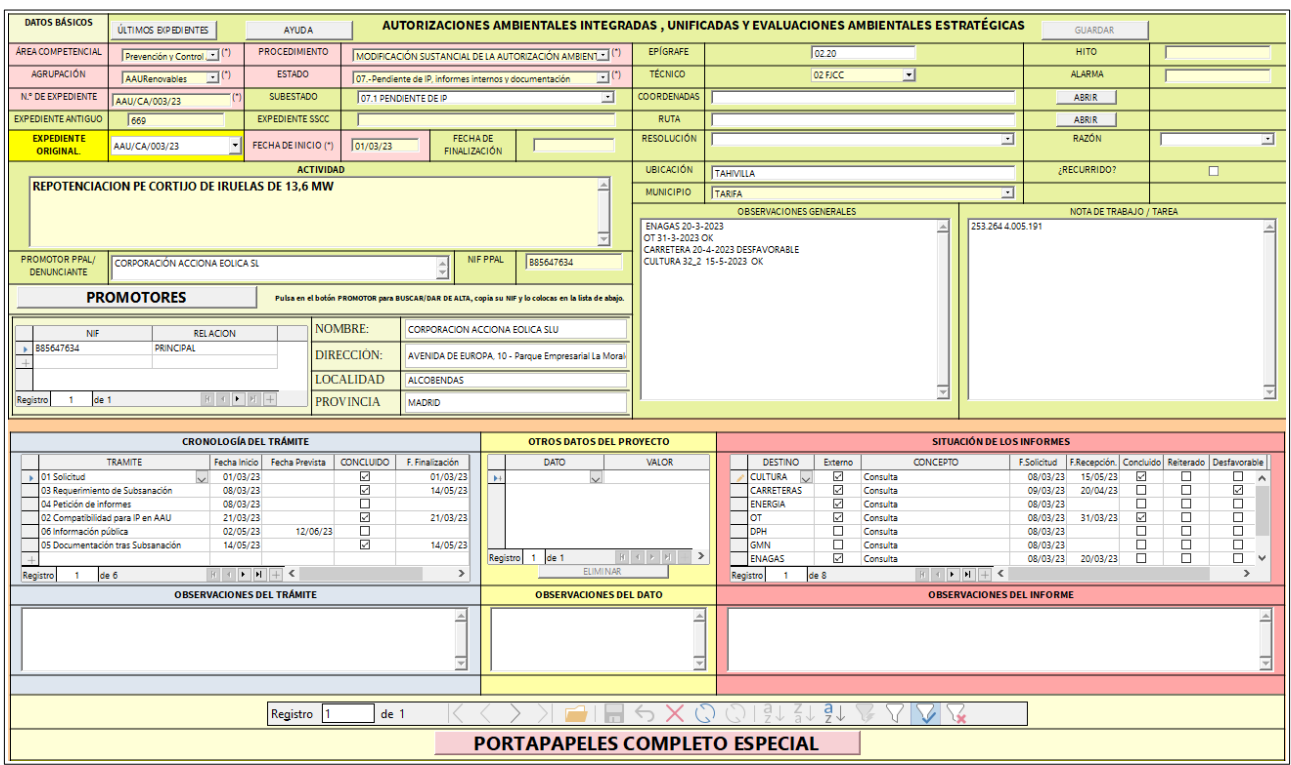

### G. MODO COMPLETO DE EXPEDIENTE EN TRAMITACIÓN. (EJEMPLO)

Ilustración 14.- Expediente en modo completo en tramitación

Datos heredados de la creación del expediente en modo simplificado, además de datos añadidos.

- 1. **ÁREA COMPETENCIAL**. Prevención y Control Ambiental.
- 2. **AGRUPACIÓN**. AAU Renovables
- 3. **Nº EXPEDIENTE.** AAU/CA/003/23
- 4. **EXPEDIENTE ANTIGUO**. 669 (numeración procedente de base de datos antigua) o dejar en blanco.
- 5. **EXPEDIENTE SSCC.**
- 6. **PROCEDIMIENTO**. MODIFICACION SUSTANCIAL DE LA AAU

7. **ESTADO**. **07 PENDIENTE DE IP, INFORMES INTERNOS Y DOCUMENTACIÓN** (varía en la tramitación)

- 8. **SUBESTADO**. **07.1 PENDIENTE DE IP** (varía en la tramitación)
- 9. **FECHA DE INICIO**. 01/03/2023
- 10. **FECHA DE FINALIZACIÓN**. ---------------- (incluir una vez finalizado)
- 11. **EXPEDIENTE ORIGINA**L. AAU/CA/003/23
- 12. **ACTIVIDAD**. REPOTENCIACION PE CORTIJO DE IRUELAS DE 13,6 MW

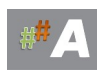

13. **UBICACIÓN**. TAHIVILLA

14. **MUNICIPIO**. TARIFA

15.**EPíGRAFE**. 02.20

16. **TÉCNICO**. FJCC

- 17. **RECURRIDO**. ----
- 18. **RESOLUCIÓN**. ------

19. **RAZÓN**. ------

20.**OBSERVACIONES GENERALES** . (varía en la tramitación, formato libre) **ENAGAS 20-3-2023 OT 31-3-2023 OK CARRETERA 20-4-2023 DESFAVORABLE CULTURA 32\_2 15-5-2023 OK**

21.**PROMOTORES** . CORPORACIÓN ACCIONA EOLICA SL B85647634

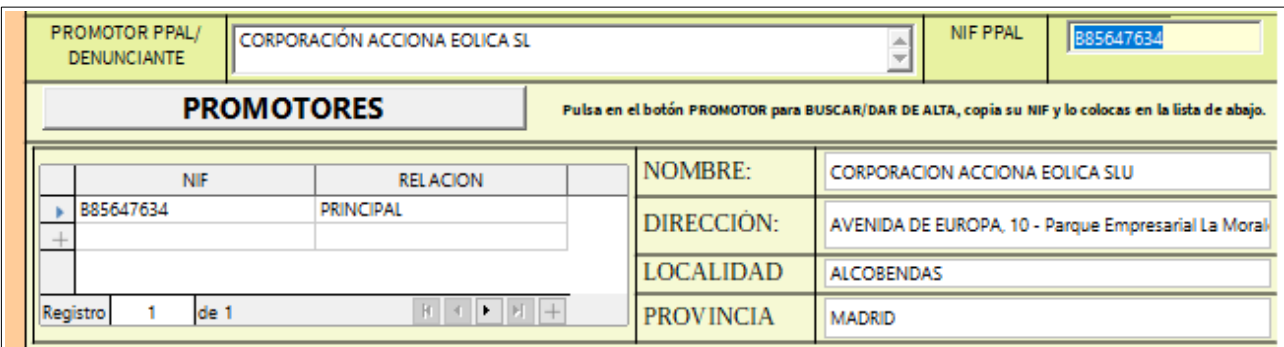

Ilustración 15.- Apartado promotores.

22. **HITO**. Permite establecer fecha orientativa de cumplimiento (campo fecha)

23 **ALARMA**. Se puede establecer unos meses antes del hito a cumplir (campo fecha)

24. **COORDENADAS**. En la aplicación Google Earth, podremos ubicar el proyecto y copiar la URL.

[https://earth.google.com/web/search/Tahivilla/@36.17194661,-](https://earth.google.com/web/search/Tahivilla/@36.17194661,-5.76740571,30.41805555a,19402.3681913d,35y,85.34733368h,45.11718142t,359.99999914r/data=CnMaSRJDCiQweGQwYzVmMTE1MDhlMjlmOToweDk1M2IxZWMxMGVlNmU0ODEZNt1XiokXQkAhL8GpDyQHF8AqCVRhaGl2aWxsYRgCIAEiJgokCTZlQDCA3DRAETRlQDCA3DTAGfe4Fn9El0RAIXAPXWBHwE7A) 5.76740571,30.41805555a,19402.3681913d,35y,85.34733368h,45.11718142t,359.99999914r/ [data=CnMaSRJDCiQweGQwYzVmMTE1MDhlMjlmOToweDk1M2IxZWMxMGVlNmU0ODEZNt1XiokXQkAhL8GpDy](https://earth.google.com/web/search/Tahivilla/@36.17194661,-5.76740571,30.41805555a,19402.3681913d,35y,85.34733368h,45.11718142t,359.99999914r/data=CnMaSRJDCiQweGQwYzVmMTE1MDhlMjlmOToweDk1M2IxZWMxMGVlNmU0ODEZNt1XiokXQkAhL8GpDyQHF8AqCVRhaGl2aWxsYRgCIAEiJgokCTZlQDCA3DRAETRlQDCA3DTAGfe4Fn9El0RAIXAPXWBHwE7A) [QHF8AqCVRhaGl2aWxsYRgCIAEiJgokCTZlQDCA3DRAETRlQDCA3DTAGfe4Fn9El0RAIXAPXWBHwE7A](https://earth.google.com/web/search/Tahivilla/@36.17194661,-5.76740571,30.41805555a,19402.3681913d,35y,85.34733368h,45.11718142t,359.99999914r/data=CnMaSRJDCiQweGQwYzVmMTE1MDhlMjlmOToweDk1M2IxZWMxMGVlNmU0ODEZNt1XiokXQkAhL8GpDyQHF8AqCVRhaGl2aWxsYRgCIAEiJgokCTZlQDCA3DRAETRlQDCA3DTAGfe4Fn9El0RAIXAPXWBHwE7A)

25 **RUTA.** Establece la ruta absoluta del servidor (ubicación del expediente administrativo)

26. **NOTAS DE TRABAJO/ TAREA**. (varía en la tramitación, formato libre)

27. **OTROS DATOS DEL PROYECTO**. NÚMERO DE EXPEDIENTE PTWANDA, REFERENCIA CATASTRAL

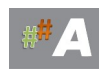

28. **OBSERVACIONES DEL DATO**. Unido con el trámite anterior, permite ampliar la descripción.

29. **CRONOLOGÍA DEL TRÁMITE**. Una de las secciones más importante del tramitador,varía con la tramitación del expediente, interesante seguir un orden.

| <b>CRONOLOGÍA DEL TRÁMITE</b> |          |              |                                   |  |                   |                                  |                  |                 |
|-------------------------------|----------|--------------|-----------------------------------|--|-------------------|----------------------------------|------------------|-----------------|
|                               |          |              | <b>TRAMITE</b>                    |  | Fecha Inicio      | Fecha Prevista                   | <b>CONCLUIDO</b> | F. Finalización |
|                               |          | 01 Solicitud |                                   |  | 01/03/23          |                                  | ✓                | 01/03/23        |
|                               |          |              | 03 Requerimiento de Subsanación   |  | 08/03/23          |                                  | ✓                | 14/05/23        |
|                               |          |              | 04 Petición de informes           |  | 08/03/23          |                                  | $\Box$           |                 |
|                               |          |              | 02 Compatibilidad para IP en AAU  |  | 21/03/23          |                                  | V                | 21/03/23        |
|                               |          |              | 06 Información pública            |  | 02/05/23          | 12/06/23                         | П                |                 |
|                               |          |              | 05 Documentación tras Subsanación |  | 14/05/23          |                                  | V                | 14/05/23        |
|                               |          |              |                                   |  |                   |                                  |                  |                 |
|                               | Registro |              | de 6                              |  | Æ<br>$\mathbf{F}$ | $\epsilon$                       |                  | ъ               |
|                               |          |              |                                   |  |                   | <b>OBSERVACIONES DEL TRÁMITE</b> |                  |                 |
|                               |          |              |                                   |  |                   |                                  |                  |                 |
|                               |          |              |                                   |  |                   |                                  |                  |                 |

Ilustración 16.- Cronologia del tramite

Empezamos en el desplegable en el primer registro:

### 01 SOLICITUD

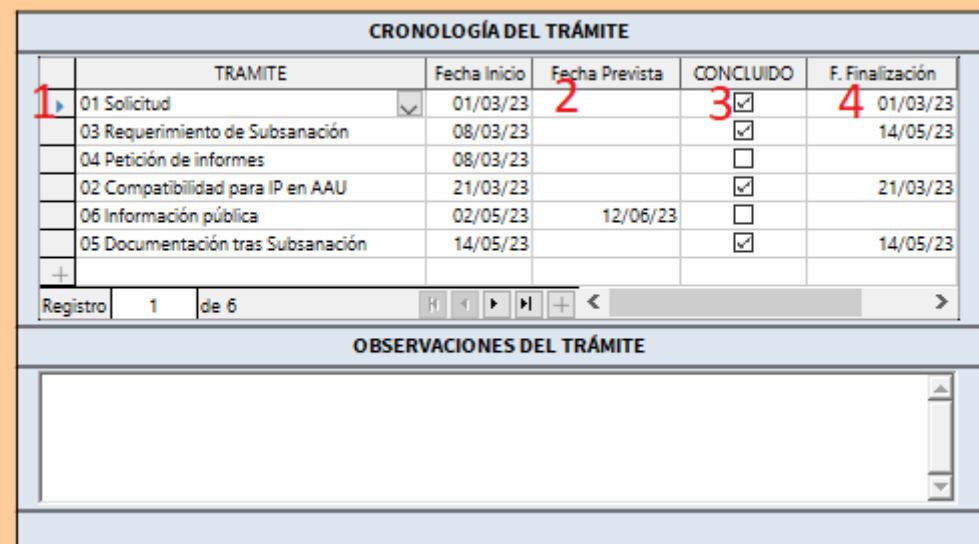

Ilustración 17.- Solicitud

En nuestro ejemplo la solicitud entra el 01/03/2023 (1), no tiene fecha prevista (2), concluido (3) por que termina el 01/03/2023 (4)

Destacar que se activa en la zona inferior OBSERVACIONES DEL TRÁMITE.

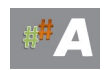

### Ejemplo: **Solicitud AAU con fecha 01/03/2023 y número de regitro…..**

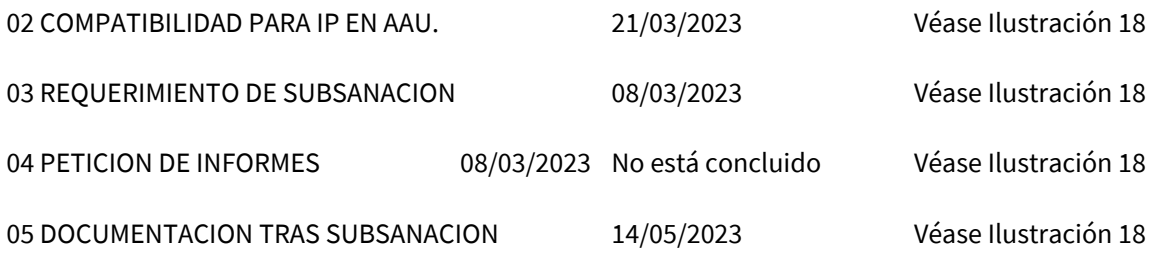

06 INFORMACION PUBLICA

Empieza 02/05/2023 no está concluida y fecha prevista de finalización **12/06/2023** (ejemplo).

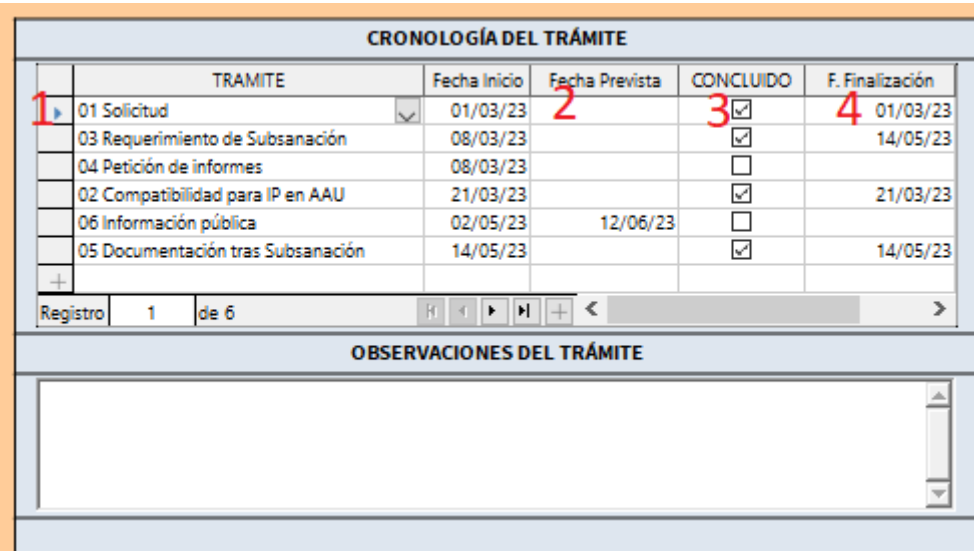

Ilustración 18.- Cronología de trámites

En el expediente en tramitación quedaría por añadir en la vida del expediente….

07 RESPUESTA ALEGACIONES IP 08 DICTAMEN AMBIENTAL 09 TRÁMITE DE VISTA DE AUDIENCIA 10 RESPUESTA ALEGACIONES DICTAMEN 11 PROPUESTA RESOLUCION 12 ENVIO PROPUESTA RESOLUCION 13 RESOLUCION 14 ENVIO RESOLUCION INTERESADOS 15 PUBLICACION BOJA 16 PUBLICACION WEB 17 RECURSOS

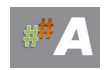

30. **SITUACIÓN DE LOS INFORMES.** Otra de la sección importante del tramitador, varía con la tramitación del expediente.

| SITUACIÓN DE LOS INFORMES |                                |                                  |                                                                                                    |             |                    |                          |        |                        |  |
|---------------------------|--------------------------------|----------------------------------|----------------------------------------------------------------------------------------------------|-------------|--------------------|--------------------------|--------|------------------------|--|
|                           | <b>DESTINO</b>                 | Externo                          | <b>CONCEPTO</b>                                                                                                    | F.Solicitud | F.Recepció Conclui |                          |        | Reiterado Desfavorab   |  |
|                           | <b>CULTURA</b><br>$\checkmark$ | $\checkmark$                     | Consulta                                                                                                    | 08/03/23    | 15/05/23           | ☑                        |        | ́                      |  |
|                           | CARRETERAS                     | $\checkmark$                     | Consulta                                                                                                    | 09/03/23    | 20/04/23           | $\Box$                   | ⊓      | $\checkmark$           |  |
|                           | <b>ENERGIA</b>                 | $\checkmark$                     | Consulta                                                                                                    | 08/03/23    |                    |                          | Γ,     | ⊏                      |  |
|                           | ОΤ                             | $\checkmark$                     | Consulta                                                                                                    | 08/03/23    | 31/03/23           | $\checkmark$             | Γ,     |                        |  |
|                           | <b>DPH</b>                     | П                                | Consulta                                                                                                    | 08/03/23    |                    |                          | ┍      | $\Box$                 |  |
|                           | GMN                            |                                  | Consulta                                                                                                    | 08/03/23    |                    |                          |        | ⊏                      |  |
|                           | <b>ENAGAS</b>                  | $\checkmark$                     | Consulta                                                                                                    | 08/03/23    | 20/03/23           | $\Box$                   | Γ      | $\Box$<br>$\mathbf{w}$ |  |
|                           | Registro                       | $\overline{\phantom{0}}$<br>de 8 | $\blacktriangleright$ $\blacktriangleright$ $\blacktriangleright$ $\blacktriangleright$ $\blacktriangleright$<br>≺<br>Н |             |                    | $\overline{\phantom{0}}$ | $\Box$ | $\Box$                 |  |
|                           |                                |                                  | <b>OBSERVACIONES DEL INFORME</b>                                                                                        |             |                    |                          |        |                        |  |
|                           |                                |                                  |                                                                                                    |             |                    |                          |        |                        |  |
|                           |                                |                                  |                                                                                                    |             |                    |                          |        |                        |  |
|                           |                                |                                  |                                                                                                    |             |                    |                          |        |                        |  |
|                           |                                |                                  |                                                                                                    |             |                    |                          |        |                        |  |
|                           |                                |                                  |                                                                                                    |             |                    |                          |        |                        |  |

Ilustración 19.- Situación de los informes.

-DESTINO: Lista desplegable con los distintos servicios y/ organismos. (lista ampliable)

- EXTERNO: SI/ NO
- -CONCEPTO: Lista desplegable. Consulta, Consulta Ayuntamiento.. (lista ampliable)
- F. SOLICITUD: -----
- F. RECEPCIÓN:------
- CONCLUIDO: SI/NO
- REITERADO: SI/NO
- DESFAVORABLE: SI/NO

31. **OBSERVACIONES DE LOS INFORMES**. Ligado al anterior, se describe con más amplitud las anotaciones oportunas (campo libre)

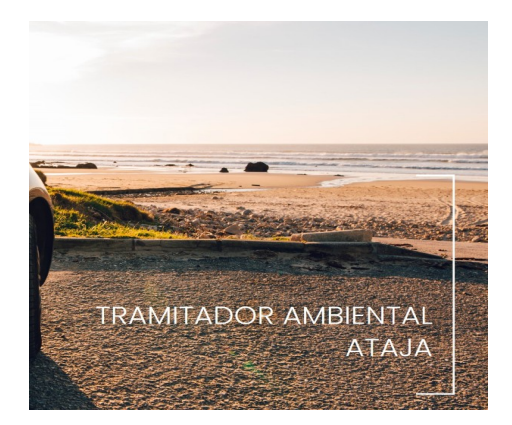

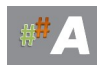

# **11.-GESTION DE TRAMITES**

# **11.1.-INTRODUCCIÓN**

Esta parte del manual la dedicamos a ver el sistema de gestión de trámites de ATAJA.

Para la entrada en el tramitador online ATAJA, ya disponemos de usuari@ y contraseña, facilitadas por el administrador del sistema.

## **11.2.- TRABAJAR EN MODO COMPLETO.**

A.- Localizamos la carpeta *ATAJAOL* en nuestro escritorio del ordenador personal.

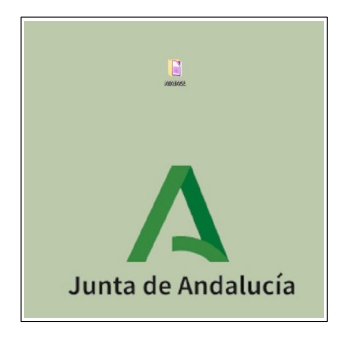

*Ilustración 1.-Carpeta ATAJAOL en escritorio*

B.- Accedemos realizando doble clic en ATAJA V-BETA 6.6 OL DT o la versión que corresponda.

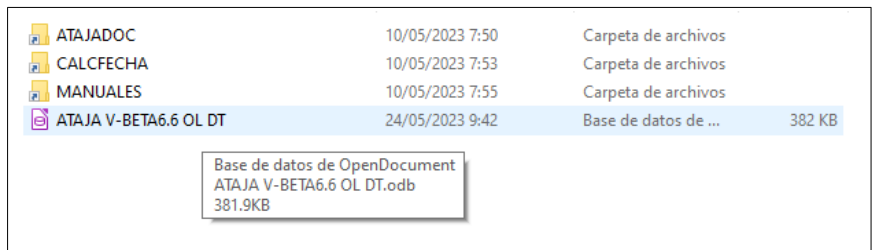

*Ilustración 2.-Acceso a la herramienta*

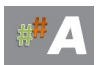

### C.- Acceso a usuarios.

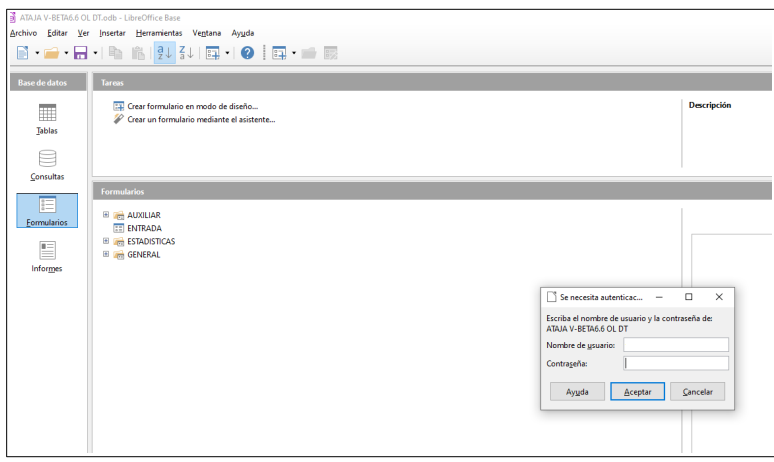

*Ilustración 3.-Acceso de usuarios registrados*

Si el acceso es correcto, aparece la siguiente pantalla de bienvenida:

| <b>HERRAMIENTAS</b>                |                                      |
|------------------------------------|--------------------------------------|
| <b>CALCULA FECHA</b>               | <b>CREAR NUEVO REGISTRO</b>          |
| <b>DIRECTORIO DE AYUNTAMIENTOS</b> | <b>BUSQUEDA DE EXPEDIENTES</b>       |
| <b>DIRECTORIO DE PROMOTORES</b>    | <b>PLANIFICADOR</b>                  |
| <b>AYUDA</b>                       | <b>TODOS LOS EXPEDIENTES GENERAL</b> |
| <b>DENUNCIA/CERTIFICADO</b>        | <b>SIMPLIFICADO</b>                  |

*Ilustración 4.-Pantalla de Bienvenida.*

D.- Tras acceder a la herramienta de tramitación, visualizamos la pantalla de bienvenida, con una serie de herramientas y funcionalidades.

| <b>HERRAMIENTAS</b>                |                                      |  |
|------------------------------------|--------------------------------------|--|
| <b>CALCULA FECHA</b>               | <b>CREAR NUEVO REGISTRO</b>          |  |
| 1                                  | 6                                    |  |
| <b>DIRECTORIO DE AYUNTAMIENTOS</b> | 7                                    |  |
| $\overline{2}$                     | <b>BUSQUEDA DE EXPEDIENTES</b>       |  |
| <b>DIRECTORIO DE PROMOTORES</b>    | <b>PLANIFICADOR</b>                  |  |
| 3                                  | 8                                    |  |
| 4                                  | <b>TODOS LOS EXPEDIENTES GENERAL</b> |  |
| <b>AYUDA</b>                       | 9                                    |  |
| <b>DENUNCIA/CERTIFICADO</b>        | <b>SIMPLIFICADO</b>                  |  |
| 5                                  | 10                                   |  |

*Ilustración 5.-Pantalla Bienvenida. Herramientas y funcionalidades*

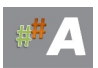

Del menú anterior, nos centramos en:

### 7 **BUSQUEDA DE EXPEDIENTES** Búsqueda de Expedientes en ATAJA

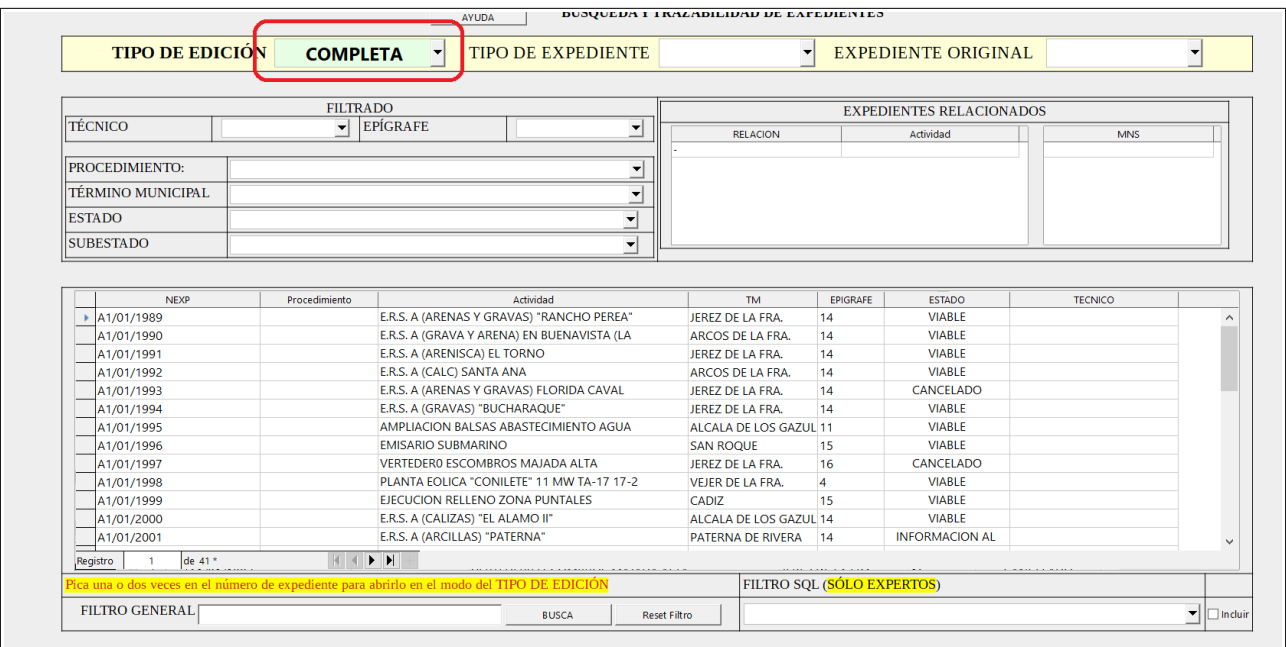

### E.- Búsqueda de Expedientes. Tipo Edición COMPLETA

Ilustración 6.- Búsqueda Expedientes. Activar la opción *Modo Completa*

| <b>TIPO DE EDICIÓN</b>       |               | <b>TIPO DE EXPEDIENTE</b><br><b>COMPLETA</b><br>▼                                           |              |
|------------------------------|---------------|---------------------------------------------------------------------------------------------|--------------|
|                              |               |                                                                                             |              |
| TÉCNICO                      |               | <b>FILTRADO</b><br><b>EPÍGRAFE</b>                                                          |              |
|                              |               | $\blacktriangledown$                                                                        |              |
| PROCEDIMIENTO:               |               |                                                                                             |              |
| TÉRMINO MUNICIPAL            |               |                                                                                             |              |
| <b>ESTADO</b>                |               | $\overline{\phantom{0}}$                                                                    |              |
| <b>SUBESTADO</b>             |               | ٠                                                                                           |              |
|                              |               |                                                                                             |              |
|                              |               |                                                                                             |              |
| <b>NFXP</b>                  | Procedimiento | Actividad                                                                                   |              |
| A1/01/1989                   |               | E.R.S. A (ARENAS Y GRAVAS) "RANCHO PEREA"                                                   | <b>JEREZ</b> |
| A1/01/1990                   |               | E.R.S. A (GRAVA Y ARENA) EN BUENAVISTA (LA                                                  | ARCO!        |
| A1/01/1991                   |               | E.R.S. A (ARENISCA) EL TORNO                                                                | <b>JEREZ</b> |
| A1/01/1992                   |               | E.R.S. A (CALC) SANTA ANA                                                                   | ARCO:        |
| A1/01/1993                   |               | E.R.S. A (ARENAS Y GRAVAS) FLORIDA CAVAL                                                    | <b>JEREZ</b> |
| A1/01/1994                   |               | E.R.S. A (GRAVAS) "BUCHARAQUE"                                                              | <b>JEREZ</b> |
| A1/01/1995                   |               | AMPLIACION BALSAS ABASTECIMIENTO AGUA                                                       | <b>ALCAL</b> |
| A1/01/1996                   |               | <b>EMISARIO SUBMARINO</b>                                                                   | SAN R        |
| A1/01/1997                   |               | VERTEDERO ESCOMBROS MAJADA ALTA                                                             | <b>JEREZ</b> |
| A1/01/1998                   |               | PLANTA EOLICA "CONILETE" 11 MW TA-17 17-2                                                   | <b>VEJER</b> |
| A1/01/1999                   |               | EJECUCION RELLENO ZONA PUNTALES                                                             | CADIZ        |
| A1/01/2000                   |               | E.R.S. A (CALIZAS) "EL ALAMO II"                                                            | <b>ALCAL</b> |
| A1/01/2001                   |               | E.R.S. A (ARCILLAS) "PATERNA"                                                               | <b>PATER</b> |
| de 41'<br>Registro<br>1      |               | $+ +$ $+$ $+$                                                                               |              |
|                              |               | Pica una o dos veces en el número de expediente para abrirlo en el modo del TIPO DE EDICIÓN |              |
| FILTRO GENERAL AAU/CA/003/23 |               |                                                                                             |              |

Ilustración 7.- Filtro General. Busca

1. Insertamos el expediente a buscar y/o palabra clave. Ejemplo AAU/CA/003/23

2. Presionamos BUSCA.

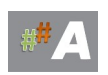

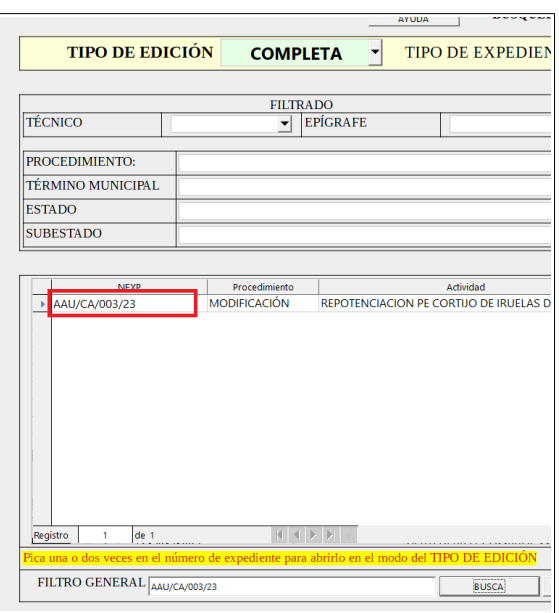

Ilustración 8.- Selección de Expediente

Una vez localizado, doble clic en el número de expediente.

### F.- MODO COMPLETO DE EXPEDIENTE

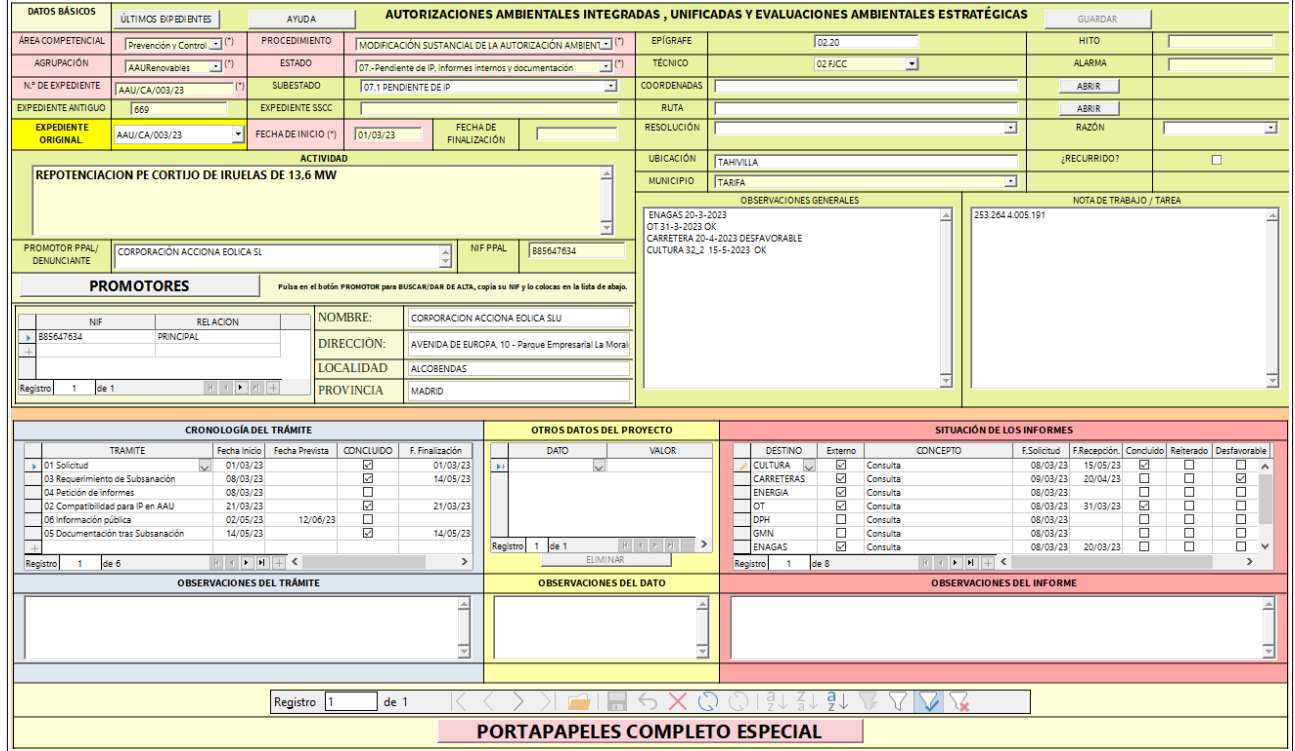

Ilustración 9.- Expediente en modo completo

Si has adquirido los conocimientos del módulo 8, puedes avanzar al **epígrafe G)** de esta sección. Repasamos lo aprendido en el módulo 8, a modo de recordatorio.

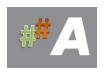
#### Datos básicos:

En una primer aproximación podemos ver **ÚLTIMOS EXPEDIENTES** nos indica las ultimas incorporaciones de expedientes a modo de información útil.

Botón **AYUDA** enlaza con la ayuda del tramitador y/o manuales.

En referencia a los campos a cumplimentar y/o seleccionar de una lista desplegable, comentamos:

1. **ÁREA COMPETENCIAL**. Lista desplegable, establecido por SSCC.

Por defecto aparece Prevención y Control Ambiental.

2. **AGRUPACIÓN**. Lista desplegable, establecido por SSCC.

| <b>DATOS BÁSICOS</b>      | ÚLTIMOS EXPEDIENTES                               |
|---------------------------|---------------------------------------------------|
| ÁREA COMPETENCIAL         | y Control Ambiental $\blacktriangledown$ (*)      |
| <b>AGRUPACIÓN</b>         |                                                   |
| N.º DE EXPEDIENTE         | AAU<br><b>AAURenovables</b>                       |
| <b>EXPEDIENTE ANTIGUO</b> | Evaluación Ambiental<br><b>SuelosContaminados</b> |
| <b>EXPEDIENTE SSCC</b>    | Residuos                                          |

Ilustración 10.- Agrupación

3. **Nº DE EXPEDIENTE**. Campo libre, como orientación se establece según el tipo de tramite ambiental:

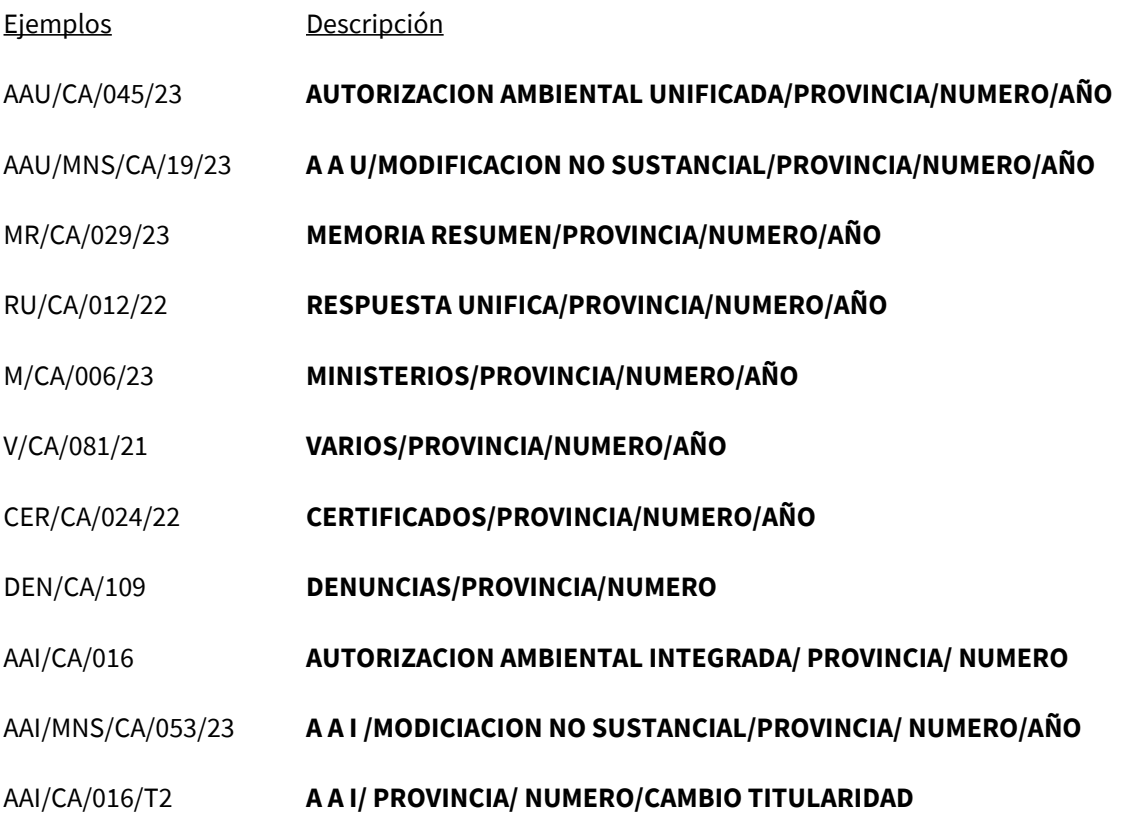

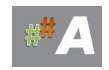

#### AAI/CA/016/M3 **A A I/ PROVINCIA/ NUMERO/MODIFICACION SUSTANCIAL**

#### EAE/CA/002/15 **EVALUACION AMBIENTAL ESTRATEGICA/PROVINCIA/NUMERO/AÑO**

#### EAES/CA/019/21 **E A E SIMPLIFICADA/PROVINCIA/NUMERO/AÑO**

En esta tabla se van añadiendo los trámites ambientales y/o antiguos procedimientos. El enunciado anterior normalizado establece criterio de homogeneidad de expedientes.

4. **EXPEDIENTE ANTIGUO**. Campo libre, dejar en blanco (o numeración procedente de base de datos antigua)

5. **EXPEDIENTE SSCC**. Campo libre, asignado por SSCC

6. **PROCEDIMIENTO**. Lista desplegable, establecido por SSCC.

7. **ESTADO**. Lista desplegable, viene establecido y/o modificable.

8. **SUBESTADO**. Lista desplegable, viene establecido y/o modificable.

9. **FECHA DE INICIO**. Campo libre, formato fecha.

Ejemplo 28/06/2023 DIA/MES/AÑO

10. **FECHA DE FINALIZACIÓN**. Campo libre, formato fecha.

Ejemplo 10/12/2023 DIA/MES/AÑO

11. **EXPEDIENTE ORIGINAL**. Campo libre, coincide en la mayoría de casos con el numero expediente.

Ejemplo: Nº DE EXPEDIENTE: **AAU/CA/045/23** EXPEDIENTE ORIGINAL: **AAU/CA/045/23** 

Atención, pero cuando alta una MODIFICACION NO SUSTANCIAL cambia ese valor.

Ejemplo 1: Nº DE EXPEDIENTE: **AAU/MNS/CA/018/24** EXPEDIENTE ORIGINAL**: AAU/CA/045/23** 

El tramitador relaciona la MNS con la AAU origen en este caso.

Ejemplo 2: Nº DE EXPEDIENTE: **AAI/MNS/CA/031/23** EXPEDIENTE ORIGINAL**: AAI/CA/019** 

El tramitador relaciona la MNS con la AAI origen en este caso. 12. **ACTIVIDAD**. Campo libre, recomendación escriba en mayúsculas y sin tildes.

#### Ejemplo: PLANTA SOLAR FOTOVOLTAICA ENERGIA 2024

13. **UBICACIÓN**. Campo libre, texto.

14. **MUNICIPIO.** Lista desplegable, viene establecido y/o modificable.

15.**EPíGRAFE**. Campo libre, texto.

16. **TÉCNICOS.** Lista desplegable, viene establecido y/o modificable.

17. **RECURRIDO.** Verificador.

18. **RESOLUCIÓN.** Lista desplegable, viene establecido.

19. **RAZÓN.** Lista desplegable, viene establecido.

20.**OBSERVACIONES GENERALES** . Campo libre memo, texto.

21.**PROMOTORES** . Sección de promotores, opciones en es te apartado:

a) Si disponemos de NIF y previamente el sistema lo tenia añadido previamante, basta con copiar y pulsar enter. El sistema devuelve nombre del promotor y nif.

b) Si disponemos de NIF y el sistema no devuelve el nombre del promotor. Procedemos de la siguiente forma:

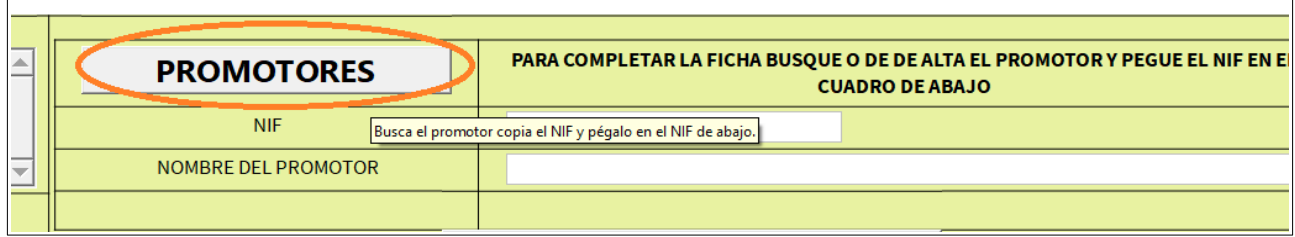

#### Ilustración 11.- Promotores

Añadimos la información aportada por el promotor, y en la parte inferior del cuadro, en forma de diskette le damos a Guardar.

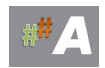

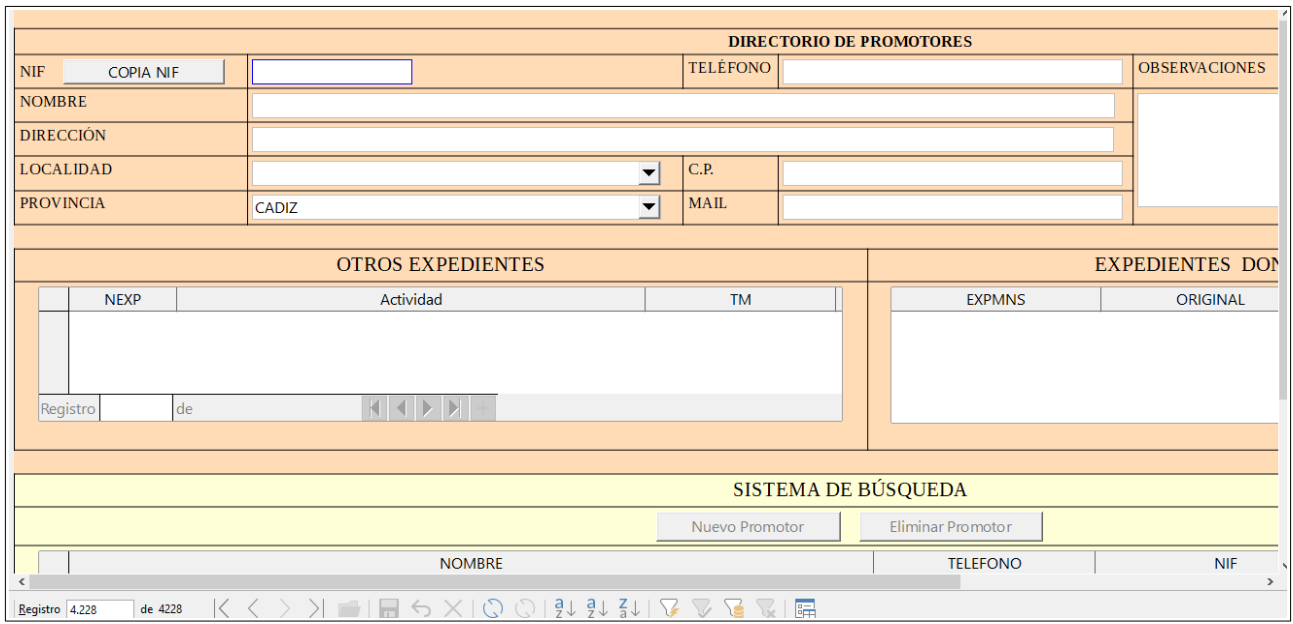

Ilustración 12.- Alta de Promotores

### Finalmente el botón **COPIA NIF** nos permite copiar el nif en la pantalla anterior.

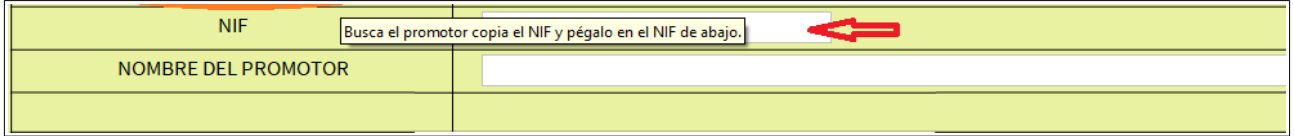

Ilustración 13.- COPIA NIF Promotores

Y el sistema devuelve nombre del promotor y nif. Pulsamos el botón **GUARDAR**

El expediente estará creado en el sistema.

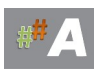

### G. MODO COMPLETO DE EXPEDIENTE EN TRAMITACIÓN. (EJEMPLO)

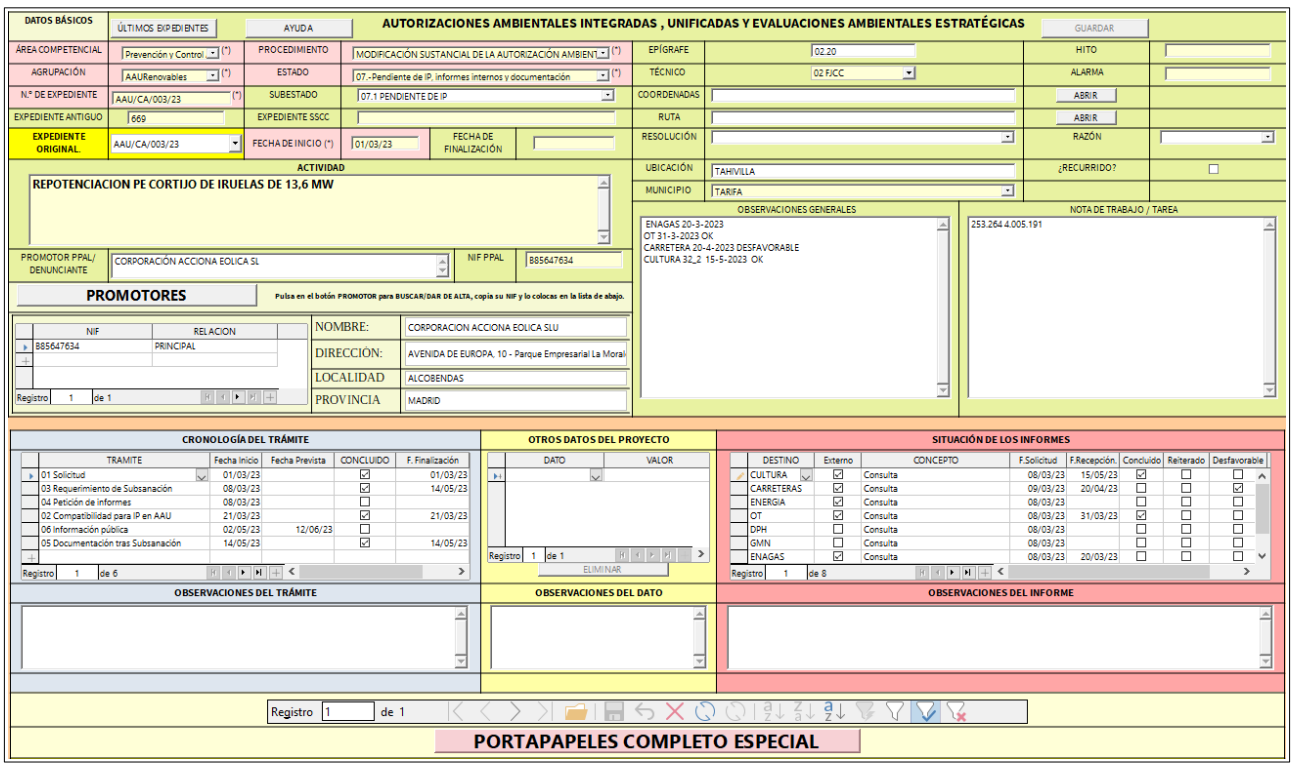

Ilustración 14.- Expediente en modo completo en tramitación

Para ver como es el modo completo recomendamos la lectura del tema anterior (10-Modo Completo)

**CRONOLOGÍA DEL TRÁMITE**. Una de las secciones más importante del asistente,varía con la tramitación del expediente, interesante seguir un orden.

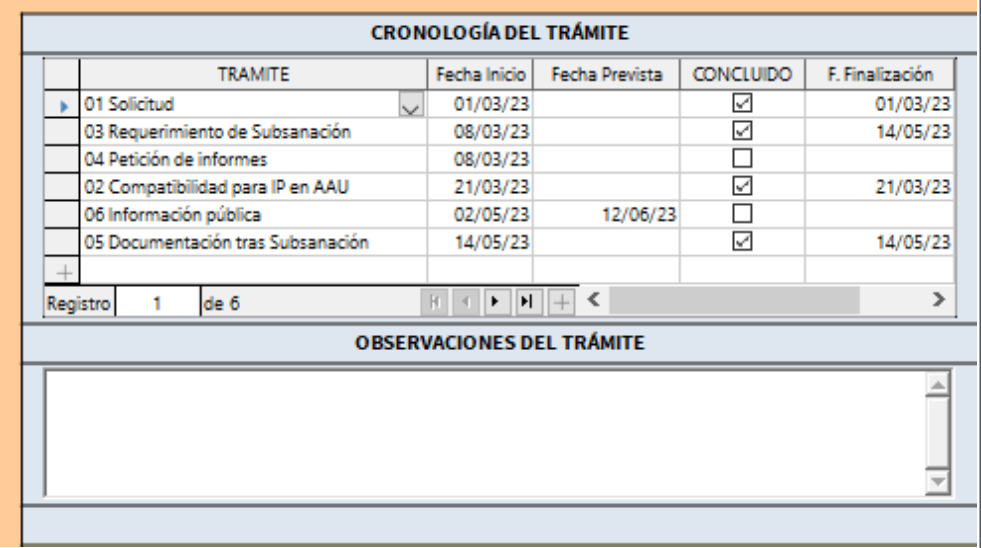

Ilustración 16.- Cronologia del tramite

Empezamos en el desplegable en el primer registro:

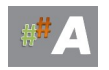

#### 01 SOLICITUD

|  |                                                             |                        |                                   | <b>CRONOLOGÍA DEL TRÁMITE</b> |                                  |                  |                 |
|--|-------------------------------------------------------------|------------------------|-----------------------------------|-------------------------------|----------------------------------|------------------|-----------------|
|  |                                                             |                        | <b>TRAMITE</b>                    | Fecha Inicio                  | Fecha Prevista                   | <b>CONCLUIDO</b> | F. Finalización |
|  |                                                             | 01 Solicitud           |                                   | 01/03/23                      |                                  | ₽                | 01/03/23        |
|  |                                                             |                        | 03 Requerimiento de Subsanación   | 08/03/23                      |                                  | ✓                | 14/05/23        |
|  | 04 Petición de informes<br>02 Compatibilidad para IP en AAU |                        | 08/03/23                          |                               |                                  |                  |                 |
|  |                                                             |                        | 21/03/23                          |                               | V                                | 21/03/23         |                 |
|  |                                                             | 06 Información pública |                                   | 02/05/23                      | 12/06/23                         | П                |                 |
|  |                                                             |                        | 05 Documentación tras Subsanación | 14/05/23                      |                                  | ✓                | 14/05/23        |
|  |                                                             |                        |                                   |                               |                                  |                  |                 |
|  | Registro                                                    |                        | de 6                              | H<br>٠                        | $\leq$                           |                  | ⋗               |
|  |                                                             |                        |                                   |                               | <b>OBSERVACIONES DEL TRÁMITE</b> |                  |                 |
|  |                                                             |                        |                                   |                               |                                  |                  |                 |
|  |                                                             |                        |                                   |                               |                                  |                  |                 |
|  |                                                             |                        |                                   |                               |                                  |                  |                 |
|  |                                                             |                        |                                   |                               |                                  |                  |                 |
|  |                                                             |                        |                                   |                               |                                  |                  |                 |
|  |                                                             |                        |                                   |                               |                                  |                  |                 |

Ilustración 17.- Solicitud

En nuestro ejemplo la solicitud entra el 01/03/2023 (1), no tiene fecha prevista (2), concluido (3) por que termina el 01/03/2023 (4)

Destacar que se activa en la zona inferior OBSERVACIONES DEL TRÁMITE .

### Ejemplo: **Solicitud AAU con fecha 01/03/2023 y número de registro…..**

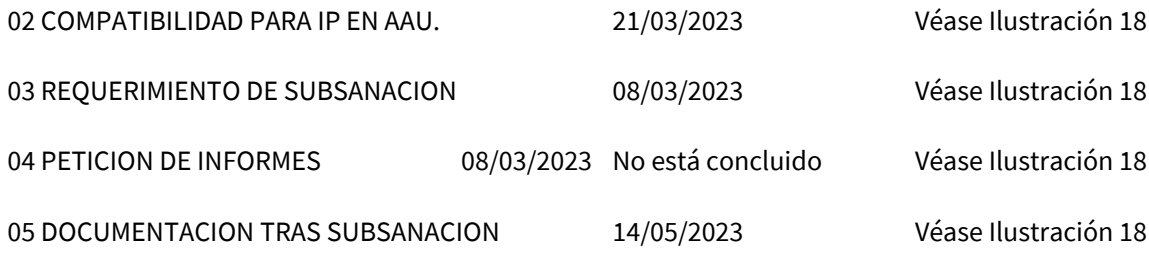

06 INFORMACION PUBLICA

Empieza 02/05/2023 no está concluida y fecha prevista de finalización **12/06/2023** (ejemplo).

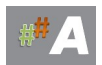

|        |                                   |                        |                                  |          | <b>CRONOLOGÍA DEL TRÁMITE</b>    |                                  |                  |                 |
|--------|-----------------------------------|------------------------|----------------------------------|----------|----------------------------------|----------------------------------|------------------|-----------------|
|        |                                   |                        | <b>TRAMITE</b>                   |          | Fecha Inicio                     | Fecha Prevista                   | <b>CONCLUIDO</b> | F. Finalización |
|        |                                   | 01 Solicitud           |                                  |          | 01/03/23                         |                                  | ₽                | 01/03/23        |
|        | 03 Requerimiento de Subsanación   |                        | 08/03/23                         |          | ✓                                | 14/05/23                         |                  |                 |
|        | 04 Petición de informes           |                        |                                  | 08/03/23 |                                  |                                  |                  |                 |
|        |                                   |                        | 02 Compatibilidad para IP en AAU |          | 21/03/23                         |                                  | ✓                | 21/03/23        |
|        |                                   | 06 Información pública |                                  |          | 02/05/23                         | 12/06/23                         | П                |                 |
|        | 05 Documentación tras Subsanación |                        |                                  |          | 14/05/23                         |                                  | ✓                | 14/05/23        |
| $^{+}$ |                                   |                        |                                  |          |                                  |                                  |                  |                 |
|        | Registro                          |                        | de 6                             |          | H <br>$\blacktriangleright$<br>R | $+$ <                            |                  | $\rightarrow$   |
|        |                                   |                        |                                  |          |                                  | <b>OBSERVACIONES DEL TRÁMITE</b> |                  |                 |
|        |                                   |                        |                                  |          |                                  |                                  |                  |                 |
|        |                                   |                        |                                  |          |                                  |                                  |                  |                 |
|        |                                   |                        |                                  |          |                                  |                                  |                  |                 |
|        |                                   |                        |                                  |          |                                  |                                  |                  |                 |
|        |                                   |                        |                                  |          |                                  |                                  |                  |                 |
|        |                                   |                        |                                  |          |                                  |                                  |                  |                 |

Ilustración 18.- Cronología de trámites

En el expediente en tramitación quedaría por añadir en la vida del expediente….

07 RESPUESTA ALEGACIONES IP 08 DICTAMEN AMBIENTAL 09 TRÁMITE DE VISTA DE AUDIENCIA 10 RESPUESTA ALEGACIONES DICTAMEN 11 PROPUESTA RESOLUCION 12 ENVIO PROPUESTA RESOLUCION 13 RESOLUCION 14 ENVIO RESOLUCION INTERESADOS 15 PUBLICACION BOJA 16 PUBLICACION WEB 17 RECURSOS

ACLARACIONES SOBRE EL SISTEMA DE TRÁMITES.

1.- El trámite puede ser escrito de forma libre o usar los predeterminados que están en las tablas de la base de datos LISTATRAMITESAAU, LISTATRAMITESAAI y LISTATRAMITESEAE.

2.- Es importante que establezcamos la fecha de inicio como mínimo.

Si el trámite es único, como la solicitud, ponemos la misma fecha de inicio y final para que la correcta generación de la documentación, cuando se concluya se marca como concluido.

En el caso de que el trámite se inicie en un momento dado pero no se tenga determinada la fecha de finalización, se coloca la fecha prevista. Para ellos **se puede usar el calculador de fecha haciendo doble clic sobre la casilla**. Cuando el trámite se concluya, se coloca la fecha de finalización y se marca como concluido. La fecha de inicio y final se utilizarán para medir los tiempos de tramitación.

3.- El sistema organiza cronológicamente por fecha de inicio los trámites, pero lo hace cuando se abre la pantalla. Introduce normalmente los trámites, cierra y vuelve abrir la ventana para que aparezcan reordenados.

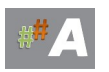

4.- Cada trámite tiene un apartado de observaciones que puedes usar como se crea oportuno.

5.- En el sistema de búsquedas se puede abrir en modo trámite, es una pantalla simplificada que establece de forma más resaltada los trámites, pero no ofrece nada que no tenga la pantalla ordinaria.

### **12.3. VISTA ESPECÍFICA DE TRÁMITES.**

En la pantalla de búsqueda, escogemos la opción de trámites.

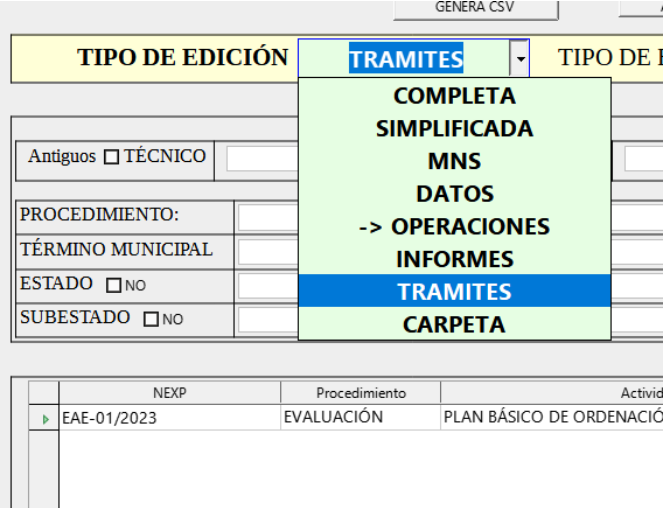

Picando en el número de expediente, aunque las pantallas pertenecen a un expediente diferente al comentado al prinicipio, vemos que su estructura es similar.

| <b>DATOS BÁSICOS</b>                                                                                                    | <b>NUEVO</b>                                  |                      |                               | AUTORIZACIONES AMBIENTALES INTEGRADAS, UNIFICADAS Y EVALUACIONES AMBIENTALES<br><b>ESTRATÉGICAS</b> |                                                                                                    |  |  |                          |                                |                                         |                            |                              | <b>EXPEDIENTES RELACIONADOS</b><br>RELACION |  |
|----------------------------------------------------------------------------------------------------|-----------------------------------------------|----------------------|-------------------------------|----------------------------------------------------------------------------------------------------|----------------------------------------------------------------------------------------------------|--|--|--------------------------|--------------------------------|-----------------------------------------|----------------------------|------------------------------|---------------------------------------------|--|
| <b>AREA COMPETENCIAL</b>                                                                                                    | Prevención y Contro (*)                       |                      | <b>PROCEDIMIENTO</b>          |                                                                                                    | EVALUACIÓN AMBIENTAL ESTRATÉGICA ORDINARIA DE INST ~ (*)                                                                                                    |  |  |                          | <b>EPÍGRAFE</b>                |                                         |                            |                              |                                             |  |
| AGRUPACIÓN                                                                                                    | EvaluaciónAmbienta (*)                        |                      | <b>ESTADO</b>                 | 2.-ADMITIDO                                                                                         | $\neg$ (*)                                                                                                    |  |  |                          | TÉCNICO (*)                    | SAG<br>▾                                |                            | $\left\langle \right\rangle$ | $\lambda$                                   |  |
| <b>N.º DE EXPEDIENTE</b>                                                                                                    | EAE-01/2023                                   | $\mathcal{C}$        | <b>SUBESTADO</b>              |                                                                                                    | 2.3. ESPERANDO CONSULTAS                                                                                                    |  |  | $\overline{\phantom{a}}$ | <b>OBSERVACIONES GENERALES</b> |                                         |                            |                              |                                             |  |
| <b>ACTIVIDAD</b>                                                                                                    |                                               |                      | <b>FECHA DE INICIO</b>        | 15/02/23                                                                                            |                                                                                                    |  |  |                          |                                | Es un instrumento general, va por CPCU. |                            |                              |                                             |  |
|                                                                                                    | PLAN BÁSICO DE ORDENACIÓN MUNICIPAL DE BORNOS |                      |                               |                                                                                                    |                                                                                                    |  |  |                          |                                |                                         |                            |                              |                                             |  |
| <b>UBICACIÓN</b>                                                                                                    | Bornos                                        |                      |                               |                                                                                                    |                                                                                                    |  |  |                          |                                |                                         | <b>EXPEDIENTE ORIGINAL</b> |                              |                                             |  |
| <b>MUNICIPIO</b>                                                                                                    | Bornos                                        |                      | <b>.</b>                      |                                                                                                    |                                                                                                    |  |  |                          |                                |                                         |                            | $\check{}$                   |                                             |  |
| Registro 1                                                                                                    |                                               | de 1                 |                               | D.                                                                                                  | $P_+$ $\otimes$ $\vee$ $\vee$ $\vee$ $\otimes$ $\otimes$ |  |  |                          |                                |                                         |                            |                              |                                             |  |
|                                                                                                    |                                               |                      | <b>CRONOLOGÍA DEL TRÁMITE</b> |                                                                                                    |                                                                                                    |  |  |                          |                                | <b>OBSERVACIONES DEL TRÁMITE</b>        |                            |                              |                                             |  |
|                                                                                                    |                                               |                      |                               |                                                                                                    |                                                                                                    |  |  |                          |                                |                                         |                            |                              |                                             |  |
|                                                                                                    | TRAMITE                                       |                      | Fecha Inicio Fecha Prevista   | CONCLUIDO                                                                                           | F. Finalización                                                                                                    |  |  |                          |                                |                                         |                            |                              |                                             |  |
| Solicitud                                                                                                    | $\checkmark$                                  | 15/02/23             | 17/03/23                      | ∣✓                                                                                                  | 15/02/23                                                                                                    |  |  |                          |                                |                                         |                            |                              |                                             |  |
| kequerimiento de supsanacion<br>Documentación tras Subsanación                                                                                                    |                                               | 22/02/23<br>02/03/23 | 10/03/23<br>02/03/23          | ⊽                                                                                                   | 22/02/23<br>02/03/23                                                                                                    |  |  |                          |                                |                                         |                            |                              |                                             |  |
| Petición de informes                                                                                                    |                                               | 08/03/23             |                               | $\checkmark$                                                                                        | 08/03/23                                                                                                    |  |  |                          |                                |                                         |                            |                              |                                             |  |
| Resolución de Admisión                                                                                                    |                                               | 08/03/23             | 17/03/23                      | ▽                                                                                                   | 08/03/23                                                                                                    |  |  |                          |                                |                                         |                            |                              |                                             |  |
| Publicación WEB Consejería                                                                                                    |                                               | 03/05/23             |                               | ▽                                                                                                   | 03/05/23                                                                                                    |  |  |                          |                                |                                         |                            |                              |                                             |  |
|                                                                                                    |                                               |                      |                               |                                                                                                    |                                                                                                    |  |  |                          |                                |                                         |                            |                              |                                             |  |
| Registro                                                                                                    | de 6                                          | H                    |                               |                                                                                                    |                                                                                                    |  |  |                          |                                |                                         |                            |                              |                                             |  |
|                                                                                                    |                                               |                      |                               |                                                                                                    |                                                                                                    |  |  |                          | PORTAPAPELES COMPLETO ESPECIAL |                                         |                            |                              |                                             |  |
| En cualquier zona de fecha doble clic para colocar la fecha de hoy y clic derecho para el calculador de fechas. Los campos en color amarillo claro (*) son obligatorios. |                                               |                      |                               |                                                                                                    |                                                                                                    |  |  |                          |                                |                                         |                            |                              |                                             |  |

Como vemos con los detalles enfocados a los trámites.

![](_page_79_Picture_8.jpeg)

# **12.-GESTIÓN DE INFORMES**

# **12.1.-INTRODUCCIÓN**

En este apartado vamos a ver como tratamos los informes en relación a un expediente.

Para la entrada en el tramitador online ATAJA, ya disponemos de usuari@ y contraseña, facilitadas por el administrador del sistema.

# **12.2.- TRABAJAR EN MODO COMPLETO.**

A.- Localizamos la carpeta *ATAJAOL* en nuestro escritorio del ordenador personal.

![](_page_80_Picture_6.jpeg)

*Ilustración 1.-Carpeta ATAJAOL en escritorio*

B.- Accedemos realizando doble clic en ATAJA V-BETA 6.6 OL DT.

![](_page_80_Picture_51.jpeg)

*Ilustración 2.-Acceso a la herramienta*

![](_page_80_Picture_11.jpeg)

### C.- Acceso a usuarios.

![](_page_81_Picture_36.jpeg)

*Ilustración 3.-Acceso de usuarios registrados*

Si el acceso es correcto, aparece la siguiente pantalla de bienvenida:

| <b>HERRAMIENTAS</b>                |                                      |
|------------------------------------|--------------------------------------|
| <b>CALCULA FECHA</b>               | <b>CREAR NUEVO REGISTRO</b>          |
| <b>DIRECTORIO DE AYUNTAMIENTOS</b> | <b>BUSQUEDA DE EXPEDIENTES</b>       |
| <b>DIRECTORIO DE PROMOTORES</b>    | <b>PLANIFICADOR</b>                  |
| <b>AYUDA</b>                       | <b>TODOS LOS EXPEDIENTES GENERAL</b> |
| <b>DENUNCIA/CERTIFICADO</b>        | <b>SIMPLIFICADO</b>                  |

*Ilustración 4.-Pantalla de Bienvenida.*

D.- Tras acceder a la herramienta de tramitación, visualizamos la pantalla de bienvenida, con una serie de herramientas y funcionalidades.

| <b>HERRAMIENTAS</b>                |                                      |
|------------------------------------|--------------------------------------|
| <b>CALCULA FECHA</b>               | <b>CREAR NUEVO REGISTRO</b>          |
| 1                                  | 6                                    |
| <b>DIRECTORIO DE AYUNTAMIENTOS</b> | 7                                    |
| $\overline{2}$                     | <b>BUSQUEDA DE EXPEDIENTES</b>       |
| <b>DIRECTORIO DE PROMOTORES</b>    | <b>PLANIFICADOR</b>                  |
| 3                                  | 8                                    |
| 4                                  | <b>TODOS LOS EXPEDIENTES GENERAL</b> |
| <b>AYUDA</b>                       | 9                                    |
| <b>DENUNCIA/CERTIFICADO</b>        | <b>SIMPLIFICADO</b>                  |
| 5                                  | 10                                   |

*Ilustración 5.-Pantalla Bienvenida. Herramientas y funcionalidades*

![](_page_81_Picture_9.jpeg)

Del menú anterior, nos centramos en:

#### 7 **BUSQUEDA DE EXPEDIENTES** Búsqueda de Expedientes en ATAJA

![](_page_82_Picture_42.jpeg)

#### E.- Búsqueda de Expedientes. Tipo Edición COMPLETA

![](_page_82_Figure_5.jpeg)

| <b>TIPO DE EDICIÓN</b>                                                                      | <b>COMPLETA</b> |                 | ▼                                                                                       |  |                                          | <b>TIPO DE EXPEDIENTE</b>                 |              |
|---------------------------------------------------------------------------------------------|-----------------|-----------------|-----------------------------------------------------------------------------------------|--|------------------------------------------|-------------------------------------------|--------------|
|                                                                                             |                 | <b>FILTRADO</b> |                                                                                         |  |                                          |                                           |              |
| TÉCNICO                                                                                     |                 | <b>EPÍGRAFE</b> |                                                                                         |  |                                          | $\blacktriangledown$                      |              |
| PROCEDIMIENTO:                                                                              |                 |                 |                                                                                         |  |                                          |                                           |              |
| TÉRMINO MUNICIPAL                                                                           |                 |                 |                                                                                         |  |                                          |                                           |              |
| <b>ESTADO</b>                                                                               |                 |                 |                                                                                         |  |                                          |                                           |              |
| <b>SUBESTADO</b>                                                                            |                 |                 |                                                                                         |  |                                          |                                           |              |
|                                                                                             |                 |                 |                                                                                         |  |                                          |                                           |              |
| <b>NIEXP</b>                                                                                |                 |                 |                                                                                         |  | Artividad                                |                                           |              |
| A1/01/1989                                                                                  | Procedimiento   |                 |                                                                                         |  |                                          |                                           | <b>JEREZ</b> |
| A1/01/1990                                                                                  |                 |                 | E.R.S. A (ARENAS Y GRAVAS) "RANCHO PEREA"<br>E.R.S. A (GRAVA Y ARENA) EN BUENAVISTA (LA |  |                                          |                                           | ARCO:        |
| A1/01/1991                                                                                  |                 |                 | E.R.S. A (ARENISCA) EL TORNO                                                            |  |                                          |                                           | <b>JEREZ</b> |
| A1/01/1992                                                                                  |                 |                 | E.R.S. A (CALC) SANTA ANA                                                               |  |                                          |                                           | ARCO:        |
| A1/01/1993                                                                                  |                 |                 |                                                                                         |  | E.R.S. A (ARENAS Y GRAVAS) FLORIDA CAVAL |                                           | <b>IFRF7</b> |
| A1/01/1994                                                                                  |                 |                 |                                                                                         |  | E.R.S. A (GRAVAS) "BUCHARAQUE"           |                                           | <b>JEREZ</b> |
| A1/01/1995                                                                                  |                 |                 |                                                                                         |  |                                          | AMPLIACION BALSAS ABASTECIMIENTO AGUA     | <b>ALCAL</b> |
| A1/01/1996                                                                                  |                 |                 | <b>FMISARIO SURMARINO</b>                                                               |  |                                          |                                           | SAN R        |
| A1/01/1997                                                                                  |                 |                 |                                                                                         |  | VERTEDERO ESCOMBROS MAJADA ALTA          |                                           | <b>IFRF7</b> |
| A1/01/1998                                                                                  |                 |                 |                                                                                         |  |                                          | PLANTA EOLICA "CONILETE" 11 MW TA-17 17-2 | <b>VEJER</b> |
| A1/01/1999                                                                                  |                 |                 |                                                                                         |  | EJECUCION RELLENO ZONA PUNTALES          |                                           | CADIZ        |
| A1/01/2000                                                                                  |                 |                 |                                                                                         |  | E.R.S. A (CALIZAS) "EL ALAMO II"         |                                           | ALCAL        |
| A1/01/2001                                                                                  |                 |                 | E.R.S. A (ARCILLAS) "PATERNA"                                                           |  |                                          |                                           | <b>PATER</b> |
| de 41 *<br>Registro<br>1                                                                    |                 | $+ +$ $+$ $+$   |                                                                                         |  |                                          |                                           |              |
| Pica una o dos veces en el número de expediente para abrirlo en el modo del TIPO DE EDICIÓN |                 |                 |                                                                                         |  |                                          |                                           |              |
| FILTRO GENERAL AAU/CA/003/23                                                                |                 |                 |                                                                                         |  |                                          |                                           |              |

Ilustración 7.- Filtro General. Busca

1. Insertamos el expediente a buscar y/o palabra clave. Ejemplo AAU/CA/003/23

2. Presionamos BUSCA.

![](_page_82_Picture_10.jpeg)

![](_page_83_Picture_28.jpeg)

Ilustración 8.- Selección de Expediente

Una vez localizado, doble clic en el número de expediente.

#### F.- MODO COMPLETO DE EXPEDIENTE

![](_page_83_Picture_29.jpeg)

Ilustración 9.- Expediente en modo completo

Si has adquirido los conocimientos del módulo 8, puedes avanzar al **epígrafe G)** de esta sección.

![](_page_83_Picture_7.jpeg)

Repasamos lo aprendido en el módulo 8, a modo de recordatorio.

#### Datos básicos:

En una primer aproximación podemos ver **ÚLTIMOS EXPEDIENTES** nos indica las ultimas incorporaciones de expedientes a modo de información útil.

Botón **AYUDA** enlaza con la ayuda del tramitador y/o manuales.

En referencia a los campos a cumplimentar y/o seleccionar de una lista desplegable, comentamos:

1. **ÁREA COMPETENCIAL**. Lista desplegable, establecido por SSCC.

Por defecto aparece Prevención y Control Ambiental.

2. **AGRUPACIÓN**. Lista desplegable, establecido por SSCC.

| <b>DATOS BÁSICOS</b>      | ÚLTIMOS EXPEDIENTES                               |
|---------------------------|---------------------------------------------------|
| ÁREA COMPETENCIAL         | y Control Ambiental $\blacktriangledown$ (*)      |
| <b>AGRUPACIÓN</b>         |                                                   |
| N.º DE EXPEDIENTE         | AAU<br><b>AAURenovables</b>                       |
| <b>EXPEDIENTE ANTIGUO</b> | Evaluación Ambiental<br><b>SuelosContaminados</b> |
| <b>EVDEDIENTE SSCC</b>    | Residuos                                          |

Ilustración 10.- Agrupación

3. **Nº DE EXPEDIENTE**. Campo libre, como orientación se establece según el tipo de tramite ambiental:

![](_page_84_Picture_114.jpeg)

![](_page_84_Picture_12.jpeg)

![](_page_85_Picture_128.jpeg)

En esta tabla se van añadiendo los trámites ambientales y/o antiguos procedimientos. El enunciado anterior normalizado establece criterio de homogeneidad de expedientes.

4. **EXPEDIENTE ANTIGUO**. Campo libre, dejar en blanco (o numeración procedente de base de datos antigua)

5. **EXPEDIENTE SSCC**. Campo libre, asignado por SSCC

6. **PROCEDIMIENTO**. Lista desplegable, establecido por SSCC.

7. **ESTADO**. Lista desplegable, viene establecido y/o modificable.

8. **SUBESTADO**. Lista desplegable, viene establecido y/o modificable.

9. **FECHA DE INICIO**. Campo libre, formato fecha.

Ejemplo 28/06/2023 DIA/MES/AÑO

10. **FECHA DE FINALIZACIÓN**. Campo libre, formato fecha.

Ejemplo 10/12/2023 DIA/MES/AÑO

11. **EXPEDIENTE ORIGINAL**. Campo libre, coincide en la mayoría de casos con el numero expediente.

Ejemplo: Nº DE EXPEDIENTE: **AAU/CA/045/23** EXPEDIENTE ORIGINAL: **AAU/CA/045/23** 

Atención, pero cuando alta una MODIFICACION NO SUSTANCIAL cambia ese valor.

Ejemplo 1: Nº DE EXPEDIENTE: **AAU/MNS/CA/018/24** EXPEDIENTE ORIGINAL**: AAU/CA/045/23** 

El tramitador relaciona la MNS con la AAU origen en este caso.

Ejemplo 2: Nº DE EXPEDIENTE: **AAI/MNS/CA/031/23** EXPEDIENTE ORIGINAL**: AAI/CA/019** 

El tramitador relaciona la MNS con la AAI origen en este caso.

![](_page_85_Picture_18.jpeg)

12. **ACTIVIDAD**. Campo libre, recomendación escriba en mayúsculas y sin tildes.

Ejemplo: PLANTA SOLAR FOTOVOLTAICA ENERGIA 2024

13. **UBICACIÓN**. Campo libre, texto.

14. **MUNICIPIO.** Lista desplegable, viene establecido y/o modificable.

15.**EPíGRAFE**. Campo libre, texto.

16. **TÉCNICOS.** Lista desplegable, viene establecido y/o modificable.

17. **RECURRIDO.** Verificador.

18. **RESOLUCIÓN.** Lista desplegable, viene establecido.

19. **RAZÓN.** Lista desplegable, viene establecido.

20.**OBSERVACIONES GENERALES** . Campo libre memo, texto.

21.**PROMOTORES** . Sección de promotores, opciones en es te apartado:

a) Si disponemos de NIF y previamente el sistema lo tenia añadido previamante, basta con copiar y pulsar enter. El sistema devuelve nombre del promotor y nif.

b) Si disponemos de NIF y el sistema no devuelve el nombre del promotor. Procedemos de la siguiente forma:

![](_page_86_Picture_91.jpeg)

Ilustración 11.- Promotores

Añadimos la información aportada por el promotor, y en la parte inferior del cuadro, en forma de diskette le damos a Guardar.

![](_page_86_Picture_16.jpeg)

![](_page_87_Picture_30.jpeg)

Ilustración 12.- Alta de Promotores

### Finalmente el botón **COPIA NIF** nos permite copiar el nif en la pantalla anterior.

![](_page_87_Picture_31.jpeg)

Ilustración 13.- COPIA NIF Promotores

Y el sistema devuelve nombre del promotor y nif. Pulsamos el botón **GUARDAR**

El expediente estará creado en el sistema.

![](_page_87_Picture_7.jpeg)

### G. MODO COMPLETO DE EXPEDIENTE EN TRAMITACIÓN. (EJEMPLO)

![](_page_88_Picture_37.jpeg)

Ilustración 14.- Expediente en modo completo en tramitación

**SITUACIÓN DE LOS INFORMES.** Otra de la sección importante del asistente, varía con la tramitación del expediente.

![](_page_88_Picture_38.jpeg)

Ilustración 19.- Situación de los informes.

-DESTINO: Lista desplegable con los distintos servicios y/ organismos. (lista ampliable) - EXTERNO: SI/ NO

-CONCEPTO: Lista desplegable. Consulta, Consulta Ayuntamiento.. (lista ampliable)

![](_page_88_Picture_8.jpeg)

- F. SOLICITUD: ----- - F. RECEPCIÓN:------ - CONCLUIDO: SI/NO - REITERADO: SI/NO - DESFAVORABLE: SI/N

**OBSERVACIONES DE LOS INFORMES**. Ligado al anterior, se describe con más amplitud las anotaciones oportunas (campo libre)

#### **DETALLES SOBRE LOS INFORMES.**

1.- Los destinos de los informes está en una tabla de ATAJA denominada destinos. Es importante que si un campo está vacío le coloquemos un menos "-" y dejemos el campo vacío para evitar problemas con la generación de la estadísticas de los informe. Taambién podemos escribirlo de forma libre.

2.- Podemos colocar cualquier concepto de forma libre o escoger algunos de los predefinidos en la lista, que podemos alterar directamente en **listaconceptoinforme**.

3.- La fecha de solicitud es importante ponerla al igual que la fecha de entrega (si se produce) para determinar los tiempos de respuesta de cada departamento o servicio.

4.- Marcar si se ha recibido junto con la fecha, eso permitirá saber cuantos informes faltan y generar las estadística o estado de los informes. Marca si es desfavorable para llamar la atención sobre aquellos que son más condicionantes para el análisis.

5.-Cada informe tiene la opción de ponerles observaciones de forma particular, para especificar de forma más detallada alguna cuestión sobre el informe.

#### **12.3 PANTALLA ESPECÍFICA DE INFORMES.**

![](_page_89_Figure_9.jpeg)

Si escogemos en la pantalla de búsqueda la opción informes y picamos sobre el número de expediente.

Aunque no pertenezca al mismo expediente, vemos como quedaría usando otro expediente de una EAE.

![](_page_89_Picture_12.jpeg)

![](_page_90_Picture_13.jpeg)

Como vemos, simplemente ofrece una vista más enfocada en los informes dándote un pequeño resumen de la situación de los informes.

![](_page_90_Picture_2.jpeg)

# **13.- OPERACIONES BÁSICAS.**

# **13.1.-INTRODUCCIÓN**

En este apartado vamos a visualizar los expediente previamente creados y a generar oficios automáticamente

Para la entrada en el tramitador online ATAJA, ya disponemos de usuari@ y contraseña, facilitadas por el administrador del sistema.

# **13.2.- VER SITUACIÓN DEL EXPEDIENTE.**

A.- Localizamos la carpeta *ATAJAOL* en nuestro escritorio del ordenador personal.

![](_page_91_Picture_6.jpeg)

*Ilustración 1.-Carpeta ATAJAOL en escritorio*

B.- Accedemos realizando doble clic en ATAJA V-BETA 6.6 OL DT o versiones posteriores.

| <b>ATAJADOC</b>       | 10/05/2023 7:50                                            | Carpeta de archivos |        |
|-----------------------|------------------------------------------------------------|---------------------|--------|
| CALCFECHA             | 10/05/2023 7:53                                            | Carpeta de archivos |        |
| <b>MANUALES</b>       | 10/05/2023 7:55                                            | Carpeta de archivos |        |
| ATAJA V-BETA6.6 OL DT | 24/05/2023 9:42                                            | Base de datos de    | 382 KB |
| 381.9KB               | Base de datos de OpenDocument<br>ATAJA V-BETA6.6 OL DT.odb |                     |        |

*Ilustración 2.-Acceso a la herramienta*

![](_page_91_Picture_11.jpeg)

### C.- Acceso a usuarios.

![](_page_92_Picture_31.jpeg)

*Ilustración 3.-Acceso de usuarios registrados*

Si el acceso es correcto, aparece la siguiente pantalla de bienvenida:

| <b>HERRAMIENTAS</b>                |                                      |
|------------------------------------|--------------------------------------|
| <b>CALCULA FECHA</b>               | <b>CREAR NUEVO REGISTRO</b>          |
| <b>DIRECTORIO DE AYUNTAMIENTOS</b> | <b>BUSQUEDA DE EXPEDIENTES</b>       |
| <b>DIRECTORIO DE PROMOTORES</b>    | <b>PLANIFICADOR</b>                  |
| <b>AYUDA</b>                       | <b>TODOS LOS EXPEDIENTES GENERAL</b> |
| <b>DENUNCIA/CERTIFICADO</b>        | <b>SIMPLIFICADO</b>                  |

*Ilustración 4.-Pantalla de Bienvenida.*

D.- Tras acceder a la herramienta de tramitación, visualizamos la pantalla de bienvenida, con una serie de herramientas y funcionalidades.

![](_page_92_Picture_32.jpeg)

![](_page_92_Picture_8.jpeg)

*Ilustración 5.-Pantalla Bienvenida. Herramientas y funcionalidades*

Del menú anterior, nos centramos en:

7 **BUSQUEDA DE EXPEDIENTES** Búsqueda de Expedientes en ATAJA

![](_page_93_Picture_47.jpeg)

#### E.- Búsqueda de Expedientes. Tipo Edición COMPLETA

Ilustración 6.- Búsqueda Expedientes. Activar la opción *Modo Completa*

|                   |               | <b>FILTRADO</b>                  |                                            |              |
|-------------------|---------------|----------------------------------|--------------------------------------------|--------------|
| <b>TÉCNICO</b>    |               | <b>EPÍGRAFE</b>                  | $\blacktriangledown$                       |              |
| PROCEDIMIENTO:    |               |                                  |                                            |              |
| TÉRMINO MUNICIPAL |               |                                  |                                            |              |
| <b>ESTADO</b>     |               |                                  | ÷                                          |              |
| <b>SUBESTADO</b>  |               |                                  | $\overline{\phantom{0}}$                   |              |
|                   |               |                                  |                                            |              |
| <b>NFXP</b>       | Procedimiento |                                  | Artividad                                  |              |
| A1/01/1989        |               |                                  | E.R.S. A (ARENAS Y GRAVAS) "RANCHO PEREA"  | <b>IFREZ</b> |
| A1/01/1990        |               |                                  | E.R.S. A (GRAVA Y ARENA) EN BUENAVISTA (LA | ARCO:        |
| A1/01/1991        |               | E.R.S. A (ARENISCA) EL TORNO     |                                            | <b>JEREZ</b> |
| A1/01/1992        |               | E.R.S. A (CALC) SANTA ANA        |                                            | ARCO!        |
| A1/01/1993        |               |                                  | E.R.S. A (ARENAS Y GRAVAS) FLORIDA CAVAL   | <b>JEREZ</b> |
| A1/01/1994        |               | E.R.S. A (GRAVAS) "BUCHARAQUE"   |                                            | <b>JEREZ</b> |
| A1/01/1995        |               |                                  | AMPLIACION BALSAS ABASTECIMIENTO AGUA      | <b>ALCAL</b> |
| A1/01/1996        |               | <b>EMISARIO SUBMARINO</b>        |                                            | SAN R        |
| A1/01/1997        |               |                                  | VERTEDERO ESCOMBROS MAJADA ALTA            | <b>JEREZ</b> |
| A1/01/1998        |               |                                  | PLANTA EOLICA "CONILETE" 11 MW TA-17 17-2  | <b>VEJER</b> |
| A1/01/1999        |               |                                  | EJECUCION RELLENO ZONA PUNTALES            | CADIZ        |
| A1/01/2000        |               | E.R.S. A (CALIZAS) "EL ALAMO II" |                                            | <b>ALCAL</b> |
| A1/01/2001        |               | E.R.S. A (ARCILLAS) "PATERNA"    |                                            | <b>PATER</b> |

Ilustración 7.- Filtro General. Busca

1. Insertamos el expediente a buscar y/o palabra clave. Ejemplo AAU/CA/003/23

#### 2. Presionamos BUSCA.

![](_page_93_Picture_11.jpeg)

luir<br>.

![](_page_94_Picture_27.jpeg)

Ilustración 8.- Selección de Expediente

Una vez localizado, doble clic en el **número de expediente.**

## F.- SITUACIÓN DEL EXPEDIENTE

![](_page_94_Picture_28.jpeg)

Ilustración 9.- Situación del expediente

![](_page_94_Picture_6.jpeg)

Situación del expediente AAU/CA/003/23 actualmente:

#### **ESTADO**. **07 PENDIENTE DE IP, INFORMES INTERNOS Y DOCUMENTACIÓN**

#### **SUBESTADO**. **07.1 PENDIENTE DE IP**

#### **OBSERVACIONES GENERALES**

ENAGAS 20-3-2023 OT 31-3-2023 OK CARRETERA 20-4-2023 DESFAVORABLE CULTURA 32\_2 15-5-2023 OK

## **CRONOLOGÍA DEL TRÁMITE**. Trámites pendientes

![](_page_95_Picture_87.jpeg)

Ilustración 10.- tramites

![](_page_95_Picture_88.jpeg)

06 INFORMACION PUBLICA 02/05/2023 No está concluida

Empieza 02/05/2023 no está concluida y fecha prevista de finalización **12/06/2023**

**SITUACIÓN DE LOS INFORMES.** Informe recibidos y pendientes.

|  |                |                                  | <b>SITUACIÓN DE LOS INFORMES</b>                                   |          |                                    |                          |                          |                      |
|--|----------------|----------------------------------|--------------------------------------------------------------------|----------|------------------------------------|--------------------------|--------------------------|----------------------|
|  | <b>DESTINO</b> | Externo                          | <b>CONCEPTO</b>                                                    |          | F.Solicitud   F.Recepció   Conclui |                          |                          | Reiterado Desfavorab |
|  | <b>CULTURA</b> | ☑                                | Consulta                                                           | 08/03/23 | 15/05/23                           | ☑                        |                          | $\hat{\phantom{a}}$  |
|  | CARRETERAS     | ✓                                | Consulta                                                           | 09/03/23 | 20/04/23                           | □                        | П                        | $\checkmark$         |
|  | <b>ENERGIA</b> | $\checkmark$                     | Consulta                                                           | 08/03/23 |                                    | Г                        | □                        | с                    |
|  | ОТ             | ☑                                | Consulta                                                           | 08/03/23 | 31/03/23                           | $\checkmark$             | □                        | ◻                    |
|  | <b>DPH</b>     | ۰                                | Consulta                                                           | 08/03/23 |                                    |                          | П                        | с                    |
|  | <b>GMN</b>     | Τ                                | Consulta                                                           | 08/03/23 |                                    | Г                        | □                        | с                    |
|  | <b>ENAGAS</b>  | ☑                                | Consulta                                                           | 08/03/23 | 20/03/23                           | Г                        | П                        | с<br>$\sim$          |
|  | Registro       | $\overline{\phantom{0}}$<br>de 8 | $\blacktriangleright$ $\blacktriangleright$ $\dashv$<br>$\epsilon$ |          |                                    | $\overline{\phantom{0}}$ | $\overline{\phantom{0}}$ | $\Box$               |
|  |                |                                  | <b>OBSERVACIONES DEL INFORME</b>                                   |          |                                    |                          |                          |                      |
|  |                |                                  |                                                                    |          |                                    |                          |                          |                      |
|  |                |                                  |                                                                    |          |                                    |                          |                          |                      |
|  |                |                                  |                                                                    |          |                                    |                          |                          |                      |
|  |                |                                  |                                                                    |          |                                    |                          |                          |                      |
|  |                |                                  |                                                                    |          |                                    |                          |                          | $\overline{\nabla}$  |

Ilustración 11.- Situación de los informes Actualmente

-INFORMES NO EMITIDOS: **ENERGIA, DPH, GMN**, …..

![](_page_95_Picture_15.jpeg)

# **13.3.- GENERAR OFICIO AUTOMÁTICAMENTE**

A.- Localizamos la carpeta ATAJAOL en nuestro escritorio.

![](_page_96_Picture_2.jpeg)

*Ilustración 12.-Carpeta ATAJAOL en escritorio*

B.- Accedemos realizando doble clic en ATAJA V-BETA 6.6 OL DT o versiones posteriores.

![](_page_96_Picture_55.jpeg)

![](_page_96_Figure_6.jpeg)

C.- Carpeta ATAJADOC. (ya habilitada en el sistema)

| ATAJA > ATAJADOC > |                       |                     |        |  |  |
|--------------------|-----------------------|---------------------|--------|--|--|
| ∧<br>Nombre        | Fecha de modificación | Tipo                | Tamaño |  |  |
| AAI                | 16/05/2023 13:42      | Carpeta de archivos |        |  |  |
| AAU                | 11/05/2023 13:19      | Carpeta de archivos |        |  |  |
| AIRE               | 21/03/2023 10:09      | Carpeta de archivos |        |  |  |
| EAE                | 10/04/2023 12:31      | Carpeta de archivos |        |  |  |
| <b>MINISTERIOS</b> | 01/06/2023 7:51       | Carpeta de archivos |        |  |  |

Ilustración 14.- Carpetas ATAJADOC

En la carpeta ATAJADOC definimos nuevas carpetas AAI, AAU, AIRE, EAE, MINISTERIOS

| ATAJADOC > AAU |                                   |                       |                     |        |  |  |
|----------------|-----------------------------------|-----------------------|---------------------|--------|--|--|
|                | $\widehat{\phantom{a}}$<br>Nombre | Fecha de modificación | Tipo                | Tamaño |  |  |
|                | 01-SUBSANACION                    | 30/05/2023 11:57      | Carpeta de archivos |        |  |  |
| A              | 02-CONSULTAS                      | 30/05/2023 11:58      | Carpeta de archivos |        |  |  |
|                | 03-DICTAMEN                       | 31/05/2023 8:02       | Carpeta de archivos |        |  |  |
|                | 04-PROPUESTA                      | 04/05/2023 9:21       | Carpeta de archivos |        |  |  |
|                | 05-RESOLUCION                     | 19/04/2023 12:28      | Carpeta de archivos |        |  |  |
|                | <b>06-MNS</b>                     | 24/05/2023 19:41      | Carpeta de archivos |        |  |  |

Ilustración 15- Carpetas ATAJADOC-→ AAU

En la carpeta AAU definimos subcarpetas.

![](_page_96_Picture_14.jpeg)

A modo de ejemplo:

![](_page_97_Picture_51.jpeg)

Ilustración 16- Carpetas AAU-→ SUBSANACION

Establecemos los documentos plantilla en este caso requerimiento de subsanación y oficio de traslado al Servicio de Energia, **son modificables y ampliables.**

Nota importante: todos estos documentos están definidos en ATAJA.

![](_page_97_Picture_52.jpeg)

Ilustración 17- Plantilla de Requerimiento de Subsanación

Como primera aproximación observamos un documento estandar con una serie de campos por definir, a saber:

![](_page_97_Picture_53.jpeg)

Avanzamos que el asistente a tramitador cumplimentará esta información de manera automática….

![](_page_97_Picture_10.jpeg)

### D.- GENERAR OFICIOS

Tras acceder a la herramienta de tramitación.

| <b>HERRAMIENTAS</b>                |                                      |  |  |
|------------------------------------|--------------------------------------|--|--|
| <b>CALCULA FECHA</b>               | <b>CREAR NUEVO REGISTRO</b>          |  |  |
| 1                                  | 6                                    |  |  |
| <b>DIRECTORIO DE AYUNTAMIENTOS</b> | <b>BUSQUEDA DE EXPEDIENTES</b>       |  |  |
| $\overline{ }$                     | 7                                    |  |  |
| <b>DIRECTORIO DE PROMOTORES</b>    | <b>PLANIFICADOR</b>                  |  |  |
| 3                                  | 8                                    |  |  |
| <b>AYUDA</b>                       | <b>TODOS LOS EXPEDIENTES GENERAL</b> |  |  |
| 4                                  | 9                                    |  |  |
| <b>DENUNCIA/CERTIFICADO</b>        | <b>SIMPLIFICADO</b><br>10            |  |  |

*Ilustración 18.- Búsqueda de Expedientes* 

Del menú anterior, nos centramos en:

7 **BUSQUEDA DE EXPEDIENTES** Búsqueda de Expedientes en ATAJA

Seleccionamos Tipo de Edición**: >OPERACIONES**

| TIPO DE EDICIÓN > OPERACIONES   "                                                                  |                                                        |                                           |  | <b>TIPO DE EXPEDIENTE</b>                  |              |           |
|----------------------------------------------------------------------------------------------------|--------------------------------------------------------|-------------------------------------------|--|--------------------------------------------|--------------|-----------|
|                                                                                                    |                                                        |                                           |  |                                            |              |           |
|                                                                                                    | <b>FILTRADO</b>                                        |                                           |  |                                            |              |           |
| TÉCNICO                                                                                            | $\overline{\phantom{a}}$                               | <b>EPÍGRAFE</b>                           |  |                                            | ▼            |           |
|                                                                                                    |                                                        |                                           |  |                                            |              |           |
| PROCEDIMIENTO:                                                                                     |                                                        |                                           |  |                                            |              |           |
| TÉRMINO MUNICIPAL                                                                                  |                                                        |                                           |  |                                            |              |           |
| <b>ESTADO</b>                                                                                      |                                                        |                                           |  |                                            |              |           |
| <b>SUBESTADO</b>                                                                                   |                                                        |                                           |  |                                            |              |           |
|                                                                                                    |                                                        |                                           |  |                                            |              |           |
|                                                                                                    |                                                        |                                           |  |                                            |              |           |
| <b>NEXP</b>                                                                                        | Procedimiento                                          |                                           |  | Actividad                                  |              |           |
| A1/01/1989                                                                                         |                                                        |                                           |  | E.R.S. A (ARENAS Y GRAVAS) "RANCHO PEREA"  |              | JFI       |
| A1/01/1990                                                                                         |                                                        |                                           |  | E.R.S. A (GRAVA Y ARENA) EN BUENAVISTA (LA |              | AR        |
| A1/01/1991                                                                                         | E.R.S. A (ARENISCA) EL TORNO                           |                                           |  |                                            |              | JFI       |
| A1/01/1992                                                                                         |                                                        | E.R.S. A (CALC) SANTA ANA                 |  |                                            |              | AR        |
| A1/01/1993                                                                                         |                                                        |                                           |  | E.R.S. A (ARENAS Y GRAVAS) FLORIDA CAVAL   |              | JEI       |
| A1/01/1994                                                                                         |                                                        | E.R.S. A (GRAVAS) "BUCHARAQUE"            |  |                                            |              | JFI       |
| A1/01/1995                                                                                         |                                                        |                                           |  | AMPLIACION BALSAS ABASTECIMIENTO AGUA      |              | AL        |
| A1/01/1996                                                                                         |                                                        | <b>EMISARIO SUBMARINO</b>                 |  |                                            |              | <b>SA</b> |
| A1/01/1997                                                                                         |                                                        | VERTEDERO ESCOMBROS MAJADA ALTA           |  |                                            |              | JEI       |
| A1/01/1998                                                                                         |                                                        | PLANTA EOLICA "CONILETE" 11 MW TA-17 17-2 |  |                                            |              | VF        |
| A1/01/1999                                                                                         |                                                        | EJECUCION RELLENO ZONA PUNTALES           |  |                                            |              | CA        |
| A1/01/2000                                                                                         |                                                        | E.R.S. A (CALIZAS) "EL ALAMO II"          |  |                                            |              | AL        |
| A1/01/2001                                                                                         |                                                        | E.R.S. A (ARCILLAS) "PATERNA"             |  |                                            |              | PΔ        |
| de 41 *<br>Registro<br>1                                                                           | $\blacktriangleright$ $\blacktriangleright$<br>$H = 4$ |                                           |  |                                            |              |           |
| <u>Pica una o dos veces en el número de expediente para abrirlo en el modo del TIPO DE EDICIÓN</u> |                                                        |                                           |  |                                            |              |           |
|                                                                                                    |                                                        |                                           |  |                                            |              |           |
| <b>FILTRO GENERAL</b>                                                                              |                                                        |                                           |  | <b>BUSCA</b>                               | Reset Filtro |           |

 *Ilustración 19.- Operaciones*

![](_page_98_Picture_11.jpeg)

## En filtro General buscamos el expediente en cuestión AAU/CA/003/23

| <b>TIPO DE EDICIÓN</b>                                                                      | <b>OPERACIONES T</b>             |                               | <b>TIPO DE EXPEDII</b>                 |  |  |  |
|---------------------------------------------------------------------------------------------|----------------------------------|-------------------------------|----------------------------------------|--|--|--|
|                                                                                             |                                  |                               |                                        |  |  |  |
|                                                                                             | <b>FILTRADO</b>                  |                               |                                        |  |  |  |
| TÉCNICO                                                                                     | $\overline{\phantom{a}}$         | <b>EPÍGRAFE</b>               |                                        |  |  |  |
|                                                                                             |                                  |                               |                                        |  |  |  |
| PROCEDIMIENTO:                                                                              |                                  |                               |                                        |  |  |  |
| TÉRMINO MUNICIPAL                                                                           |                                  |                               |                                        |  |  |  |
| <b>ESTADO</b>                                                                               |                                  |                               |                                        |  |  |  |
| <b>SUBESTADO</b>                                                                            |                                  |                               |                                        |  |  |  |
|                                                                                             |                                  |                               |                                        |  |  |  |
|                                                                                             |                                  |                               |                                        |  |  |  |
| <b>NEXP</b>                                                                                 | Procedimiento                    |                               | Actividad                              |  |  |  |
| A1/01/1989<br>ь                                                                             |                                  |                               | E.R.S. A (ARENAS Y GRAVAS) "RANCHO PEI |  |  |  |
| A1/01/1990                                                                                  |                                  |                               | E.R.S. A (GRAVA Y ARENA) EN BUENAVISTA |  |  |  |
| A1/01/1991                                                                                  |                                  | E.R.S. A (ARENISCA) EL TORNO  |                                        |  |  |  |
| A1/01/1992                                                                                  |                                  | E.R.S. A (CALC) SANTA ANA     |                                        |  |  |  |
| A1/01/1993                                                                                  |                                  |                               | E.R.S. A (ARENAS Y GRAVAS) FLORIDA CAV |  |  |  |
| A1/01/1994                                                                                  |                                  |                               | E.R.S. A (GRAVAS) "BUCHARAQUE"         |  |  |  |
| A1/01/1995                                                                                  |                                  |                               | AMPLIACION BALSAS ABASTECIMIENTO AO    |  |  |  |
| A1/01/1996                                                                                  |                                  | <b>FMISARIO SUBMARINO</b>     |                                        |  |  |  |
| A1/01/1997                                                                                  |                                  |                               | <b>VERTEDERO ESCOMBROS MAJADA ALTA</b> |  |  |  |
| A1/01/1998                                                                                  |                                  |                               | PLANTA EOLICA "CONILETE" 11 MW TA-17   |  |  |  |
| A1/01/1999                                                                                  |                                  |                               | EJECUCION RELLENO ZONA PUNTALES        |  |  |  |
| A1/01/2000                                                                                  |                                  |                               | E.R.S. A (CALIZAS) "EL ALAMO II"       |  |  |  |
| A1/01/2001                                                                                  |                                  | E.R.S. A (ARCILLAS) "PATERNA" |                                        |  |  |  |
| Registro<br>1<br>de 41 *                                                                    | $\blacktriangleright$<br>$ 4 $ 4 |                               |                                        |  |  |  |
| Pica una o dos veces en el número de expediente para abrirlo en el modo del TIPO DE EDICIÓN |                                  |                               |                                        |  |  |  |
| FILTRO GENERAL AAU/CA/003/23                                                                |                                  |                               | <b>BUSCA</b>                           |  |  |  |

Ilustración 20.- Busca

![](_page_99_Picture_26.jpeg)

Ilustración 21.- Selección de Expediente

Una vez localizado, doble clic en el **número de expediente.**

![](_page_99_Picture_6.jpeg)

#### Visualizamos la pantalla de operaciones:

|                          | <b>DATOS BÁSICOS</b><br>AUTORIZACIONES AMBIENTALES INTEGRADAS, UNIFICADAS Y EVALUACIONES AMBIENTALES ESTRATÉGICAS<br>OBSERVACIONES GENERALES<br><b>AYUDA</b> |                      |                                                        |              |                          |                    |                            |              |                                                     |   |
|--------------------------|----------------------------------------------------------------------------------------------------|----------------------|--------------------------------------------------------|--------------|--------------------------|--------------------|----------------------------|--------------|-----------------------------------------------------|---|
| <b>ÁREA COMPETENCIAL</b> | Prevención y Control A  [1]                                                                                                    | <b>PROCEDIMIENTO</b> | MODIFICACIÓN SUSTANCIAL DE LA AUTORIZACIÓN AMBIENTA    |              |                          | EPÍGRAFE           | 02 20                      |              | ENAGAS 20-3-2023                                    |   |
| <b>AGRUPACIÓN</b>        | $\overline{\mathcal{A}}$<br>AAURenovables                                                                                                    | <b>ESTADO</b>        | 07.-Pendiente de IP, informes internos y documentación |              | $\mathbb{E}^{(1)}$       | <b>TÉCNICO</b>     | 02 FJCC                    |              | OT 31-3-2023 OK<br>CARRETERA 20-4-2023 DESFAVORABLE |   |
| N.º DE EXPEDIENTE        | $\Gamma$<br>AAU/CA/003/23                                                                                                    | <b>SUBESTADO</b>     | 07.1 PENDIENTE DE IP                                   |              | ⊡                        |                    |                            |              | CULTURA 32_2 15-5-2023 OK                           |   |
| <b>ACTIVIDAD</b>         |                                                                                                    |                      |                                                        |              |                          | <b>COORDENADAS</b> | https://earth.google.com/v | <b>ABRIR</b> |                                                     |   |
|                          | REPOTENCIACION PE CORTUO DE IRUELAS DE 13.6 MW                                                                                                    |                      |                                                        |              |                          | <b>RUTA</b>        |                            | <b>ABRIR</b> |                                                     | Ξ |
|                          |                                                                                                    |                      |                                                        |              |                          |                    |                            |              |                                                     |   |
|                          |                                                                                                    |                      |                                                        |              | $\overline{\phantom{0}}$ |                    |                            |              |                                                     |   |
| <b>UBICACIÓN</b>         | TAHIVILLA                                                                                                    |                      |                                                        |              |                          |                    |                            |              |                                                     |   |
| <b>MUNICIPIO</b>         | <b>TARIFA</b>                                                                                                    | ⊡                    |                                                        |              |                          |                    |                            |              |                                                     |   |
| Registro 1               | de <sub>1</sub>                                                                                                    |                      | ) - H - H - S X C C I 9L 5L 9L -                       |              |                          |                    |                            |              |                                                     |   |
|                          |                                                                                                    |                      |                                                        |              |                          |                    |                            |              |                                                     |   |
|                          |                                                                                                    |                      |                                                        |              |                          |                    |                            |              |                                                     |   |
|                          |                                                                                                    |                      |                                                        |              |                          |                    |                            |              |                                                     |   |
| <b>Infome Básico</b>     | Situación Informes                                                                                                    | Tramitación          | <b>Tramites Sustitucion</b>                            |              | Copiar al Portapapeles   |                    | Borrar Texto               |              |                                                     |   |
| PORTAPAPELES ESPECIAL    |                                                                                                    |                      |                                                        |              |                          |                    |                            |              |                                                     |   |
| $\cdot$<br>AAI           | DIRECTORIOS $\rightarrow$                                                                                                    |                      |                                                        | DOCUMENTOS - |                          |                    |                            |              | <b>GENERAR DOCUMENTO</b>                            |   |

Ilustración 22.- Operaciones

#### En la zona inferior desplegamos el procedimiento AAI, AAU, EAE, AIRE

![](_page_100_Picture_44.jpeg)

![](_page_100_Figure_5.jpeg)

### A modo de ejemplo AAU, después --→ 01 SUBSANACION --→ **Requerimiento de subsanación**

![](_page_100_Picture_45.jpeg)

![](_page_100_Figure_8.jpeg)

### Pulsamos generar documento...

| <b>AAU</b> | <b>DIRE</b><br><b>TOKIO</b> | <b>JIVIEIN LUS</b><br>Req_0X_AAU_CA_0XX_23 PSFV.odt |
|------------|-----------------------------|-----------------------------------------------------|
|            |                             |                                                     |

Ilustración 25.- Generar Documento

![](_page_100_Picture_12.jpeg)

Genera el documento de requerimiento de subsanación precargado…..

![](_page_101_Picture_1.jpeg)

Ilustración 26- Plantilla de Requerimiento de Subsanación

Pulsamos el botón **PORTAPAPELES** y después **enter.**

![](_page_101_Picture_4.jpeg)

Ilustración 27- PORTAPAPELES

![](_page_101_Picture_6.jpeg)

Como resultado obtenemos documento de requerimiento de subsanación (a modo de borrador), deberemos añadir la información adicional, eliminar resaltados y comprobar el documento generado.

![](_page_102_Picture_35.jpeg)

Ilustración 28- DOCUMENTO REQUERIMIENTO DE SUBSANACION

Finalmente utilizamos la opción **GUARDAR COMO,** para ubicarlo en el expediente administrativo AAU/CA/003/23

NOTA IMPORTANTE: No utilizar la opción GUARDAR, produce sobreescritura de archivos.

ADVERTENCIA ! **Considere realizar copia de seguridad de todos los documentos de oficios.**

![](_page_102_Picture_6.jpeg)

### **MODELOS DE PLANTILLAS DE OFICIOS DISPONIBLES**

![](_page_103_Picture_150.jpeg)

![](_page_103_Picture_2.jpeg)

# **15.-MODIFICACIONES NO SUSTANCIALES**

# **15.1.-ESQUEMA DE LOS PROCEDIMENTOS AAI, AAU**

A modo de resumen, insertamos las diferentes estadios en la tramitación de AAI, AAU, siempre a modo de carácter orientativo pueden variar los plazos por variaciones de normativa, además de información complementaria en:

### AUTORIZACION AMBIENTAL INTEGRADA

https://www.cma.junta-andalucia.es/medioambiente/ portal/areas-tematicas/prevencion-y-calidadambiental/prevencion-ambiental/autorizacionambiental-integrada

![](_page_104_Figure_5.jpeg)

*Ilustración 1.-AAI*

![](_page_104_Picture_7.jpeg)

### AUTORIZACION AMBIENTAL UNIFICADA

https://www.cma.junta-andalucia.es/medioambiente/ portal/web/cae/detalle/-/asset\_publisher/S16tVNj0etAT/ content/autorizaci-c3-b3n-ambiental-unificada/20151

![](_page_105_Figure_2.jpeg)

*Ilustración 2.-AAU*

![](_page_105_Picture_4.jpeg)

# **15.2.-OBJETIVOS**

Una vez obtenida la pertinente autorización ambiental integrada y/o unificada definida en apartados previos. Se plantean *cambios* relacionados con la vida del proyecto y/o actuación de carácter *no sustancial*.

En este apartado vamos a definir las modificaciones no sustanciales e introduciremos una primera aproximación a la tramitación de expediente de Modificaciones No Sustanciales (MNS) en ATAJA.

Es importante destacar en esta sección, la de poseer conocimientos previos en el manejo del tramitador, a saber: busqueda de expedientes, altas de promotores, alta de expediente en modo simplificado, además de tramitación en modo completo.

# **15.3.- ASPECTOS LEGALES**

Nos basaremos en los aspectos legales establecidos en la legislación ambiental, principalmente la Ley GICA, además de otras normativas de aplicación:

Ley 7/2007, de 9 de julio de Gestión https://www.boe.es/buscar/act.php?id=BOE-A-2007- Integrada de la Calidad Ambiental 15158

### A.- MODIFICACIONES NO SUSTANCIALES AAI

Ley 7/2007 GICA, Decreto 5/2012 Autorizaciones Ambientales Integradas, además de otras normativas de aplicación.

DECRETO 5/2012 AAI https://juntadeandalucia.es/boja/2012/18/4

#### B.- MODIFICACIONES NO SUSTANCIALES AAU

Criterios establecidos en la Ley 7/2007GICA , Decreto 356/2010 Autorizaciones Ambientales Unificadas, además de otras normativas de aplicación.

DECRETO 356/2010 AAU https://juntadeandalucia.es/boja/2010/157/2

![](_page_106_Picture_14.jpeg)

# **15.4.- TABLAS DE EXPEDIENTES ORIGINALES CON SUS MNS.**

La idea de este apartado es relacionar en **cascada** la *AAI original* con sus diferentes *MNS AAI*, y seguir los cambios realizados en el tiempo, una trazabilidad de expedientes muy bien implementada por el Servicio de Protección Ambiental (AAI).

![](_page_107_Picture_97.jpeg)

Además de relacionar en **cascada** la **AAU** original con sus diferentes **MNS AAU**, y seguir los cambios realizados en el tiempo, una auténtica trazabilidad de expedientes.

![](_page_107_Picture_98.jpeg)

Vamos a utilizar ATAJA para establecer estas *relaciones* en los siguientes apartados de este manual.

![](_page_107_Picture_6.jpeg)
# **15.5.- MODIFICACIONES NO SUSTANCIALES AAU EN ATAJA**

A.- Localizamos la carpeta *ATAJAOL* en nuestro escritorio del ordenador personal.

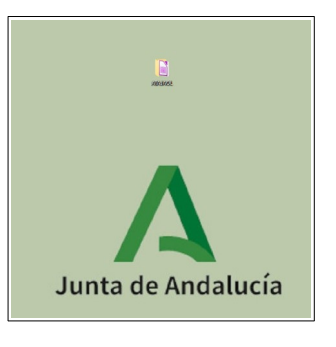

*Ilustración 3.-Carpeta ATAJAOL en escritorio*

B.- Accedemos realizando doble clic en ATAJA V-BETA 6.6 OL DT o versiones posteriores.

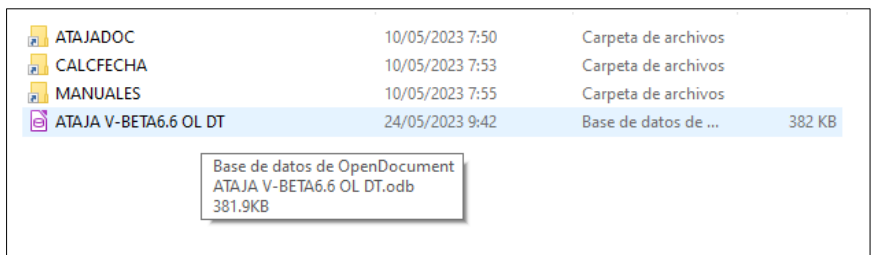

*Ilustración 4.-Acceso a la herramienta*

### C.- Acceso a usuarios.

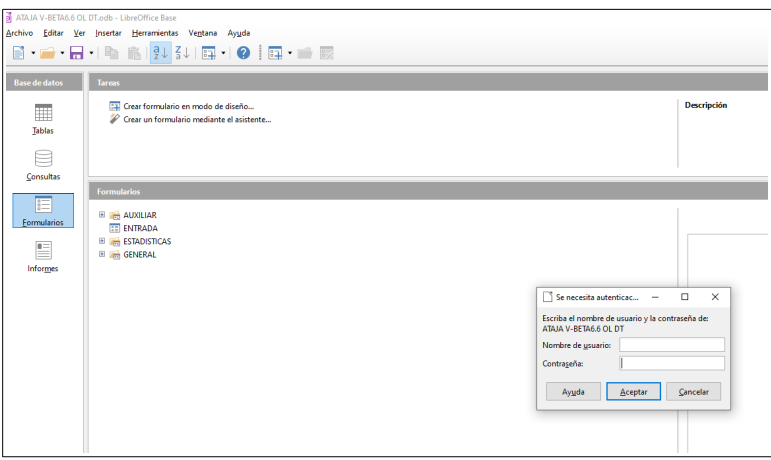

*Ilustración 5.-Acceso de usuarios registrados*

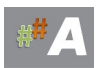

Si el acceso es correcto, aparece la siguiente pantalla de bienvenida:

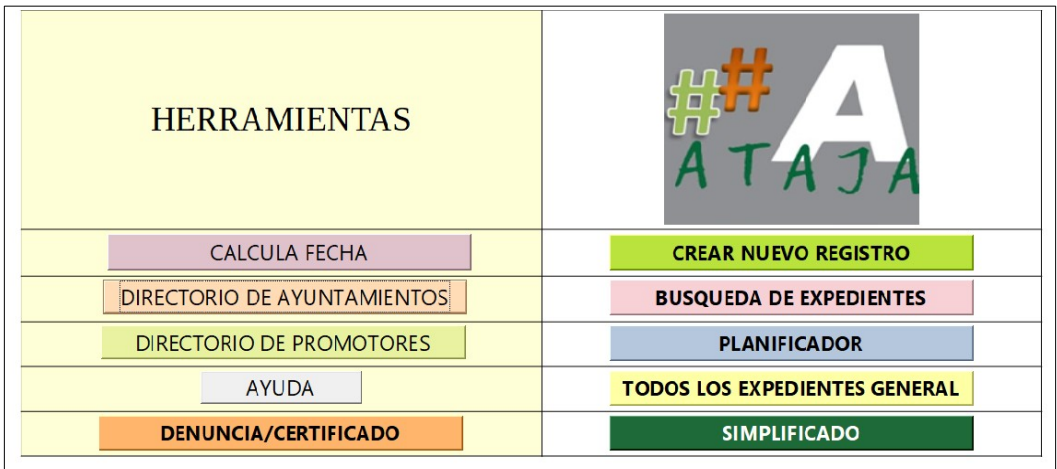

*Ilustración 6-Pantalla de Bienvenida.*

D.- Tras acceder a la herramienta de tramitación, visualizamos la pantalla de bienvenida, con una serie de herramientas y funcionalidades.

| <b>HERRAMIENTAS</b>                |                                      |
|------------------------------------|--------------------------------------|
| <b>CALCULA FECHA</b>               | <b>CREAR NUEVO REGISTRO</b>          |
| $\mathbf{1}$                       | 6                                    |
| <b>DIRECTORIO DE AYUNTAMIENTOS</b> | 7                                    |
| $\overline{\phantom{a}}$           | <b>BUSQUEDA DE EXPEDIENTES</b>       |
| <b>DIRECTORIO DE PROMOTORES</b>    | <b>PLANIFICADOR</b>                  |
| 3                                  | 8                                    |
| 4                                  | <b>TODOS LOS EXPEDIENTES GENERAL</b> |
| <b>AYUDA</b>                       | 9                                    |
| <b>DENUNCIA/CERTIFICADO</b>        | <b>SIMPLIFICADO</b>                  |
| 5                                  | 10                                   |

*Ilustración 7.-Pantalla Bienvenida. Herramientas y funcionalidades*

Del menú anterior, nos centramos en:

7 **BUSQUEDA DE EXPEDIENTES** Búsqueda de Expedientes en ATAJA

A modo de ejemplo, pretendemos realizar lo siguiente:

- Poseemos una AAU original con varias modificaciones no sustanciales a realizar.

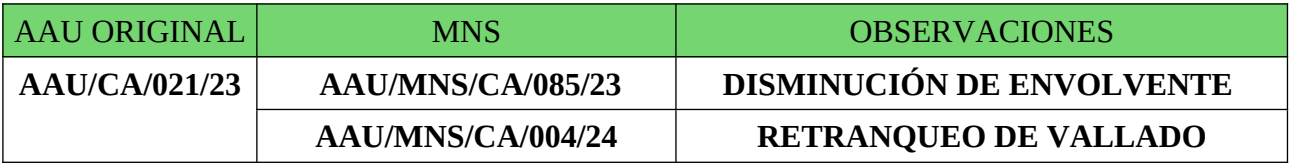

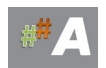

## AAU ORIGINAL

### **AAU/CA/021/23**

Nota importante: expediente previamente creado.

### A.- BUSQUEDA DE EXPEDIENTES. Tipo Edición **MNS**

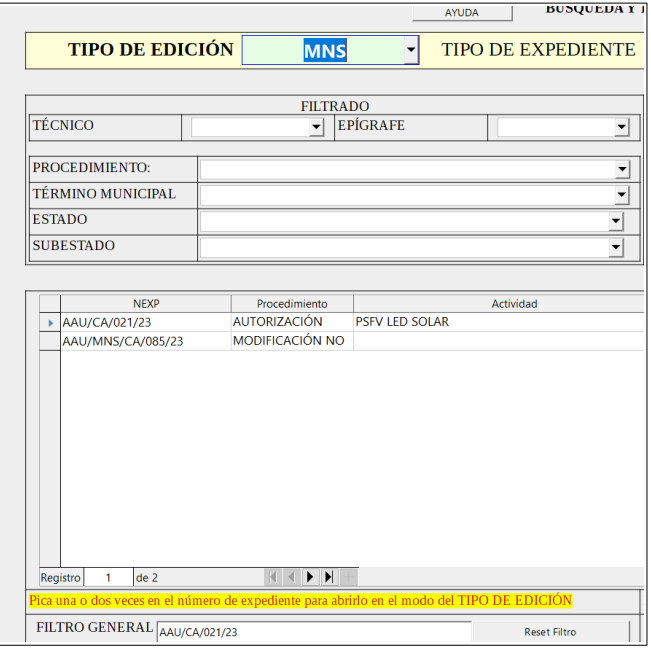

Ilustración 8.- Búsqueda Expedientes. Activar la opción *Modo MNS*

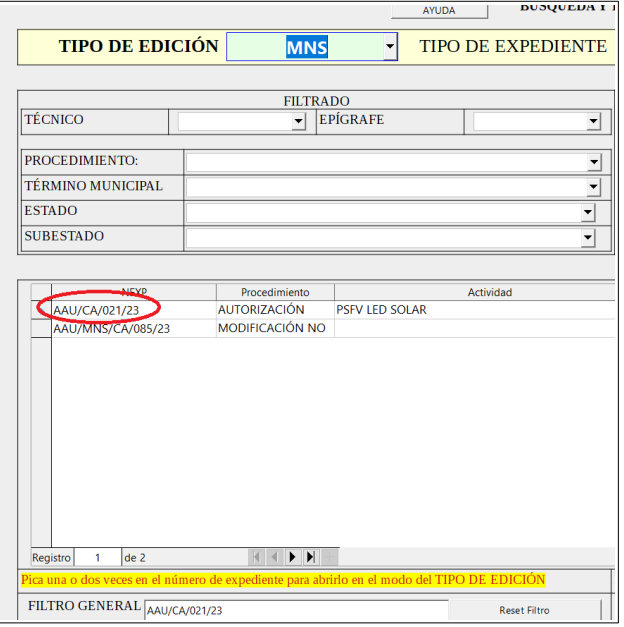

Ilustración 9.- Filtro General. Busca

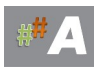

1. Insertamos el expediente a buscar y/o palabra clave. Ejemplo AAU/CA/021/23

2. Presionamos BUSCA. Una vez localizado, doble clic en el número de expediente.

### B. MODO MNS DE EXPEDIENTE EN TRAMITACIÓN. (AAU ORIGINAL)

### 1.- Añadimos MNS

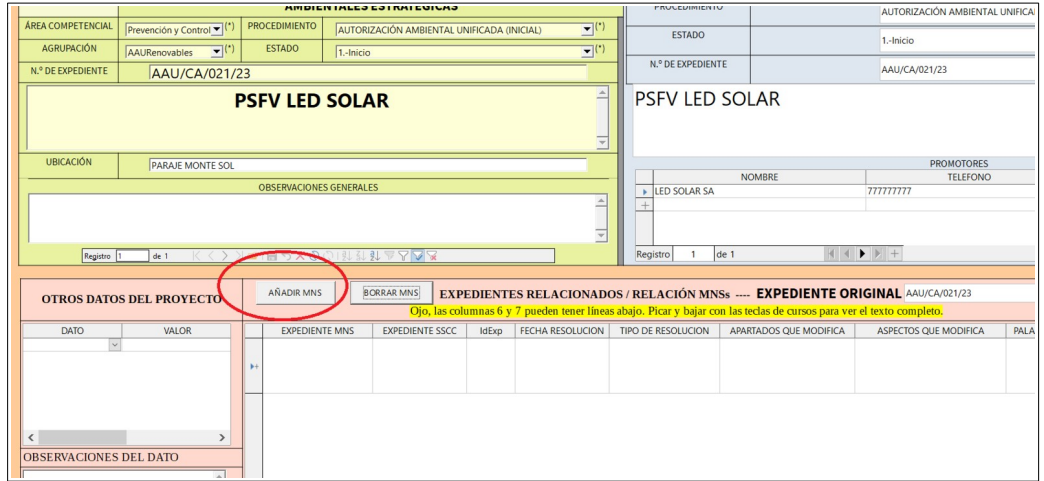

*Ilustración 10- AÑADIR MNS*

2.- Completamos el registro:

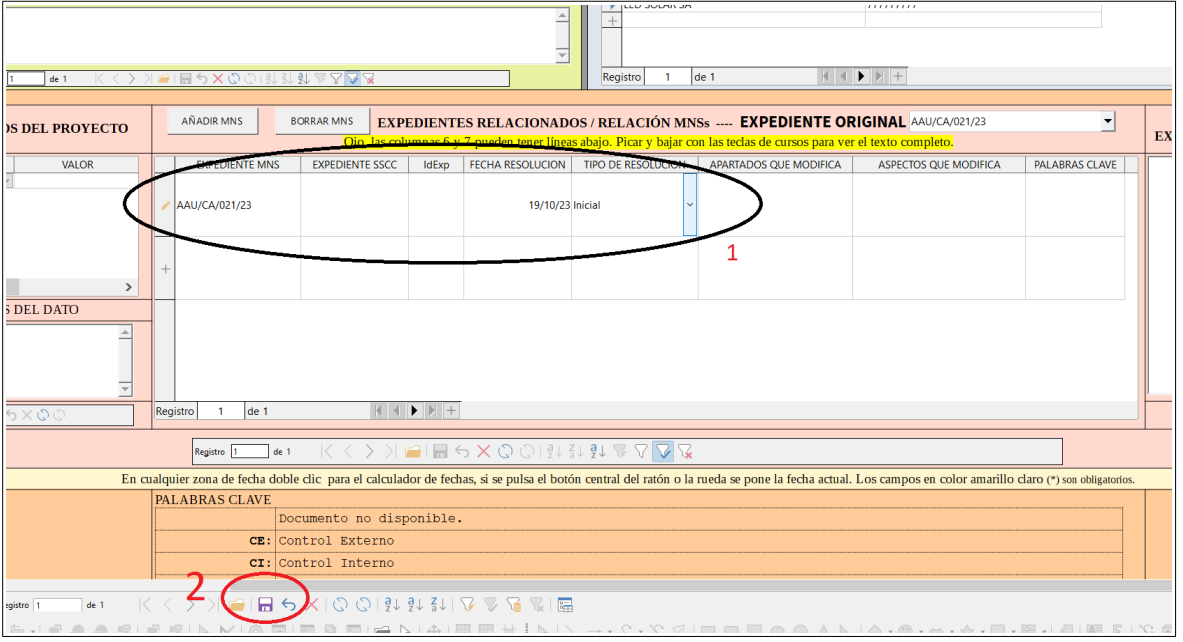

*Ilustración 11 AÑADIR MNS DATOS* 

EXPEDIENTE: **AAU/CA/021/23**  (1) FECHA RESOLUCION: **19/10/2023** TIPO RESOLUCION: **INICIAL** (desplegable)

### (2) GUARDAMOS EN EL ICONO INFERIOR

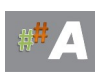

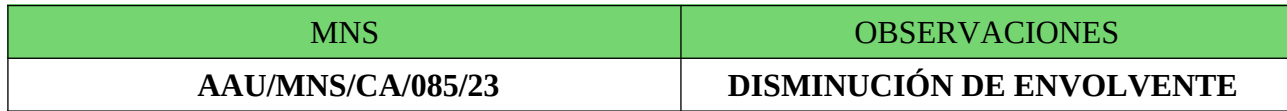

Nota importante: expediente no creado.

### **A.-DATOS PREVIOS.**

### **B.- ALTA EXPEDIENTE MNS AAU.**

### **C.- RELACIÓN DE EXPEDIENTES MNS AAU CON AAU ORIGINAL.**

### **A.-DATOS PREVIOS.**

Para la tramitación de expediente **MNS AAU** en el tramitador ATAJA, es necesario disponer de datos previos. A modo de ejemplo, datos a incorporar:

-Número de expediente **: AAU/MNS/CA/085/23** AAU/PROVINCIA/EXPEDIENTE/AÑO

Provincias: AL/CA/CO/GR/HU/JA/MA/SE

- Fecha solicitud: **24/11/2023** (fecha entrada en la DD.TT.)
- Nombre promotor: **LED SOLAR SA**
- NIF promotor: **A12345678** (dato fundamental para ATAJA)
- Dirección promotor: **CALLE ENERGIA, 4 CADIZ**
- Actividad: **PSFV LED SOLAR**
- **-** Mail: **[ledsolar@ledsolar.com](mailto:ledsolar@ledsolar.com)**
- Teléfono: **777777777**
- MUNICIPIO: **MEDINA SIDONIA** (desplegable)
- Ubicación: **PARAJE MONTE SOL**
- AGRUPACIÓN: **AAU Renovables** (desplegable)
- EPIGRAFE: **02.26**
- TECNICO: **FJCC** (desplegable)
- Expediente original: **AAU/CA/021/23** (expediente origen)

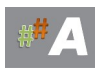

### **B.- ALTA EXPEDIENTE MNS AAU**

Hereda los datos del promotor de la AAU original, se podría comprobar en el apartado Directorio de Promototes.

1. Crear Nuevo Registro.

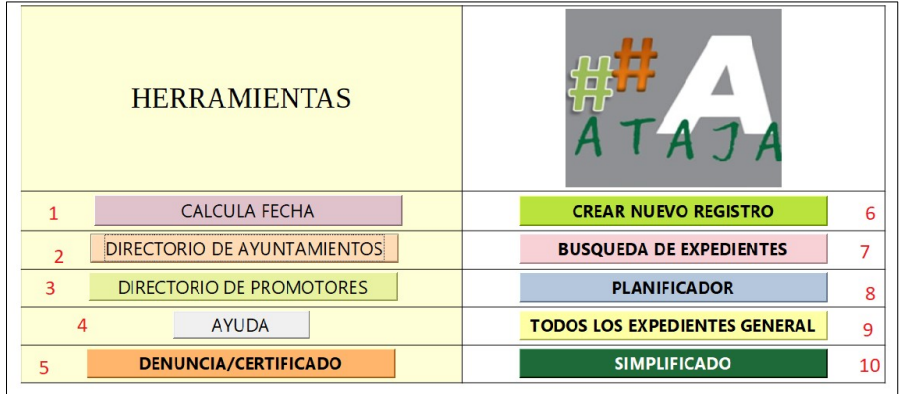

*Ilustración 12.-Pantalla Bienvenida.* 

Del menú anterior, nos centramos en:

6 **CREAR NUEVO REGISTRO** Búsqueda de Expedientes en ATAJA

- V-BETA6.2.odb : SIMPLIFICADO LibreOffice Base: formulario de base de datos  $\Box$ Editar Xer jouethan Economic Explices Janka Formulation Elementication Vegeara Ayada<br>■【第1日 ● 国1% ● 国1% → 国 国1% → イン・スペース ※ 『国 ■ 国 国 ・ 公・1 受 国 国 国 国 国 国 国 』 **DATOS BÁSICOS** ÚLTIMOS EXPEDIENTES AYUDA AUTORIZACIONES AMBIENTALES INTEGRADAS, UNIFICADAS Y EVALUACIONES AMBIENTALES ESTRATÉGICAS OBSERVACIONES GENERALES ÁREA COMPETENCIA PROCEDIMIENT EPÍGRAFE  $Prevención y Control$  $\overline{\mathbf{v}}(t)$ AGRUPACIÓN ESTADO TÉCNICO (\*  $\overline{\mathbf{r}}$  $\overline{\mathbf{v}}$  $\overline{\mathbf{v}}(t)$ N.º DE EXPEDIENTE  $\overline{\mathbf{r}}$ RECURRIDO  $\overline{\mathfrak{r}}$ SUBESTADO **EXPEDIENTE ANTIGU** FECHA DE INICIO FECHA DE FINALIZACIÓN **PESOLUCIÓ**  $rac{1}{\sqrt{2}}$ EXPEDIENTE SSCC EXPEDIENTE ORIGINA RAZÓN  $\overline{\phantom{a}}$ **UBICACIÓN ACTIVIDAD MUNICIPIC** PROMOTOR PPAL  $\overline{NIF}$ **BUSCA NIF**  $Registro$   $\boxed{0}$   $\boxed{0}$  de 4 **CRONOLOGÍA DEL TRÁMITE** OTROS DATOS DEL PROYECTO **OBSERVACIONES DEL TRÁMITE** OBSERVACIONE Fecha Inicio Fecha Prevista | CONCLUIDO | F. Finalización | TRAMITE DATO VALOR  $\equiv$  $\begin{array}{c} \begin{array}{c} \text{K} \end{array} \begin{array}{c} \text{K} \end{array} \begin{array}{c} \text{K} \end{array} \begin{array}{c} \text{K} \end{array} \begin{array}{c} \text{K} \end{array} \begin{array}{c} \text{K} \end{array} \begin{array}{c} \text{K} \end{array} \begin{array}{c} \text{K} \end{array} \begin{array}{c} \text{K} \end{array} \begin{array}{c} \text{K} \end{array} \begin{array}{c} \text{K} \end{array} \begin{array}{c} \text{K} \end{array} \begin{array}{c} \text$ de 42  $^{\star}$ gistro
- 2. Pantalla inicial nuevo registro.

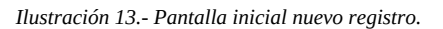

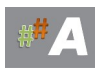

### 3.- Insertar datos MNS A.A.U.

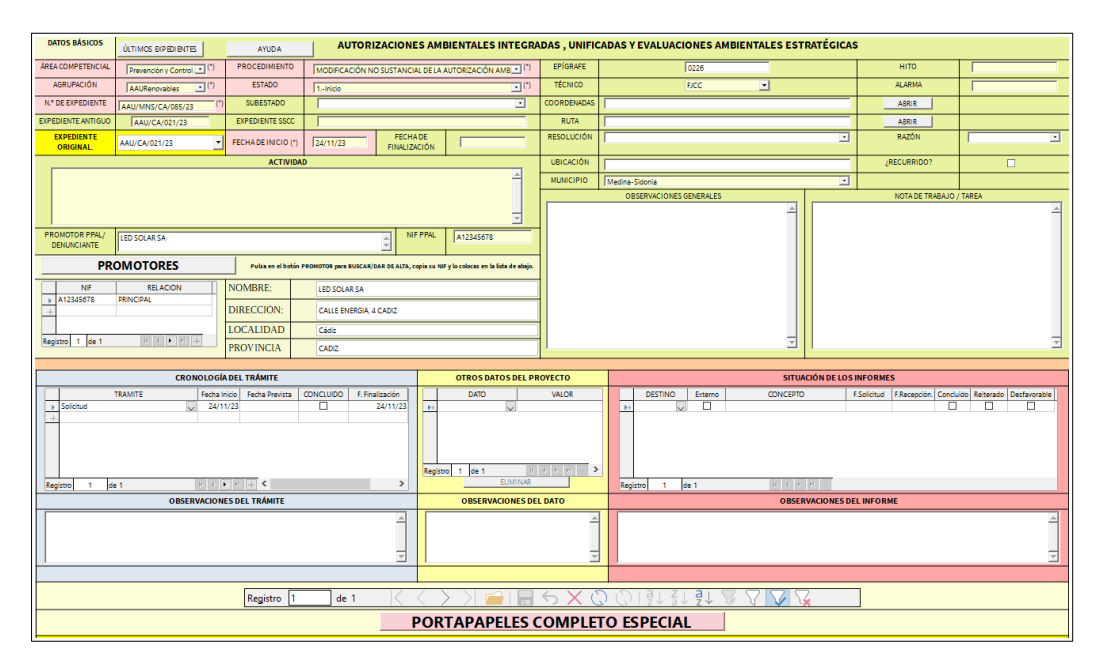

*Ilustración 14- Insertar datos y dar icono guardar en la parte inferior.*

**N.º EXPEDIENTE:** AAU/MNS/CA085/23 (a incorporar) **Procedimiento:** Modificacion no sustancial de la AAU (desplegable) **Expediente original:** número de expediente de la AAU inicial. **PPROMOTOR PPAL**: LED SOLAR SA **NIF PPAL:** A12345678 **PROMOTORES NIF:** A12345678 **PROMOTORES RELACION:** PRINCIPAL

4. Trámite inicial. Añadimos este primer trámite, con la idea de generar documentos de subsanación a posteriori y aprovechar el potencial de Ataja generando documentos.

| <b>DATOS BÁSICOS</b>                                                                                                    | ÚLTIMOS EXPEDIENTES                          | <b>AYUDA</b>                          | <b>AUTORIZACIONES AMBIENTALES</b>        |                 |
|----------------------------------------------------------------------------------------------------|----------------------------------------------|---------------------------------------|------------------------------------------|-----------------|
| <b>ÁREA COMPETENCIAL</b>                                                                                                    | Prevención y Control $\blacktriangleright$   | <b>PROCEDIMIENTO</b>                  | AUTORIZACIÓN AMBIENTAL UNIFICAL          |                 |
| <b>AGRUPACIÓN</b>                                                                                                    | $\overline{\mathbf{v}}(t)$<br>AAURenovables  | <b>ESTADO</b>                         | 1.-Inicio                                |                 |
| N.º DE EXPEDIENTE                                                                                                    | $^{\left( \bullet \right)}$<br>AAU/CA/021/23 | <b>SUBESTADO</b>                      | 1.1 PAGO TASAS                           |                 |
| <b>EXPEDIENTE ANTIGUO</b>                                                                                                    |                                              | <b>FECHA DE INICIO</b>                | 04/05/23                                 | <b>FECHA DE</b> |
| <b>EXPEDIENTE SSCC</b>                                                                                                    |                                              | <b>EXPEDIENTE ORIGINAL</b>            | AAU/CA/021/23<br>$\blacktriangledown$    |                 |
|                                                                                                    |                                              | <b>ACTIVIDAD</b>                      |                                          |                 |
| <b>PSFV LED SOLAR</b>                                                                                                    |                                              |                                       |                                          |                 |
|                                                                                                    |                                              |                                       |                                          |                 |
|                                                                                                    |                                              | Registro<br>de 65 <sup>*</sup><br> 43 | O                                        | 191.51          |
|                                                                                                    |                                              | <b>CRONOLOGÍA DEL TRÁMITE</b>         |                                          |                 |
| Solicitud<br>Requermmente de Cubr<br>Documentación tras Subsanación<br>Petición de informes<br>Compatibilidad para IP en AAU | <b>TRAMITE</b><br><b>CONTRACTOR</b>          | Fecha Inicio<br><b>Fecha Prevista</b> | <b>CONCLUIDO</b><br>F. Finalización<br>п |                 |

*Ilustración 15- Cronología del trámite, TRAMITE*

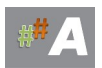

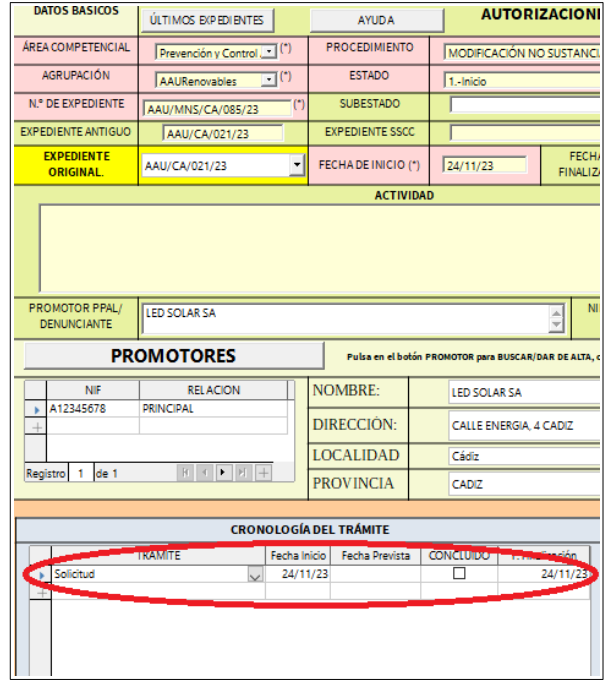

*Ilustración 16- Solicitud, fecha inicio, fecha finalización. Pulsamos enter y cerramos esta ventana.*

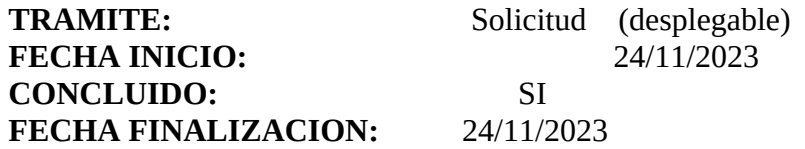

5. Aspecto final.

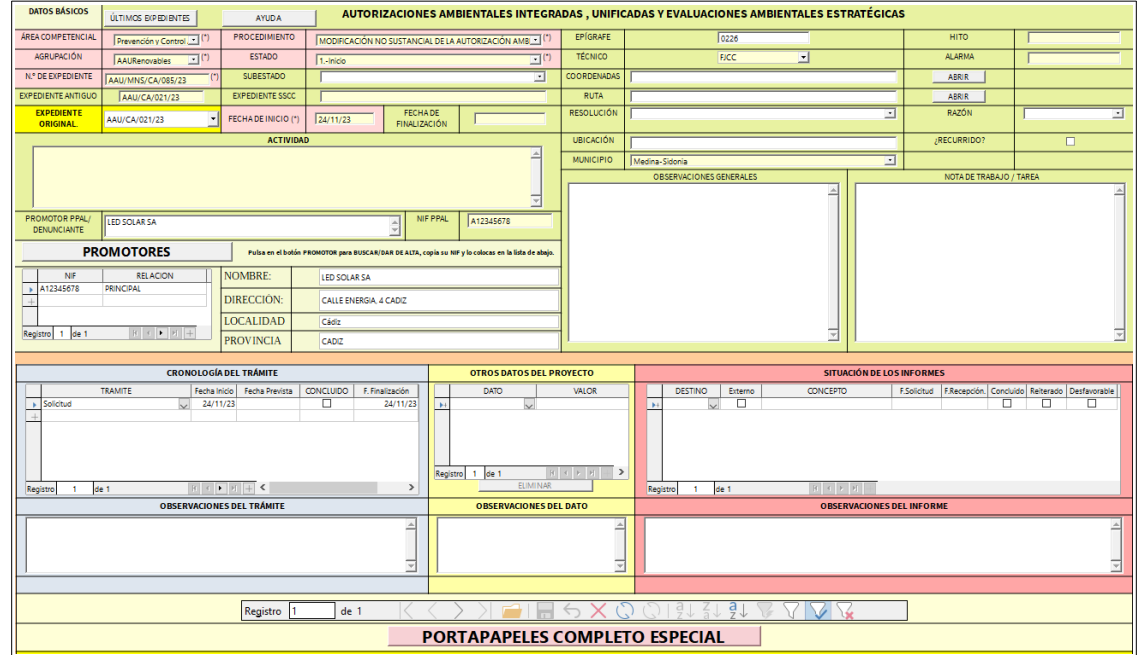

*Ilustración 17 Ficha final y guardar registro.*

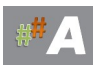

### **C.- RELACIÓN DE EXPEDIENTES MNS AAU CON AAU ORIGINAL.**

Una vez creada la MNS AAU en el apartado anterior, procedemos a localizar dicha MNS para relacionarla con la AAU original.

1.- NEXP Presionamos en AAU/MNS/CA/085/23

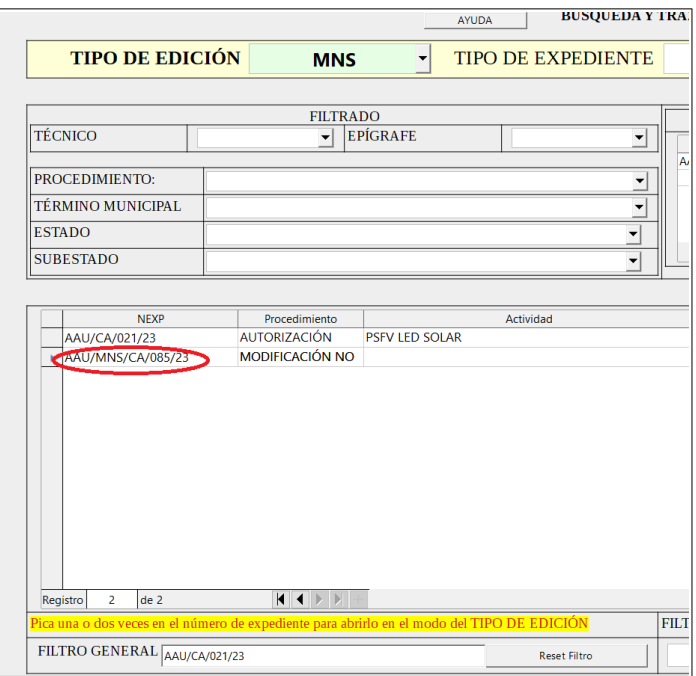

*Ilustración 18- NEXP AAU/MNS/CA/085/23*

2.- Añadimos MNS

Aparece el primer registro completo AAU/CA/021/23 19/10/23 INICIAL

Presionamos **AÑADIR MNS.**

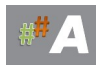

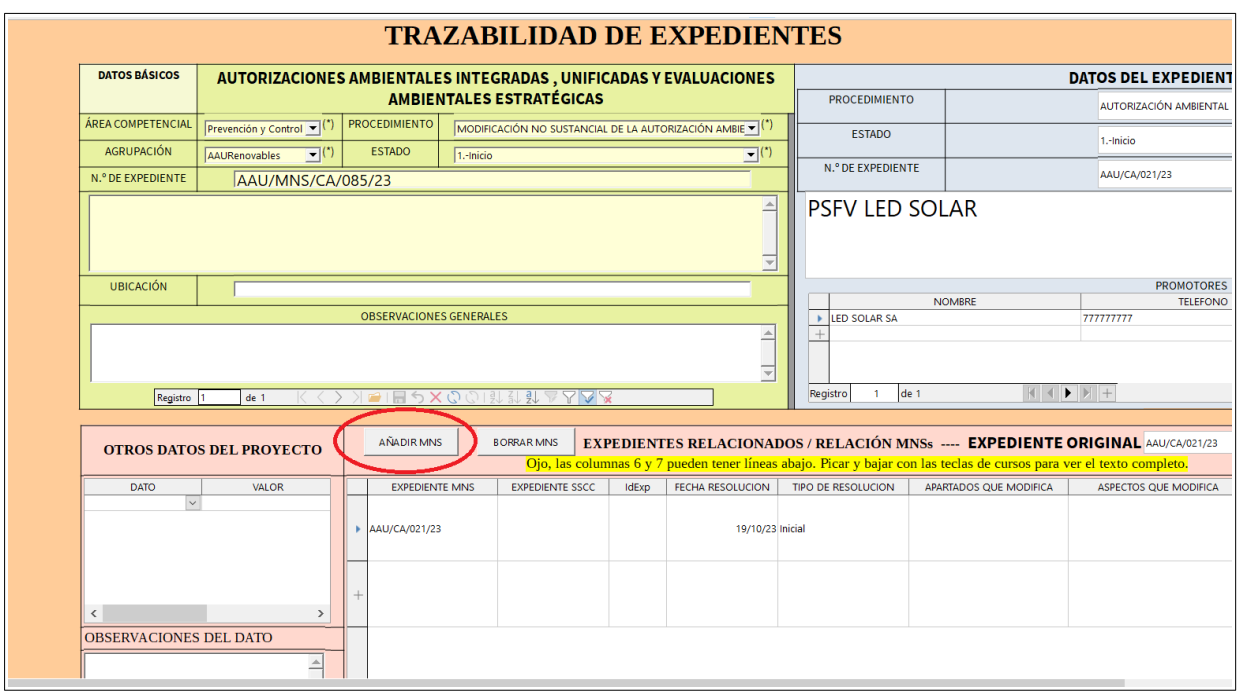

*Ilustración 19- AÑADIR MNS*

### 3.- Completamos el registro:

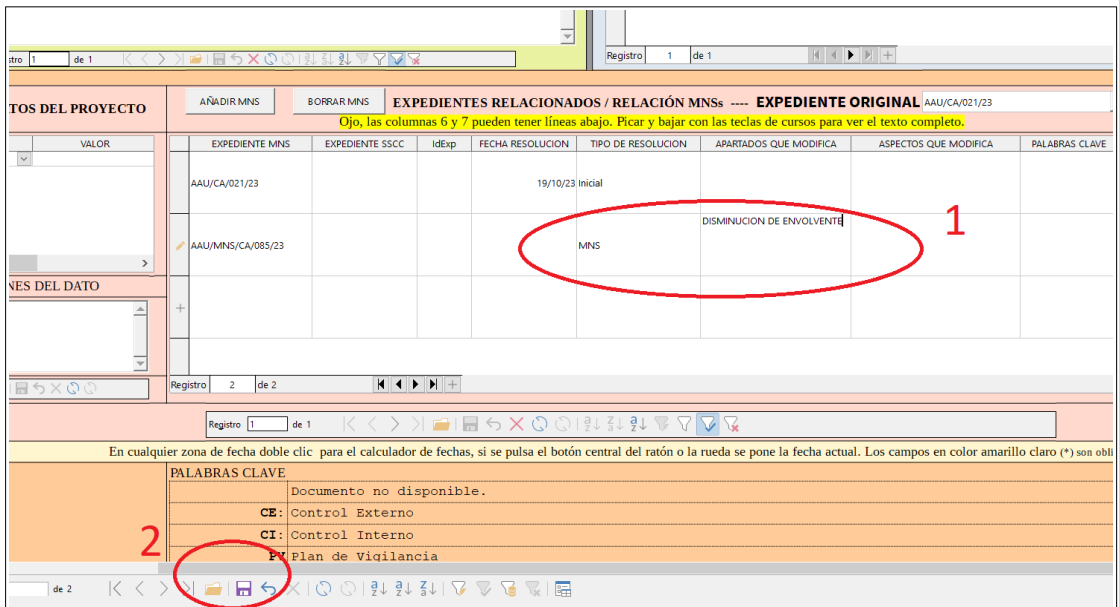

*Ilustración 20- AÑADIR MNS DATOS*

# EXPEDIENTE: **AAU/MNS/CA/085/23 (aparece por defecto)**

- (1) TIPO DE RESOLUCION: **MNS (deplegable)**
- APARTADOS QUE MODIFICA: **DISMINUCION DE ENVOLVENTE**

### (2) GUARDAMOS EN EL ICONO INFERIOR

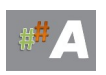

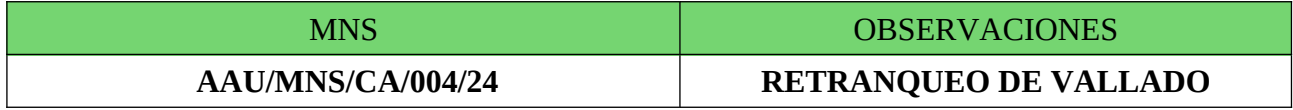

Nota importante: expediente no creado.

### **A.-DATOS PREVIOS.**

### **B.- ALTA EXPEDIENTE MNS AAU.**

### **C.- RELACIÓN DE EXPEDIENTES MNS AAU CON AAU ORIGINAL.**

### **A.-DATOS PREVIOS.**

Para la tramitación de expediente **MNS AAU** en el tramitador ATAJA, es necesario disponer de datos previos. A modo de ejemplo, datos a incorporar:

-Número de expediente **: AAU/MNS/CA/004/24** AAU/PROVINCIA/EXPEDIENTE/AÑO

Provincias: AL/CA/CO/GR/HU/JA/MA/SE

- Fecha solicitud: **15/02/2024** (fecha entrada en la DD.TT.)
- Nombre promotor: **LED SOLAR SA**
- NIF promotor: **A12345678** (dato fundamental para ATAJA)
- Dirección promotor: **CALLE ENERGIA, 4 CADIZ**
- Actividad: **PSFV LED SOLAR**
- **-** Mail: **[ledsolar@ledsolar.com](mailto:ledsolar@ledsolar.com)**
- Teléfono: **777777777**
- MUNICIPIO: **MEDINA SIDONIA** (desplegable)
- Ubicación: **PARAJE MONTE SOL**
- AGRUPACIÓN: **AAU Renovables** (desplegable)
- EPIGRAFE: **02.26**
- TECNICO: **FJCC** (desplegable)
- Expediente original: **AAU/CA/021/23** (expediente origen)

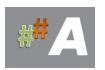

### **B.- ALTA EXPEDIENTE MNS AAU**

Normalmente hereda los datos del promotor de la AAU original,

### 1. Crear Nuevo Registro.

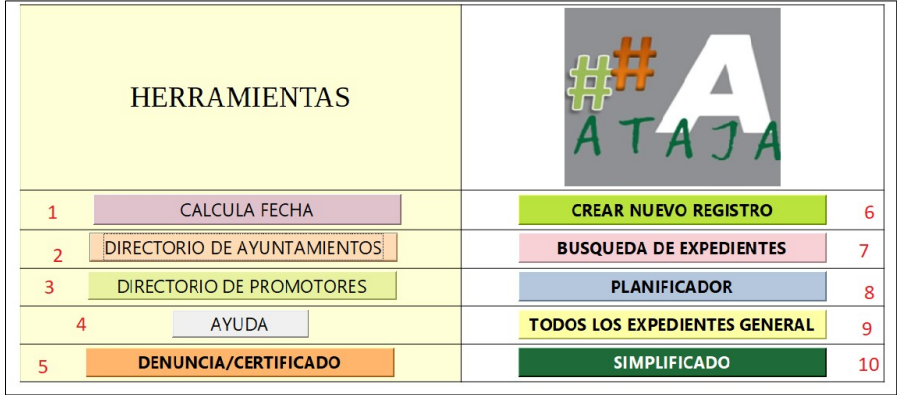

*Ilustración 21.-Pantalla Bienvenida.* 

Del menú anterior, nos centramos en:

6 **CREAR NUEVO REGISTRO** Búsqueda de Expedientes en ATAJA

2. Pantalla inicial nuevo registro.

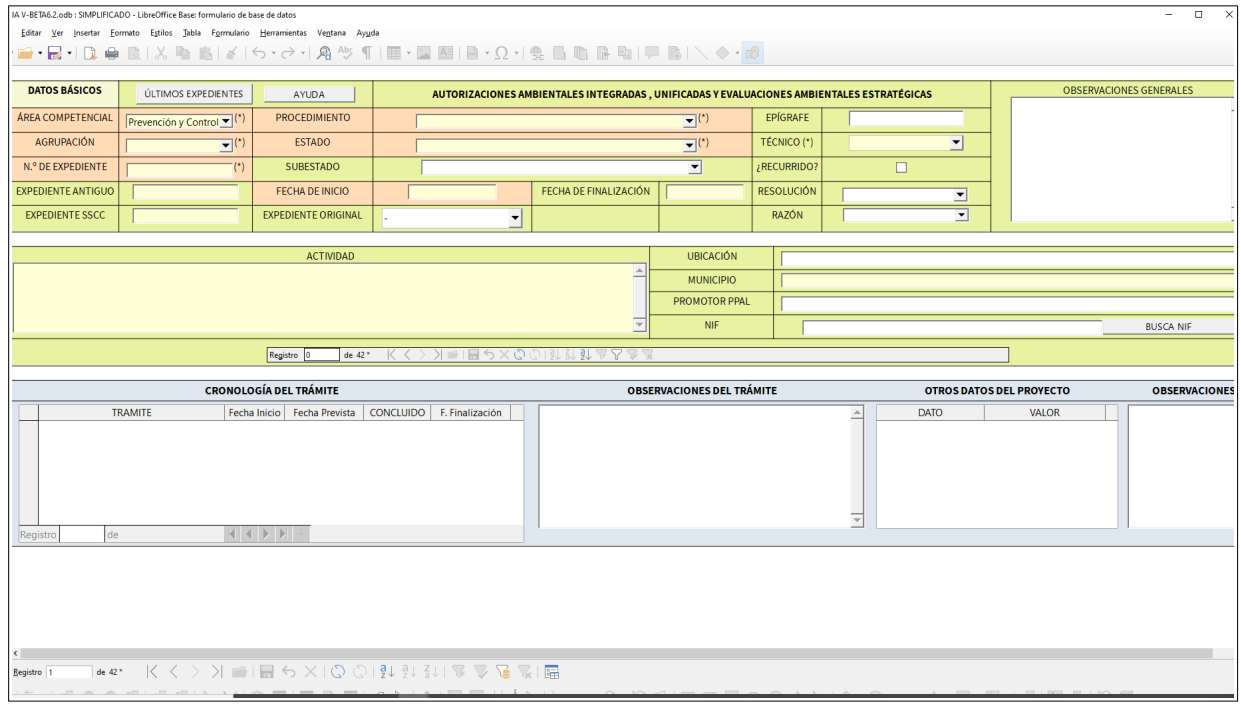

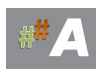

### *Ilustración 22.- Pantalla inicial nuevo registro.*

### 3.- Insertar datos MNS A.A.U.

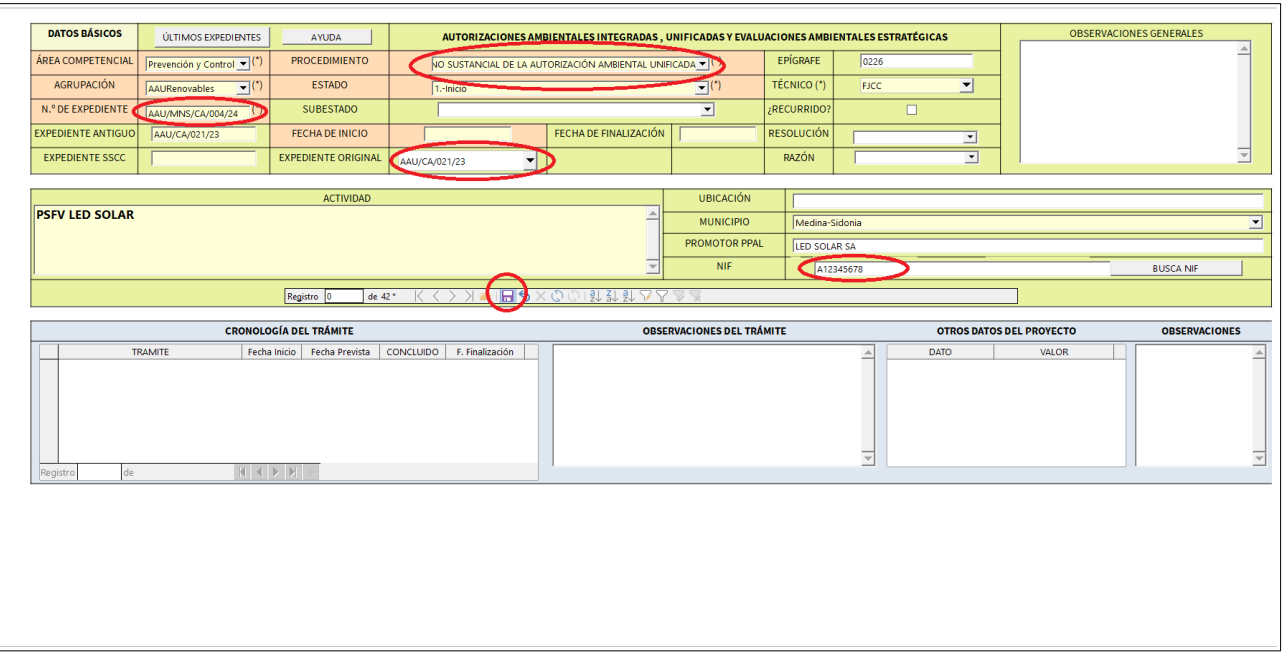

*Ilustración 23- Insertar datos y dar icono guardar en la parte inferior.*

**N.º EXPEDIENTE:** AAU/MNS/CA/004/24 (a incorporar) **Procedimiento:** Modificacion no sustancial de la AAU (desplegable) **Expediente original:** número de expediente de la AAU inicial. **PPROMOTOR PPAL**: LED SOLAR SA **NIF PPAL:** A12345678 **PROMOTORES NIF:** A12345678 **PROMOTORES RELACION:** PRINCIPAL

4. Trámite inicial. Añadimos este primer trámite, con la idea de generar documentos de subsanación a posteriori y aprovechar el potencial de Ataja generando documentos.

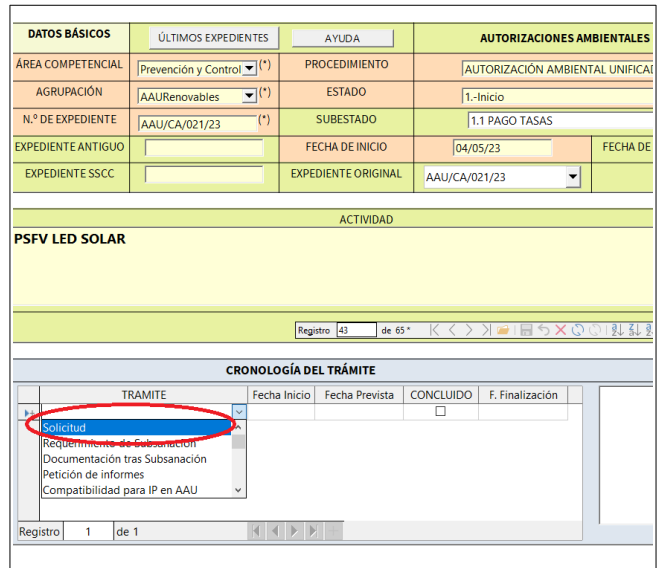

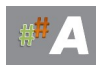

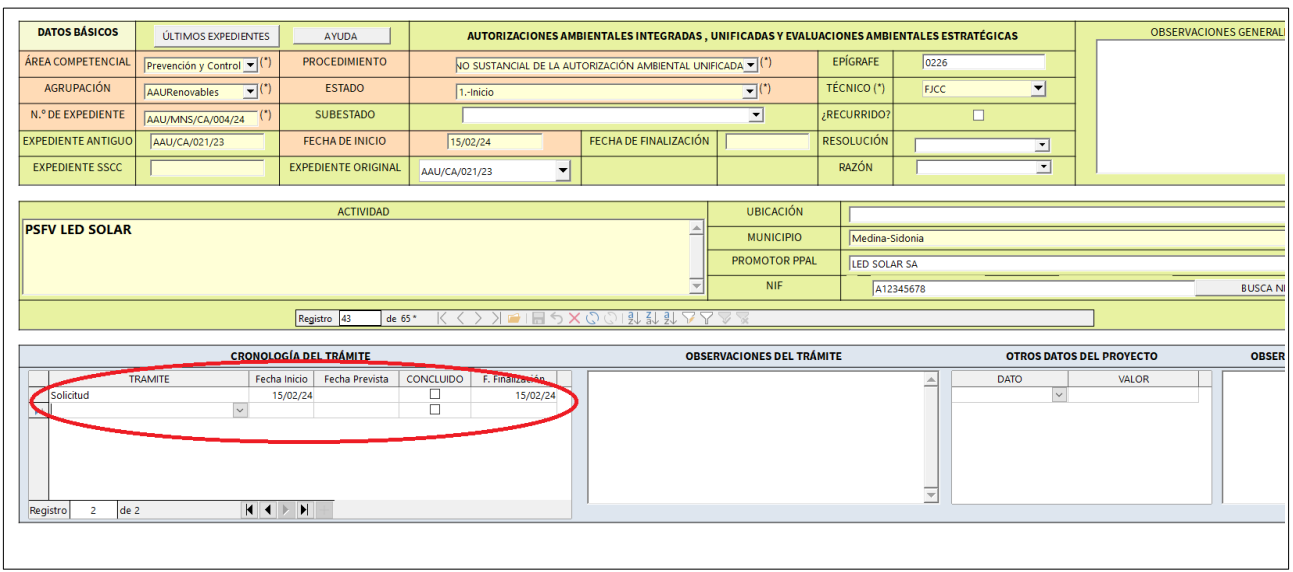

*Ilustración 25- Solicitud, fecha inicio, fecha finalización. Pulsamos enter y cerramos esta ventana.*

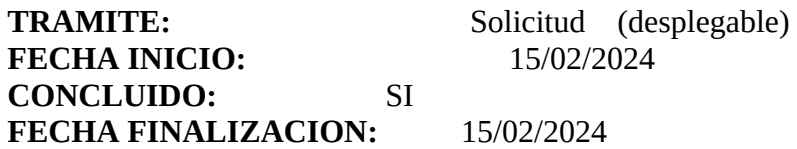

5. Aspecto final.

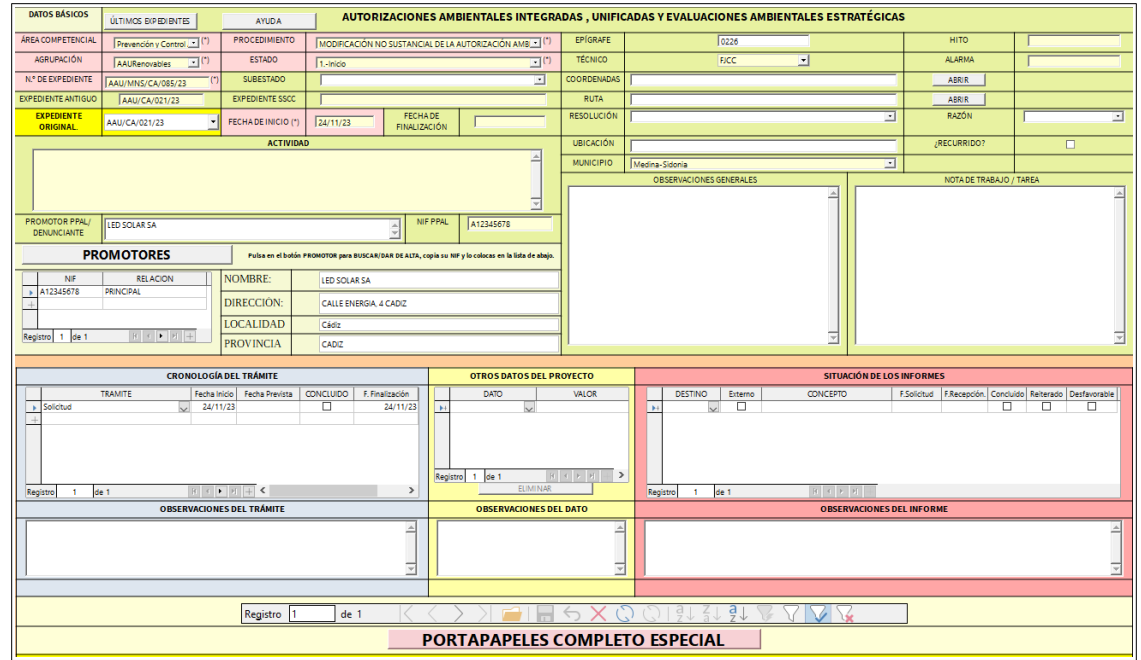

*Ilustración 26 Ficha final y guardar registro.*

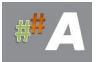

### **C.- RELACIÓN DE EXPEDIENTES MNS AAU CON AAU ORIGINAL.**

Una vez creada la MNS AAU en el apartado anterior, procedemos a localizar dicha MNS para relacionarla con la AAU original y otras MNS.

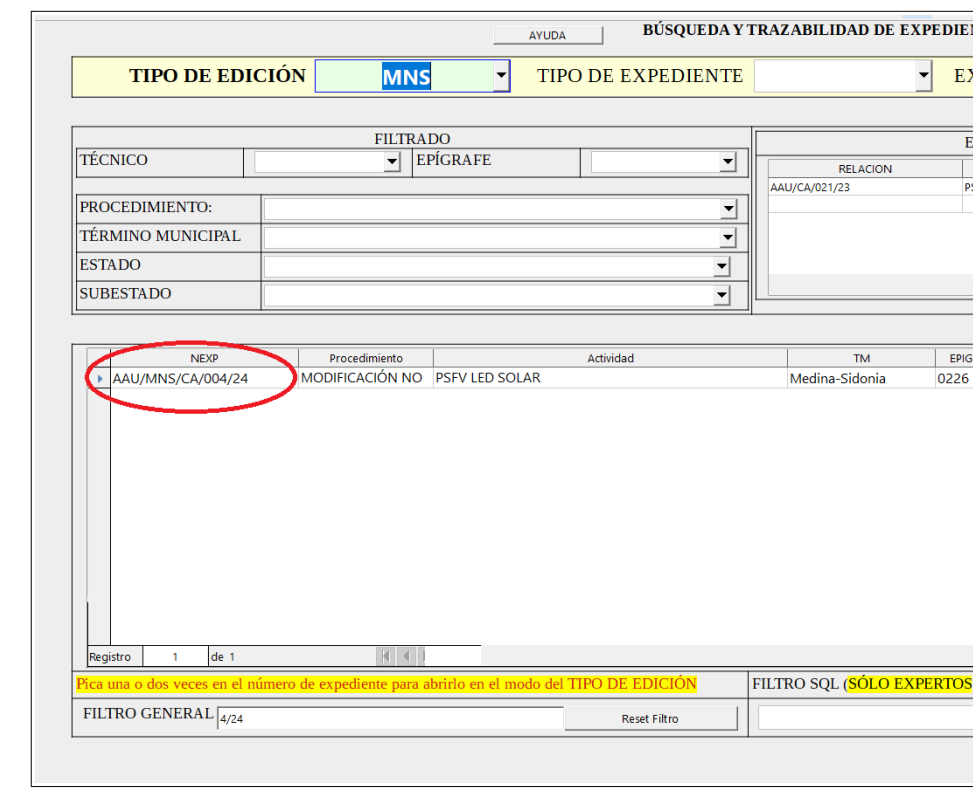

1.- NEXP Presionamos en AAU/MNS/CA/004/24 TIPO EDICION **MNS**

*Ilustración 27- NEXP AAU/MNS/CA/004/24*

### 2.- Añadimos MNS

Aparece en el primer registro completo AAU/CA/021/23 19/10/23 (ORIGINAL) Aparece en el segundo registro completo AAU/MNS/CA/085/23 (PRIMERA MNS) Presionamos AÑADIR **MNS.**

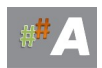

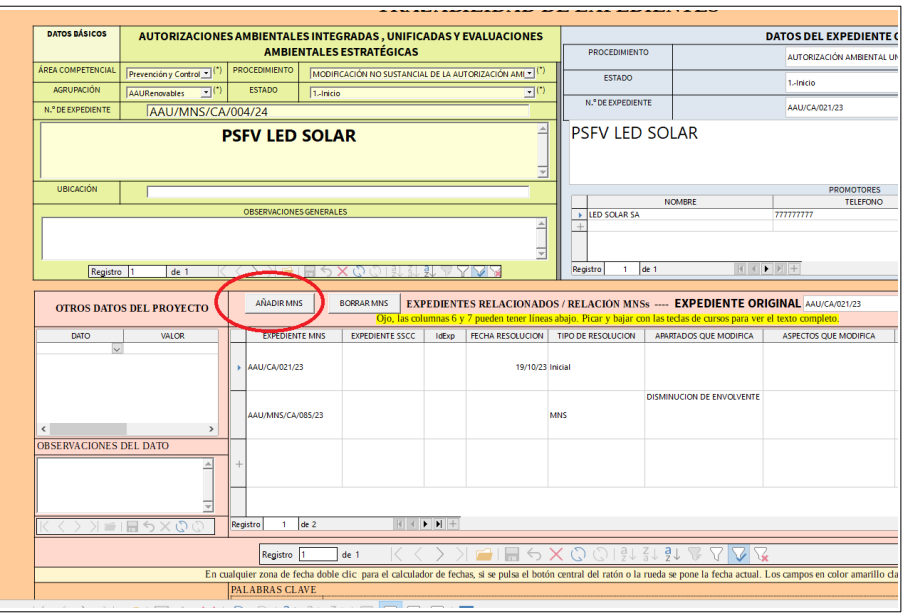

*Ilustración 28- AÑADIR MNS*

### 3.- Completamos el registro:

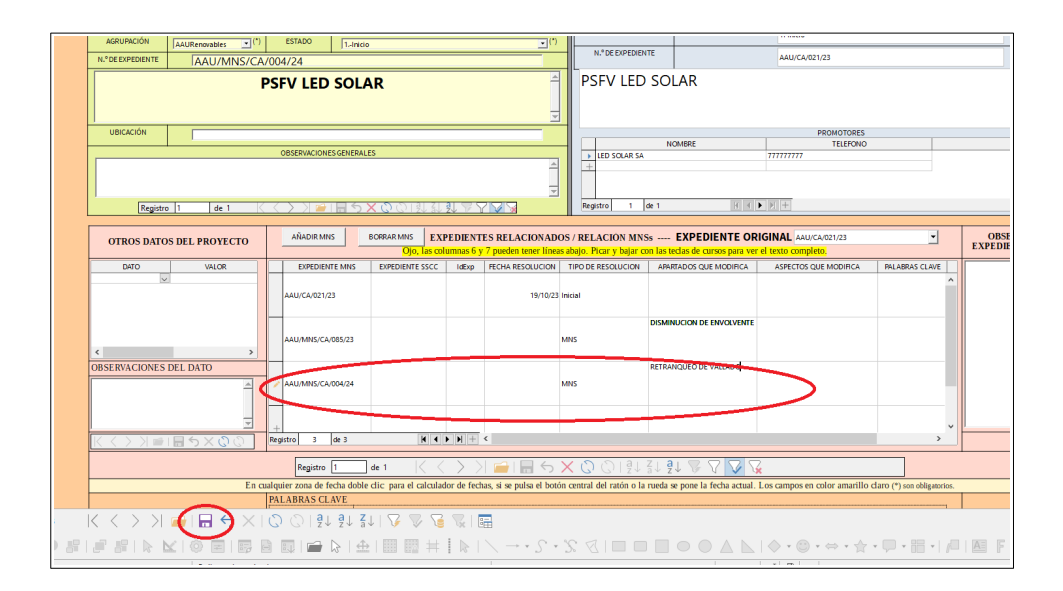

*Ilustración 29- AÑADIR MNS DATOS*

### EXPEDIENTE: **AAU/MNS/CA/004/24 (aparece por defecto)**

- (1) TIPO DE RESOLUCION: **MNS (deplegable)**
- (2) APARTADOS QUE MODIFICA: **RETRANQUEO DE VALLADO**

### GUARDAMOS EN EL ICONO INFERIOR

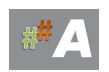

# **15.5- MODIFICACIONES NO SUSTANCIALES AUTORIZACION AMBIENTAL INTEGRAL EN ATAJA.**

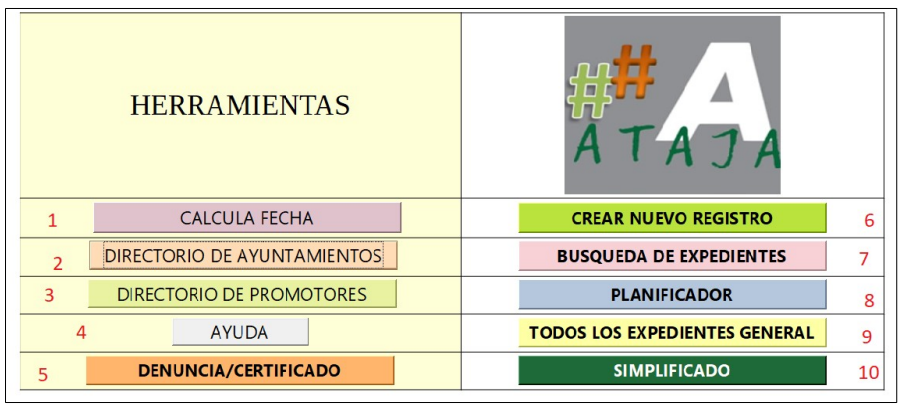

*Ilustración 30.-Pantalla Bienvenida.* 

A modo de ejemplo, pretendemos realizar lo siguiente:

- Poseemos una AAI original con varias modificaciones no sustanciales a realizar.

Ejemplo:

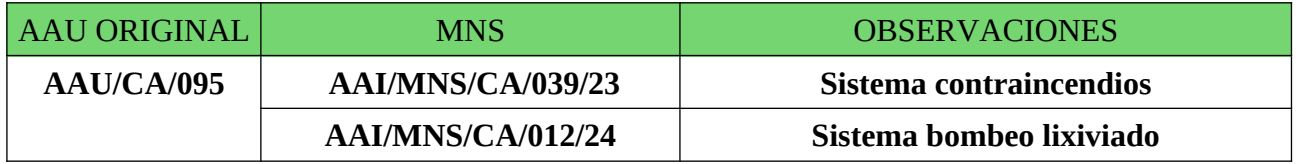

Vamos a seguir el esquema AAI → AAI MNS 1 → AAI MNS 2……

Nota: *la descripción pormenorizada de estos trámites en Ataja, se analizará en el apartado 17.2 de este manual.*

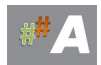

# **16 CONSULTAS Y ESTADISTICAS**

En preparación….

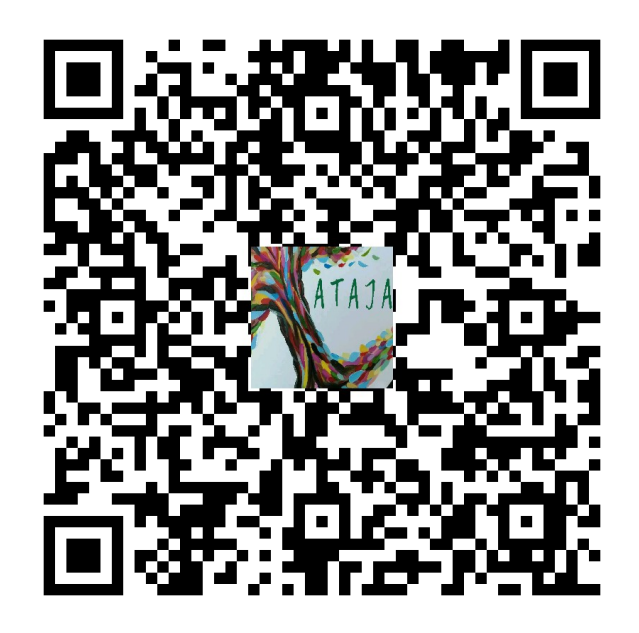

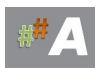

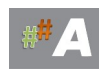

# **17 ALTA DE EXPEDIENTES**

# **17.1 EJEMPLO ALTA DE EXPEDIENTE AUTORIZACION AMBIENTAL INTEGRAL (A.A.I.)**

### **A.-CONSIDERACIONES, DATOS PREVIOS.**

**B.- ALTA EXPEDIENTE A.A.I.**

**C.-CONCLUSIONES**

### **A.-CONSIDERACIONES, DATOS PREVIOS.**

Para la tramitación de expediente AAI en el tramitador ATAJA, es necesario disponer de datos previos, normalmente están disponibles en la solicitud de AAI, Estudio de Impacto Ambiental, Proyecto y otros documentos.

Consideración previa, escriba los datos en MAYUSCULAS y evite tildes.

A modo de ejemplo, datos a incorporar:

-Número de expediente **: AAI/CA/095** AAU/PROVINCIA/EXPEDIENTE/AÑO

Provincias: AL/CA/CO/GR/HU/JA/MA/SE

- Fecha solicitud: **05/05/2023** (fecha entrada en la DD.TT.)

- Nombre promotor: **EJEMPLO SA**

- NIF promotor: **A00000000** (dato fundamental para ATAJA)
- Dirección promotor: **CALLE AIRE, 4 MADRID 28001**
- Actividad: **VERTEDERO RSU EJEMPLO**
- **-** Mail: **verteder[o@ejemplo.com](mailto:ledsolar@ledsolar.com)**
- Teléfono: **777777777**
- MUNICIPIO: **LOS BARRIOS** (desplegable)
- Ubicación: **PARAJE SOLANA**
- AGRUPACIÓN: **AAI** (desplegable)
- EPIGRAFE:

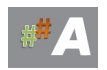

- TECNICO: **FJHA** (desplegable)

- Expediente original: **AAI/CA/095** (importante si es una MNS, varía este número)

### **B.- ALTA EXPEDIENTE A.A.U.**

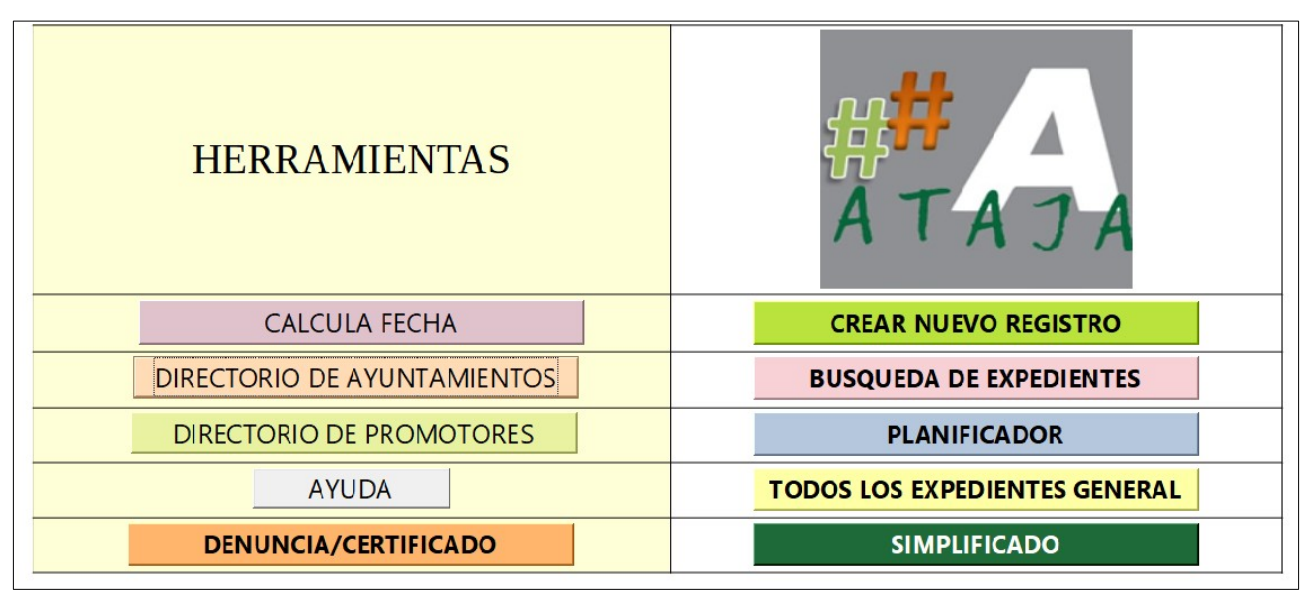

*Ilustración 1.-Pantalla de bienvenida*

### B.1 ALTA PROMOTOR

La idea es comprobar los datos del promotor si están disponibles o no. Se busca añadir nombre promotor, dirección, nif, etc

1.- Nos dirigimos a Directorio Promotores >>> DIRECTORIO

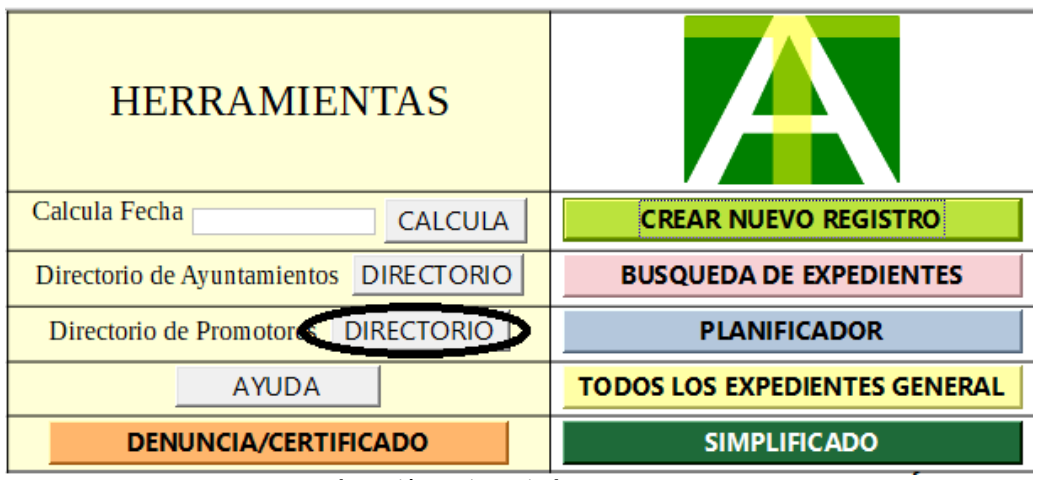

*Ilustración 2.-Directorio de Promotores*

2.- En el campo BUSCAR **A00000000** comprobamos si esta dado de alta este NIF.

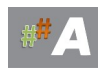

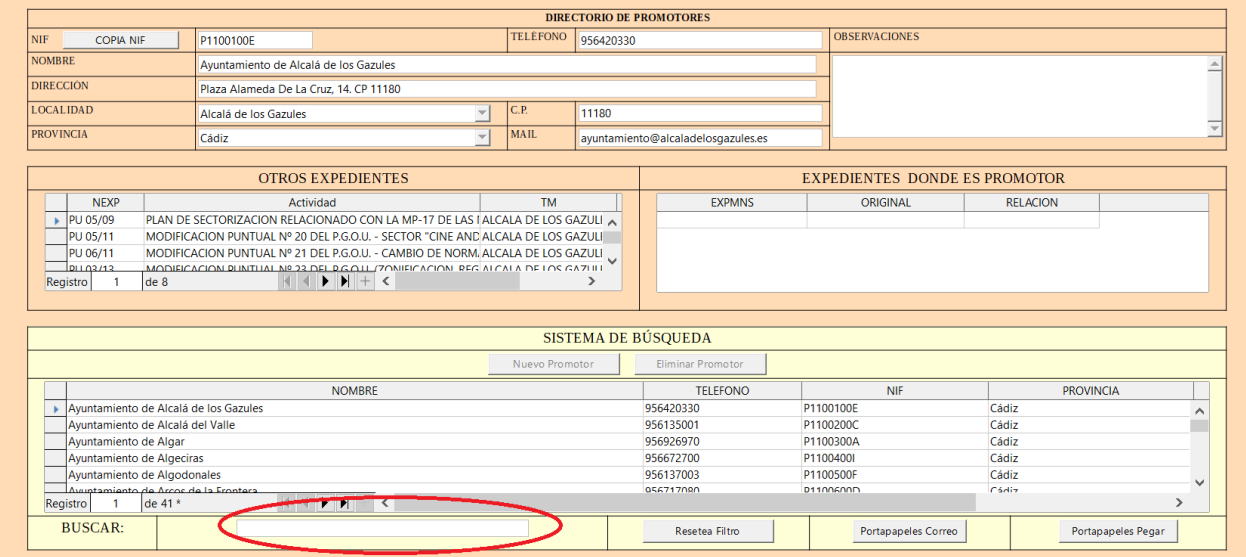

*Ilustración 3.-Buscar promotor*

3.- Comprobamos que no esta dado de alta el promotor anterior….

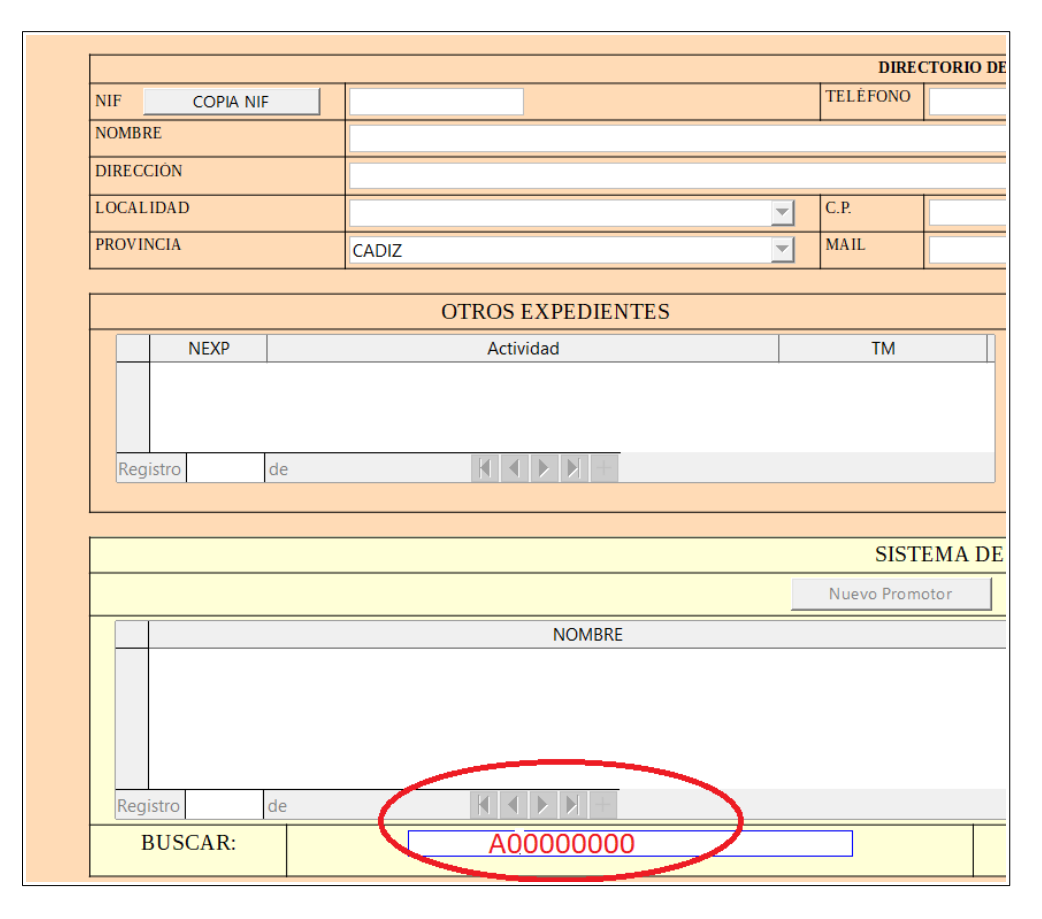

*Ilustración 4.-Ficha promotor*

4.- Una vez comprobado que no está, cerramos esta ventana y volvemos al punto 1.-

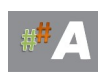

| <b>HERRAMIENTAS</b>                              |                                      |
|--------------------------------------------------|--------------------------------------|
| Calcula Fecha<br><b>CALCULA</b>                  | <b>CREAR NUEVO REGISTRO</b>          |
| <b>DIRECTORIO</b><br>Directorio de Ayuntamientos | <b>BUSQUEDA DE EXPEDIENTES</b>       |
| Directorio de Promotores DIRECTORIO              | <b>PLANIFICADOR</b>                  |
| <b>AYUDA</b>                                     | <b>TODOS LOS EXPEDIENTES GENERAL</b> |
| <b>DENUNCIA/CERTIFICADO</b>                      | <b>SIMPLIFICADO</b>                  |

*Ilustración 5.-Directorio de Promotores*

5. Presionamos nuevo promotor..

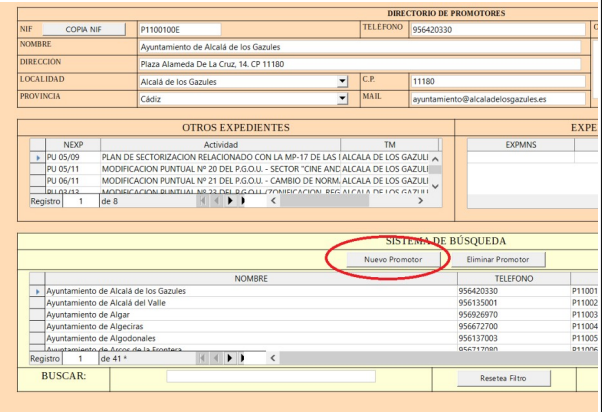

*Ilustración 6.- Nuevo Promotor*

6. Añadimos información promotor…….

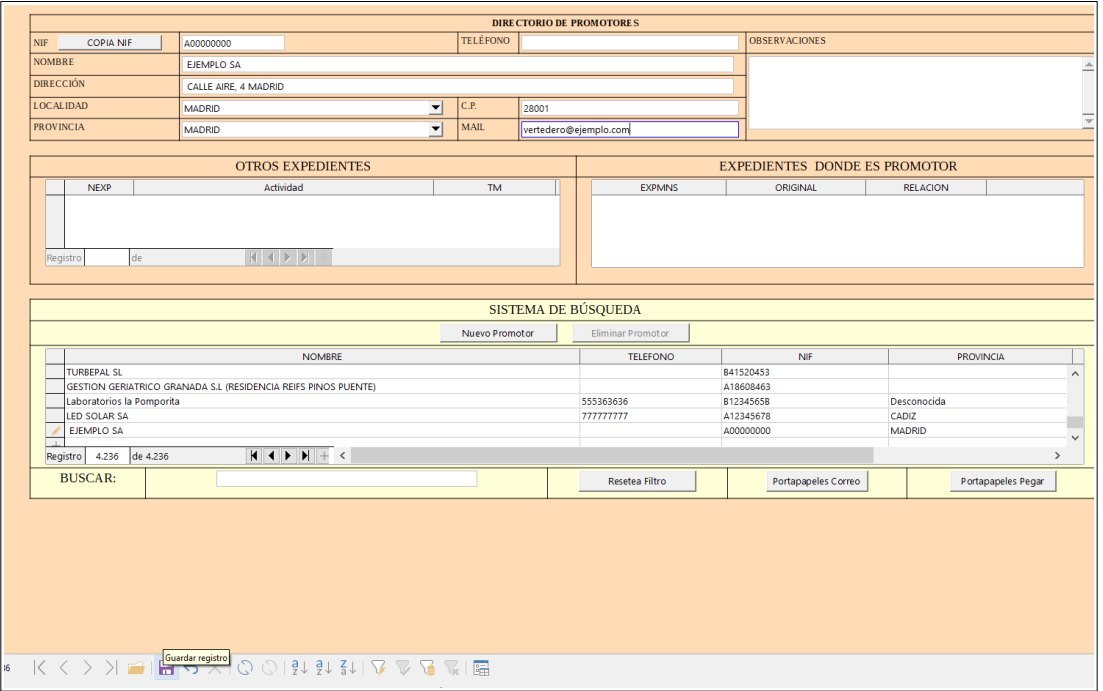

*Ilustración 7.- Guardar Promotor*

7. Icono Guardar en la parte inferior.

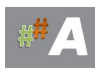

### B.2 ALTA EXPEDIENTE AAI

## 1. Crear Nuevo Registro

| <b>HERRAMIENTAS</b>                |                                      |
|------------------------------------|--------------------------------------|
| <b>CALCULA FECHA</b>               | <b>CREAR NUEVO REGISTRO</b>          |
| <b>DIRECTORIO DE AYUNTAMIENTOS</b> | <b>BUSQUEDA DE EXPEDIENTES</b>       |
| <b>DIRECTORIO DE PROMOTORES</b>    | <b>PLANIFICADOR</b>                  |
| <b>AYUDA</b>                       | <b>TODOS LOS EXPEDIENTES GENERAL</b> |
| <b>DENUNCIA/CERTIFICADO</b>        | <b>SIMPLIFICADO</b>                  |

*Ilustración 8.- Crear Nuevo Registro* 

### 2. Pantalla inicial nuevo registro.

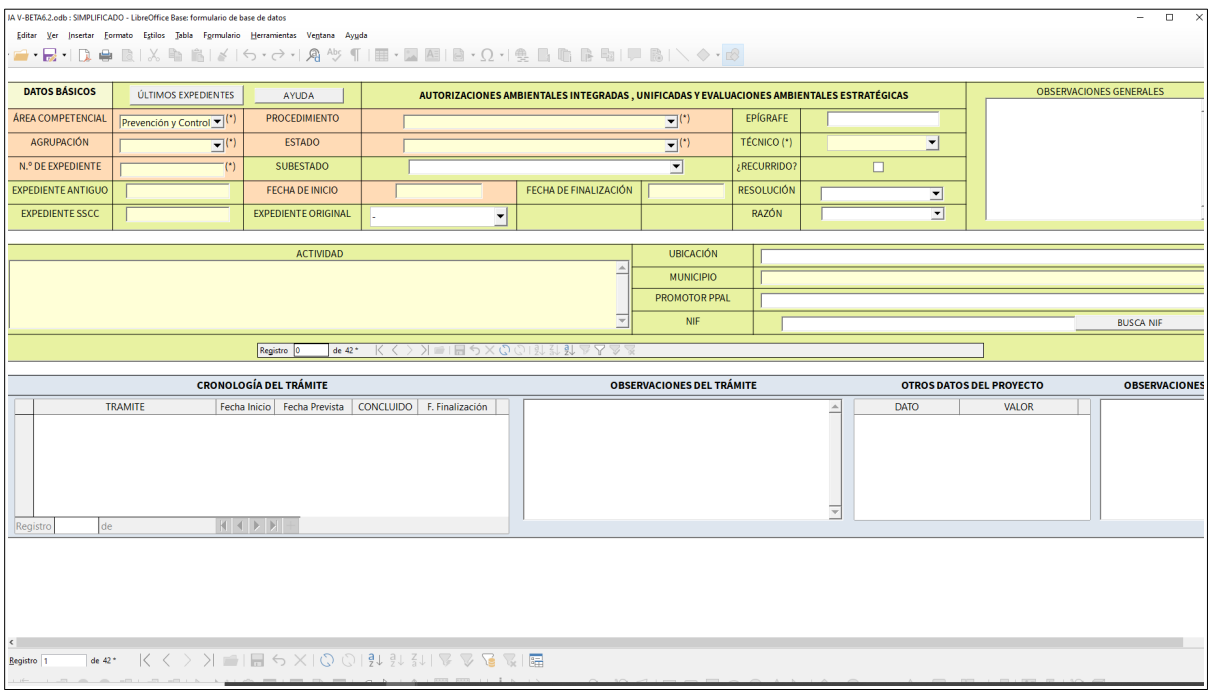

*Ilustración 9.- Pantalla inicial nuevo registro.*

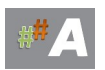

### 3. Insertar datos A.A.I.

| <b>DATOS BÁSICOS</b>         |                                                  |                                                              |                                                                                           |                                                       |                                  |                      |             |                          | OB <sub>S</sub>                                 |  |
|------------------------------|--------------------------------------------------|--------------------------------------------------------------|-------------------------------------------------------------------------------------------|-------------------------------------------------------|----------------------------------|----------------------|-------------|--------------------------|-------------------------------------------------|--|
|                              | ÚLTIMOS EXPEDIENTES                              | AYUDA                                                        | AUTORIZACIONES AMBIENTALES INTEGRADAS, UNIFICADAS Y EVALUACIONES AMBIENTALES ESTRATÉGICAS |                                                       |                                  |                      |             |                          |                                                 |  |
| ÁREA COMPETENCIAL            | n y Control Ambiental v (*)                      | <b>PROCEDIMIENTO</b>                                         | EPÍGRAFE<br>$\overline{\mathbf{r}}^{(1)}$<br>AUTORIZACIÓN AMBIENTAL INTEGRADA (INICIAL)   |                                                       |                                  |                      |             |                          |                                                 |  |
| <b>AGRUPACIÓN</b>            | $\overline{\mathbf{F}}^{(1)}$<br>AAI             | <b>ESTADO</b>                                                |                                                                                           | TÉCNICO (*)<br>회<br>$\mathbf{E}^{(1)}$<br><b>FJHA</b> |                                  |                      |             |                          |                                                 |  |
| N.º DE EXPEDIENTE            | $\mathcal{L}(\tilde{\mathcal{L}})$<br>AAI/CA/095 | <b>SUBESTADO</b>                                             |                                                                                           | $\overline{\phantom{a}}$<br>$\Box$<br>¿RECURRIDO?     |                                  |                      |             |                          |                                                 |  |
| <b>EXPEDIENTE ANTIGUO</b>    | AAI/CA/095                                       | <b>FECHA DE INICIO</b>                                       | 05/05/23                                                                                  | FECHA DE FINALIZACIÓN                                 |                                  | <b>RESOLUCIÓN</b>    |             | E                        |                                                 |  |
| <b>EXPEDIENTE SSCC</b>       |                                                  | <b>EXPEDIENTE ORIGINAL</b>                                   | $\mathbf{r}$<br>AAI/CA/095                                                                |                                                       |                                  | RAZÓN                |             | $\overline{\phantom{a}}$ |                                                 |  |
|                              |                                                  |                                                              |                                                                                           |                                                       |                                  |                      |             |                          |                                                 |  |
| <b>VERTEDERO RSU EJEMPLO</b> |                                                  | <b>ACTIVIDAD</b>                                             |                                                                                           |                                                       | <b>UBICACIÓN</b>                 | <b>PARAJE SOLANA</b> |             |                          |                                                 |  |
|                              |                                                  |                                                              |                                                                                           | $\triangleq$                                          | <b>MUNICIPIO</b>                 | Los Barrios          |             |                          |                                                 |  |
|                              |                                                  |                                                              |                                                                                           |                                                       | <b>PROMOTOR PPAL</b>             | <b>EJEMPLO SA</b>    |             |                          |                                                 |  |
|                              |                                                  |                                                              |                                                                                           |                                                       | <b>NIF</b>                       |                      | A00000000   |                          |                                                 |  |
|                              |                                                  | Registro 0<br>de $42*$                                       |                                                                                           |                                                       |                                  |                      |             |                          |                                                 |  |
|                              |                                                  |                                                              |                                                                                           | Guardar registro                                      |                                  |                      |             |                          |                                                 |  |
|                              | <b>TRAMITE</b>                                   | <b>CRONOLOGÍA DEL TRÁMITE</b><br>Fecha Inicio Fecha Prevista | <b>CONCLUIDO</b><br>F. Finalización                                                       |                                                       | <b>OBSERVACIONES DEL TRÁMITE</b> |                      | <b>DATO</b> |                          | <b>OTROS DATOS DEL PROYECTO</b><br><b>VALOR</b> |  |
| de<br>Registro               |                                                  | $ A $ $ A $ $ B $ $ A $                                      |                                                                                           |                                                       |                                  |                      |             |                          |                                                 |  |
|                              |                                                  |                                                              |                                                                                           |                                                       |                                  |                      |             |                          |                                                 |  |
| $5\overline{1}$              |                                                  |                                                              |                                                                                           |                                                       |                                  |                      |             |                          |                                                 |  |

*Ilustración 10- Insertar datos y dar icono guardar.*

4. Trámite inicial. Añadimos este primer trámite, con la idea de generar documentos de subsanación a posteriori y aprovechar el potencial de Ataja generando documentos.

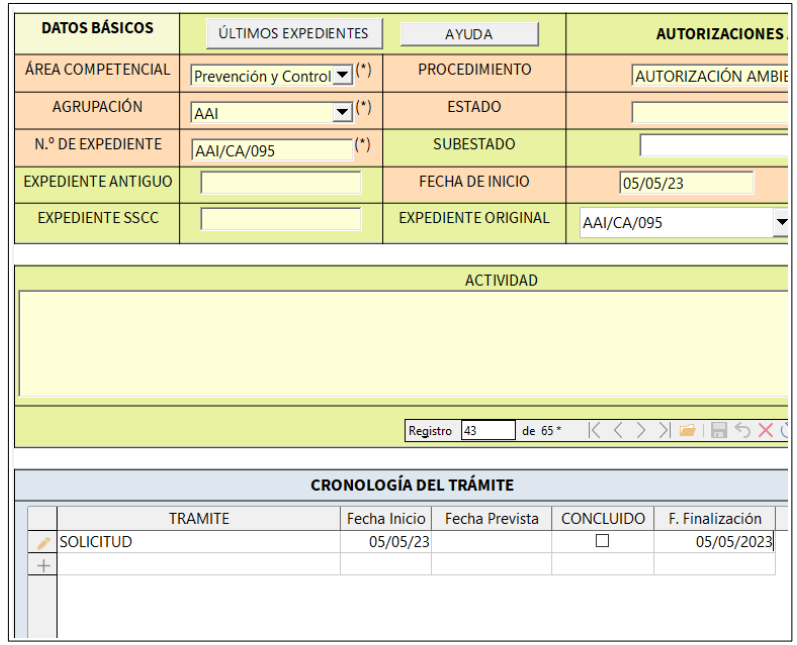

*Ilustración 11- Cronología del trámite, TRAMITE*

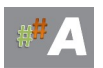

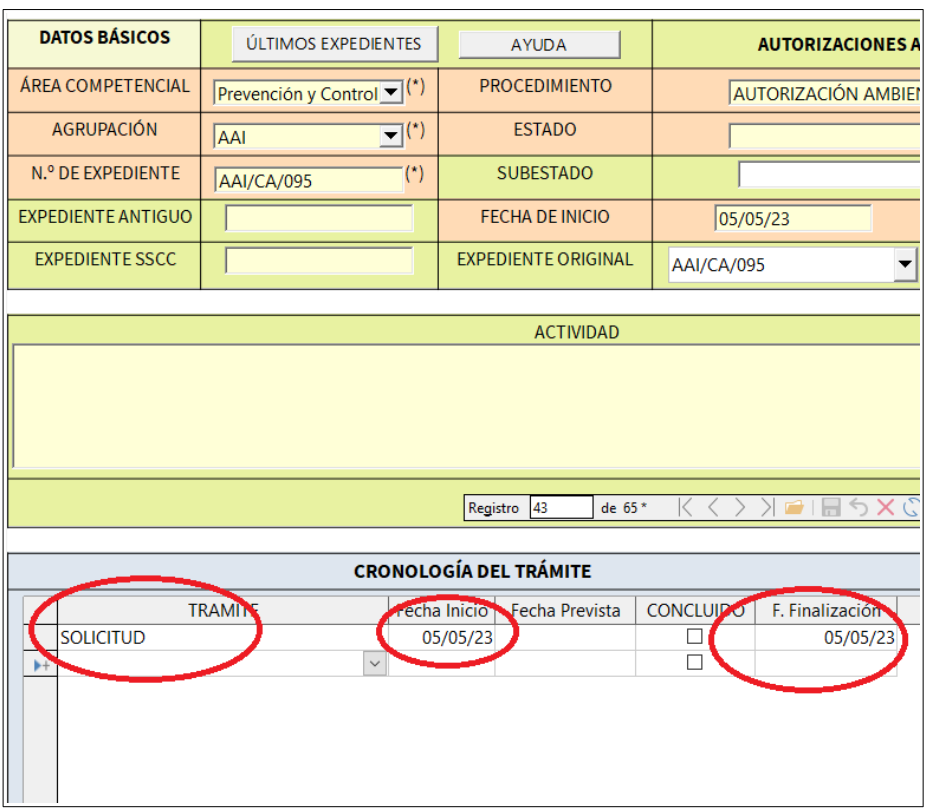

*Ilustración 12- Solicitud, fecha inicio, fecha finalización. Pulsamos enter y cerramos esta ventana.*

### 5. Aspecto final.

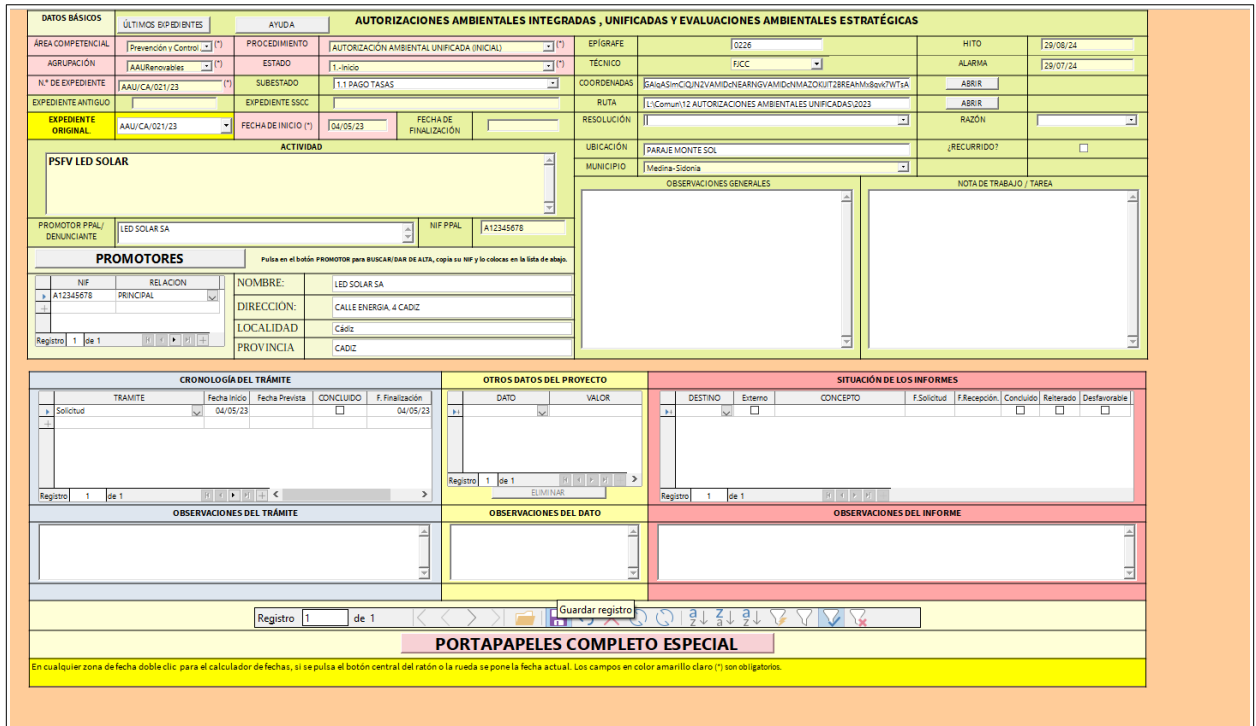

*Ilustración 13- Ficha final y guardar registro.*

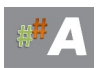

Información adicional añadida de la imagen anterior:

**Hito:** horizonte temporal para el siguiente paso en el trámite, elemento abierto a cambios.

**Alarma:** Basado en el campo anterior, en el ejemplo le restamos un mes.

**Ubicación:** localización de la instalación en Google Earth.

**Ruta:** Ruta del expediente administrativo AAI.

### 6. **Guardar al final.**

Una vez cerradas casi todas las ventanas, nos quedará la última ventana con icono de guardar de color rojo, presione sobre él para guardar todos los cambios.

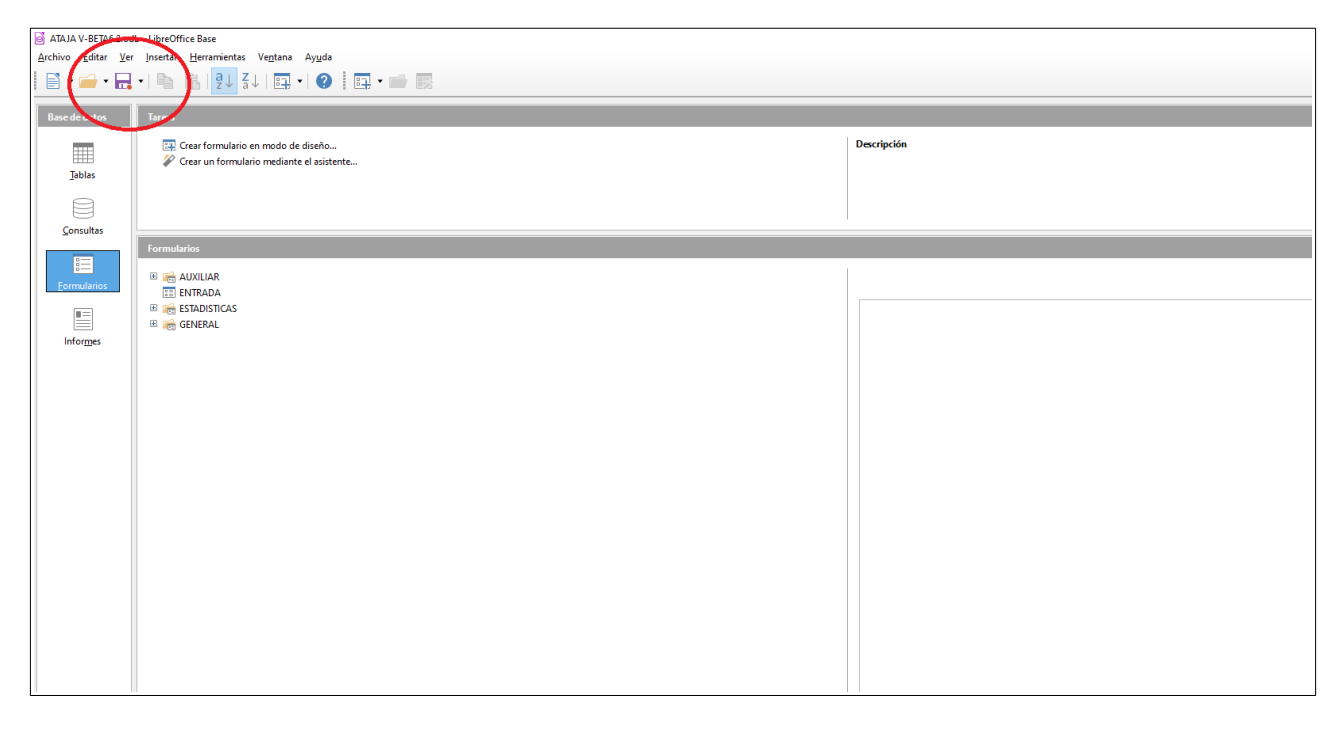

*Ilustración 14- Guardar botón rojo.*

### **C.- CONCLUSIONES**

1.- El procedimiento de alta de expediente está muy automatizado, el elemento clave es añadir al promotor al principio y el campo NIF es fundamental en todas las relaciones de las tablas.

2.- Para añadir los datos de la AAI, rescatamos los datos del promotor y completamos la información adicional necesaria.

Recuerda escriba los datos en MAYUSCULAS y evite tildes.

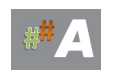

# **17.2 MODIFICACION NO SUSTANCIAL AUTORIZACIÓN AMBIENTAL INTEGRAL (MNS AAI)**

**A.-CONSIDERACIONES, DATOS PREVIOS.**

### **B.- ALTA EXPEDIENTE A.A.I.**

**C.- RELACIÓN DE EXPEDIENTES MNS AAI CON AAI.**

**D.-CONCLUSIONES**

### **A.-CONSIDERACIONES, DATOS PREVIOS.**

Para la tramitación de expediente **MNS AAI** en el tramitador ATAJA, es necesario disponer de datos previos, normalmente están disponibles en la solicitud de MNS AAI, Estudio de Impacto Ambiental, Proyecto y otros documentos.

Consideración previa, escriba los datos en MAYUSCULAS y evite tildes.

A modo de ejemplo, datos a incorporar:

-Número de expediente **: AAI/MNS/CA/039/23** AAI/PROVINCIA/EXPEDIENTE/AÑO

Provincias: AL/CA/CO/GR/HU/JA/MA/SE

- Fecha solicitud: **24/11/2023** (fecha entrada en la DD.TT.)

- Nombre promotor: **EJEMPLO SA**
- NIF promotor: **A00000000** (dato fundamental para ATAJA)
- Dirección promotor: **CALLE AIRE, 4 MADRID 28001**
- Actividad: **VERTEDERO RSU EJEMPLO**
- **-** Mail: **verteder[o@ejemplo.com](mailto:ledsolar@ledsolar.com)**
- Teléfono: **888888888**
- MUNICIPIO: **LOS BARRIOS** (desplegable)
- Ubicación: **PARAJE SOLANA**
- AGRUPACIÓN: **AAI** (desplegable)
- EPIGRAFE: ---

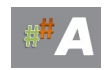

- TECNICO: **FJHA** (desplegable)

- Expediente original: **AAI/CA/095** (expediente origen)

### **B.- ALTA EXPEDIENTE MNS AAI**

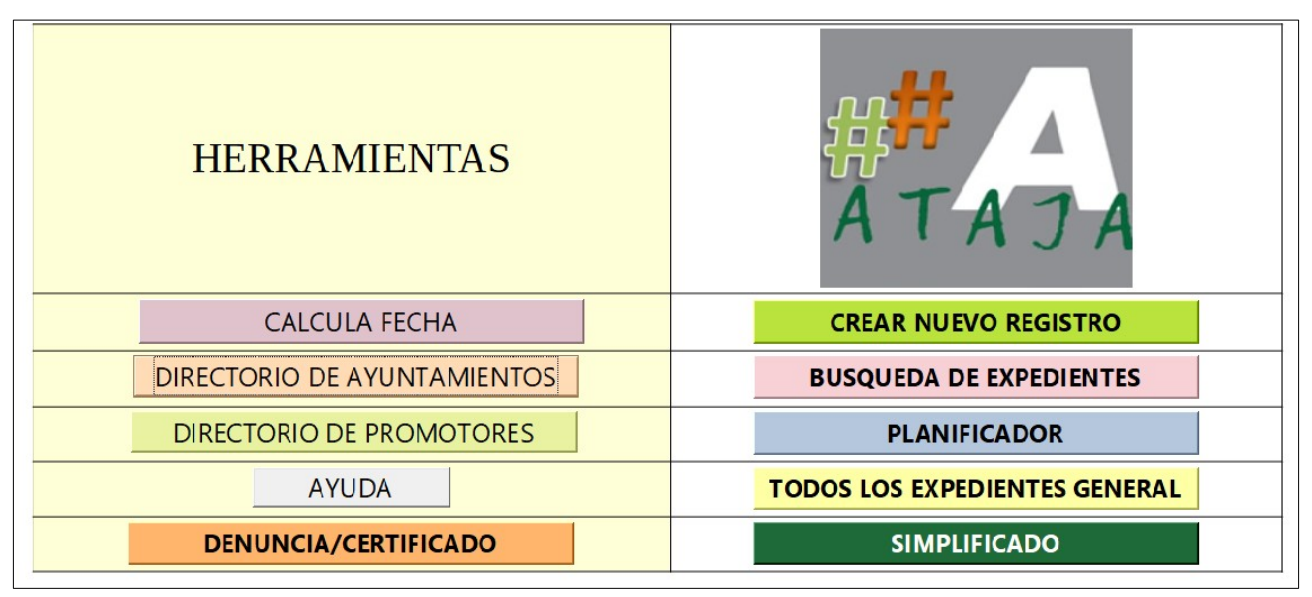

*Ilustración 1.-Pantalla de bienvenida*

### B.1 ALTA DE PROMOTOR O COMPROBACIÓN PREVIA.

### **Normalmente hereda los datos del promotor de la AAI original, pasamos al apartado B.2 ALTA EXPEDIENTE MNS AAI**

La idea es comprobar los datos del promotor si están disponibles o no. Se busca añadir nombre promotor, dirección, nif, etc

1.- Nos dirigimos a Directorio Promotores >>> DIRECTORIO

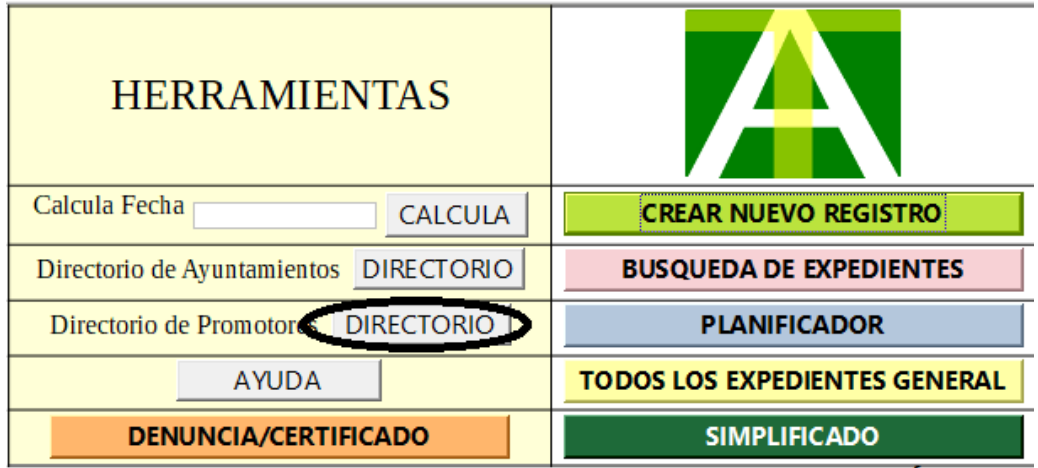

 *Ilustración 2.-Directorio de Promotores*

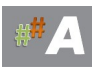

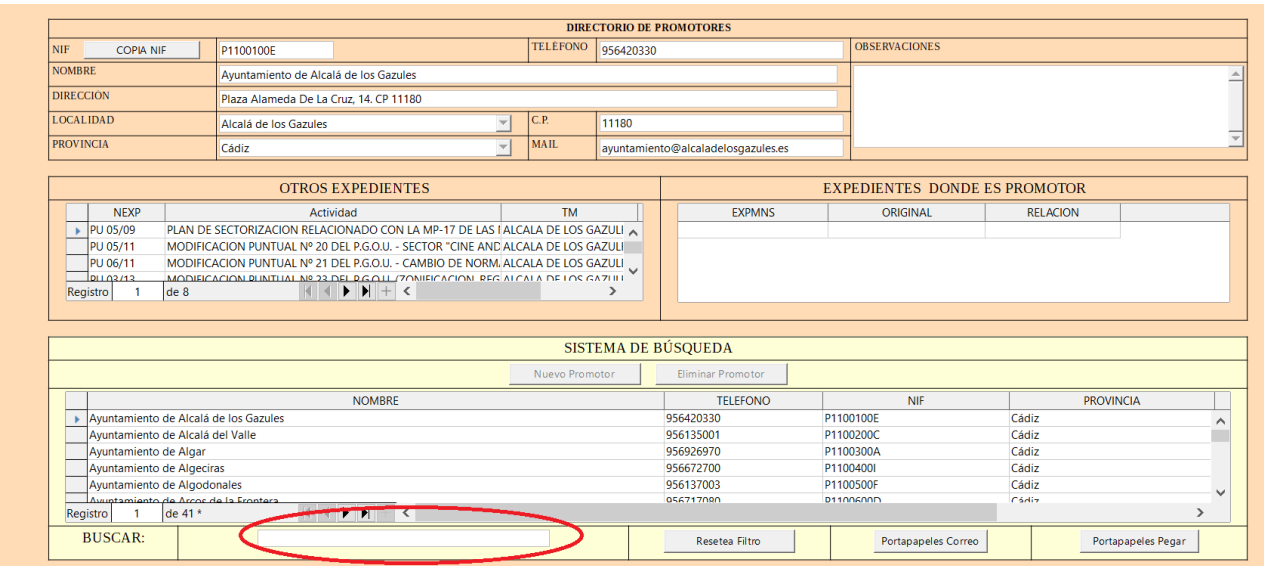

## 2.- En el campo BUSCAR **A00000000** comprobamos si esta dado de alta este NIF.

*Ilustración 3.-Buscar promotor*

### 3.- Comprobamos que no esta dado de alta el promotor anterior….

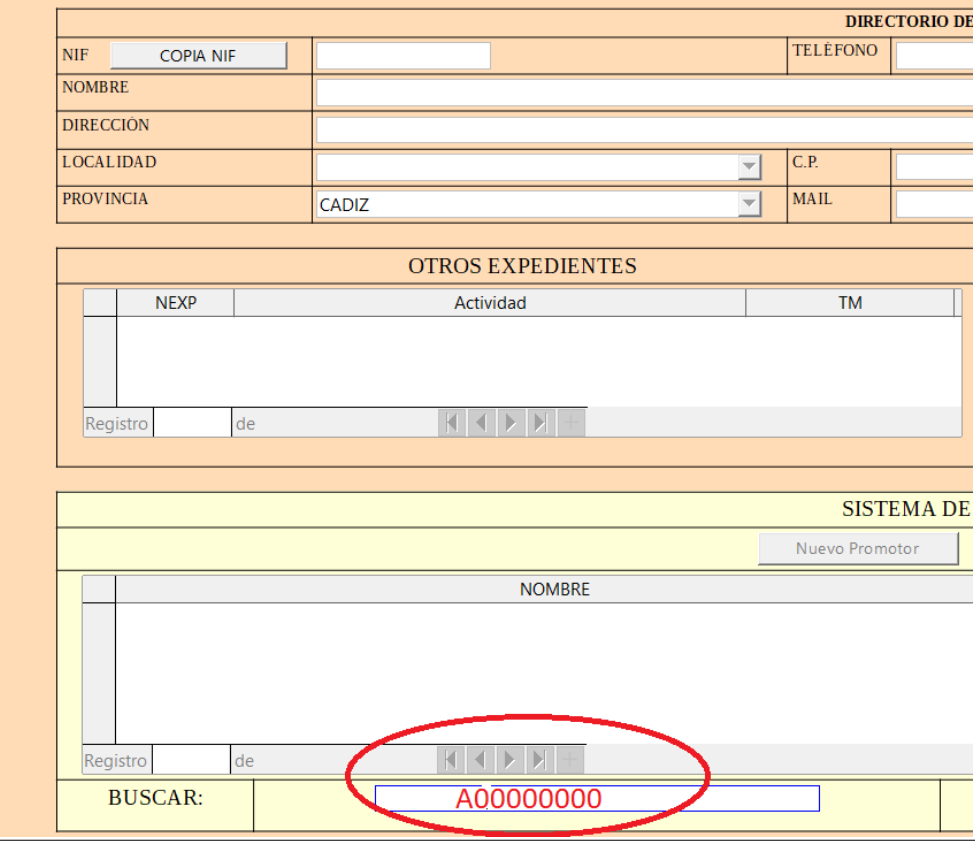

*Ilustración 4.-Ficha promotor*

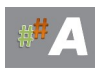

4.- Una vez comprobado que no está, cerramos esta ventana y volvemos al punto 1.-

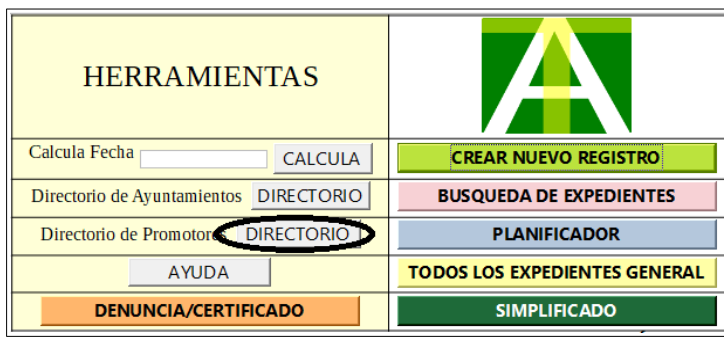

*Ilustración 5.-Directorio de Promotores*

5. Presionamos nuevo promotor..

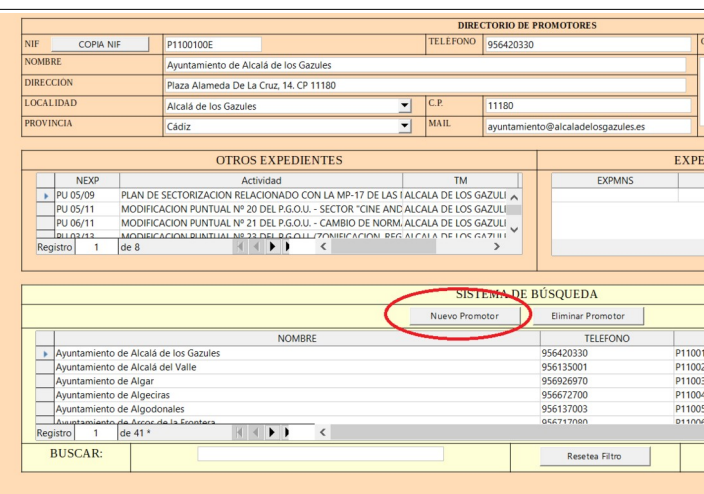

*Ilustración 6.- Nuevo Promotor*

6. Añadimos información promotor…….

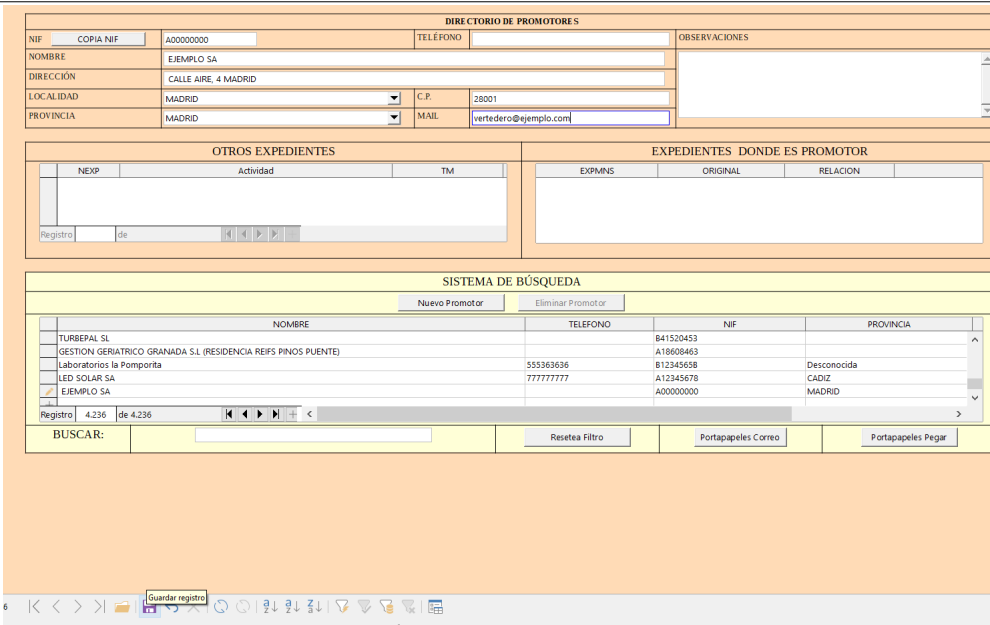

*Ilustración 7.- Guardar Promotor*

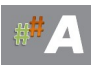

### 7. Icono Guardar en la parte inferior.

### B.2 ALTA EXPEDIENTE MNS AAI

### 1. Crear Nuevo Registro

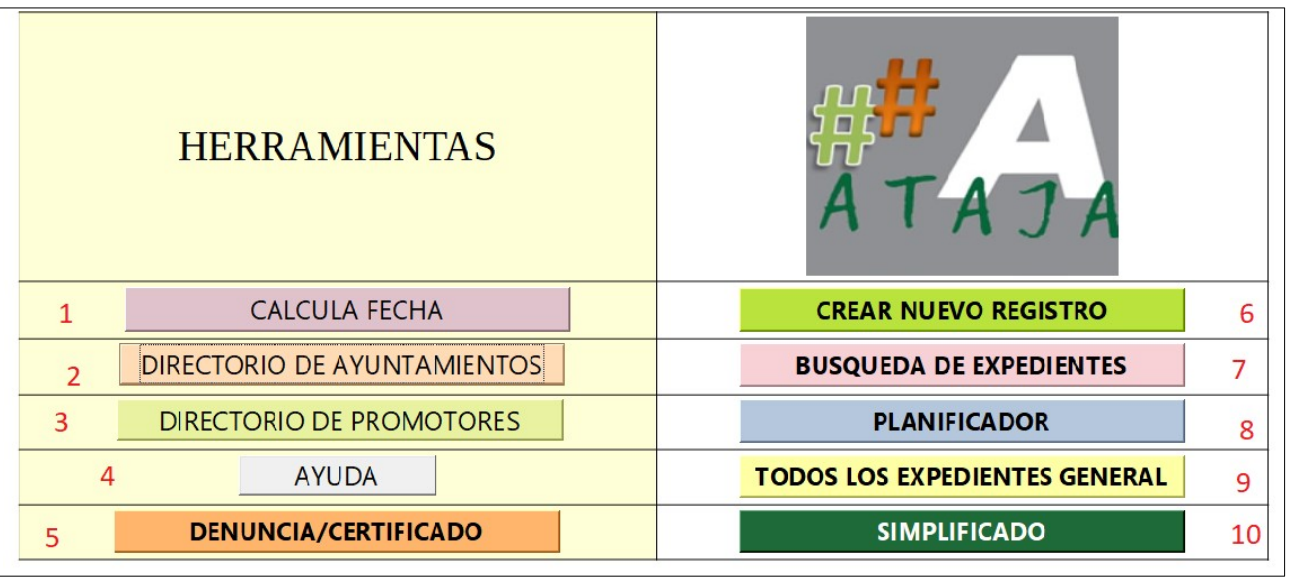

*Ilustración 8.- Crear Nuevo Registro (6)*

2. Pantalla inicial nuevo registro.

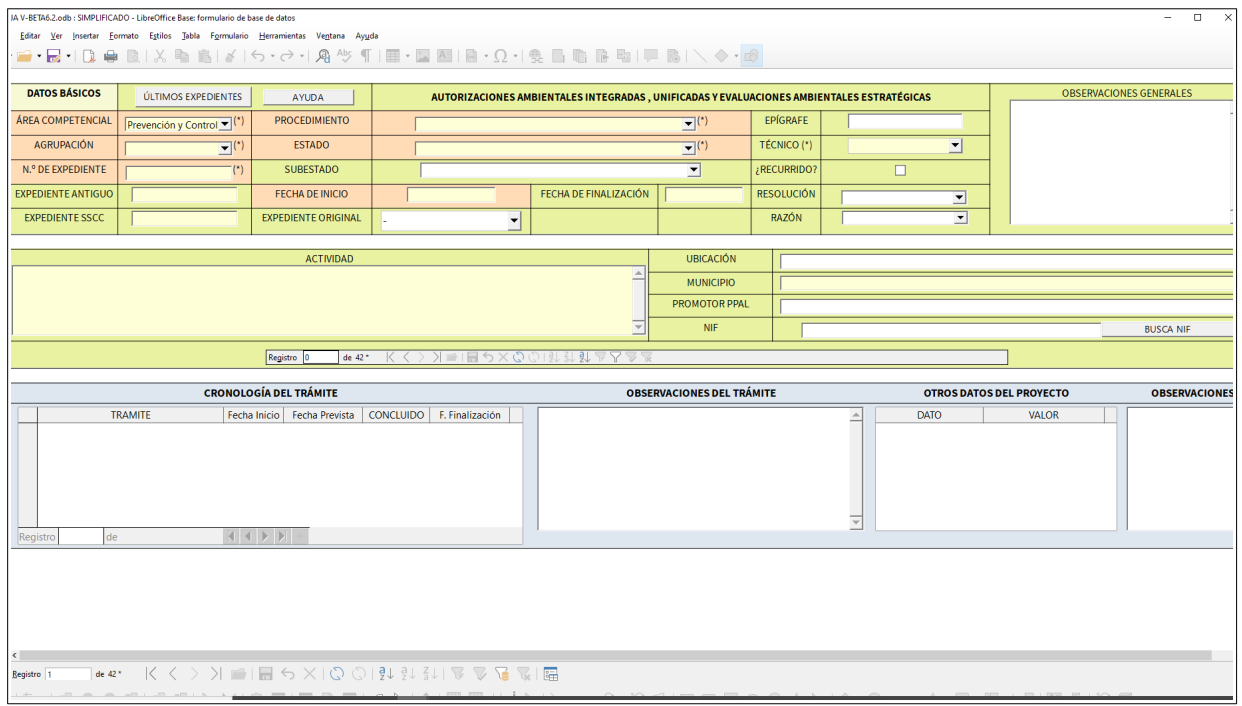

*Ilustración 9.- Pantalla inicial nuevo registro.*

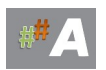

### 3. Insertar datos MNS A.A.I.

| <b>DATOS BÁSICOS</b>                          | ÚLTIMOS EXPEDIENTES                                               | <b>AYUDA</b>                          | AUTORIZACIONES AMBIENTALES INTEGRADAS, UNIFICADAS Y EVALUACIONES AMBIENTALES ESTRATÉGICAS |                                                      |                      |  |                    |                   |              |   |                          |
|-----------------------------------------------|-------------------------------------------------------------------|---------------------------------------|-------------------------------------------------------------------------------------------|------------------------------------------------------|----------------------|--|--------------------|-------------------|--------------|---|--------------------------|
| <b>ÁREA COMPETENCIAL</b>                      | Prevención y Control $\Psi$ <sup>(*)</sup>                        | <b>PROCEDIMIENTO</b>                  |                                                                                           | USTANCIAL DE LA AUTORIZACIÓN AMBIENTAL INTEGRADA (*) |                      |  |                    | EPÍGRAFE          |              |   |                          |
| <b>AGRUPACIÓN</b>                             | $\overline{\mathbf{v}}^{(t)}$<br><b>AAI</b>                       | <b>FSTADO</b>                         |                                                                                           | TÉCNICO (*)<br>$\overline{\mathbf{v}}^{(\star)}$     |                      |  |                    |                   | <b>FJHA</b>  |   | $\vert \mathbf{v} \vert$ |
| N.º DE EXPEDIENTE                             | $^{-}$ (*)<br>AAI/MNS/CA/039/23                                   | <b>SUBESTADO</b>                      | ᅬ                                                                                         |                                                      |                      |  | ¿RECURRIDO?        |                   |              | Г |                          |
| <b>EXPEDIENTE ANTIGUO</b>                     | AAI/CA/095                                                        | <b>FECHA DE INICIO</b>                | 24/11/23                                                                                  | FECHA DE FINALIZACIÓN                                |                      |  |                    | <b>RESOLUCIÓN</b> |              |   | ᅬ                        |
| <b>EXPEDIENTE SSCC</b>                        |                                                                   | <b>EXPEDIENTE ORIGINAL</b>            | AAI/CA/095                                                                                | $\overline{\phantom{a}}$                             |                      |  |                    |                   |              |   | $\overline{\phantom{a}}$ |
|                                               |                                                                   |                                       |                                                                                           |                                                      |                      |  |                    |                   |              |   |                          |
| <b>ACTIVIDAD</b>                              |                                                                   |                                       |                                                                                           | <b>UBICACIÓN</b>                                     | <b>PARAJE SOLANA</b> |  |                    |                   |              |   |                          |
| <b>VERTEDERO RSU EJEMPLO</b>                  |                                                                   |                                       |                                                                                           | <b>MUNICIPIO</b><br>Los Barrios                      |                      |  |                    |                   |              |   |                          |
|                                               |                                                                   |                                       |                                                                                           | <b>PROMOTOR PPAL</b>                                 | <b>EJEMPLO SA</b>    |  |                    |                   |              |   |                          |
| <b>NIF</b>                                    |                                                                   |                                       |                                                                                           |                                                      | A000000000           |  |                    |                   |              |   |                          |
| IBAX⊙⊙I弘 弘 弘 ム 人 △ 盗<br>Registro 0<br>de 42 * |                                                                   |                                       |                                                                                           |                                                      |                      |  |                    |                   |              |   |                          |
|                                               |                                                                   |                                       |                                                                                           |                                                      |                      |  |                    |                   |              |   |                          |
|                                               | <b>CRONOLOGÍA DEL TRÁMITE</b><br><b>OBSERVACIONES DEL TRÁMITE</b> |                                       |                                                                                           |                                                      |                      |  | <b>OTROS DATO!</b> |                   |              |   |                          |
|                                               | <b>TRAMITE</b>                                                    | Fecha Inicio<br><b>Fecha Prevista</b> | <b>CONCLUIDO</b><br>F. Finalización                                                       |                                                      |                      |  |                    |                   | $\triangleq$ |   | <b>DATO</b>              |

*Ilustración 10- Insertar datos y dar icono guardar en la parte inferior.*

**N.º EXPEDIENTE:** AAI/MNS/CA039/23 (a incorporar) **Procedimiento:** Modificacion no sustancial de la AAI (desplegable) **Expediente original:** número de expediente de la AAI inicial. **PPROMOTOR PPAL**: EJEMPLO SA **NIF PPAL:**  $\qquad 400000000$ **PROMOTORES NIF:** A00000000 **PROMOTORES RELACION:** PRINCIPAL

4. Trámite inicial. Añadimos este primer trámite, con la idea de generar documentos de subsanación a posteriori y aprovechar el potencial de Ataja generando documentos.

| <b>DATOS BÁSICOS</b>             | ÚLTIMOS EXPEDIENTES                          | <b>AYUDA</b>                          | <b>AUTORIZACIONE</b>                |  |  |  |  |  |  |  |
|----------------------------------|----------------------------------------------|---------------------------------------|-------------------------------------|--|--|--|--|--|--|--|
| <b>ÁREA COMPETENCIAL</b>         | y Control Ambiental $\blacktriangledown$ (*) | <b>PROCEDIMIENTO</b>                  | USTANCIAL DE LA AI                  |  |  |  |  |  |  |  |
| <b>AGRUPACIÓN</b>                | $\overline{\mathbf{v}}^{(\ast)}$<br>AAI      | <b>ESTADO</b>                         |                                     |  |  |  |  |  |  |  |
| N.º DE EXPEDIENTE                | $(\star)$<br>AAI/MNS/CA/039/23               | <b>SUBESTADO</b>                      |                                     |  |  |  |  |  |  |  |
| <b>EXPEDIENTE ANTIGUO</b>        | AAI/CA/095                                   | <b>FECHA DE INICIO</b>                | 24/11/23                            |  |  |  |  |  |  |  |
| <b>EXPEDIENTE SSCC</b>           |                                              | <b>EXPEDIENTE ORIGINAL</b>            | AAI/CA/095                          |  |  |  |  |  |  |  |
|                                  |                                              |                                       |                                     |  |  |  |  |  |  |  |
|                                  |                                              | <b>ACTIVIDAD</b>                      |                                     |  |  |  |  |  |  |  |
| <b>VERTEDERO RSU EJEMPLO</b>     |                                              |                                       |                                     |  |  |  |  |  |  |  |
| 8844<br>de 8844<br>Registro<br>ы |                                              |                                       |                                     |  |  |  |  |  |  |  |
|                                  |                                              |                                       |                                     |  |  |  |  |  |  |  |
| <b>CRONOLOGÍA DEL TRÁMITE</b>    |                                              |                                       |                                     |  |  |  |  |  |  |  |
|                                  | <b>TRAMITE</b>                               | Fecha Inicio<br><b>Fecha Prevista</b> | <b>CONCLUIDO</b><br>F. Finalización |  |  |  |  |  |  |  |
| SOLICITUD                        |                                              |                                       | L                                   |  |  |  |  |  |  |  |

*Ilustración 11- Cronología del trámite, TRAMITE*

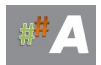

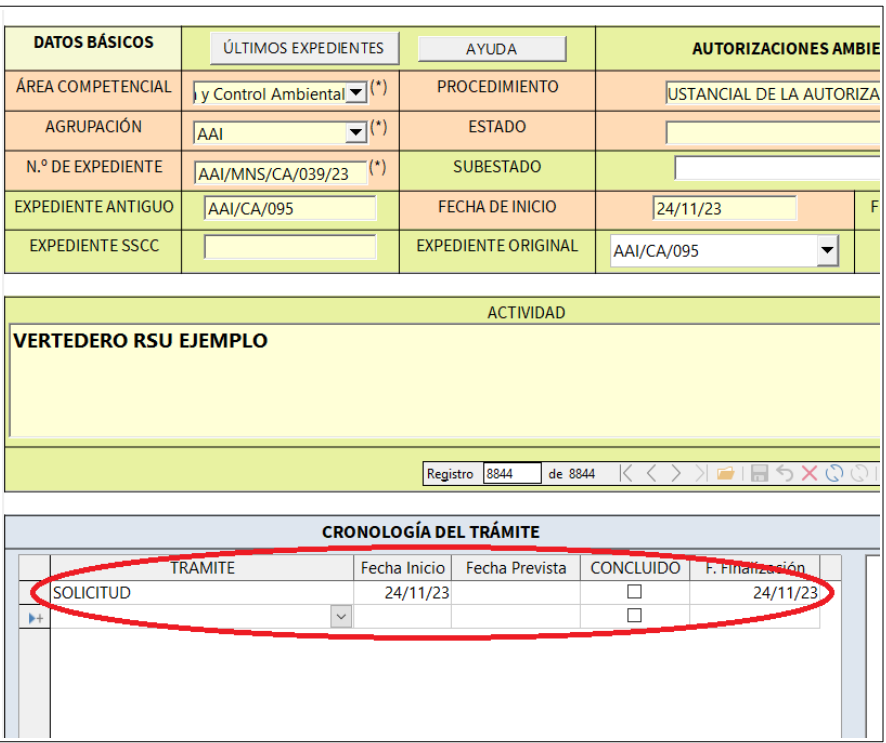

*Ilustración 12- Solicitud, fecha inicio, fecha finalización. Pulsamos enter y cerramos esta ventana.*

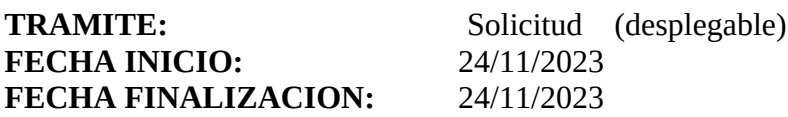

# 5. Aspecto final.

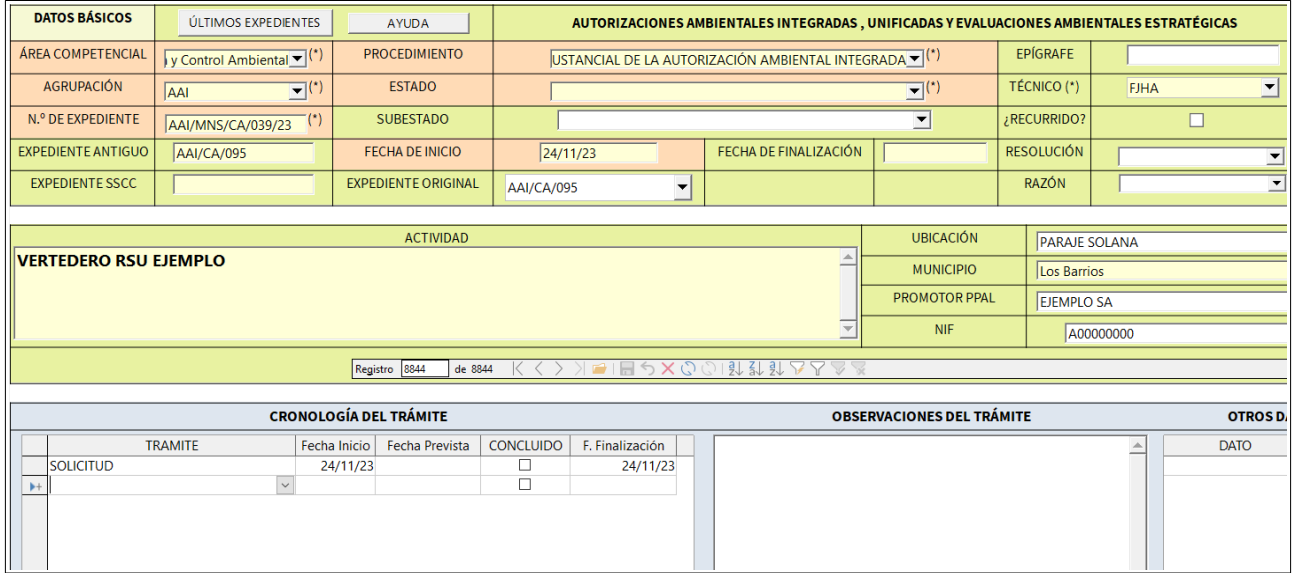

*Ilustración 13- Ficha final y guardar registro.*

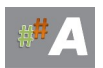

### 6. Guardar al final.

Una vez cerradas casi todas las ventanas, nos quedará la última ventana con *icono de guardar de* color rojo, presione sobre él para guardar todos los cambios.

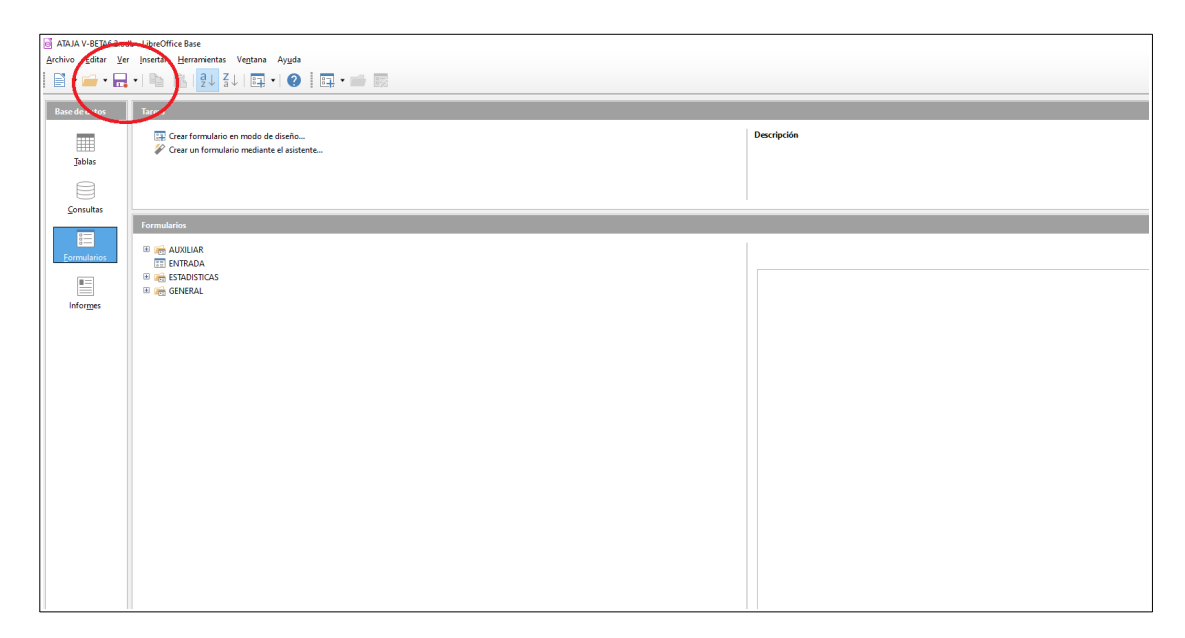

*Ilustración 14- Guardar botón rojo.*

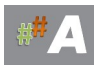

### **C.- RELACION DE EXPEDIENTES MNS AAU CON AAI**

La idea de este apartado es relacionar en cascada la AAI original con sus diferentes MNS AAI, y seguir los cambios realizados en el tiempo, una auténtica trazabilidad de expedientes.

Ejemplo:

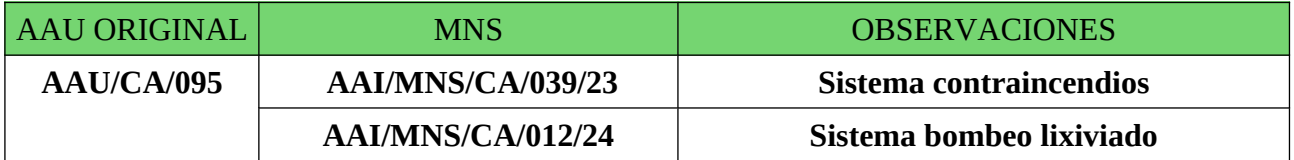

El procedimiento es es siguiente.

1.- Busqueda de expedientes.

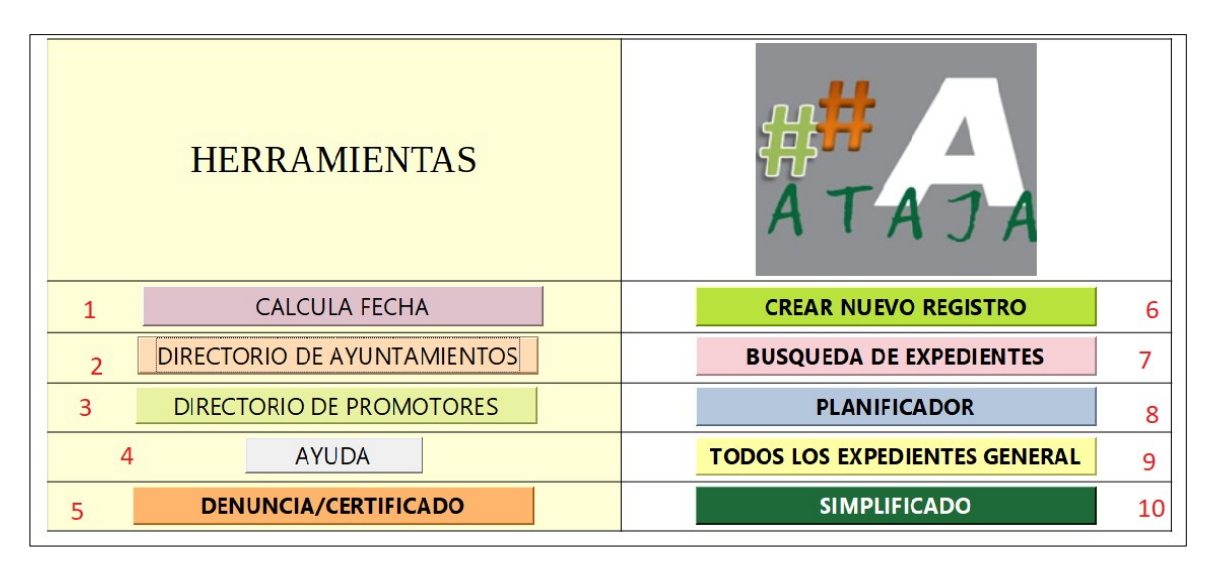

*Ilustración 15- Busqueda Expediente AAI (7)*

### 2.- Buscamos la AAI/CA/095

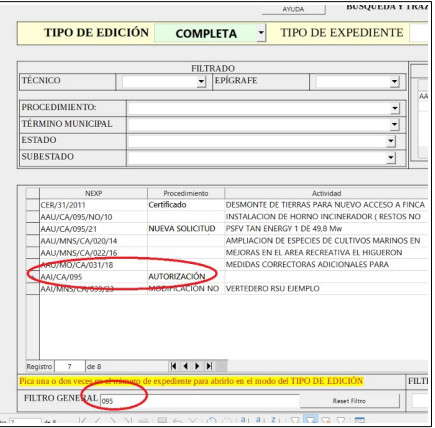

*Ilustración 16- Busqueda Expediente AAI/CA/095 presionamos enter.*

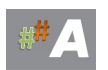
# 3.- En Tipo de Edición seleccionamos **MNS** (despleglable)

|               |                        |                        |                                               | $\cdots$ |                                               |  |              |
|---------------|------------------------|------------------------|-----------------------------------------------|----------|-----------------------------------------------|--|--------------|
|               | <b>TIPO DE EDICIÓN</b> | <b>MNS</b>             |                                               |          | <b>TIPO DE EXPEDIENTE</b>                     |  |              |
|               |                        |                        |                                               |          |                                               |  |              |
|               |                        | <b>FILTRADO</b>        |                                               |          |                                               |  |              |
|               | <b>TÉCNICO</b>         | $\blacktriangledown$   | <b>EPÍGRAFE</b>                               |          | $\overline{a}$                                |  |              |
|               | PROCEDIMIENTO:         |                        |                                               |          |                                               |  | AAI/CA/C     |
|               | TÉRMINO MUNICIPAL      |                        |                                               |          |                                               |  |              |
| <b>ESTADO</b> |                        |                        |                                               |          |                                               |  |              |
|               | <b>SUBESTADO</b>       |                        |                                               |          |                                               |  |              |
|               |                        |                        |                                               |          |                                               |  |              |
|               | <b>NEXP</b>            | Procedimiento          |                                               |          | Actividad                                     |  |              |
|               | CER/31/2011            | Certificado            |                                               |          | DESMONTE DE TIERRAS PARA NUEVO ACCESO A FINCA |  | <b>SAN</b>   |
|               | AAU/CA/095/NO/10       |                        |                                               |          | INSTALACION DE HORNO INCINERADOR (RESTOS NO   |  | CHIC         |
|               | AAU/CA/095/21          | <b>NUEVA SOLICITUD</b> | PSFV TAN ENERGY 1 DE 49.8 Mw                  |          |                                               |  | <b>JIMFI</b> |
|               | AAU/MNS/CA/020/14      |                        | AMPLIACION DE ESPECIES DE CULTIVOS MARINOS EN |          |                                               |  | <b>TRFB</b>  |
|               | AAU/MNS/CA/022/16      |                        |                                               |          | MEJORAS EN EL AREA RECREATIVA EL HIGUERON     |  | ZAH/         |
|               | AAU/MO/CA/031/18       |                        |                                               |          | MEDIDAS CORRECTORAS ADICIONALES PARA          |  | <b>JEREZ</b> |
| ь             | AAI/CA/095             | <b>AUTORIZACIÓN</b>    |                                               |          |                                               |  |              |
|               | AAI/MNS/CA/039/23      | <b>MODIFICACIÓN NO</b> | <b>VERTEDERO RSU EJEMPLO</b>                  |          |                                               |  | Los B        |

*Ilustración 17- Tipo de Edición. MNS*

#### 4.- NEXP Presionamos en AAI/CA/095

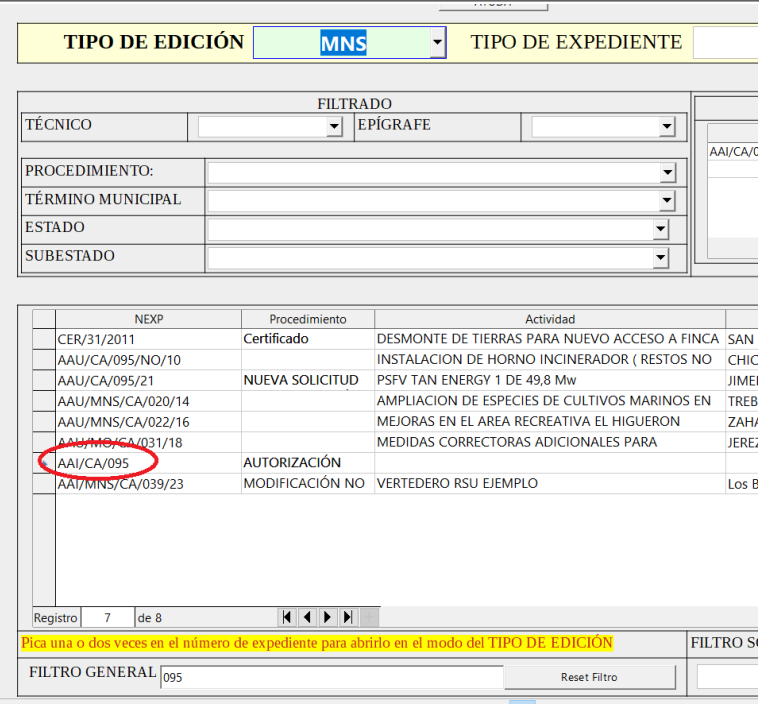

*Ilustración 18- Presionamos en NEXP AAI/CA/095*

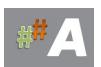

#### 5.- Añadimos MNS

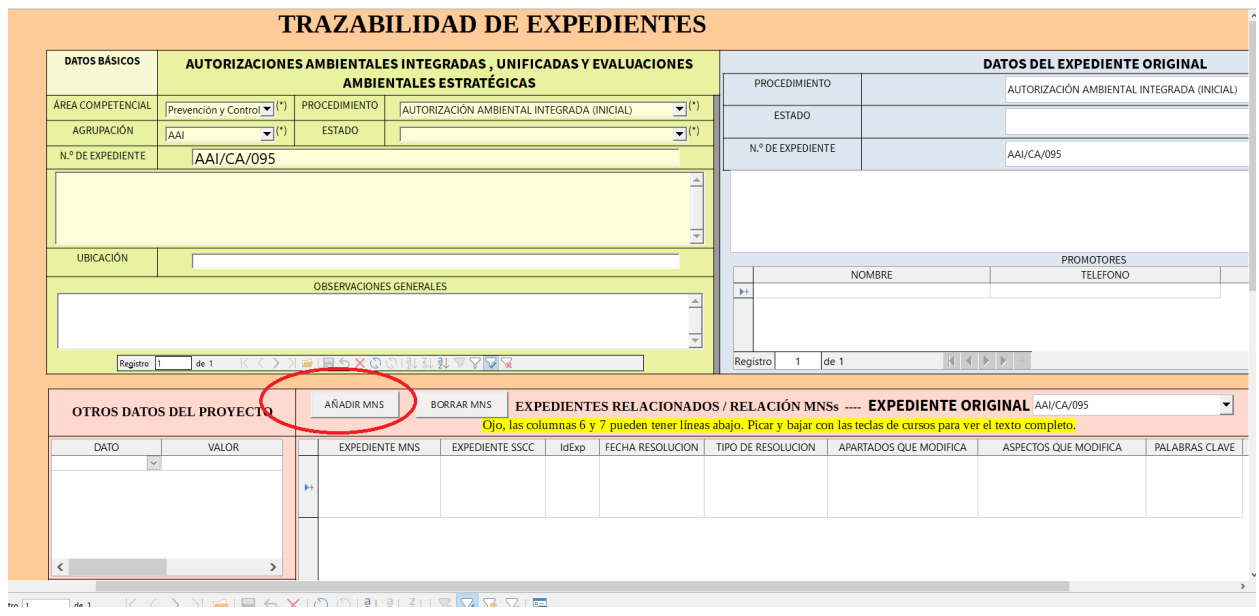

*Ilustración 19- AÑADIR MNS*

#### 6.- Completamos el registro:

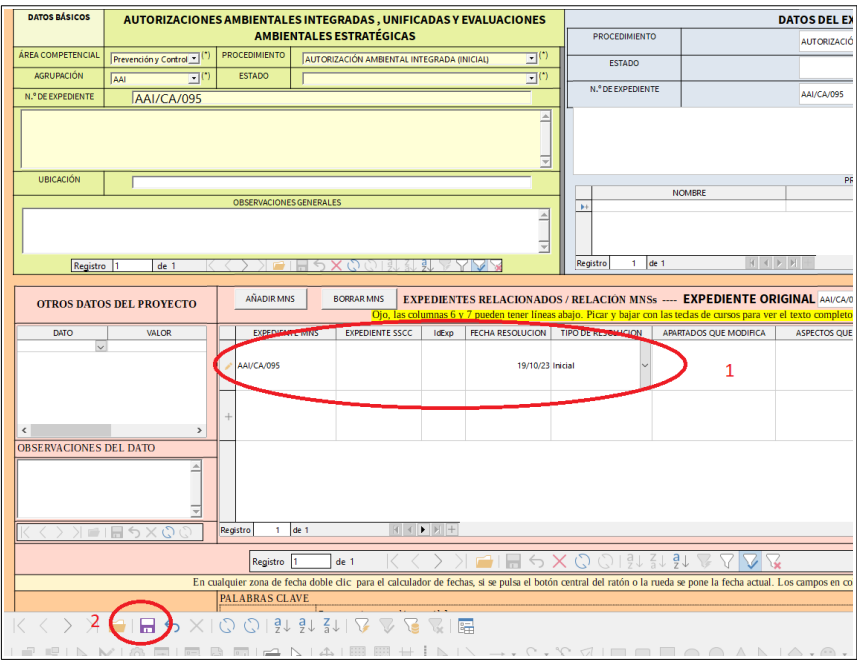

#### *Ilustración 20- AÑADIR MNS DATOS*

EXPEDIENTE: **AAI/CA/095** FECHA RESOLUCION: **19/10/2023** TIPO RESOLUCION: **INICIAL** (desplegable)

GUARDAMOS EN EL ICONO INFERIOR

#### CERRAMOS EN LA ESQUINA SUPERIOR DE ESTA VENTANA

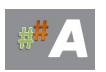

# 7.- Ahora Seleccionamos MNS y NEXP Presionamos en AAI/MNS/CA/039/23

|                          | <b>FILTRADO</b>          |                                                         |                           |          | <b>EXPEDIENTES RELACION</b> |
|--------------------------|--------------------------|---------------------------------------------------------|---------------------------|----------|-----------------------------|
| <b>TÉCNICO</b>           | $\overline{\phantom{0}}$ | <b>EPÍGRAFE</b><br>$\overline{\phantom{0}}$             | <b>RELACION</b>           |          | Actividad                   |
|                          |                          |                                                         | AAI/CA/095                |          |                             |
| PROCEDIMIENTO:           |                          |                                                         |                           |          |                             |
| <b>TÉRMINO MUNICIPAL</b> |                          |                                                         |                           |          |                             |
| <b>ESTADO</b>            |                          |                                                         |                           |          |                             |
|                          |                          |                                                         |                           |          |                             |
| <b>SUBESTADO</b>         |                          |                                                         |                           |          |                             |
|                          |                          |                                                         |                           |          |                             |
| <b>NEXP</b>              | Procedimiento            | Actividad                                               | <b>TM</b>                 | EPIGRAFE | <b>ESTADO</b>               |
| CER/31/2011              | Certificado              | DESMONTE DE TIERRAS PARA NUEVO ACCESO A FINCA SAN ROQUE |                           |          |                             |
| AAU/CA/095/NO/10         |                          | INSTALACION DE HORNO INCINERADOR (RESTOS NO             | CHICLANA DE LA FRA. 11.05 |          | Resolucion                  |
| AAU/CA/095/21            | NUEVA SOLICITUD          | PSFV TAN ENERGY 1 DE 49.8 Mw                            | JIMENA DE LA FRONTEF02.06 |          | <b>FINALIZADO</b>           |
| AAU/MNS/CA/020/14        |                          | AMPLIACION DE ESPECIES DE CULTIVOS MARINOS EN           | TREBUJENA                 |          | Contestado                  |
| AAU/MNS/CA/022/16        |                          | MEJORAS EN EL AREA RECREATIVA EL HIGUERON               | ZAHARA DE LA SIERRA       |          | Contestado                  |
|                          |                          | MEDIDAS CORRECTORAS ADICIONALES PARA                    | JEREZ DE LA FRA.          | 02.20    | Contestado                  |
| AAU/MO/CA/031/18         |                          |                                                         |                           |          |                             |
| $A_{M/CA}/095$           | <b>AUTORIZACIÓN</b>      |                                                         |                           |          |                             |

*Ilustración 21- NEXP AAI/MNS/CA/039/23*

#### 8.- Añadimos MNS

Aparece el primer registro completo AAI/CA/095 19/10/23 INICIAL

### Presionamos **AÑADIR MNS.**

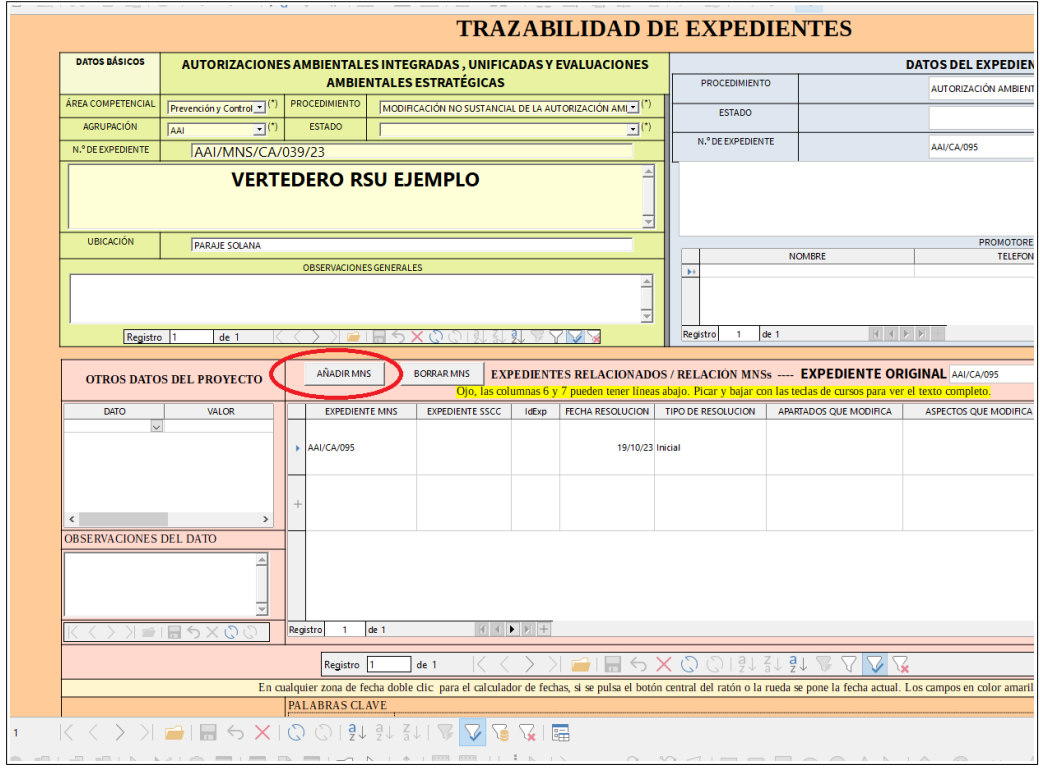

*Ilustración 22- AÑADIR MNS*

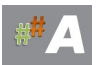

#### 9.- Completamos el registro:

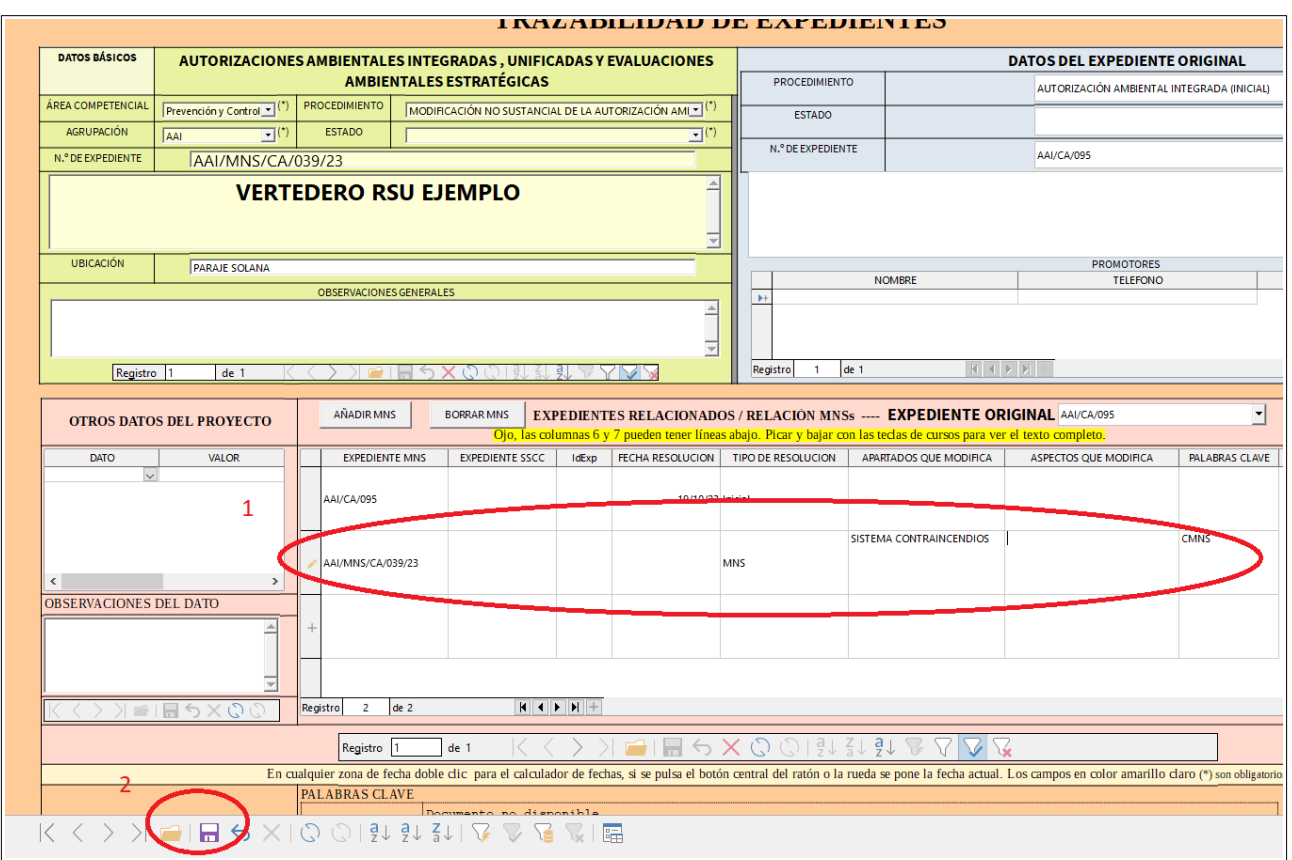

*Ilustración 23- AÑADIR MNS DATOS*

EXPEDIENTE: **AAI/MNS/CA/039/23 (aparece por defecto)**

TIPO DE RESOLUCION: **MNS (deplegable)**

APARTADOS QUE MODIFICA: **Sistema Contraincendios**

PALABAR CLAVE: **CMNS**

GUARDAMOS EN EL ICONO INFERIOR

CERRAMOS EN LA ESQUINA SUPERIOR DE ESTA VENTANA

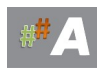

#### 10.- Nueva MNS relacionada.

Podriamos añadir una nueva **AAI/MNS/CA/012/24** véase B.2 ALTA EXPEDIENTE MNS AAU previamente explicado.

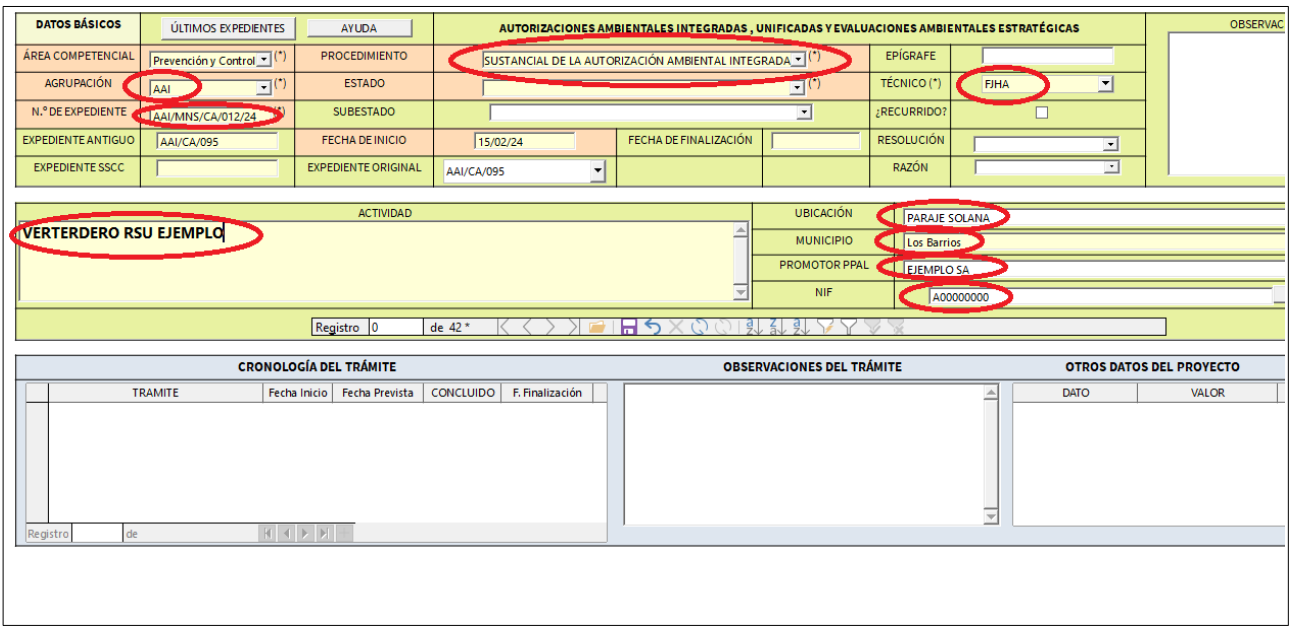

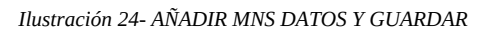

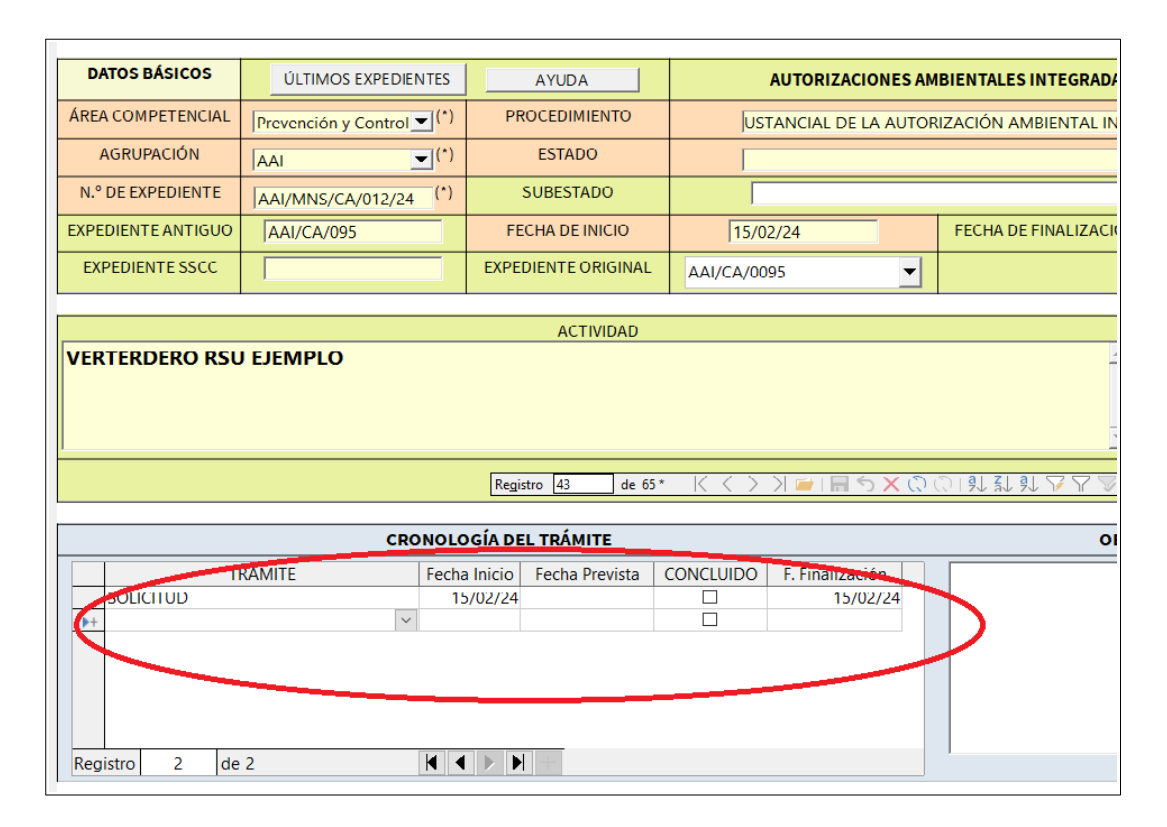

*Ilustración 25- AÑADIR CRONOLOGIA DEL TRAMITE. SOLICITUD 15/02/2024 FINALIZACION 15/02/2024*

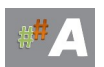

### 11.- Busqueda de expediente.

| <b>HERRAMIENTAS</b>                                 |                                      |                |
|-----------------------------------------------------|--------------------------------------|----------------|
| <b>CALCULA FECHA</b>                                | <b>CREAR NUEVO REGISTRO</b>          | 6              |
| <b>DIRECTORIO DE AYUNTAMIENTOS</b><br>$\mathcal{L}$ | <b>BUSQUEDA DE EXPEDIENTES</b>       | $\overline{7}$ |
| <b>DIRECTORIO DE PROMOTORES</b><br>3                | <b>PLANIFICADOR</b>                  | 8              |
| $\overline{4}$<br><b>AYUDA</b>                      | <b>TODOS LOS EXPEDIENTES GENERAL</b> | 9              |
| <b>DENUNCIA/CERTIFICADO</b><br>5                    | <b>SIMPLIFICADO</b>                  | 10             |

*Ilustración 26- Busqueda Expediente AAI/MNS/CA/012/24*

12.- En Tipo de Edición seleccionamos **MNS** (despleglable)

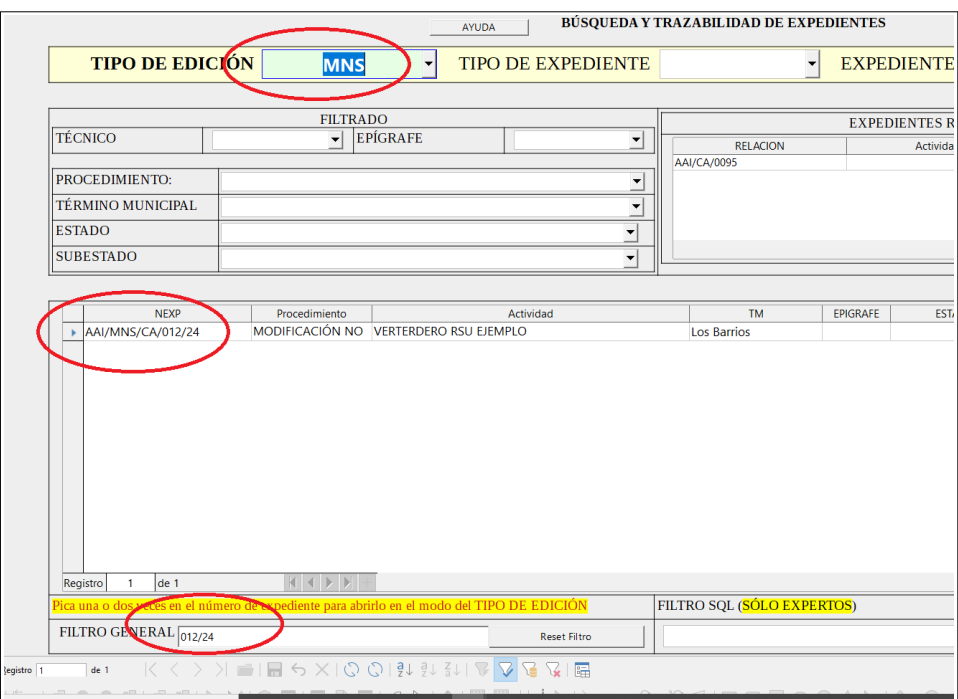

*Ilustración 27- Busqueda Expediente AAI/MNS/CA/012/24 y presionamos en NEXP* 

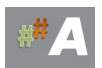

#### 13.- Añadimos MNS

Aparece el primer registro completo AAI/CA/095 19/10/23 INICIAL

Aparece el segundo registro completo AAI/MNS/CA/039/23

Presionamos AÑADIR MNS.

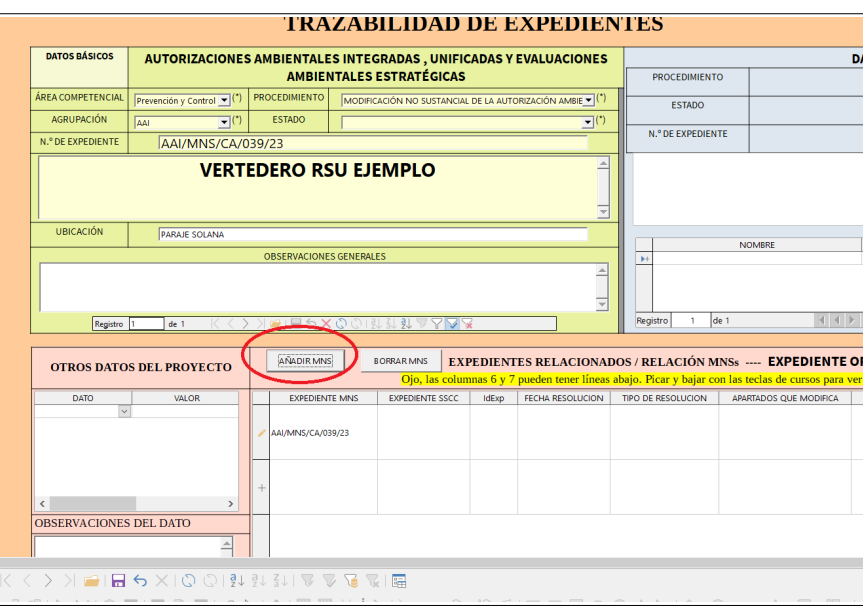

#### *Ilustración 28- AÑADIR MNS*

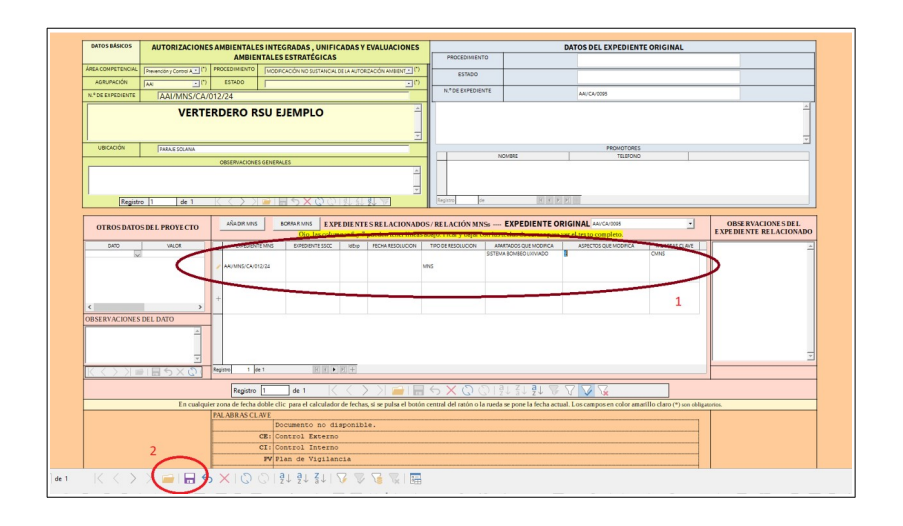

*Ilustración 29- AÑADIR MNS DATOS*

EXPEDIENTE: **AAI/MNS/CA/012/24 (aparece por defecto)** TIPO DE RESOLUCION: **MNS (deplegable)** APARTADOS QUE MODIFICA: **Sistema bombeo lixiviado** PALABAR CLAVE: **CMNS** GUARDAMOS EN EL ICONO INFERIOR CERRAMOS EN LA ESQUINA SUPERIOR DE ESTA VENTANA

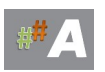

#### **D.- CONCLUSIONES**

1.- El procedimiento de alta de expediente está muy automatizado, el elemento clave es heredar el promotor de la AAI al principio y el campo NIF es fundamental en todas las relaciones de las tablas.

2.- Para añadir los datos de la MNS AAI, rescatamos los datos del promotor y completamos la información adicional necesaria.

3.-Advertencia a tener en cuenta en altas de las Modificaciones No Sustanciales de A.A.I.

Ejemplo:

Número de expediente,: **AAI/MNS/CA/039/23** 

Expediente original: **AAI/CA/095**

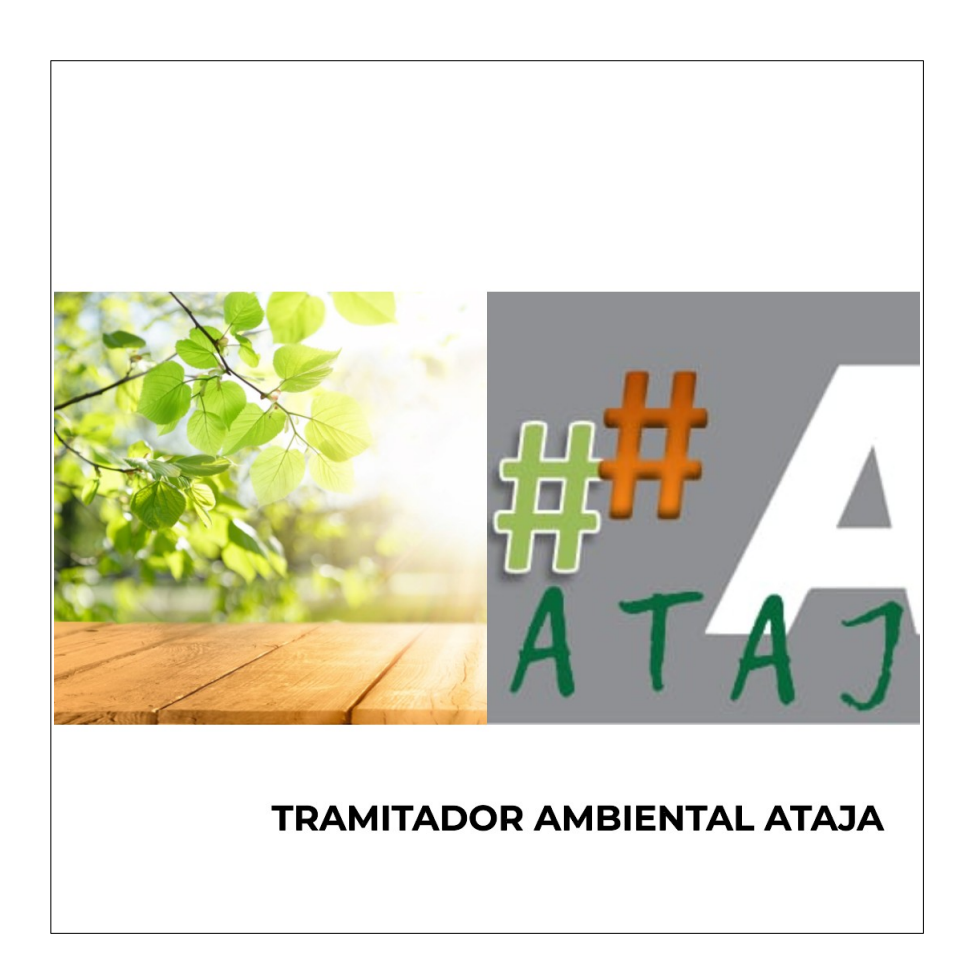

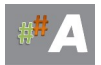

# **17.3 EJEMPLO ALTA DE EXPEDIENTE AUTORIZACION AMBIENTAL UNIFICADA (A.A.U.)**

#### **A.-CONSIDERACIONES, DATOS PREVIOS.**

**B.- ALTA EXPEDIENTE A.A.U.**

**C.-CONCLUSIONES**

#### **A.-CONSIDERACIONES, DATOS PREVIOS.**

Para la tramitación de expediente AAU en el tramitador ATAJA, es necesario disponer de datos previos, normalmente están disponibles en la solicitud de AAU, Estudio de Impacto Ambiental, Proyecto y otros documentos, normalmente disponibles del Servicio de Energía.

Consideración previa, escriba los datos en MAYUSCULAS y evite tildes.

A modo de ejemplo, datos a incorporar:

-Número de expediente **: AAU/CA/021/23** AAU/PROVINCIA/EXPEDIENTE/AÑO

Provincias: AL/CA/CO/GR/HU/JA/MA/SE

- Fecha solicitud: **04/05/2023** (fecha entrada en la DD.TT.)
- Nombre promotor: **LED SOLAR SA**
- NIF promotor: **A12345678** (dato fundamental para ATAJA)
- Dirección promotor: **CALLE ENERGIA, 4 CADIZ**
- Actividad: **PSFV LED SOLAR**
- **-** Mail: **[ledsolar@ledsolar.com](mailto:ledsolar@ledsolar.com)**
- Teléfono: **777777777**
- MUNICIPIO: **MEDINA SIDONIA** (desplegable)
- Ubicación: **PARAJE MONTE SOL**
- AGRUPACIÓN: **AAU Renovables** (desplegable)
- EPIGRAFE: **02.26**
- TECNICO: **FJCC** (desplegable)
- Expediente original: **AAU/CA/021/23** (importante si es una MNS, varía este número)

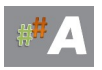

#### **B.- ALTA EXPEDIENTE A.A.U.**

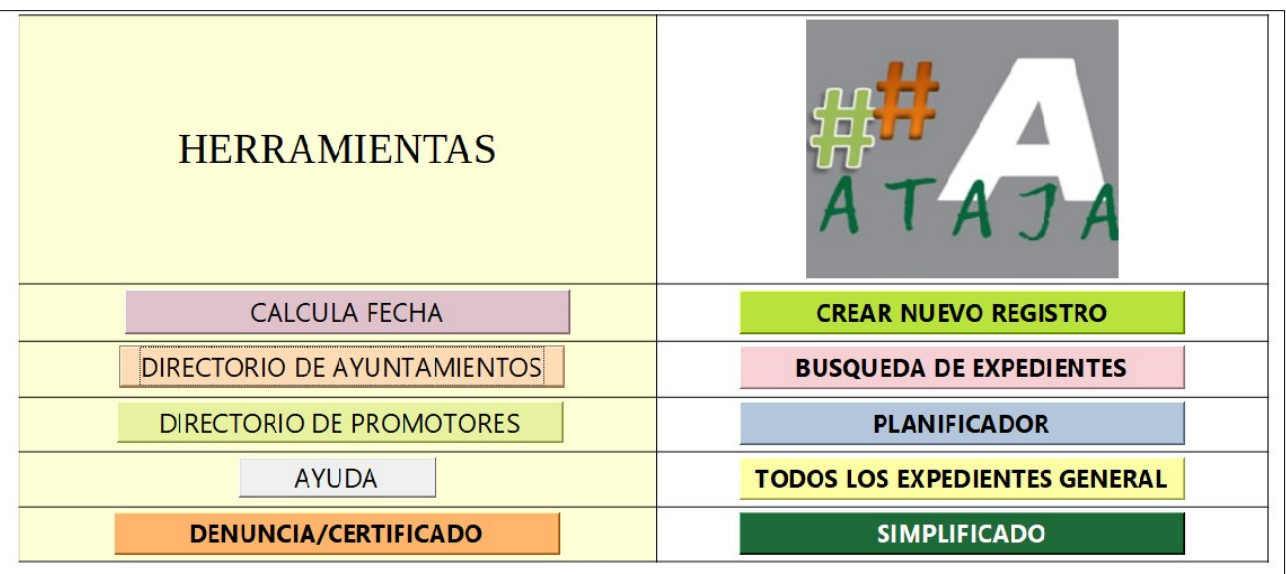

*Ilustración 1.-Pantalla de bienvenida*

#### B.1 ALTA PROMOTOR

La idea es comprobar los datos del promotor si están disponibles o no. Se busca añadir nombre promotor, dirección, nif, etc

1.- Nos dirigimos a Directorio Promotores >>> DIRECTORIO

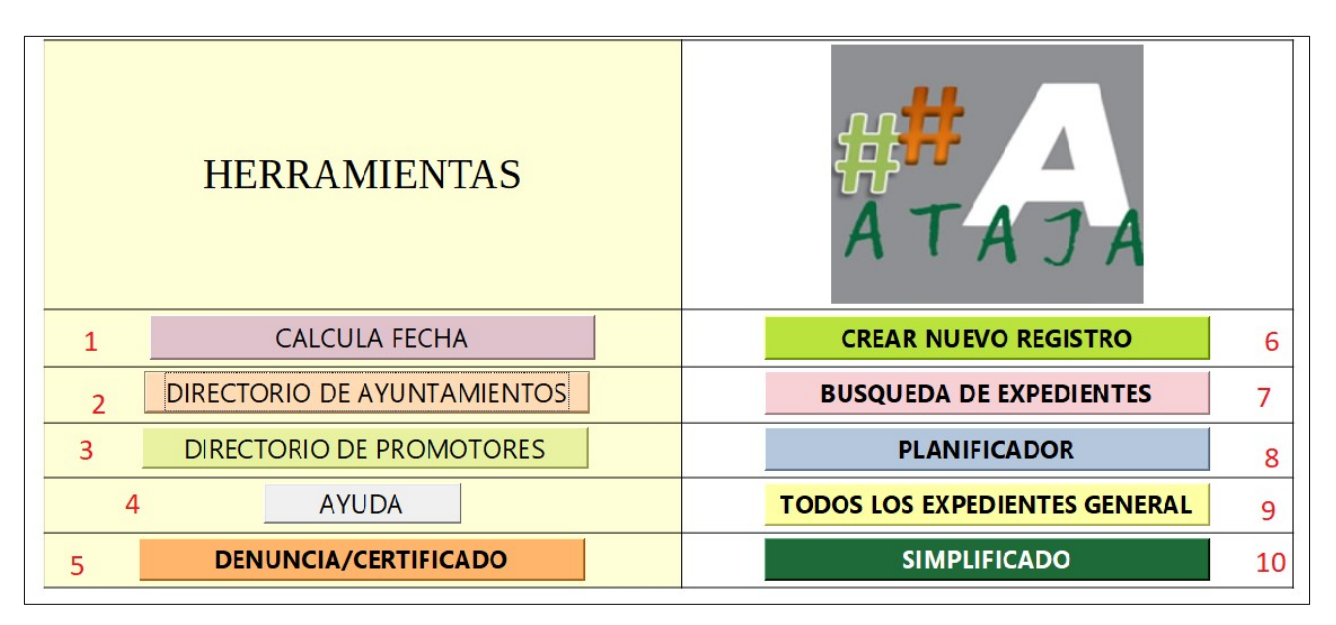

*Ilustración 2.-Directorio de Promotores (3)*

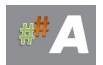

#### 2.- En el campo BUSCAR **A12345678** comprobamos si esta dado de alta este NIF.

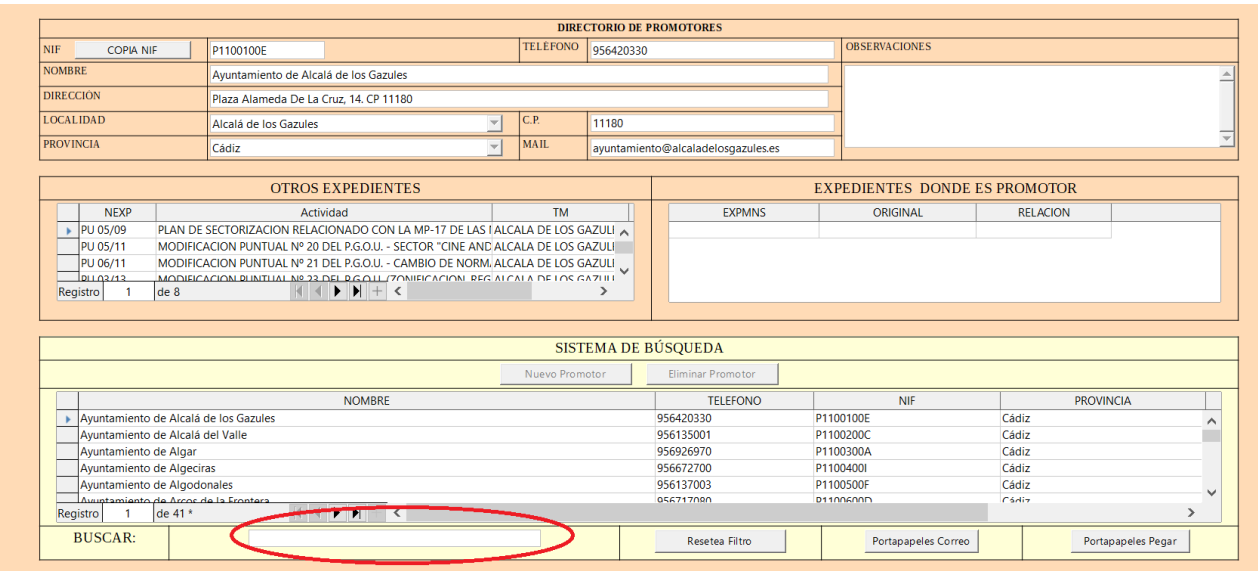

*Ilustración 3.-Buscar promotor*

3.- Comprobamos que no esta dado de alta el promotor anterior….

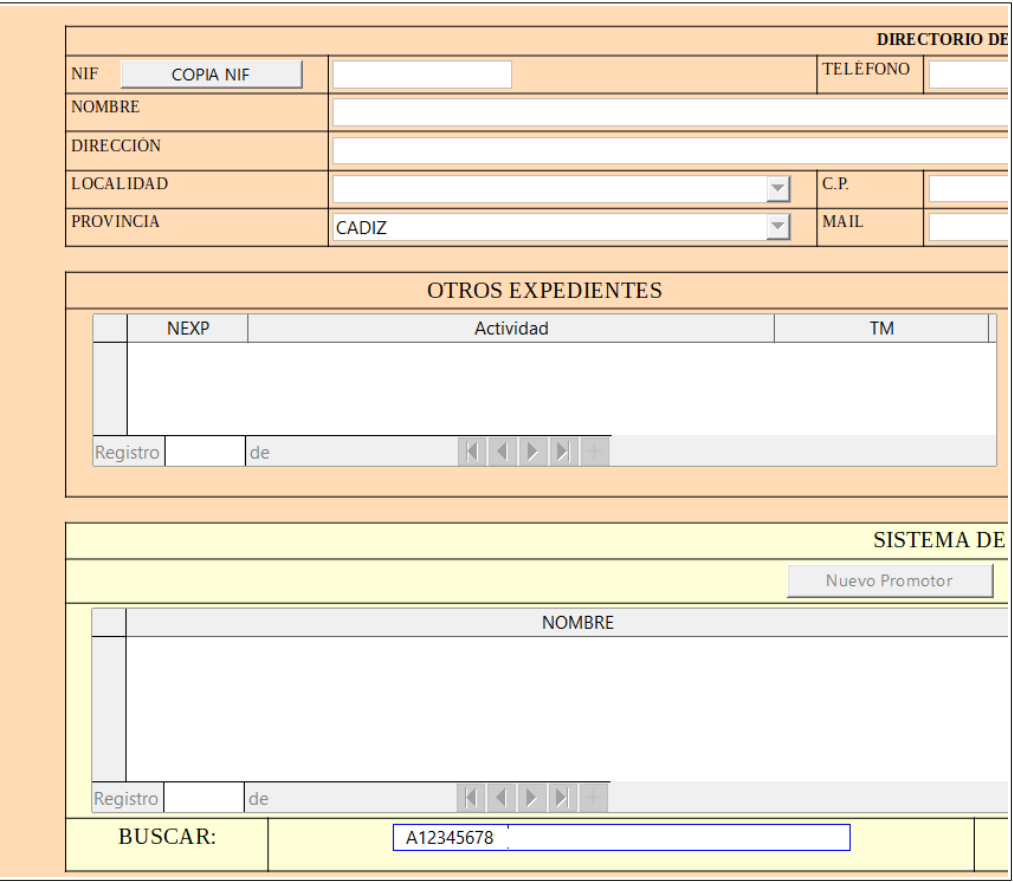

*Ilustración 4.-Ficha promotor*

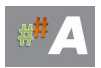

4.- Una vez comprobado que no está, cerramos esta ventana y volvemos al punto 1.-

| <b>HERRAMIENTAS</b>                              |                                      |
|--------------------------------------------------|--------------------------------------|
| Calcula Fecha<br><b>CALCULA</b>                  | <b>CREAR NUEVO REGISTRO</b>          |
| <b>DIRECTORIO</b><br>Directorio de Ayuntamientos | <b>BUSQUEDA DE EXPEDIENTES</b>       |
| Directorio de Promotores DIRECTORIO              | <b>PLANIFICADOR</b>                  |
| <b>AYUDA</b>                                     | <b>TODOS LOS EXPEDIENTES GENERAL</b> |
| <b>DENUNCIA/CERTIFICADO</b>                      | <b>SIMPLIFICADO</b>                  |

*Ilustración 5.-Directorio de Promotores*

5. Presionamos nuevo promotor..

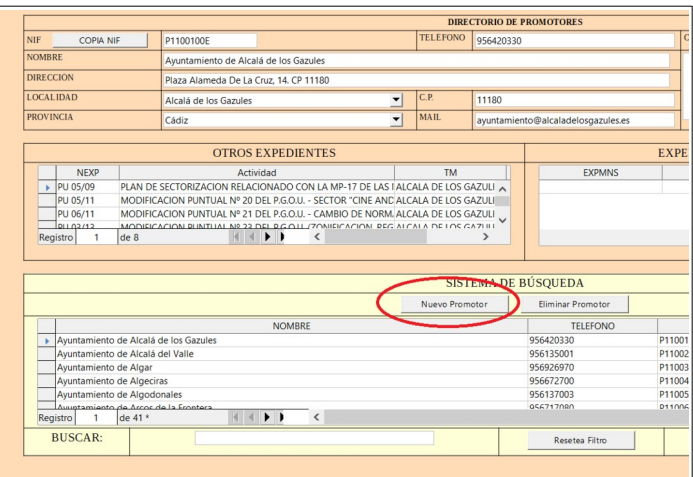

*Ilustración 6.- Nuevo Promotor*

6. Añadimos información promotor…….

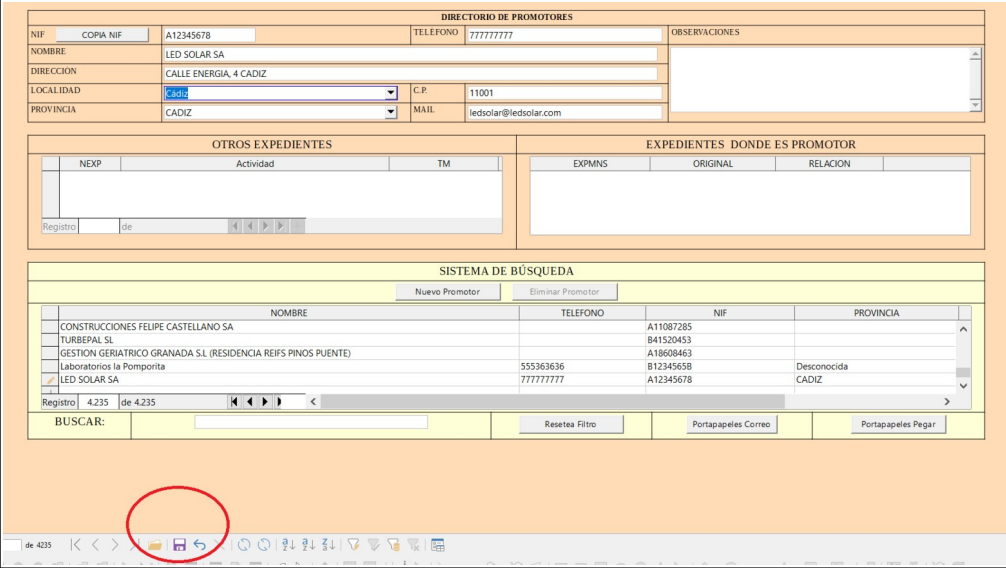

*Ilustración 7.- Guardar Promotor*

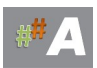

#### 7. Icono Guardar en la parte inferior. B.2 ALTA EXPEDIENTE AAU

# 1. Crear Nuevo Registro

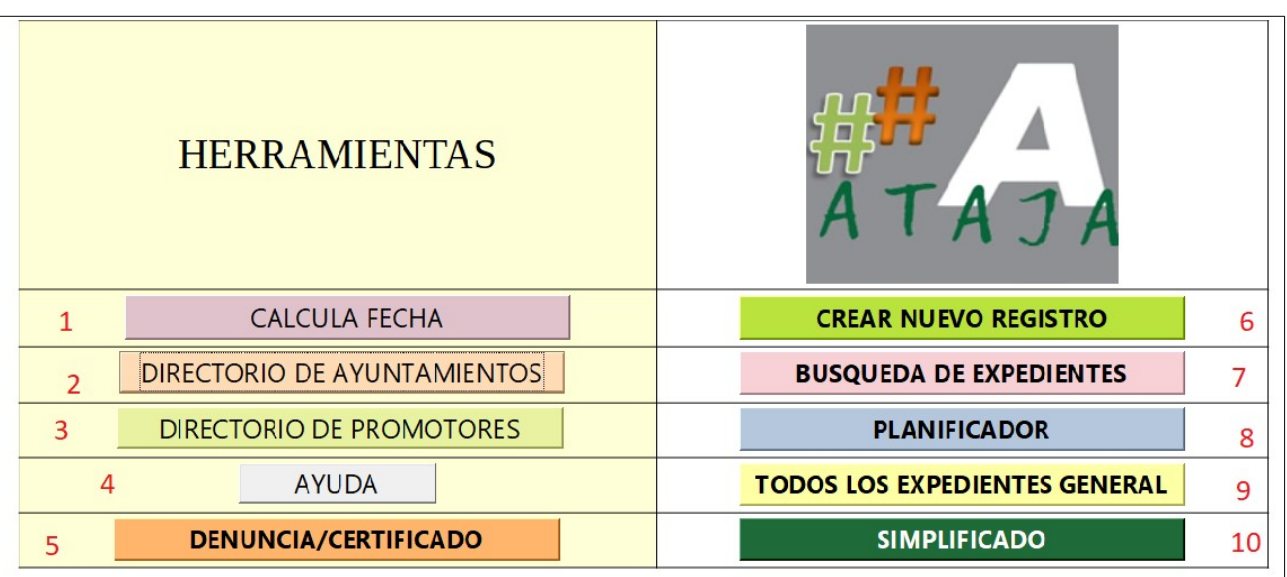

 *Ilustración 8.- Crear Nuevo Registro (6)*

### 2. Pantalla inicial nuevo registro.

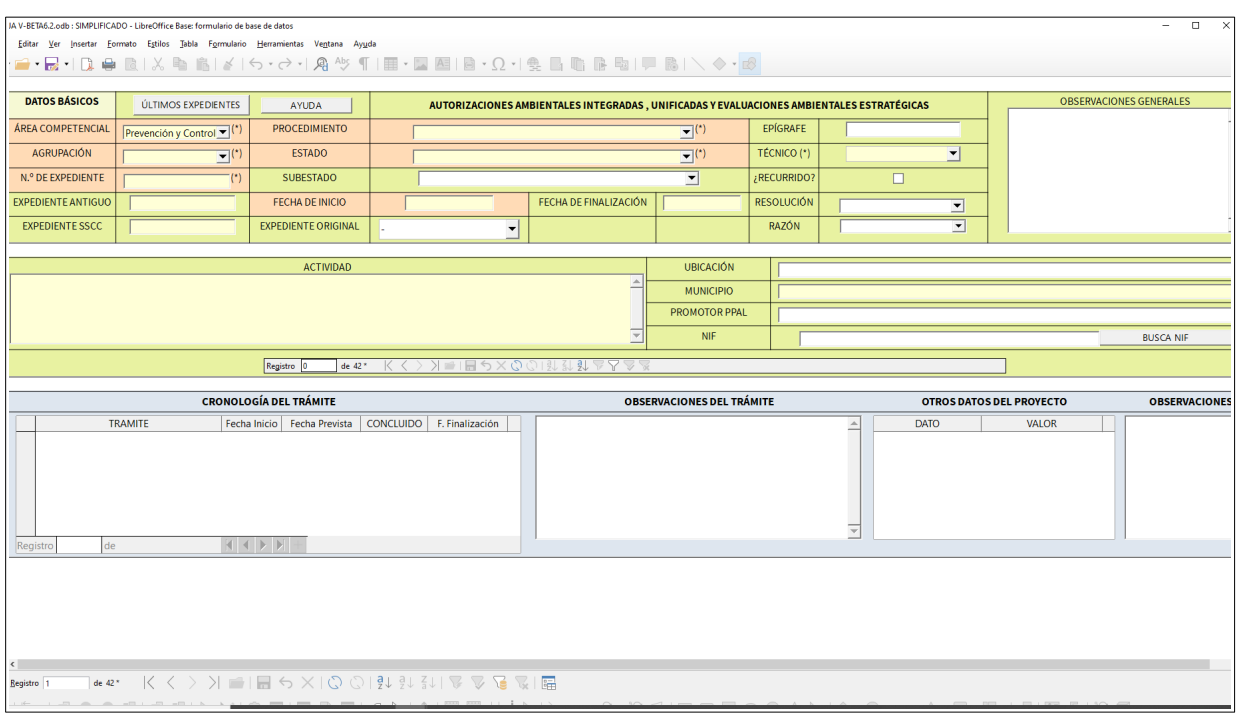

*Ilustración 9.- Pantalla inicial nuevo registro.*

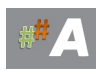

#### 3. Insertar datos A.A.U.

| <b>DATOS BÁSICOS</b>                | ÚLTIMOS EXPEDIENTES                                                          | AYUDA                                                                     |                                            | AUTORIZACIONES AMBIENTALES INTEGRADAS, UNIFICADAS Y EVALUACIONES AMBIENTALES ESTRATÉGICAS |                                                              |  |                    |                         |                          |  |                      | <b>OBSERVACIONES GENERALES</b> |
|-------------------------------------|------------------------------------------------------------------------------|---------------------------------------------------------------------------|--------------------------------------------|-------------------------------------------------------------------------------------------|--------------------------------------------------------------|--|--------------------|-------------------------|--------------------------|--|----------------------|--------------------------------|
| <b>ÁREA COMPETENCIAL</b>            | Prevención y Control $\Psi$ <sup>(*)</sup>                                   | <b>PROCEDIMIENTO</b>                                                      | AUTORIZACIÓN AMBIENTAL UNIFICADA (INICIAL) |                                                                                           | $\overline{\mathbf{v}}^{(1)}$                                |  | EPÍGRAFE           | 0226                    |                          |  |                      |                                |
| <b>AGRUPACIÓN</b>                   | $\overline{\mathbf{y}}^{(n)}$<br>AAURenovables                               | <b>ESTADO</b>                                                             | 1.-Inicio                                  |                                                                                           | $\overline{\Xi}^{(1)}$                                       |  | <b>TÉCNICO (*)</b> | <b>FJCC</b>             | $\vert \mathbf{v} \vert$ |  |                      |                                |
| N.º DE EXPEDIENTE                   | (')<br>AAU/CA/021/23                                                         | <b>SUBESTADO</b>                                                          | 1.1 PAGO TASAS                             |                                                                                           | $\overline{\phantom{a}}$                                     |  | ¿RECURRIDO?        |                         | $\Box$                   |  |                      |                                |
| <b>EXPEDIENTE ANTIGUO</b>           |                                                                              | <b>FECHA DE INICIO</b>                                                    | 04/05/23                                   | FECHA DE FINALIZACIÓN                                                                     |                                                              |  | <b>RESOLUCIÓN</b>  |                         | ⊻                        |  |                      |                                |
| <b>EXPEDIENTE SSCC</b>              |                                                                              | <b>EXPEDIENTE ORIGINAL</b>                                                | $\mathbf{r}$<br>AAU/CA/021/23              |                                                                                           |                                                              |  | <b>RAZÓN</b>       |                         | $\vert$                  |  |                      |                                |
|                                     |                                                                              |                                                                           |                                            |                                                                                           |                                                              |  |                    |                         |                          |  |                      |                                |
|                                     |                                                                              | <b>ACTIVIDAD</b>                                                          |                                            |                                                                                           | <b>UBICACIÓN</b>                                             |  |                    | <b>PARAJE MONTE SOL</b> |                          |  |                      |                                |
| <b>PSFV LED SOLAR</b>               |                                                                              |                                                                           |                                            |                                                                                           | <b>MUNICIPIO</b>                                             |  | Medina-Sidonia     |                         |                          |  |                      |                                |
|                                     |                                                                              |                                                                           |                                            |                                                                                           | <b>PROMOTOR PPAL</b>                                         |  | LED SOLAR SA       |                         |                          |  |                      |                                |
|                                     |                                                                              |                                                                           |                                            |                                                                                           | <b>NIF</b>                                                   |  |                    | A12345678               | <b>BUSCA NIF</b>         |  |                      |                                |
|                                     |                                                                              | Registro 0<br>de 42 <sup>+</sup>                                          | K <> > = 18 4 x 0 0 i \$1 \$1 & 4 & 4      |                                                                                           |                                                              |  |                    |                         |                          |  |                      |                                |
|                                     |                                                                              |                                                                           |                                            |                                                                                           |                                                              |  |                    |                         |                          |  |                      |                                |
|                                     |                                                                              | <b>CRONOLOGÍA DEL TRÁMITE</b>                                             |                                            |                                                                                           | <b>OBSERVACIONES DEL TRÁMITE</b><br>OTROS DATOS DEL PROYECTO |  |                    |                         |                          |  | <b>OBSERVACIONES</b> |                                |
| de<br>Registro                      | <b>TRAMITE</b><br>Fecha Inicio Fecha Prevista<br>CONCLUIDO   F. Finalización |                                                                           |                                            |                                                                                           |                                                              |  |                    |                         | <b>DATO</b>              |  | VALOR                |                                |
|                                     |                                                                              | $N \left( \left\{ \left. \right  \right. \right. \right. \left. \right\}$ |                                            |                                                                                           |                                                              |  |                    |                         |                          |  |                      |                                |
| $\epsilon$<br>de 42 *<br>Registro 1 | K <                                                                          | ਮ ▄⊩⊟ ५ ≱                                                                 |                                            |                                                                                           |                                                              |  |                    |                         |                          |  |                      |                                |

*Ilustración 10- Insertar datos y dar icono guardar en la parte inferior.*

4. Trámite inicial. Añadimos este primer trámite, con la idea de generar documentos de subsanación a posteriori y aprovechar el potencial de Ataja generando documentos.

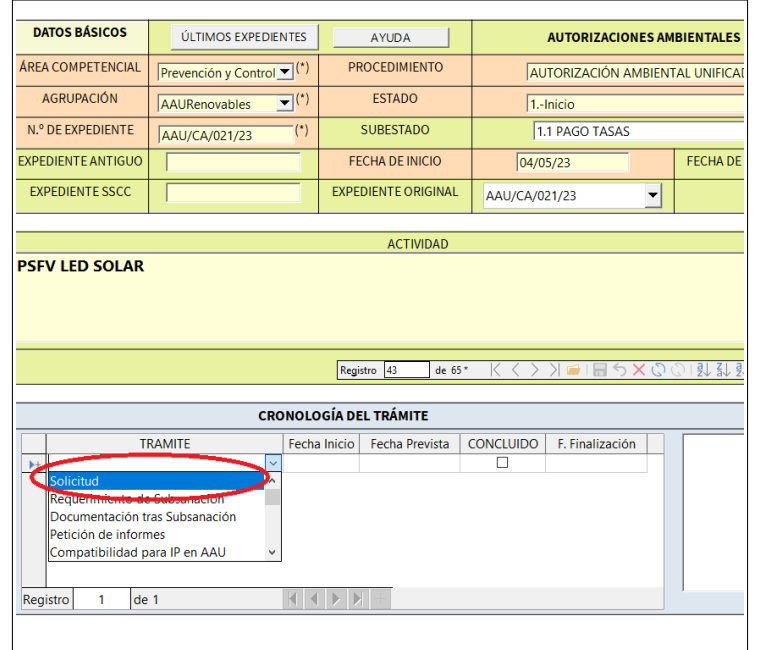

*Ilustración 11- Cronología del trámite, TRAMITE*

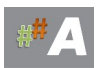

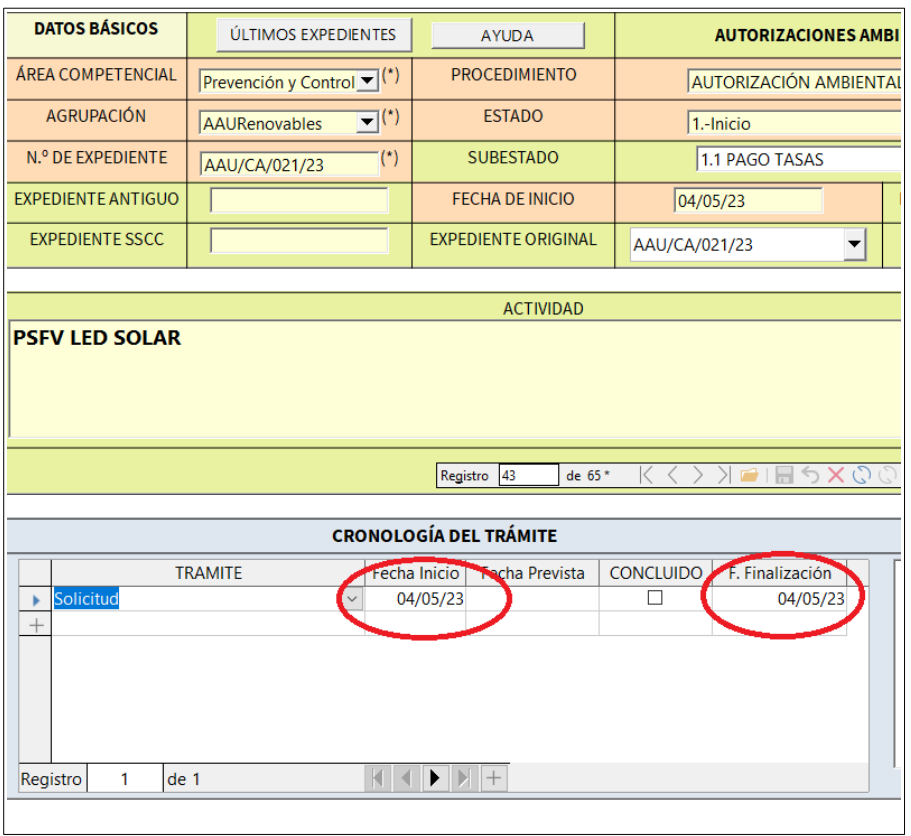

*Ilustración 12- Solicitud, fecha inicio, fecha finalización. Pulsamos enter y cerramos esta ventana.*

### 5. Aspecto final.

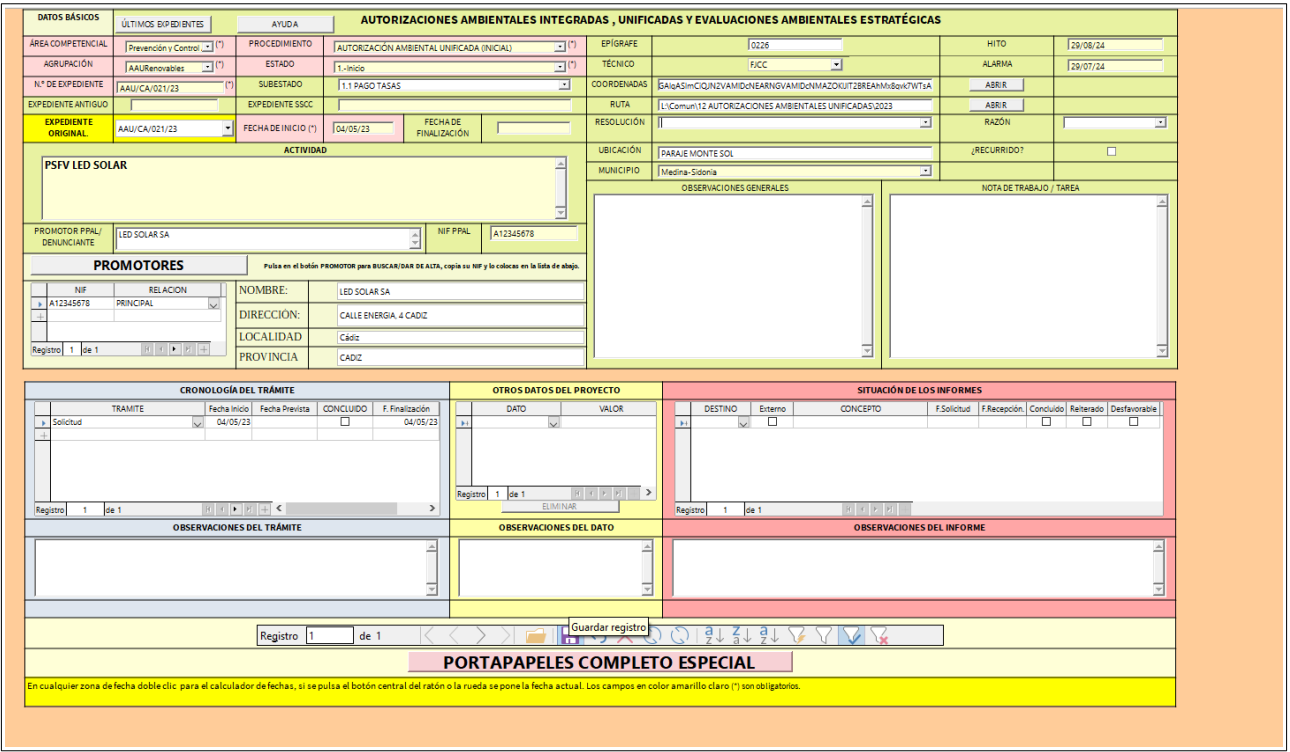

*Ilustración 13- Ficha final y guardar registro.*

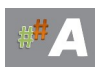

Información adicional añadida de la imagen anterior:

**Hito:** Horizonte temporal para el siguiente paso en el trámite, elemento abierto a cambios.

**Alarma:** Basado en el campo anterior, en el ejemplo le restamos un mes.

**Ubicación:** Localización de la instalación, proyecto en Google Earth.

**Ruta:** Ruta del expediente administrativo.

#### 6. Guardar al final.

Una vez cerradas casi todas las ventanas, nos quedará la última ventana con icono de guardar de color rojo, presione sobre él para guardar todos los cambios.

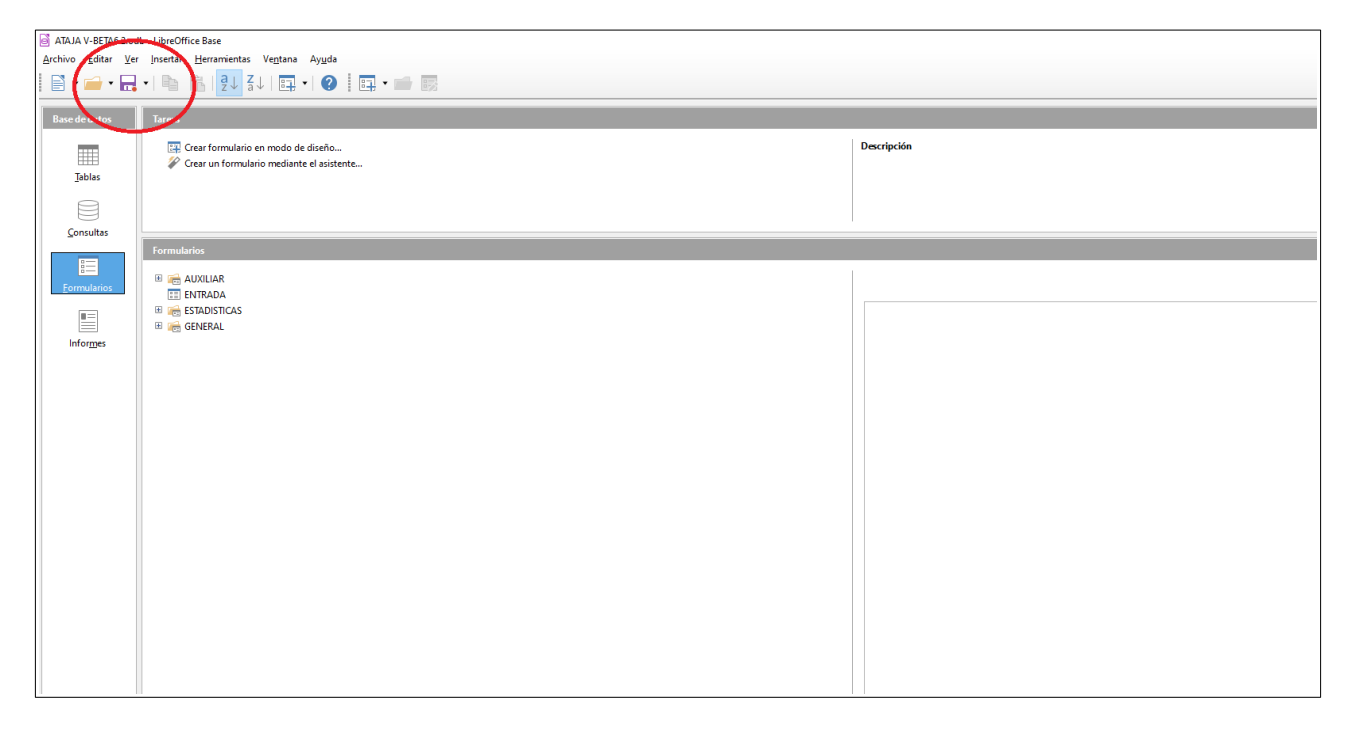

*Ilustración 14- Guardar botón rojo.*

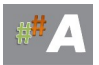

#### **C.- CONCLUSIONES**

1.- El procedimiento de alta de expediente está muy automatizado, el elemento clave es añadir al promotor al principio y el campo NIF es fundamental en todas las relaciones de las tablas.

2.- Para añadir los datos de la AAU, rescatamos los datos del promotor y completamos la información adicional necesaria.

Recuerda escriba los datos en MAYUSCULAS y evite tildes.

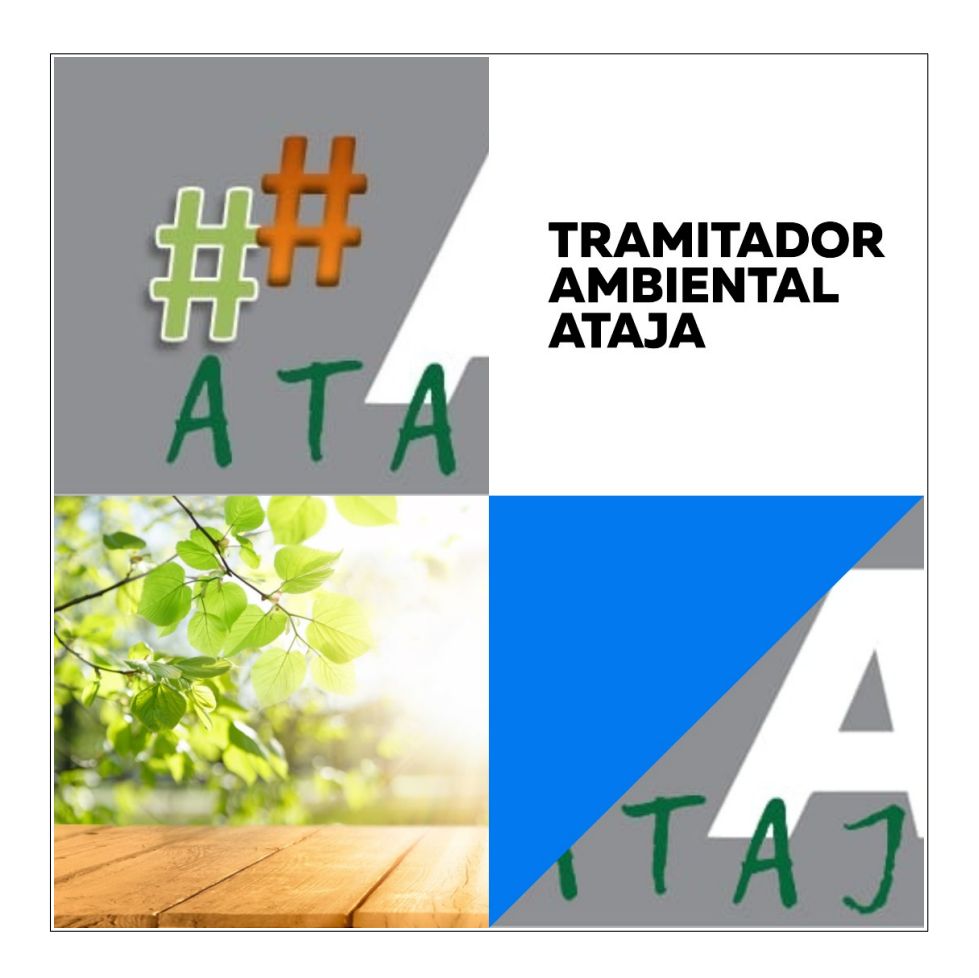

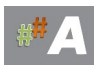

# **17.4 MODIFICACION NO SUSTANCIAL AUTORIZACION AMBIENTAL UNIFICADA (MNS AAU)**

**A.-CONSIDERACIONES, DATOS PREVIOS.**

#### **B.- ALTA EXPEDIENTE A.A.U.**

#### **C.- RELACIÓN DE EXPEDIENTES MNS AAU CON AAU.**

**D.-CONCLUSIONES**

#### **A.-CONSIDERACIONES, DATOS PREVIOS.**

Para la tramitación de expediente **MNS AAU** en el tramitador ATAJA, es necesario disponer de datos previos, normalmente están disponibles en la solicitud de MNS AAU, Estudio de Impacto Ambiental, Proyecto y otros documentos.

Consideración previa, escriba los datos en MAYUSCULAS y evite tildes.

A modo de ejemplo, datos a incorporar:

-Número de expediente **: AAU/MNS/CA/085/23** AAU/PROVINCIA/EXPEDIENTE/AÑO

Provincias: AL/CA/CO/GR/HU/JA/MA/SE

- Fecha solicitud: **24/11/2023** (fecha entrada en la DD.TT.)
- Nombre promotor: **LED SOLAR SA**
- NIF promotor: **A12345678** (dato fundamental para ATAJA)
- Dirección promotor: **CALLE ENERGIA, 4 CADIZ**
- Actividad: **PSFV LED SOLAR**
- **-** Mail: **[ledsolar@ledsolar.com](mailto:ledsolar@ledsolar.com)**
- Teléfono: **777777777**
- MUNICIPIO: **MEDINA SIDONIA** (desplegable)
- Ubicación: **PARAJE MONTE SOL**
- AGRUPACIÓN: **AAU Renovables** (desplegable)
- EPIGRAFE: **02.26**
- TECNICO: **FJCC** (desplegable)

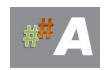

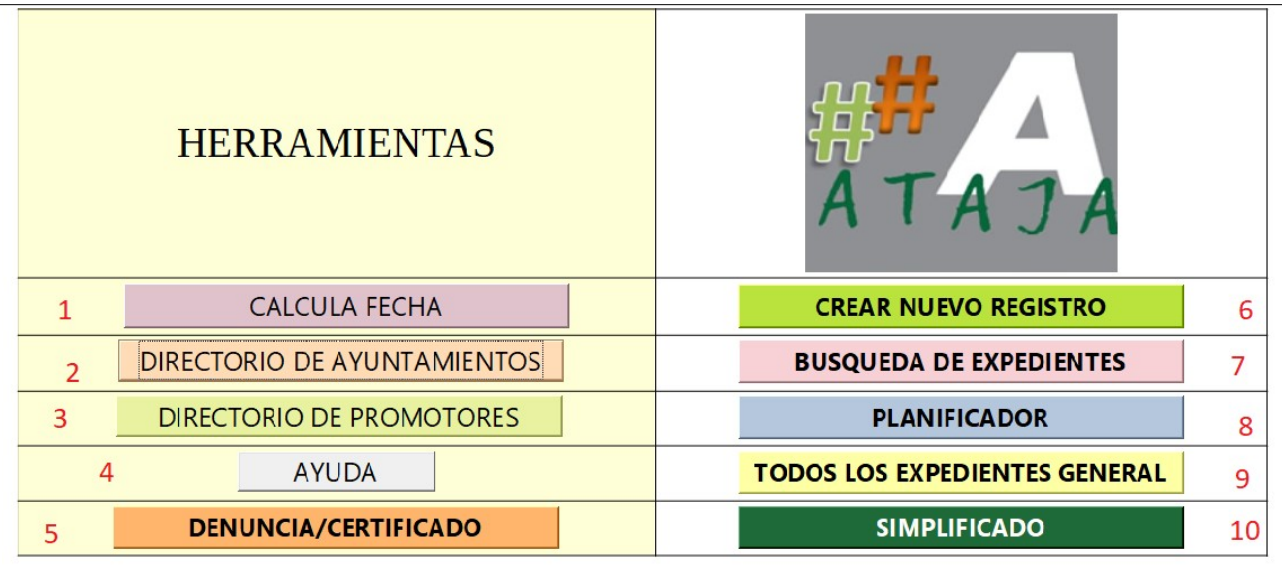

*Ilustración 1.-Pantalla de bienvenida*

#### B.1 ALTA DE PROMOTOR O COMPROBACIÓN PREVIA.

#### **Normalmente hereda los datos del promotor de la AAU original, pasamos al apartado B.2 ALTA EXPEDIENTE MNS AAU**

La idea es comprobar los datos del promotor si están disponibles o no. Se busca añadir nombre promotor, dirección, nif, etc

1.- Nos dirigimos a Directorio Promotores >>> DIRECTORIO

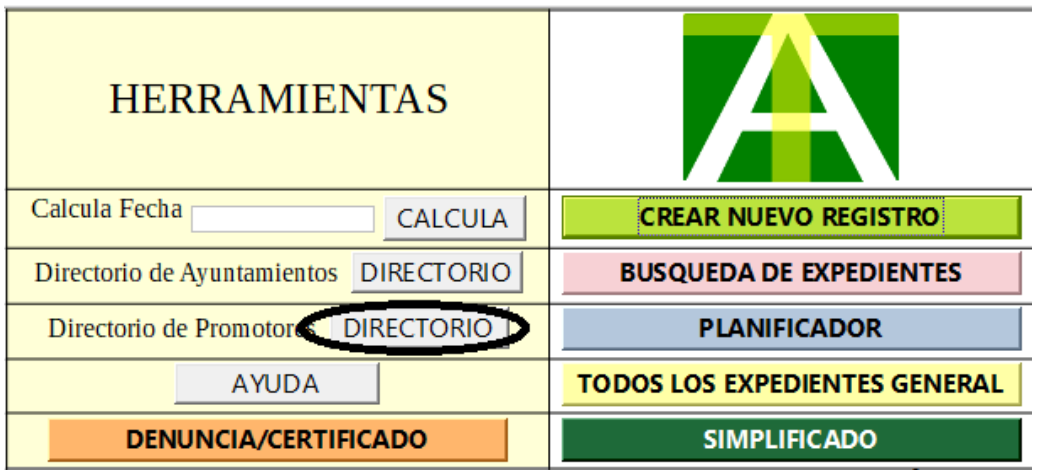

 *Ilustración 2.-Directorio de Promotores (3)*

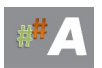

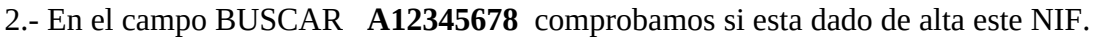

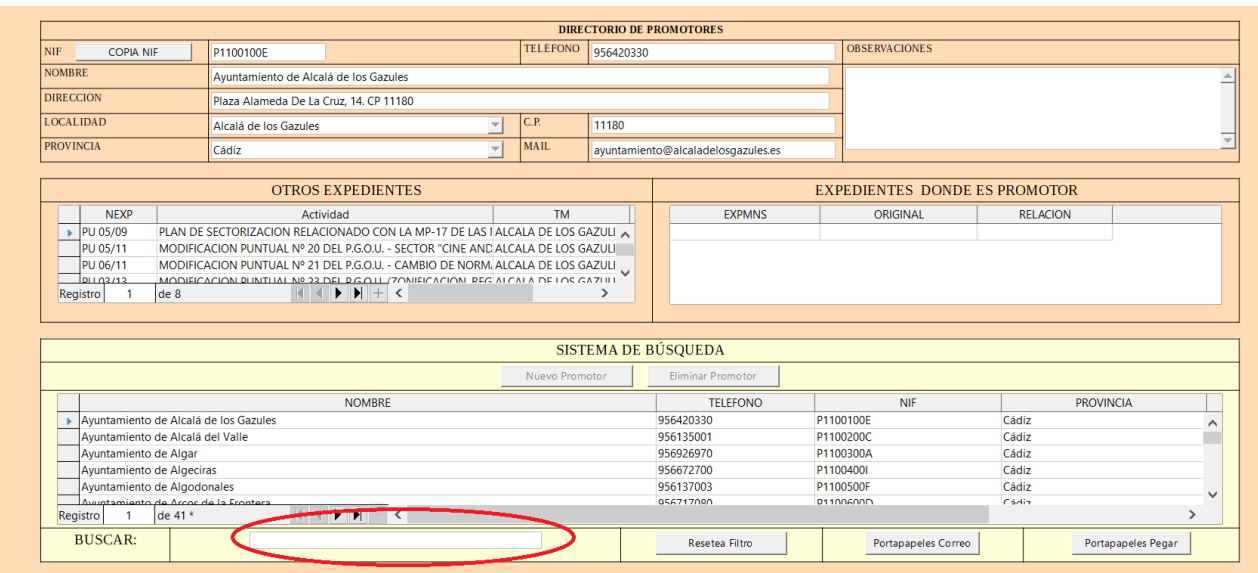

*Ilustración 3.-Buscar promotor*

3.- Comprobamos que no esta dado de alta el promotor anterior….

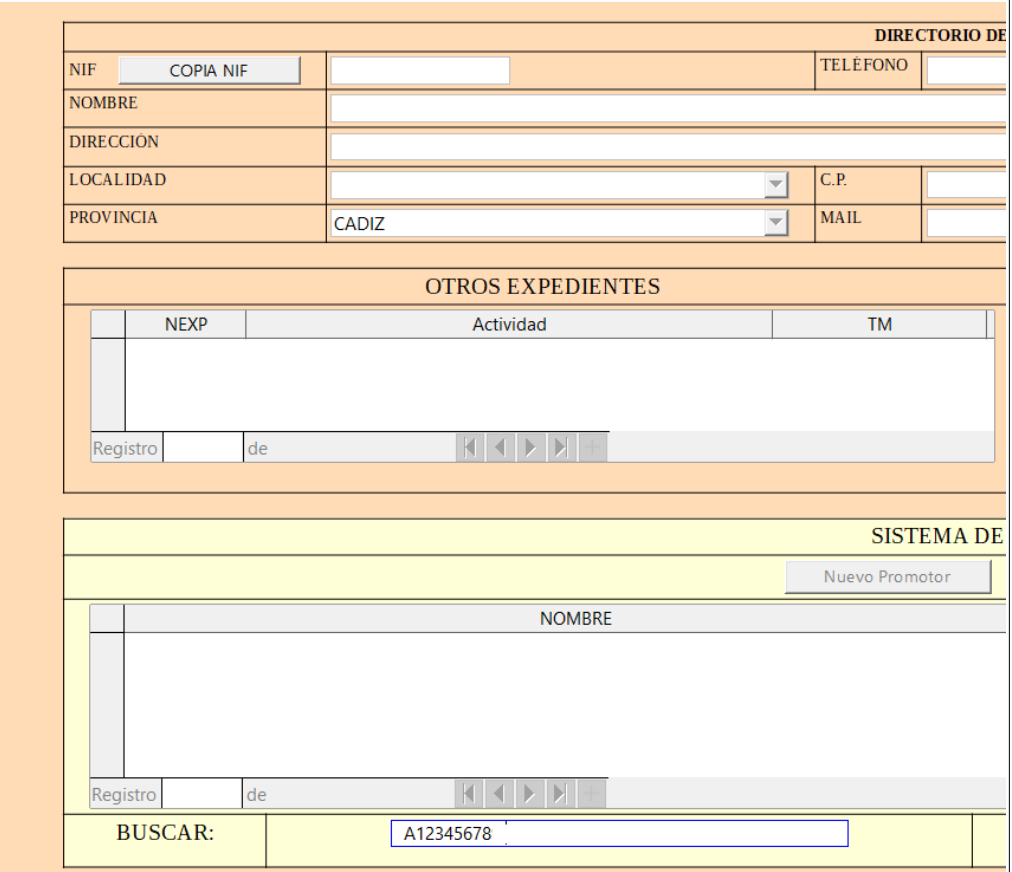

*Ilustración 4.-Ficha promotor*

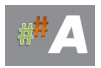

4.- Una vez comprobado que no está, cerramos esta ventana y volvemos al punto 1.-

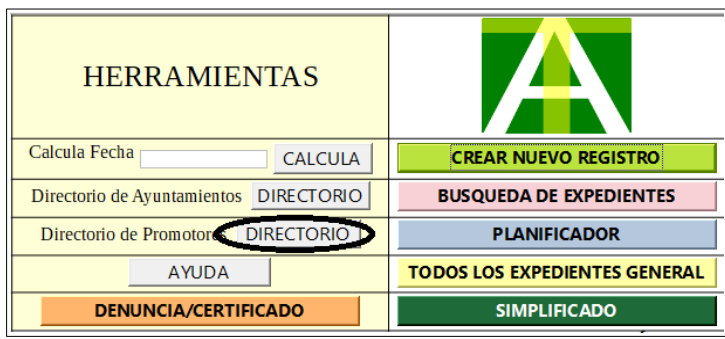

*Ilustración 5.-Directorio de Promotores (3)*

5. Presionamos nuevo promotor..

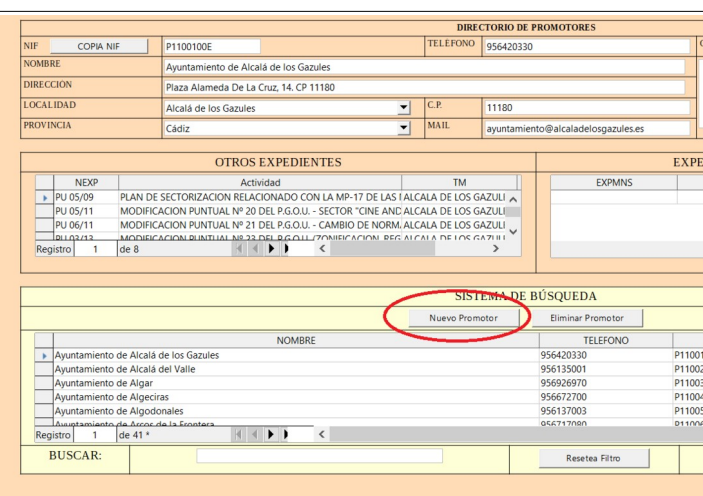

*Ilustración 6.- Nuevo Promotor*

6. Añadimos información promotor…….

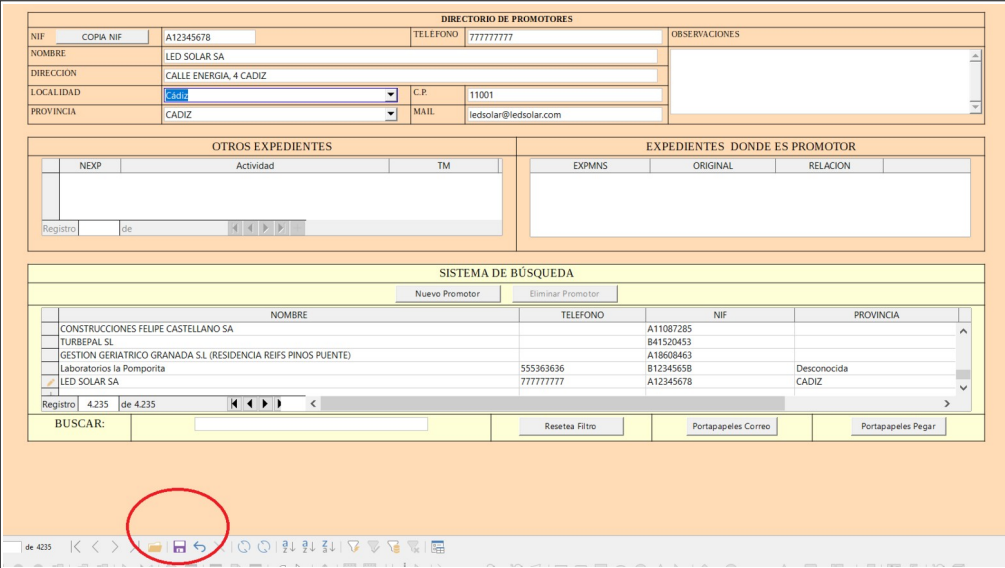

*Ilustración 7.- Guardar Promotor*

7. Icono Guardar en la parte inferior.

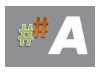

### B.2 ALTA EXPEDIENTE MNS AAU

### 1. Crear Nuevo Registro

|               | <b>HERRAMIENTAS</b>                |                                      |    |
|---------------|------------------------------------|--------------------------------------|----|
|               | <b>CALCULA FECHA</b>               | <b>CREAR NUEVO REGISTRO</b>          | 6  |
| $\mathcal{P}$ | <b>DIRECTORIO DE AYUNTAMIENTOS</b> | <b>BUSQUEDA DE EXPEDIENTES</b>       | 7  |
| 3             | <b>DIRECTORIO DE PROMOTORES</b>    | <b>PLANIFICADOR</b>                  | 8  |
| 4             | <b>AYUDA</b>                       | <b>TODOS LOS EXPEDIENTES GENERAL</b> | 9  |
| 5             | <b>DENUNCIA/CERTIFICADO</b>        | <b>SIMPLIFICADO</b>                  | 10 |

*Ilustración 8.- Crear Nuevo Registro (6)*

### 2. Pantalla inicial nuevo registro.

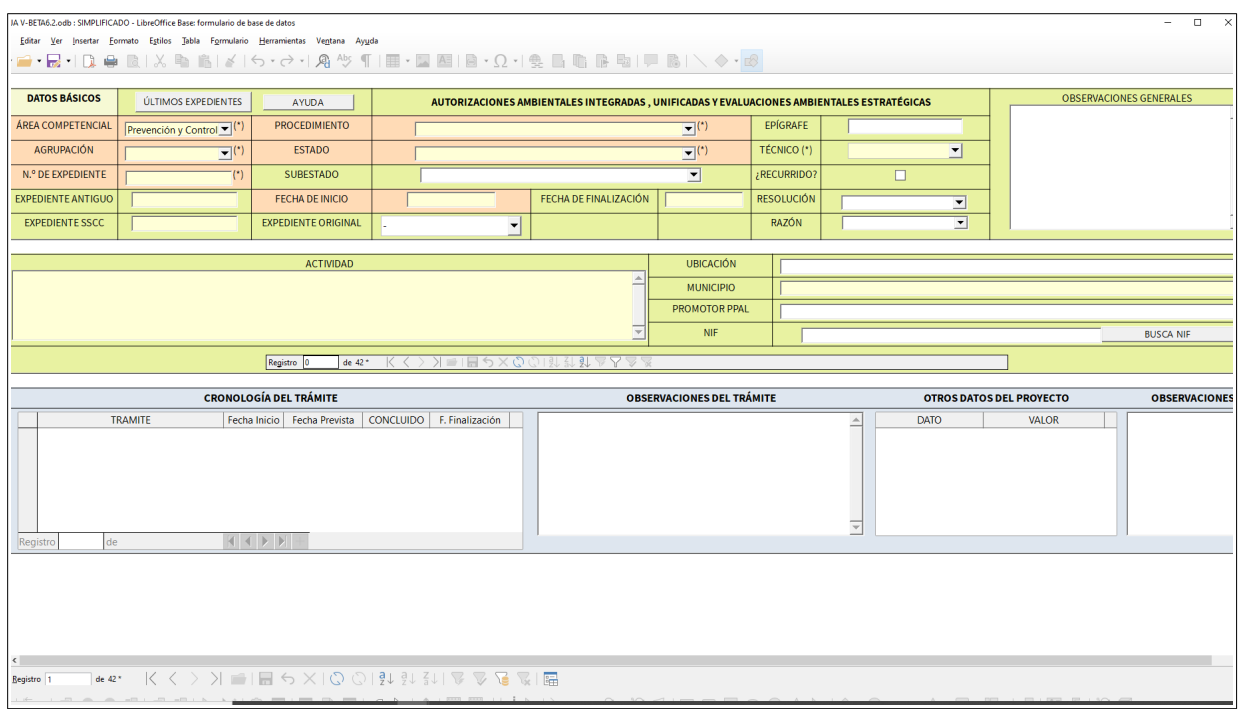

*Ilustración 9.- Pantalla inicial nuevo registro.*

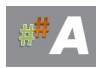

#### 3. Insertar datos MNS A.A.U.

| <b>DATOS BÁSICOS</b><br>AUTORIZACIONES AMBIENTALES INTEGRADAS, UNIFICADAS Y EVALUACIONES AMBIENTALES ESTRATÉGICAS<br>ÚLTIMOS EXPEDIENTES<br><b>AYUDA</b> |                                |                                  |                                   |                                       |                                                                                                    |                                                                                                    |                         |                                  |                                                               |         |
|----------------------------------------------------------------------------------------------------|--------------------------------|----------------------------------|-----------------------------------|---------------------------------------|----------------------------------------------------------------------------------------------------|----------------------------------------------------------------------------------------------------|-------------------------|----------------------------------|---------------------------------------------------------------|---------|
| ÁREA COMPETENCIAL                                                                                                    | Prevención y Control. .   (1)  | PROCEDIMIENTO                    |                                   |                                       | MODIFICACIÓN NO SUSTANCIAL DE LA AUTORIZACIÓN AMB                                                   | <b>EPÍGRAFE</b>                                                                                                    | 0226                    |                                  | <b>HITO</b>                                                   |         |
| <b>AGRUPACIÓN</b>                                                                                                    | 回り<br>AAURenovables            | ESTADO                           | 1.-Inicio                         |                                       | $\Box$ 0                                                                                            | TÉCNICO                                                                                                    | <b>FICC</b>             | $\vert \cdot \vert$              | <b>ALARMA</b>                                                 |         |
| N.º DE EXPEDIENTE                                                                                                    | AAU/MNS/CA/085/23              | <b>SUBESTADO</b>                 |                                   |                                       | ⊡                                                                                                   | COORDENADAS                                                                                                    |                         |                                  | ABRIR                                                         |         |
| EXPEDIENTE ANTIGUO                                                                                                    | AAU/CA/021/23                  | <b>EXPEDIENTE SSCC</b>           |                                   |                                       |                                                                                                    | <b>RUTA</b>                                                                                                    |                         |                                  | <b>ABRIR</b>                                                  |         |
| <b>EXPEDIENTE</b><br><b>ORIGINAL.</b>                                                                                                    | AAU/CA/021/23<br>×             | FECHADE INICIO (*)               | 24/11/23                          | <b>FECHADE</b><br><b>FINALIZACIÓN</b> |                                                                                                    | <b>RESOLUCIÓN</b>                                                                                                    |                         |                                  | ⊡<br><b>RAZÓN</b>                                             | $\cdot$ |
|                                                                                                    |                                | <b>ACTIVIDAD</b>                 |                                   |                                       |                                                                                                    | <b>UBICACIÓN</b>                                                                                                    |                         |                                  | ¿RECURRIDO?                                                   | $\Box$  |
|                                                                                                    |                                |                                  |                                   |                                       |                                                                                                    | <b>MUNICIPIO</b>                                                                                                    | Medina-Sidonia          |                                  | ⊡                                                             |         |
|                                                                                                    |                                |                                  |                                   |                                       |                                                                                                    |                                                                                                    | OBSERVACIONES GENERALES |                                  | NOTA DE TRABAJO / TAREA                                       |         |
|                                                                                                    |                                |                                  |                                   |                                       |                                                                                                    |                                                                                                    |                         |                                  |                                                               |         |
| <b>PROMOTOR PPAL/</b><br><b>DENUNCIANTE</b>                                                                                                    | LED SOLAR SA                   |                                  |                                   | <b>NIF PPAL</b>                       | A12345678                                                                                           |                                                                                                    |                         |                                  |                                                               |         |
|                                                                                                    | <b>PROMOTORES</b>              |                                  |                                   |                                       | Pulsa en el botón PROMOTOR para BUSCAR/DAR DE ALTA, copia su NIF y lo colocas en la lista de abajo. |                                                                                                    |                         |                                  |                                                               |         |
| NIF                                                                                                    | <b>RELACION</b>                | <b>NOMBRE:</b>                   | <b>LED SOLAR SA</b>               |                                       |                                                                                                    |                                                                                                    |                         |                                  |                                                               |         |
| A12345678                                                                                                    | <b>PRINCIPAL</b>               | <b>DIRECCION:</b>                | CALLE ENERGIA, 4 CADIZ            |                                       |                                                                                                    |                                                                                                    |                         |                                  |                                                               |         |
|                                                                                                    |                                | <b>LOCALIDAD</b>                 | Cádiz                             |                                       |                                                                                                    |                                                                                                    |                         |                                  |                                                               |         |
| Registro 1 de 1                                                                                                    | $H$ + $H$ + $H$                | <b>PROVINCIA</b>                 | CADIZ                             |                                       |                                                                                                    |                                                                                                    |                         | $\overline{\phantom{a}}$         |                                                               |         |
|                                                                                                    |                                |                                  |                                   |                                       |                                                                                                    |                                                                                                    |                         |                                  |                                                               |         |
|                                                                                                    |                                | <b>CRONOLOGÍA DEL TRÁMITE</b>    |                                   |                                       | <b>OTROS DATOS DEL PROYECTO</b>                                                                     |                                                                                                    |                         | <b>SITUACIÓN DE LOS INFORMES</b> |                                                               |         |
|                                                                                                    | <b>TRAMITE</b><br>Fecha Inicio | Fecha Prevista                   | CONCLUIDO<br>F. Finalización<br>π |                                       | <b>DATO</b>                                                                                         | VALOR                                                                                                    | DESTINO<br>Externo<br>п | CONCEPTO                         | F.Solicitud F.Recepción Concluido Reiterado Desfavorable<br>п | п       |
| » Solicitud                                                                                                    | 24/11/23                       |                                  |                                   | 24/11/23<br><b>H</b>                  |                                                                                                    |                                                                                                    | ندا                     |                                  |                                                               |         |
|                                                                                                    |                                |                                  |                                   |                                       |                                                                                                    |                                                                                                    |                         |                                  |                                                               |         |
|                                                                                                    |                                |                                  |                                   |                                       |                                                                                                    |                                                                                                    |                         |                                  |                                                               |         |
|                                                                                                    |                                |                                  |                                   |                                       | Registro 1 de 1                                                                                     | $\mathbb{R} \left[ \begin{array}{c c c c c} \mathbb{R} & \mathbb{R} & \mathbb{R} & \mathbb{R} \end{array} \right] \longrightarrow$ |                         |                                  |                                                               |         |
| de 1<br>$\mathbf{1}$<br>Registro                                                                                                    |                                |                                  |                                   | $\rightarrow$                         | <b>ELIMINAR</b>                                                                                     |                                                                                                    | de 1<br>Registro 1      | $H$ $4$ $H$ $H$                  |                                                               |         |
|                                                                                                    |                                | <b>OBSERVACIONES DEL TRÁMITE</b> |                                   |                                       | <b>OBSERVACIONES DEL DATO</b>                                                                       |                                                                                                    |                         | <b>OBSERVACIONES DEL INFORME</b> |                                                               |         |
|                                                                                                    |                                |                                  |                                   |                                       |                                                                                                    |                                                                                                    |                         |                                  |                                                               |         |
|                                                                                                    |                                |                                  |                                   |                                       |                                                                                                    |                                                                                                    |                         |                                  |                                                               |         |
|                                                                                                    |                                |                                  |                                   | Ψ                                     |                                                                                                    |                                                                                                    |                         |                                  |                                                               |         |
|                                                                                                    |                                |                                  |                                   |                                       |                                                                                                    |                                                                                                    |                         |                                  |                                                               |         |
|                                                                                                    |                                | Registro  1                      | de <sub>1</sub>                   |                                       |                                                                                                    |                                                                                                    | $\frac{1}{2}$           | N 14                             |                                                               |         |
|                                                                                                    |                                |                                  |                                   |                                       | PORTAPAPELES COMPLETO ESPECIAL                                                                      |                                                                                                    |                         |                                  |                                                               |         |

*Ilustración 10- Insertar datos y dar icono guardar en la parte inferior.*

**N.º EXPEDIENTE:** AAU/MNS/CA085/23 (a incorporar) **Procedimiento: Modificacion no sustancial de la AAU** (desplegable) **Expediente original:** número de expediente de la AAU inicial. **PPROMOTOR PPAL**: LED SOLAR SA **NIF PPAL:** A12345678 **PROMOTORES NIF:** A12345678 **PROMOTORES RELACION:** PRINCIPAL

4. Trámite inicial. Añadimos este primer trámite, con la idea de generar documentos de subsanación a posteriori y aprovechar el potencial de Ataja generando documentos.

| <b>DATOS BÁSICOS</b>                                                                                                    | ÚLTIMOS EXPEDIENTES                            | <b>AYUDA</b>                  | <b>AUTORIZACIONES AMBIENTALES</b>                                          |                 |  |  |
|----------------------------------------------------------------------------------------------------|------------------------------------------------|-------------------------------|----------------------------------------------------------------------------|-----------------|--|--|
| <b>ÁREA COMPETENCIAL</b>                                                                                                    | Prevención y Control v(*)                      | <b>PROCEDIMIENTO</b>          | AUTORIZACIÓN AMBIENTAL UNIFICAL                                            |                 |  |  |
| <b>AGRUPACIÓN</b>                                                                                                    | $\overline{\mathbf{v}}^{(n)}$<br>AAURenovables | <b>ESTADO</b>                 | 1.-Inicio                                                                  |                 |  |  |
| N.º DE EXPEDIENTE                                                                                                    | $^{\circ}$<br>AAU/CA/021/23                    | <b>SUBESTADO</b>              | 1.1 PAGO TASAS                                                             |                 |  |  |
| <b>EXPEDIENTE ANTIGUO</b>                                                                                                    |                                                | <b>FECHA DE INICIO</b>        | 04/05/23                                                                   | <b>FECHA DE</b> |  |  |
| <b>EXPEDIENTE SSCC</b>                                                                                                    |                                                | <b>EXPEDIENTE ORIGINAL</b>    | AAU/CA/021/23<br>▼                                                         |                 |  |  |
|                                                                                                    |                                                | <b>ACTIVIDAD</b>              |                                                                            |                 |  |  |
|                                                                                                    |                                                | Registro 43<br>de $65*$       | $\blacksquare$ $\blacksquare$ $\blacksquare$ $\blacksquare$ $\blacksquare$ |                 |  |  |
|                                                                                                    |                                                | <b>CRONOLOGÍA DEL TRÁMITE</b> |                                                                            |                 |  |  |
| CONCLUIDO<br><b>TRAMITE</b><br>F. Finalización<br>Fecha Inicio<br>Fecha Prevista<br>п<br>Solicitud<br>Requemmento de Subservation<br>Documentación tras Subsanación<br>Petición de informes<br>Compatibilidad para IP en AAU |                                                |                               |                                                                            |                 |  |  |
|                                                                                                    |                                                |                               |                                                                            |                 |  |  |

*Ilustración 11- Cronología del trámite, TRAMITE*

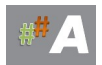

| <b>DATOS BASICOS</b>                  | ÚLTIMOS EXPEDIENTES                 |                        | <b>AYUDA</b>                  |                  |                                                       | <b>AUTORIZACIONI</b>   |                         |  |  |
|---------------------------------------|-------------------------------------|------------------------|-------------------------------|------------------|-------------------------------------------------------|------------------------|-------------------------|--|--|
| ÁREA COMPETENCIAL                     | Prevención y Control (1)            |                        | <b>PROCEDIMIENTO</b>          |                  | MODIFICACIÓN NO SUSTANCI                              |                        |                         |  |  |
| <b>AGRUPACIÓN</b>                     | AAURenovables                       | $\overline{\cdot}$ (*) | <b>ESTADO</b>                 |                  | 1. Inicio                                             |                        |                         |  |  |
| N.º DE EXPEDIENTE                     | AAU/MNS/CA/085/23                   | $\Gamma$               | <b>SUBESTADO</b>              |                  |                                                       |                        |                         |  |  |
| <b>EXPEDIENTE ANTIGUO</b>             | AAU/CA/021/23                       |                        | <b>EXPEDIENTE SSCC</b>        |                  |                                                       |                        |                         |  |  |
| <b>EXPEDIENTE</b><br><b>ORIGINAL.</b> | AAU/CA/021/23                       | ⊣                      | FECHA DE INICIO (*)           |                  | 24/11/23                                              |                        | FECH/<br><b>FINALIZ</b> |  |  |
|                                       |                                     |                        |                               | <b>ACTIVIDAD</b> |                                                       |                        |                         |  |  |
| <b>PROMOTOR PPAL/</b>                 |                                     |                        |                               |                  |                                                       |                        |                         |  |  |
| <b>DENUNCIANTE</b>                    | <b>LED SOLAR SA</b>                 |                        |                               |                  |                                                       |                        | NI                      |  |  |
|                                       | <b>PROMOTORES</b>                   |                        |                               |                  | Pulsa en el botón PROMOTOR para BUSCAR/DAR DE ALTA, c |                        |                         |  |  |
| <b>NIF</b><br>A12345678               | <b>RELACION</b><br><b>PRINCIPAL</b> |                        | <b>NOMBRE:</b>                |                  | <b>LED SOLAR SA</b>                                   |                        |                         |  |  |
|                                       |                                     |                        | <b>DIRECCIÓN:</b>             |                  |                                                       | CALLE ENERGIA, 4 CADIZ |                         |  |  |
|                                       |                                     |                        | <b>LOCALIDAD</b>              |                  | Cádiz                                                 |                        |                         |  |  |
| de <sub>1</sub><br>Registro<br>1      | $H + H$                             |                        | <b>PROVINCIA</b>              |                  | <b>CADIZ</b>                                          |                        |                         |  |  |
|                                       |                                     |                        | <b>CRONOLOGÍA DEL TRÁMITE</b> |                  |                                                       |                        |                         |  |  |
|                                       | <b>TRAMITE</b>                      | Fecha Inicio           | Fecha Prevista                |                  | <b>CONCLUIDO</b>                                      |                        | äňn                     |  |  |
| Solicitud                             |                                     | 24/11/23               |                               |                  | п                                                     |                        | 24/11/23                |  |  |
|                                       |                                     |                        |                               |                  |                                                       |                        |                         |  |  |
|                                       |                                     |                        |                               |                  |                                                       |                        |                         |  |  |
|                                       |                                     |                        |                               |                  |                                                       |                        |                         |  |  |

*Ilustración 12- Solicitud, fecha inicio, fecha finalización. Pulsamos enter y cerramos esta ventana.*

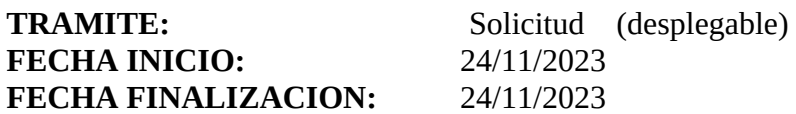

5. Aspecto final.

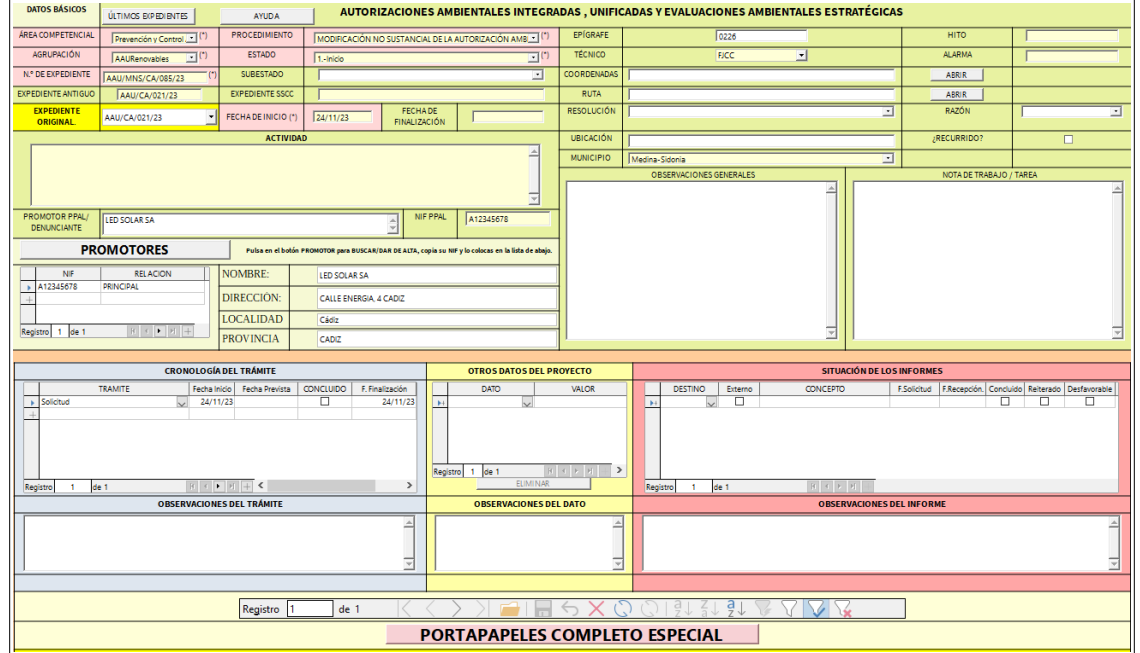

*Ilustración 13- Ficha final y guardar registro.*

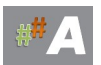

6. Guardar al final.

Una vez cerradas casi todas las ventanas, nos quedará la última ventana con icono de guardar de color rojo, presione sobre él para guardar todos los cambios.

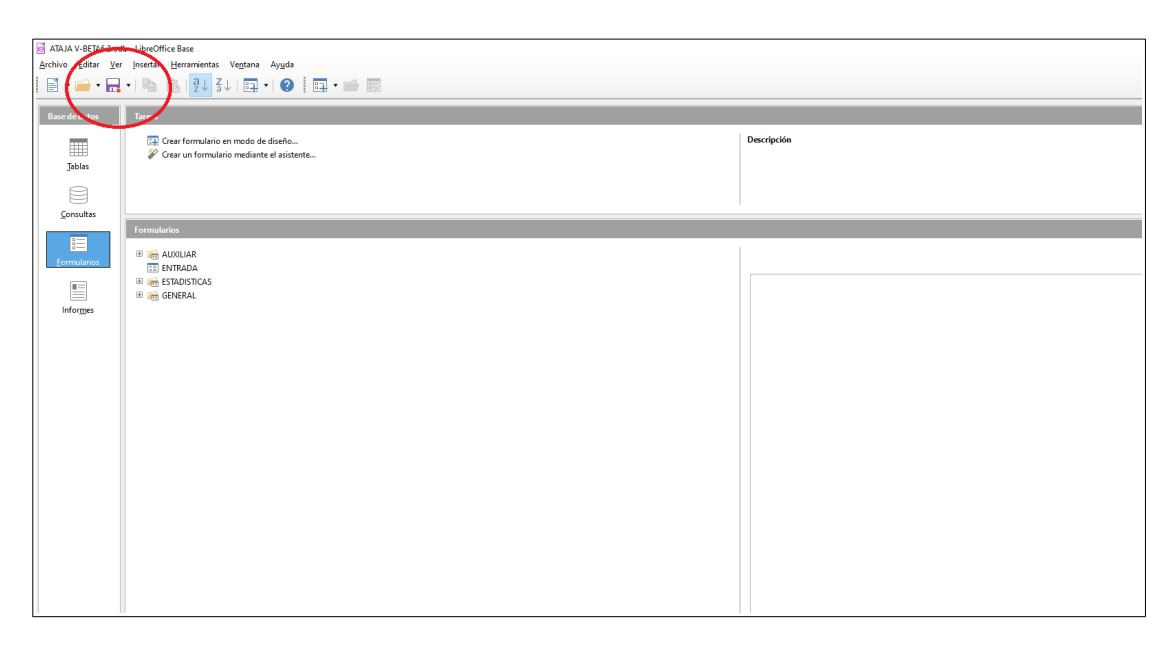

*Ilustración 14- Guardar botón rojo.*

#### **C.- RELACION DE EXPEDIENTES MNS AAU CON AAU**

La idea de este apartado es relacionar en cascada la AAU original con sus diferentes MNS AAU, y seguir los cambios realizados en el tiempo, una auténtica trazabilidad de expedientes.

Ejemplo:

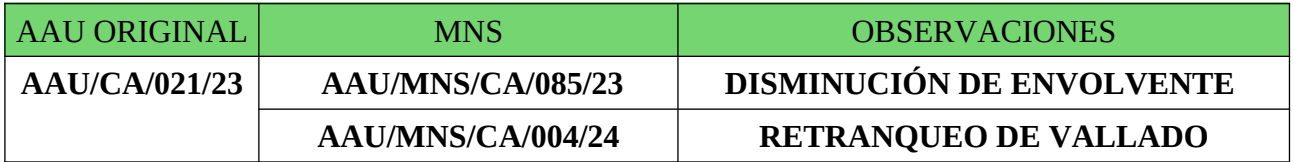

El procedimiento es el siguiente.

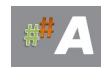

# 1.- Busqueda de expedientes.

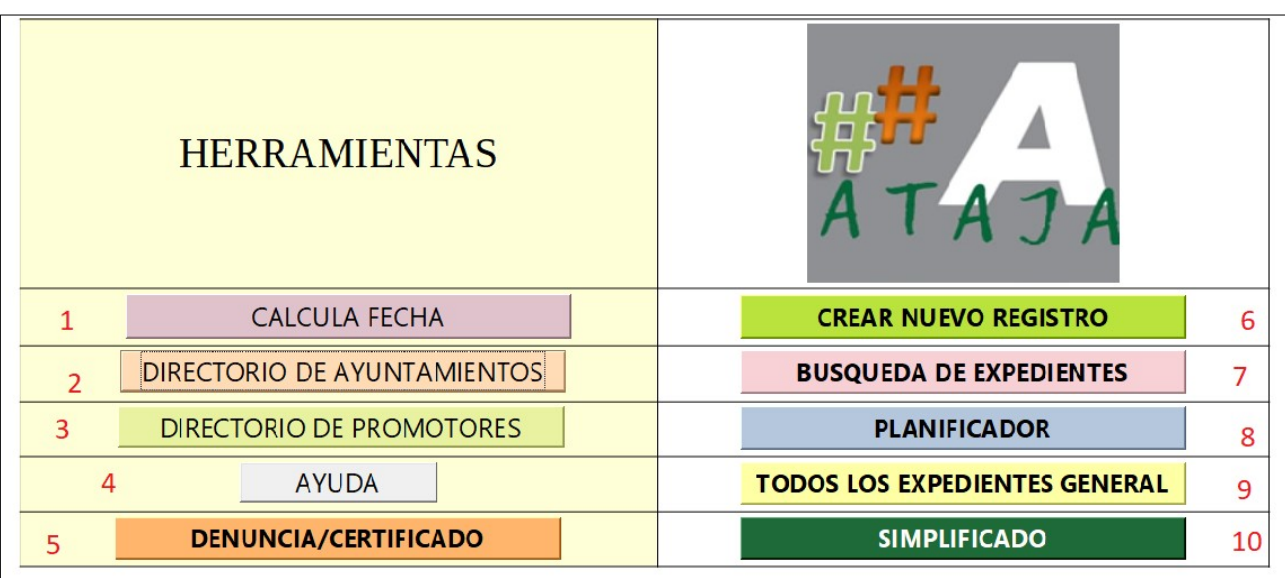

*Ilustración 15- Busqueda de Expedientes AAU (7)*

### 2.- Buscamos la AAU/CA/021/23.

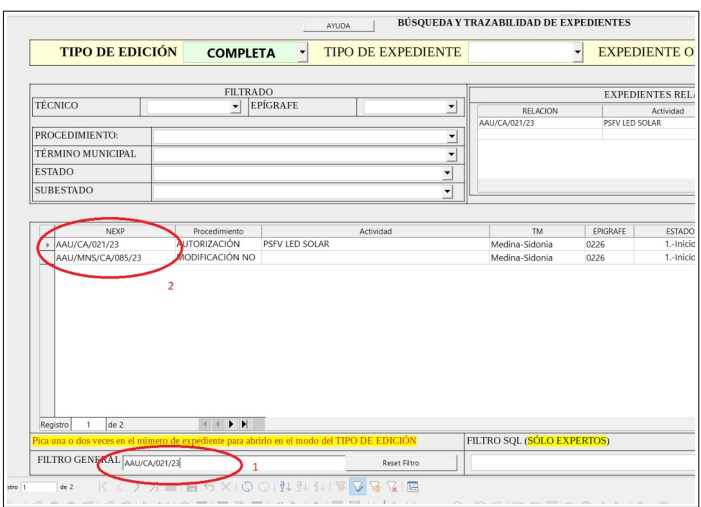

*Ilustración 16- Busqueda Expediente AAU/CA/021/23 presionamos enter.*

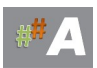

# 3.- En Tipo de Edición seleccionamos **MNS** (despleglable)

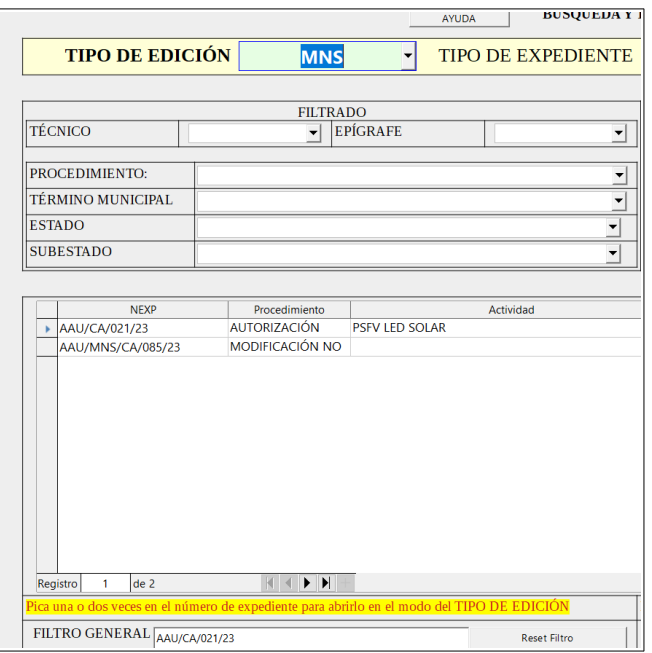

*Ilustración 17- Tipo de Edición. MNS*

#### 4.- NEXP Presionamos en AAU/CA/021/23

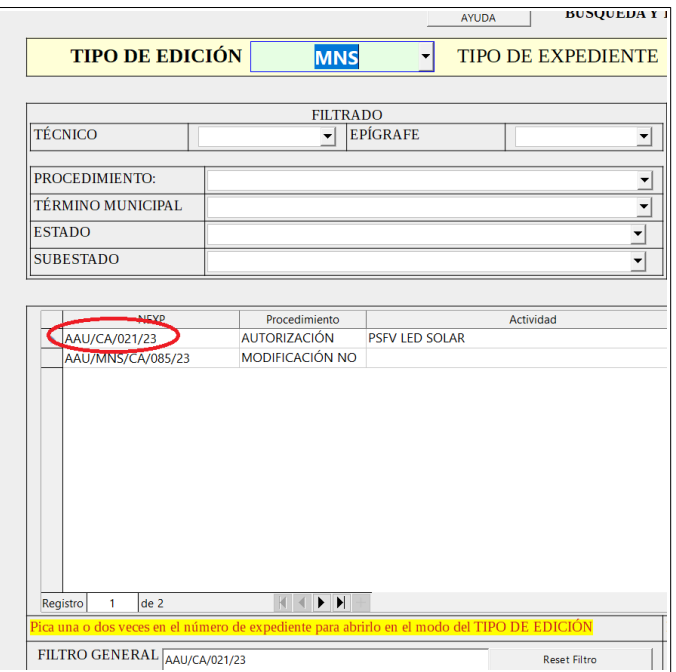

*Ilustración 18- NEXP AAUCA/021/23*

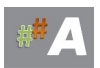

#### 5.- Añadimos MNS

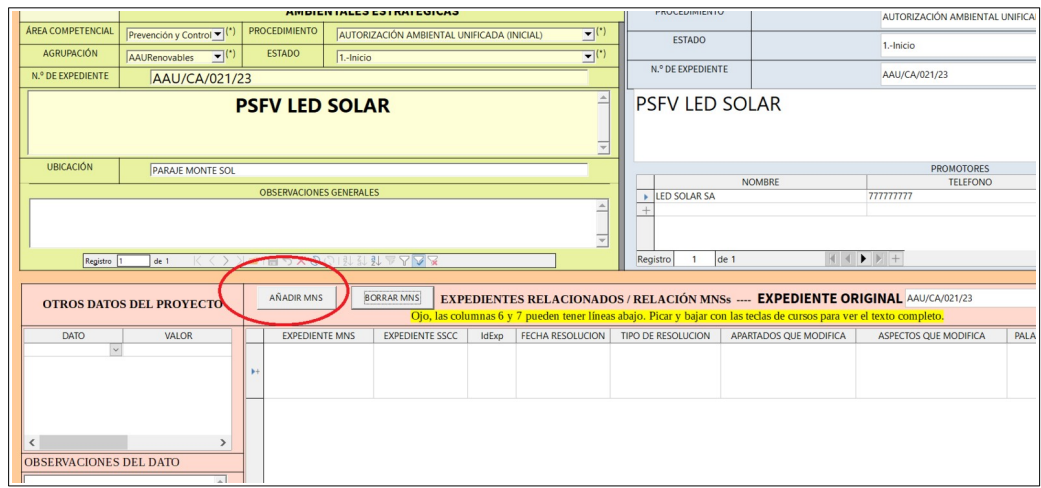

*Ilustración 19- AÑADIR MNS*

#### 6.- Completamos el registro:

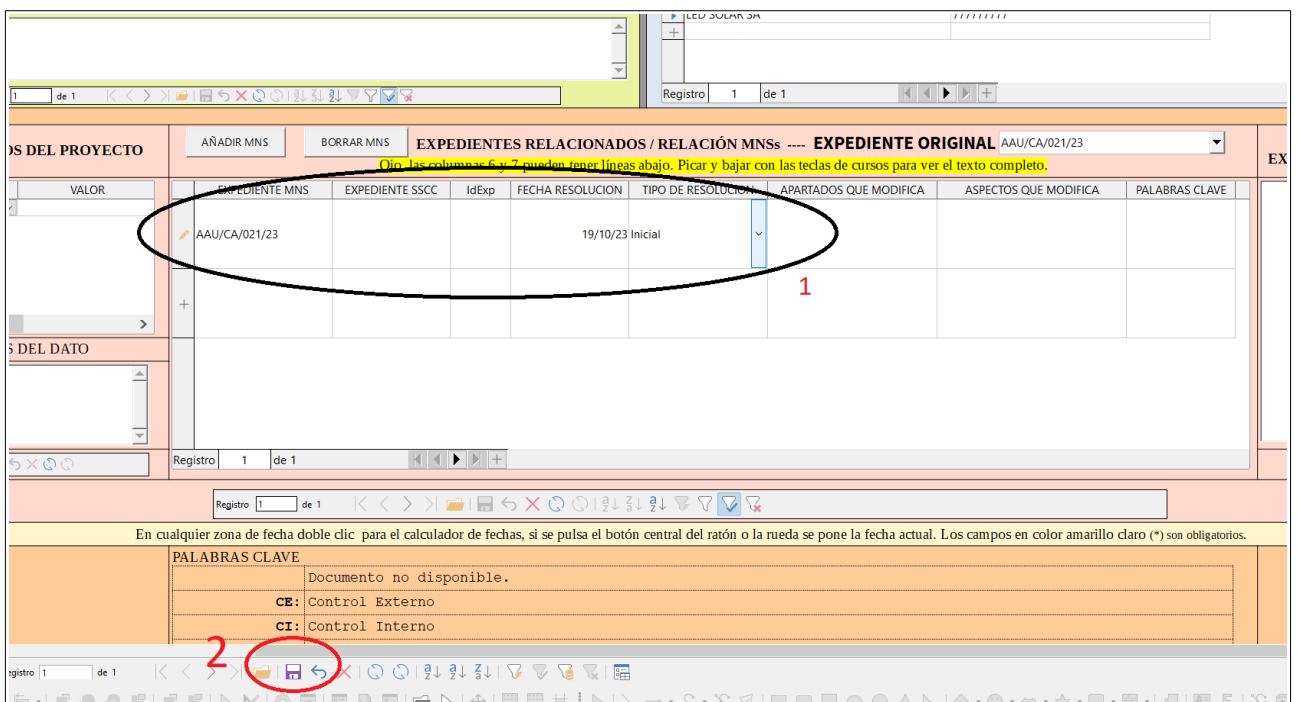

*Ilustración 20- AÑADIR MNS DATOS*

EXPEDIENTE: **AAU/CA/021/23**  FECHA RESOLUCION: **19/10/2023** TIPO RESOLUCION: **INICIAL** (desplegable)

#### GUARDAMOS EN EL ICONO INFERIOR

#### CERRAMOS EN LA ESQUINA SUPERIOR DE ESTA VENTANA

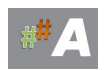

# 7.- NEXP Presionamos en AAU/MNS/CA/085/23

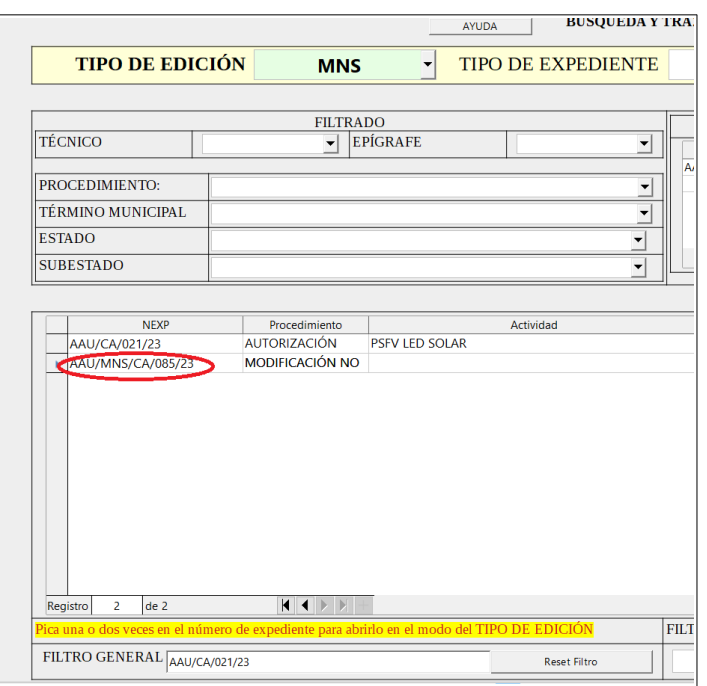

*Ilustración 21- NEXP AAU/MNS/CA/085/23*

#### 8.- Añadimos MNS

Aparece el primer registro completo AAU/CA/021/23 19/10/23 INICIAL

Presionamos AÑADIR MNS.

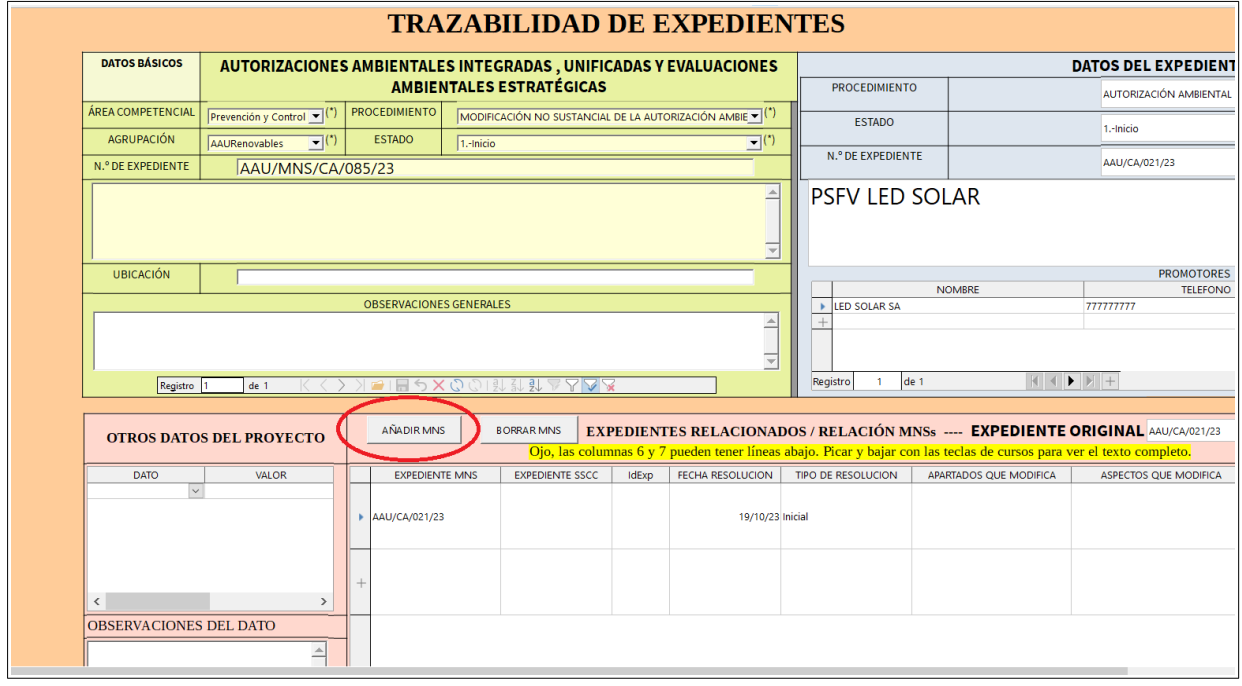

*Ilustración 22- AÑADIR MNS*

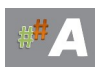

#### 9.- Completamos el registro:

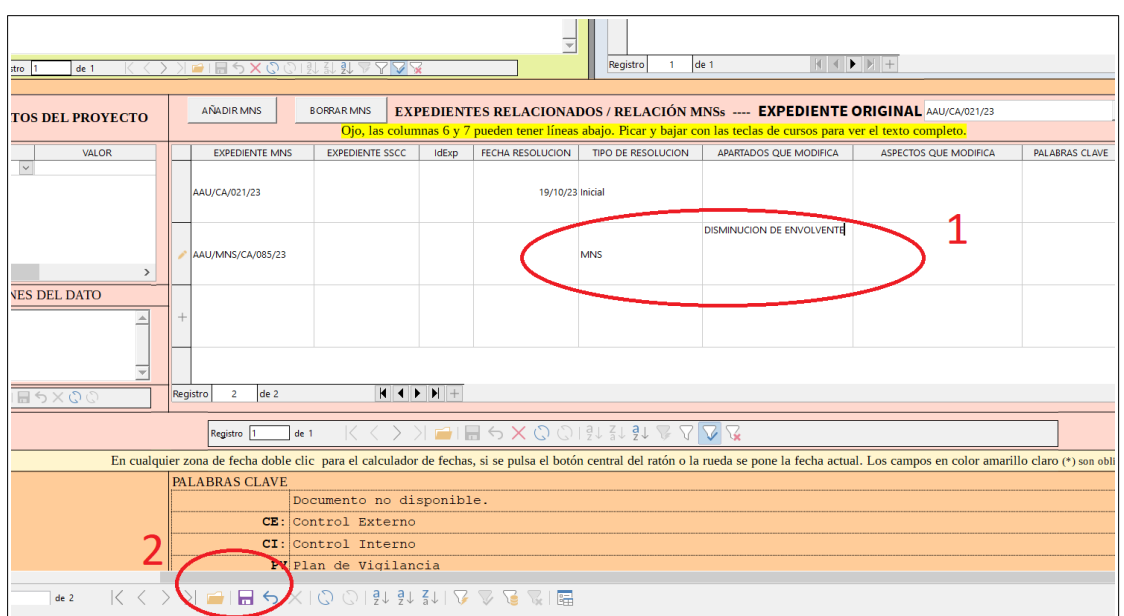

*Ilustración 23- AÑADIR MNS DATOS*

EXPEDIENTE: **AAU/MNS/CA/085/23 (aparece por defecto)**

TIPO DE RESOLUCION: **MNS (deplegable)**

APARTADOS QUE MODIFICA: **DISMINUCION DE ENVOLVENTE**

GUARDAMOS EN EL ICONO INFERIOR

CERRAMOS EN LA ESQUINA SUPERIOR DE ESTA VENTANA

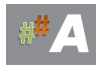

#### 10.- Nueva MNS relacionada.

Podriamos añadir una nueva **AAU/MNS/CA/004/24** véase B.2 ALTA EXPEDIENTE MNS AAU previamente explicado.

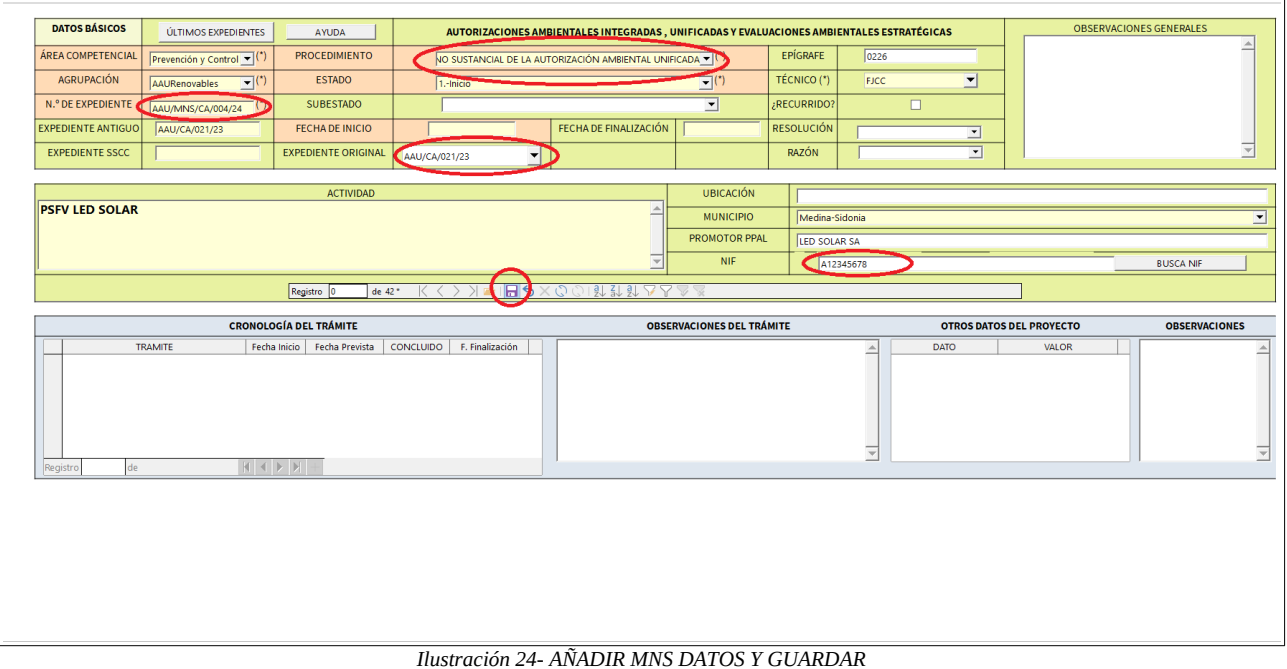

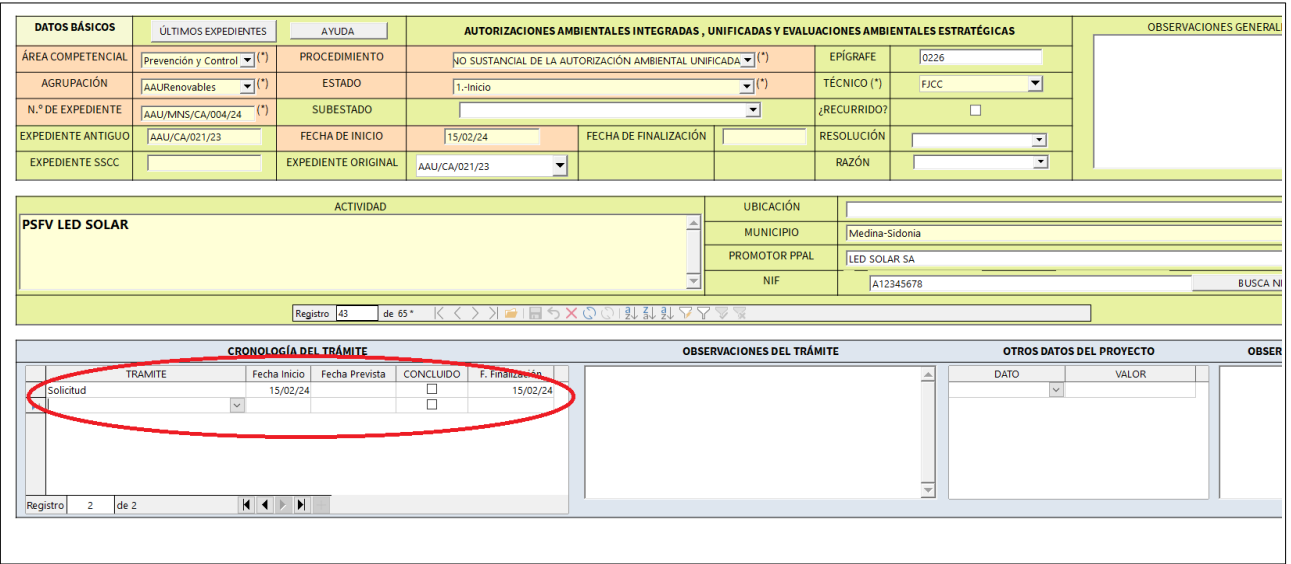

*Ilustración 25- AÑADIR CRONOLOGIA DEL TRAMITE. SOLICITUD 15/02/2024 FINALIZACION 15/02/2024*

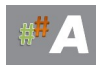

# 11.- Busqueda de expediente.

|                | <b>HERRAMIENTAS</b>                |                                      |                |
|----------------|------------------------------------|--------------------------------------|----------------|
|                | <b>CALCULA FECHA</b>               | <b>CREAR NUEVO REGISTRO</b>          | 6              |
| $\mathcal{P}$  | <b>DIRECTORIO DE AYUNTAMIENTOS</b> | <b>BUSQUEDA DE EXPEDIENTES</b>       | $\overline{7}$ |
| 3              | <b>DIRECTORIO DE PROMOTORES</b>    | <b>PLANIFICADOR</b>                  | 8              |
| $\overline{4}$ | <b>AYUDA</b>                       | <b>TODOS LOS EXPEDIENTES GENERAL</b> | 9              |
| 5              | <b>DENUNCIA/CERTIFICADO</b>        | <b>SIMPLIFICADO</b>                  | 10             |

*Ilustración 26- Busqueda Expediente AAU/MNS/CA/004/24 (7)*

12.- En Tipo de Edición seleccionamos **MNS** (despleglable)

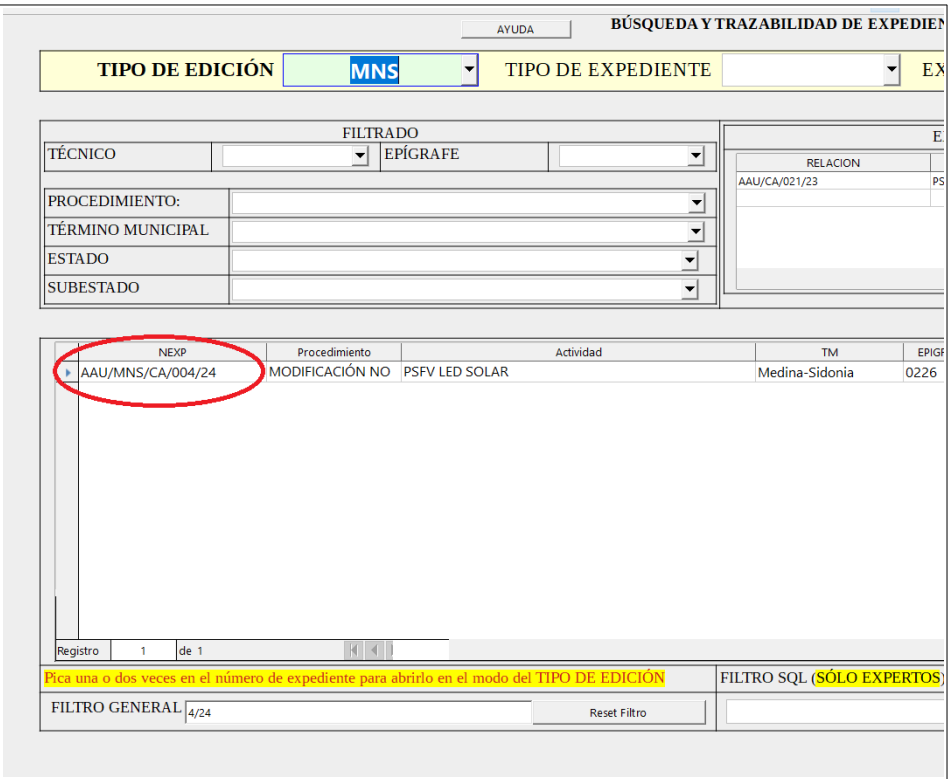

*Ilustración 27- Busqueda Expediente AAU/MNS/CA/004/24 y presionamos doble clic.*

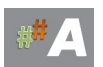

#### 13.- Añadimos MNS

#### Aparece el primer registro completo AAU/CA/021/23 19/10/23 INICIAL

Aparece el segundo registro completo AAU/MNS/CA/085/23

#### Presionamos AÑADIR MNS.

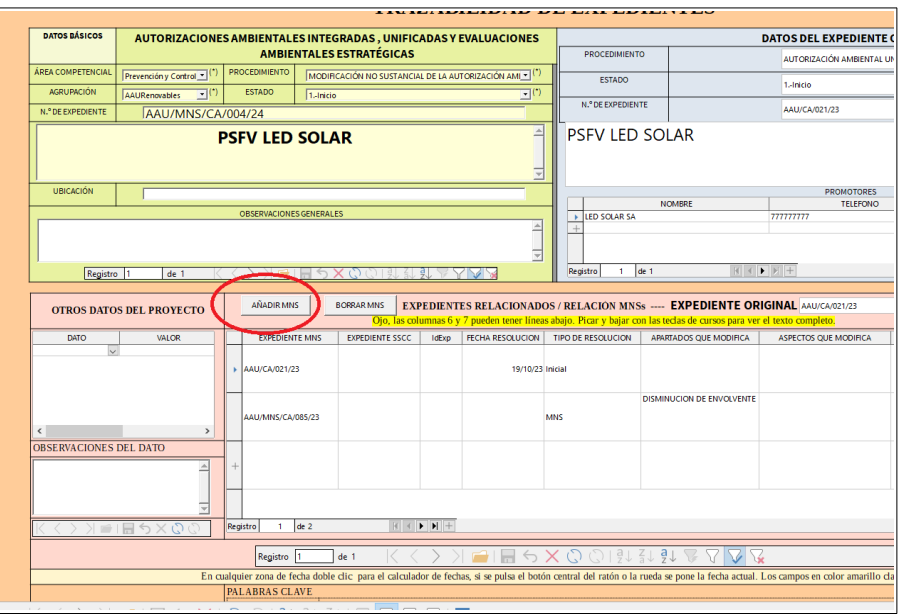

*Ilustración 28- AÑADIR MNS* 

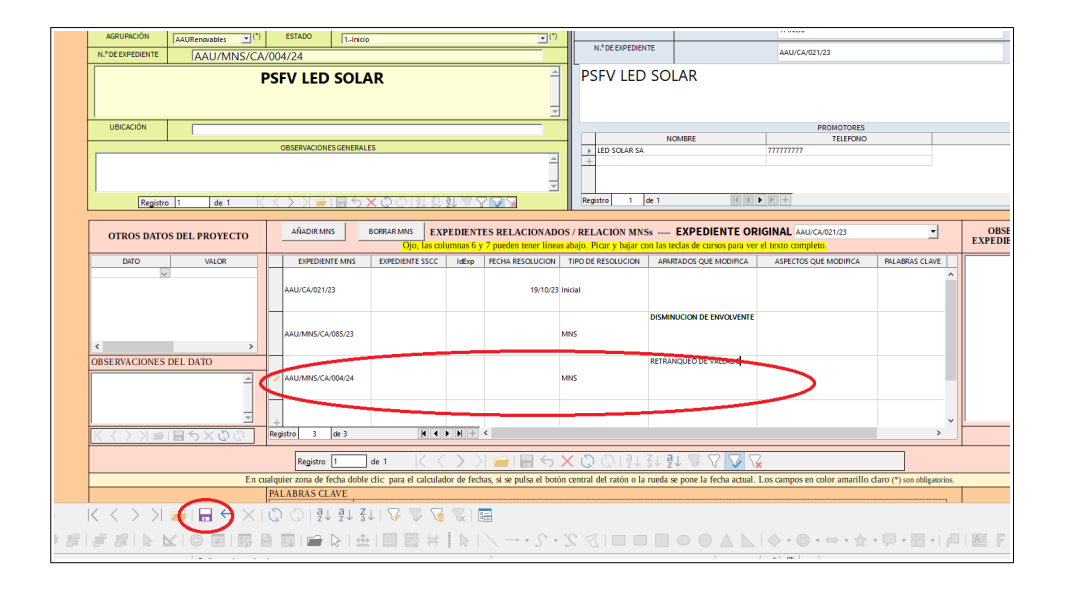

*Ilustración 29- AÑADIR MNS DATOS*

EXPEDIENTE: **AAU/MNS/CA/004/24 (aparece por defecto)** TIPO DE RESOLUCION: **MNS (deplegable)** APARTADOS QUE MODIFICA: **RETRANQUEO DE VALLADO**

#### GUARDAMOS EN EL ICONO INFERIOR

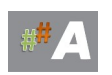

#### **D.- CONCLUSIONES**

1.- El procedimiento de alta de expediente está muy automatizado, el elemento clave es heredar el promotor de la AAU al principio y el campo NIF es fundamental en todas las relaciones de las tablas.

2.- Para añadir los datos de la MNS AAU, rescatamos los datos del promotor y completamos la información adicional necesaria.

3.-Advertencia a tener en cuenta en altas de las Modificaciones No Sustanciales de A.A.U.

Ejemplo:

Número de expediente,: **AAU/MNS/CA/085/23** 

Expediente original: **AAU/CA/021/23**

Recuerde escriba los datos en MAYÚSCULAS y evite tildes.

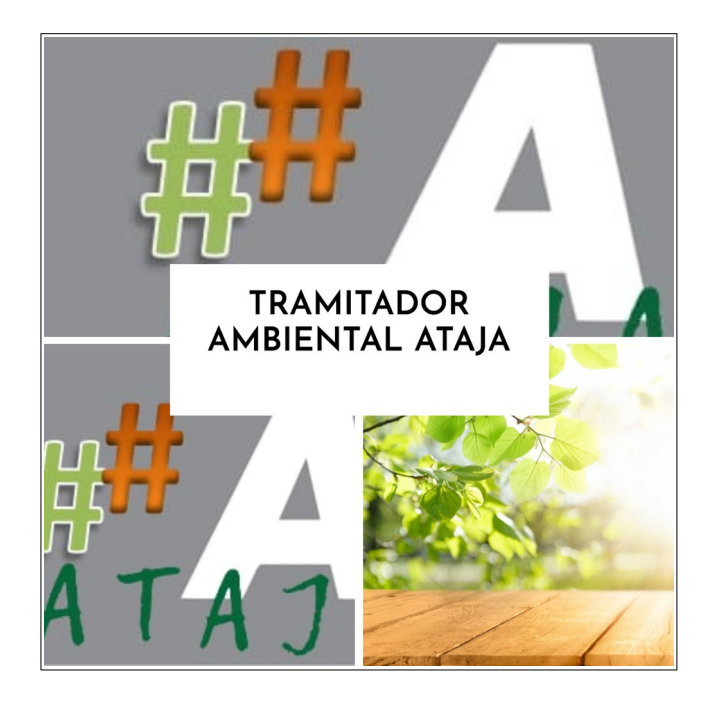

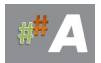

# **18. FUTURO.**

El Futuro está aquí.

El proyecto se ha adelantado al futuro por necesidad. Lo que iba a a ser una base de datos local se manifestó insuficiente cuando los técnicos concurrían a la base de datos. La base de datos local sólo permitía una persona editando datos, en las pruebas, el uso de tres ya indicaba que no era viable por los tiempos de uso y los tiempos de espera eran largos.

Hubo que adelantar lo que habíamos dejado para una segunda parte, conectar el sistema ATAJA a una base de datos de red como es MySQL. Para ello, hablamos con el servicio de informática que con una actitud extremadamente colaboradora nos dio acceso al motor de base de datos MySQL que ya previamente tenían funcionando en la Delegación Territorial.

Migramos todas las tablas que teníamos en local y conectamos el cliente LibreOffice base a MySQL y sorpresivamente todo funcionó a la perfección mostrando velocidades de respuesta superior incluso a la local. No es frecuente que en un proyecto funcionen las cosas a la primera.

Se han realizado varias modificaciones con las pruebas a petición de los técnicos pero el sistema conserva su esencia. Más de 9000 expedientes eran movidos en los periodos de prueba y se manifestó completamente viable para el propósito que fue diseñado.

Pero queda mucho por hacer:

Pero queda más.

Sistema de estadística. Información estratégica. Clientes webs. Conexión con otros Front-Ends (Access, etc) Llevarlos a otros procedimientos y servicios.

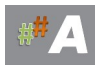

# **19.- GLOSARIO**

A1/.- ANEXO 1. EXPEDIENTES ANEXO 1. Ley 7/1994, de 18 de mayo, de Protección Ambiental.

A2/.- ANEXO 2. EXPEDIENTES ANEXO 2. Ley 7/1994, de 18 de mayo, de Protección Ambiental.

AA1.- EXPEDIENTES ANEXO 1. Ley 7/1994, de 18 de mayo, de Protección Ambiental.

AA2.- EXPEDIENTES ANEXO 2. Ley 7/1994, de 18 de mayo, de Protección Ambiental.

AAI.- AUTORIZACION AMBIENTAL INTEGRADA

AAI/MNS.- MODIFICACION NO SUSTANCIAL AAI.

AAU.- AUTORIZACION AMBIENTAL UNIFICADA

AAU/MNS.- MODIFICACION NO SUSTANCIAL AAU.

AEA.- AUTORIZACIONES EMISIONES A LA ATOMOSFERA

AMA.- AGENTE DE MEDIO AMBIENTE.

AMAYA.- AGENCIA MEDIO AMBIENTE Y AGUA

ARIES.- El Proyecto ARIES establece un Registro de Entrada y Salida unificado para toda la Junta de Andalucía.

ATAJA.- ASISTENTE DE TRAMITACIÓN AMBIENTAL

AUTOCONSUMO FOTOVOLTAICO.- El autoconsumo fotovoltaico hace referencia a la producción individual de electricidad para el propio consumo, a través de paneles solares fotovoltaicos.

AYTO.- CAMPO AYUNTAMIENTO EN ATAJA.

BANDEJA.- Sistema para la gestión, envío y recepción de comunicaciones electrónicas en la Junta de Andalucía.

BCA.- Base Cartográfica de Andalucía.

BIC.- Bienes de Interés Cultural

BOE.- BOLETIN OFICIAL DEL ESTADO

BOJA.- BOLETIN OFICIAL DE LA JUNTA DE ANDALUCIA

C/.- CERTIFICADOS

CA.- CALIFICACION AMBIENTAL

CAT.-Centros Autorizados de Tratamiento de Vehículos.

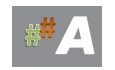
### CATEGORIA.- EN ATAJA, VEASE ANEXO I DE LA LEY GICA.

CER.- CERTIFICADOS.

CG.- Bienes de Catalogación General.

CHG.-CONFEDERACION HIDROGRAFICA DEL GUADALAQUIVIR.

CHR.- CENTRAL HIDROELECTRICA REVERSIBLE O CENTRAL DE BOMBEO

CNAE.- CODIGO NACIONAL DE ACTIVIDADES ECONOMICAS

CODIGOS LER.- LISTADO EUROPEO DE RESIDUOS

COP.- CENTRO OPERATIVO PROVINCIAL

COVS.- COMPUESTOS ORGANICOS VOLATILES

CSMAEA.- CONSEJERIA DE SOSTENIBILIDAD, MEDIO AMBIENTE Y ECONOMIA AZUL.

D/.- DENUNCIAS

DA.- DOCUMENTO DE ALCANCE

DAE.-DECLARACION AMBIENTAL ESTRATEGICA

DEN.- DENUNCIAS

DERA.- Datos Espaciales de Referencia de Andalucía.

DIA.- DECLARACION DE IMPACTO AMBIENTAL

DIE.- DOCUMENTO INICIAL ESTRATEGICO.

DIP.- DIPUTACION PROVINCIAL

DG.- DIRECCION GENERAL

- DPH.- SERVICIO DE DOMINIO PUBLICO HIDRAULICO
- DPMT.- DOMINIO PUBLICO MARITIMO TERRESTRE

DPTO.- DEPARTAMENTO.

DR.-DECLARACION RESPONSABLE

DT.- DELEGACION TERRITORIAL

EAE.- EVALUACION AMBIENTAL ESTRATEGICA

EAES.- EVALUACION AMBIENTAL ESTRATEGICA SIMPLIFICADA

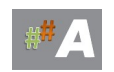

EAS.- Estándares Ambientales y Sociales

EDAR.- ESTACION DEPURADORA DE AGUAS RESIDUALES

EDARI.- ESTACION DEPURADURA DE AGUAS RESIDUALES INDUSTRIAL

EIA.- EVALUACION DE IMPACTO AMBIENTAL.

EIAG/.- EXPEDIENTES ANEXO 1. Ley 7/1994, de 18 de mayo, de Protección Ambiental.

EIS.- EVALUACION DE IMPACTO A LA SALUD REALIZADA POR LA DELEGACION COMPETENTE EN SALUD.

EELL.- Envases ligeros

ENP.- ESPACIO NATURAL PROTEGIDO.

ESAE.- ESTUDIO AMBIENTAL ESTRATEGICO.

ESIA.- ESTUDIO DE IMPACTO AMBIENTAL.

EPIGRAFE.- EN ATAJA, VEASE ANEXO I DE LA LEY GICA.

ETAP.- ESTACION DE TRATAMIENTO DE AGUA POTABLE

EVALUACIÓN DE IMPACTO AMBIENTAL.- Procedimiento encaminado a identificar, predecir, interpretar, comunicar y prevenir el impacto de un proyecto, plan o acción sobre el medio ambiente.

ERSA.- EXPLOTACION RECURSOS DE SECCION A.

ERSB.- EXPLOTACION RECURSOS DE SECCION B.

- FTTH.- FIBRA OPTICA HASTA EL HOGAR
- GIAL.- GESTION INTEGRAL DE AGUAS LITORALES.
- GICA.- GESTION INTEGRADA DE LA CALIDAD AMBIENTAL

GIRO.-Sistema de Gestión Integral de Recursos Organizativos de la Administración de la Junta de Andalucía.

GIS.- SISTEMA DE INFORMACION GEOGRAFICA.

GML.-Geography Markup Language (Lenguaje de Marcado Geográfico).

GMN.- SERVICIO DE GESTION DEL MEDIO NATURAL.

GRU.- GESTOR RESIDUO NO PELIGROSO.

HIBRIDACION La hibridación consiste en la generación de energía utilizando dos o más fuentes diferentes, por ejemplo, fotovoltaica y eólica. La hibridación consiste en la generación energía utilizando dos o más fuentes de energía diferentes (por ejemplo, fotovoltaica y eólica) compartiendo un mismo punto de conexión.

HICS.- HABITATS DE INTERES COMUNITARIOS.

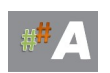

HITO.- CAMPO FECHA DE ATAJA.

IA .- INFORME AMBIENTAL ANEXO I

IAAP.-INSTITUTO DE ANDALUCIA ADMINISTRACION PUBLICA

IBA.- Área Importante para la conservación de las Aves.

ICA.- INFORME DE COMPATIBILIDAD AMBIENTAL

IEGA.-Impuestos sobre emisión de gases a la atmósfera.

IGME.- INSTITUTO GEOLOGICO MINERO DE ESPAÑA

IIA.- Informe de Impacto AmbientaLl.

IP.- INFORMACION PUBLICA

INFOCA.- Plan de lucha contra Incendios Forestales de la Comunidad Autónoma de Andalucía.

IVA.- INFORME VALORACION AMBIENTAL CON ANTERIORIDAD A NORMATIVA QUE REGULAR EAE.

IVAL.- Impuestos sobre vertidos a las aguas litorales.

KML.- Es un formato de archivo que se utiliza para mostrar datos geográficos en un navegador terrestre.

LAAT.- LINEA AEREA ALTA TENSION

LIBREOFFICE.- SUITE OFIMÁTICA

LIC.- LUGAR DE IMPORTANCIA COMUNITARIA.

LISTA.- Ley 7/2021, de 1 de diciembre, de impulso para la sostenibilidad del territorio de Andalucía (LISTA).

LPCAC.- LEY DEL PROCEDIMIENTO ADMINISTATIVO COMUN DE LAS ADMINISTRACIONES PUBLICA (LEY 39/2015)

- LSAT.- LINEA SUBTERRANEA DE ALTA TENSION
- LSMT.- LINEA SUBTERRANEMA DE MEDIA TENSION
- M.- MINISTERIOS
- MARIA DB.- La base de datos relacional de código abierto.

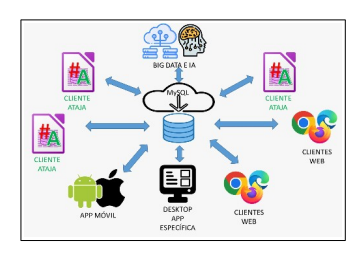

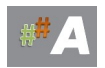

MNS.- MODIFICACION NO SUSTANCIAL

MR.- MEMORIA RESUMEN

MS.- MODIFICACION SUSTANCIAL.

MTD.- Mejores técnicas disponibles.

NATURA 2000.- Red Ecológica Europea Natura 2000

NEXP.- CAMPO NUMERO DE EXPEDIENTE EN ATAJA

NGC1.-Es un procedimiento que certifica que el SAM, antes de la instalación en la planta, es adecuado para la determinación de las emisiones contaminantes a la atmósfera en las condiciones y con la incertidumbre requeridas por la legislación aplicable.

NGC2.- Es un procedimiento que persigue calibrar el SAM, una vez instalado en la planta, para determinar las emisiones contaminantes a la atmósfera con la incertidumbre requerida. El NGC2 se lleva a cabo mediante el empleo de métodos de referencia patrón (MRP) en paralelo a las mediciones del SAM

NIMA.- NUMERO DE IDENTIFICACION AMBIENTAL.

NFU.- NEUMATICOS FUERA DE USO.

OSMAN.- Observatorio de Salud y Medio Ambiente de Andalucía

OT.- ORDENACION DEL TERRITORIO.

PACB.- PLAN DE ACTUACIONES PARA LA CONSERVACION DE LA BIODIVERSIDAD.

PAV.- PLAN ACTUACIONES PARA CADA AÑO VENIDERO.

PE.- PARQUE EOLICO

PERMISOS DE ACCESO Y CONEXION.- Es el derecho al uso y derecho de conexión a un punto de la red eléctrica en unas condiciones determinadas.

PMA.- PLAN DE MEDIO AMBIENTE DE ANDALUCIA

- PFA.- Plan Forestal Andaluz
- PGOM.-Plan General de Ordenación Municipal
- PGOU.- PLAN GENERAL DE ORDENACION URBANA
- PIDIA.- PLAN INTEGRAL DE INSPECCION EN MATERIA DE CALIDAD AMBIENTAL DE ANDALUCIA

PIF.- PLAN DE INCENDIOS FORESTALES

PIREC.- PLAN INTEGRAL DE RESIDUOS DE ANDALUCIA

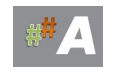

PORN.- Planes de Ordenación de los Recursos Naturales.

POTA.- PLAN ORDENACION DEL TERRITORIO DE ANDALUCIA.

POU.- PLAN DE ORDENACION URBANA.

PROMPPALDEN.- CAMPO PROMOTOR EN ATAJA

PRTR.- Registro de emisiones y transferencia de contaminantes.

PRUG.- Plan Rector de Uso y Gestión.

PSFV.- PLANTA SOLAR FOTOVOLTAICA

PSTT.- Procedimientos Sin Tramitación Telemática.

PTWANDA.- PLATAFORMA DE TRAMITACION DE EXPEDIENTES JUNTA DE ANDALUCIA.

QGIS.- Es una aplicación profesional de SIG que esta construida sobre Software Libre.

RAEE.- RESIDUOS DE APARATOS ELECTRICOS Y ELECTRONICOS

RCDS.- RESIDUOS DE CONSTRUCCION Y DEMOLICION

RDA.- RECURSO DE ALZADA.

RECA.- Red de Espacios Culturales de Andalucía.

REDIAM .- Red de Información Ambiental de Andalucía.

REPOTENCIACION.- La repotenciación consiste en desmantelar y reemplazar las antiguas máquinas que operan en los parques eólicos, por aerogeneradores de tecnología moderna los cuales permiten aumentar la potencia eléctrica generada a igualdad de viento disponible.

REQ.- REQUERIMIENTO.

RM.- Residuo de competencia municipal

RNP.- RESIDUOS NO PELIGROSOS.

RP.- RESIDUOS PELIGROSOS

RSU.- RESIDUOS SOLIDOS URBANO.

RV.- Residuo verde o vegetal.

RVCCAA.-Red de Vigilancia y Control de Calidad del Aire de Andalucía

SAM.- SISTEMA AUTOMATICO DE MEDIDA

SANDACH.- Son cuerpos enteros o partes de animales, productos de origen animal u otros productos obtenidos a partir de animales, que no están destinados para el consumo humano.

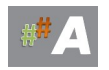

SDDR.- Sistema de depósito, devolución y retorno

SSCC.- CAMPO SERVICIOS CENTRALES EN ATAJA

SENPA.- SERVICIO DE ESPACIOS NATURALES PROTEGIDOS.

SET.- SUBESTACION ELECTRICA DE TRANSFORMACION

SIG.- SISTEMA DE INFORMACION GEOGRAFICA.

SIRA.- Sistema SIRA, de uso obligatorio para tramitación de documentos de residuos.

SV.- SERVICIO.

T25.- PERIODO DE RETORNO 25 AÑOS.

T100.- PERIODO DE RETORNO 100 AÑOS.

T500.- PERIODO DE RETORNO 500 AÑOS.

TASA 046.-MODELO NORMALIZADO DE PAGO DE TASAS EN ANDALUCIA.

TECNICO SPA.- TECNICO SERVICIO DE PROTECCION AMBIENTAL

TIC.- Tecnologías de la información y comunicación

TM.- TERMINO MUNICIPAL

TRG.- TRAGSA

TTO.- Tratamiento

UCO.- ACEITES USADOS DE COCINA

UVCA- UNIDAD VERTICAL DE CONSERVACION AMBIENTAL

VA.- VARIOS.

VEA.- VENTANILLA ELECTRONICA DE ANDALUCIA

VFU.-VEHICULOS AL FINAL DE SU VIDA UTIL

VIS.- EVALUACION DE IMPACTO A LA SALUD.

VNME.- VALORIZACION DE MATERIALES NATURALES EXCAVADOS

VVPP.- DEPARTAMENTO DE VIAS PECUARIAS

ZEC- ZONA ESPECIAL DE CONSERVACION

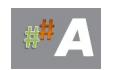

## ZEPA.- ZONA ESPECIAL PROTECION PARA LAS AVES

ZEPIM.- Zonas Especialmente Protegidas de Importancia para el Mediterráneo.

#### ZMT .-ZONA MARITIMO TERRESTRE

#### ZDPMT.- ZONAS DE DOMINIO PUBLICO MARITIMO TERRESTRE.

ZONAS DPH.- ZONAS DE DOMINIO PUBLICO HIDRAULICO.

ZSP-DPMT.- ZONA SERVIDUMBRE DE PROTECCION DEL DOMINIO PUBLICO MARITIMO TERRESTRE.

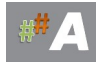

# **20.- FUENTES DE INFORMACIÓN**

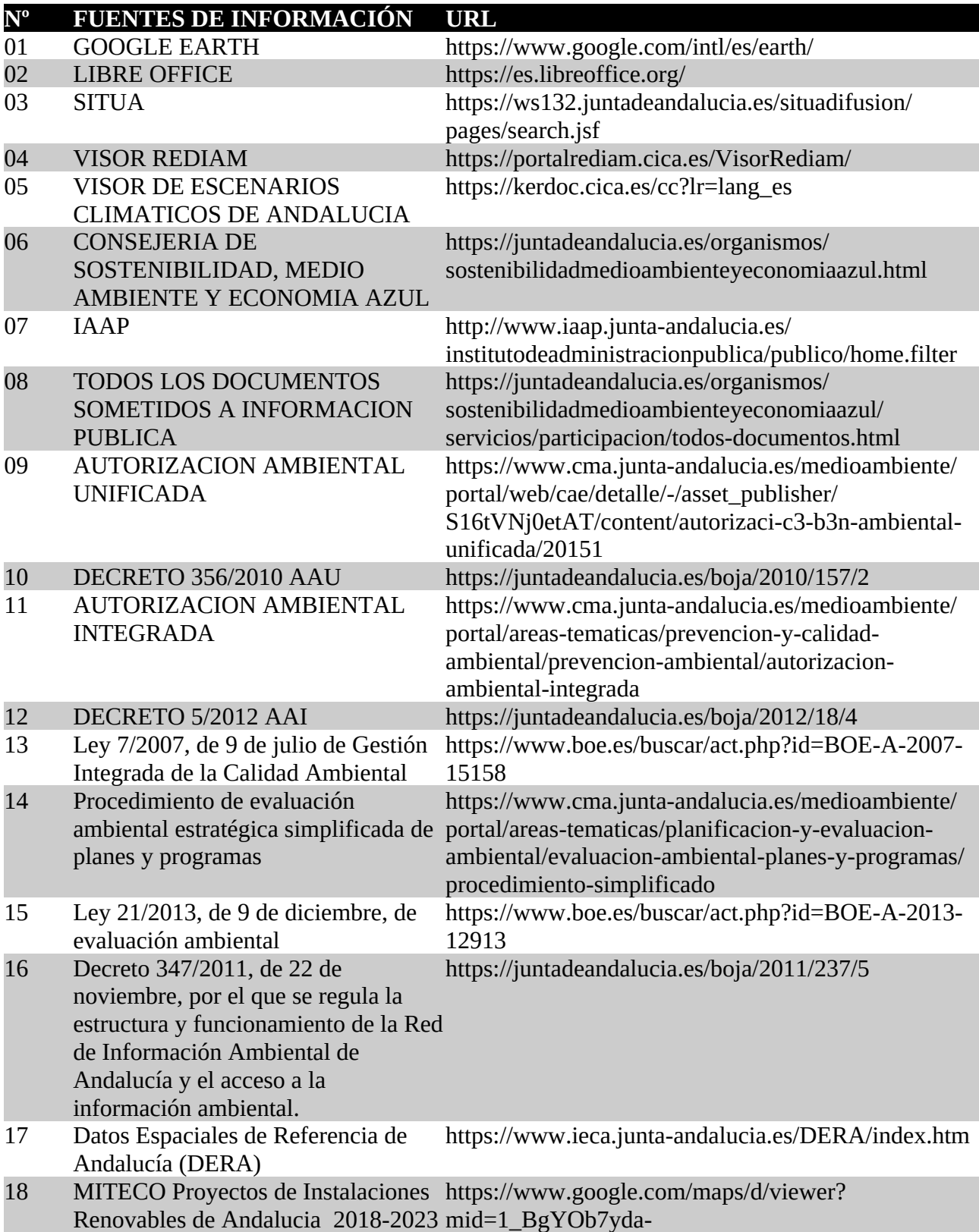

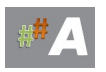

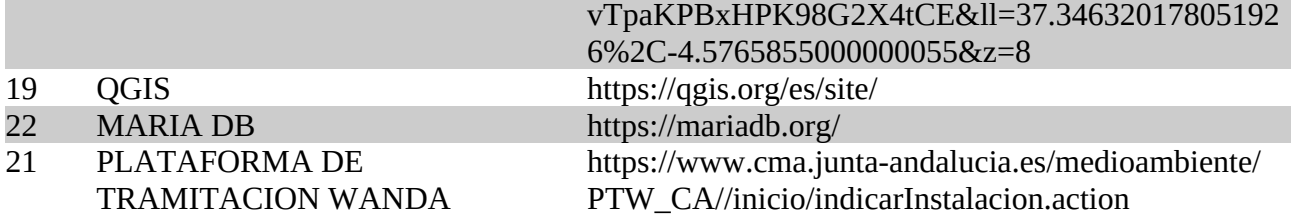

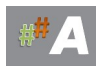